### **Softwarebeschreibung**

# **1xEV–DO Basisstationstest**

 $\omega$ 

## **Applikations-Firmware R&S FS-K84**

**1157.2851.02** 

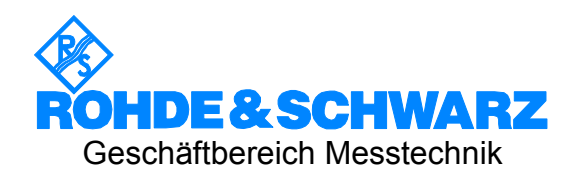

 $\underline{X}_f(f) = F\{x(t)\} = \overline{\int}^1 x(t)$ 

Dieses Softwarehandbuch beschreibt die Applikations-Firmware R&S® FS-K84 und ist gültig für folgende Modelle:

R&S® FMU R&S® FSG R&S® FSMR R&S® FSP R&S® FSQ R&S® FSU

R&S® FSUP

Sehr geehrter Kunde,

in diesem Bedienhandbuch wird die Softwareoption R&S**®** FS–K84 mit dem Kürzel R&S FS–K84 bezeichnet. Ebenso werden die oben aufgeführten Spektrum- und Signalanalysatoren in der gleichen Weise abgekürzt.

R&S® ist eingetragenes Warenzeichen der Fa. Rohde & Schwarz GmbH & Co. KG Eigennamen sind Warenzeichen der jeweiligen Eigentümer.

CDMA2000**®** is a registered trademark of the Telecommunications Industry Association (TIA –USA).

### **Inhaltsverzeichnis**

**Sicherheitshinweise Qualitätszertifikat Support–Center–Adresse Liste der R&S–Niederlassungen** 

**Inhalt des Handbuchs zur Applikations–Firmware R&S FS-K84**

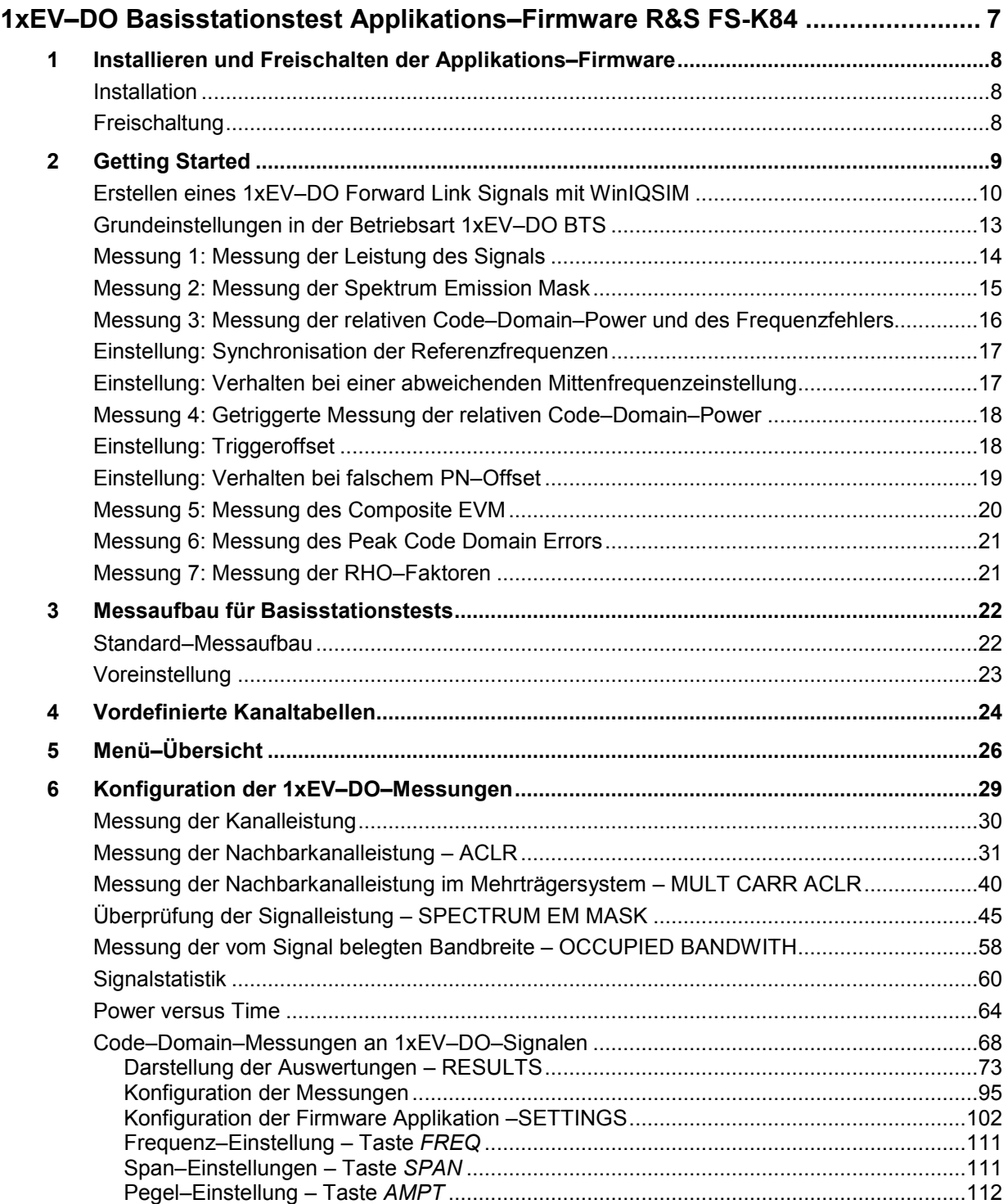

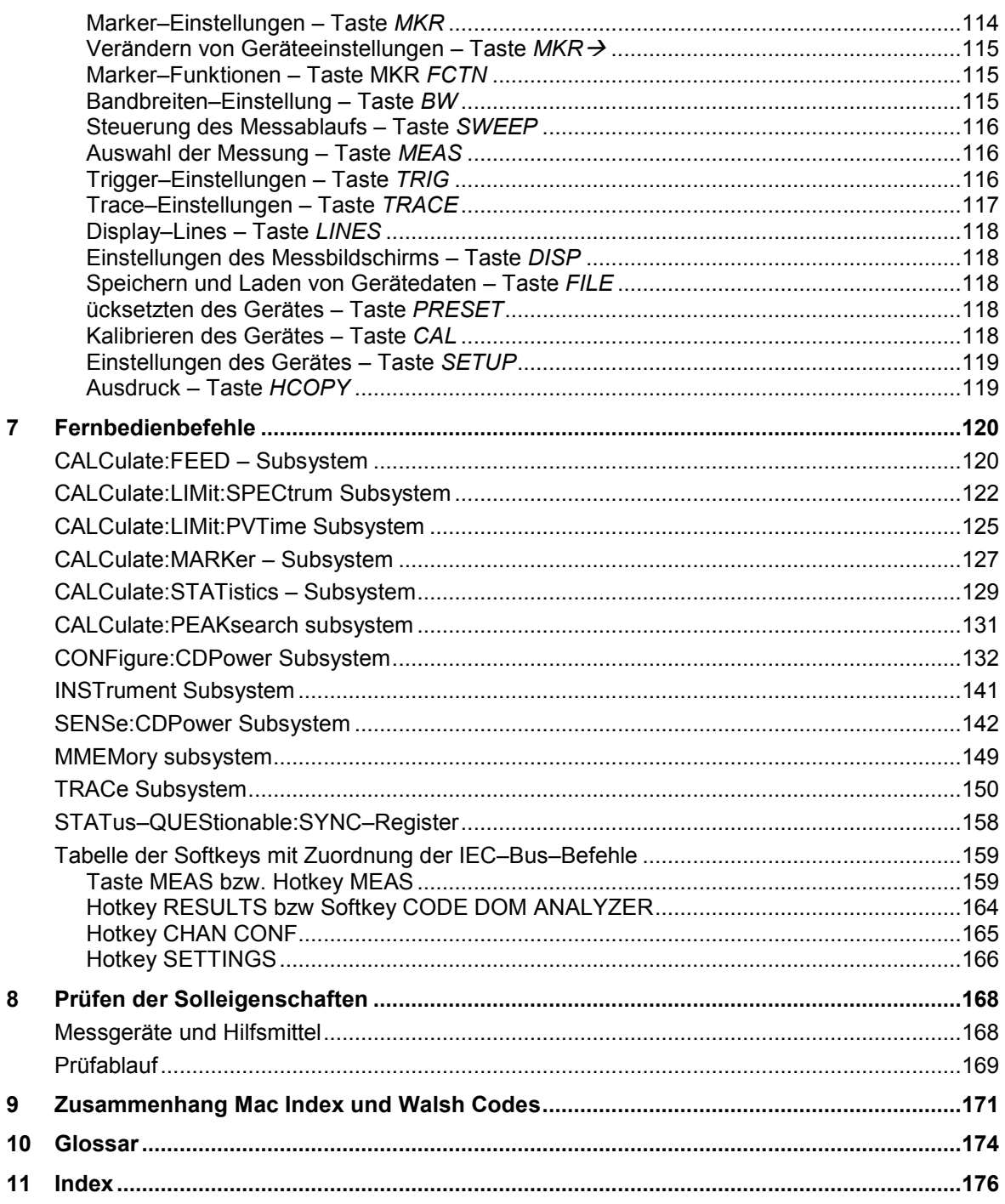

### **Bilder**

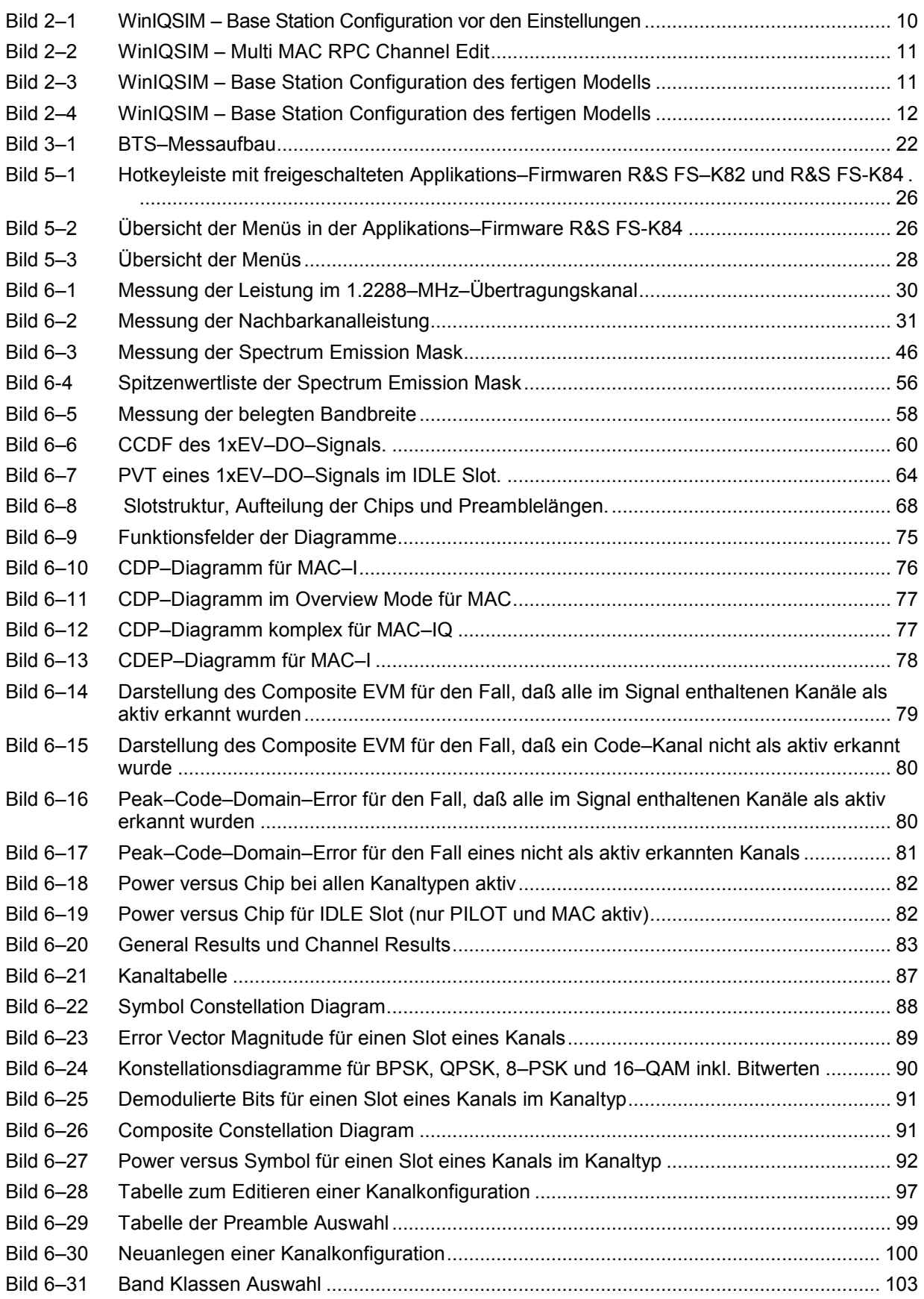

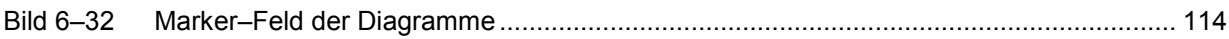

### **Tabellen**

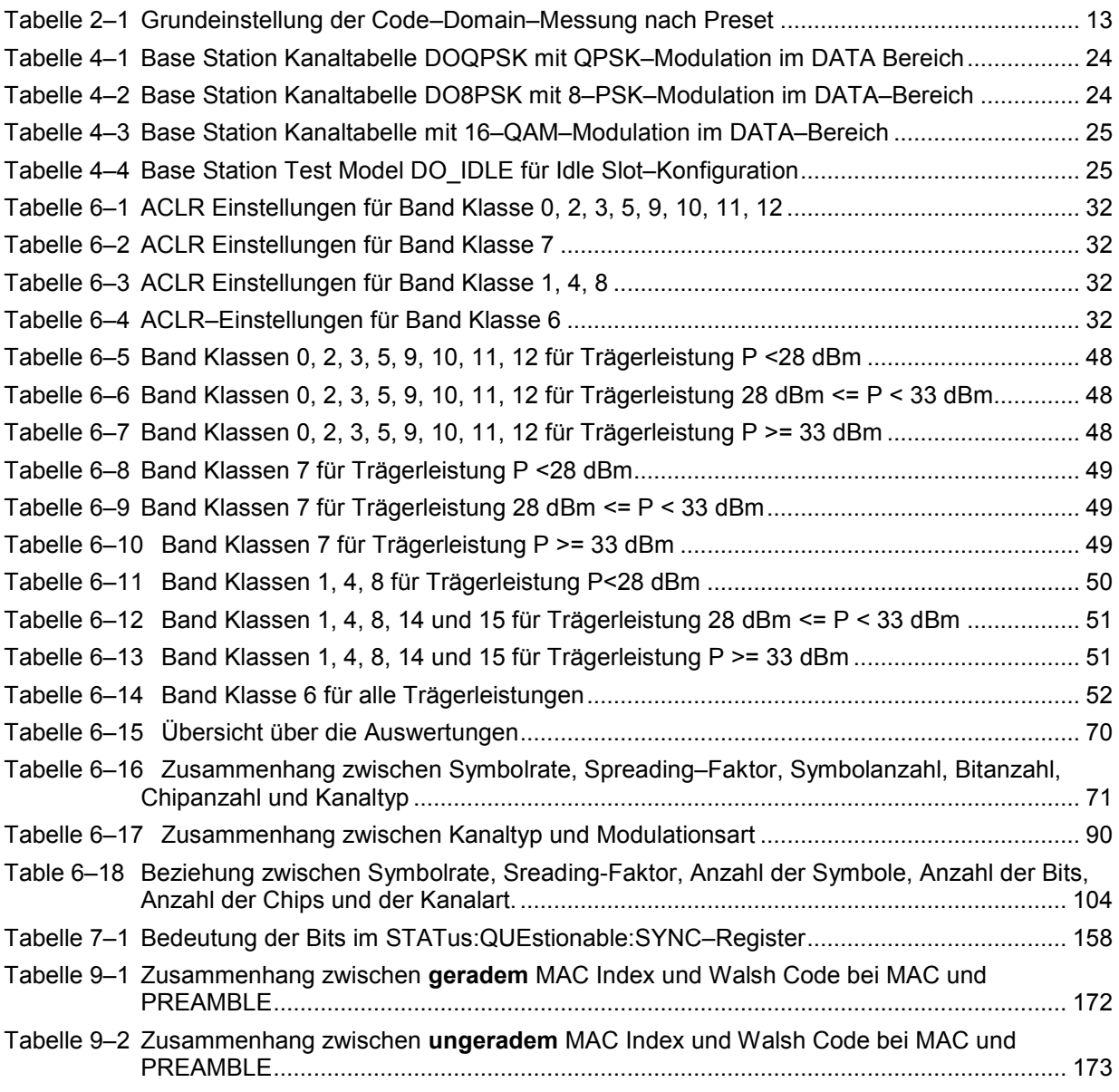

## **Grundlegende Sicherheitshinweise**

### **Lesen und beachten Sie unbedingt die nachfolgenden Anweisungen und Sicherheitshinweise!**

Alle Werke und Standorte der Rohde & Schwarz Firmengruppe sind ständig bemüht, den Sicherheitsstandard unserer Produkte auf dem aktuellsten Stand zu halten und unseren Kunden ein höchstmögliches Maß an Sicherheit zu bieten. Unsere Produkte und die dafür erforderlichen Zusatzgeräte werden entsprechend der jeweils gültigen Sicherheitsvorschriften gebaut und geprüft. Die Einhaltung dieser Bestimmungen wird durch unser Qualitätssicherungssystem laufend überwacht. Das vorliegende Produkt ist gemäß beiliegender EU-Konformitätsbescheinigung gebaut und geprüft und hat das Werk in sicherheitstechnisch einwandfreiem Zustand verlassen. Um diesen Zustand zu erhalten und einen gefahrlosen Betrieb sicherzustellen, muss der Benutzer alle Hinweise, Warnhinweise und Warnvermerke beachten. Bei allen Fragen bezüglich vorliegender Sicherheitshinweise steht Ihnen die Rohde & Schwarz Firmengruppe jederzeit gerne zur Verfügung.

Darüber hinaus liegt es in der Verantwortung des Benutzers, das Produkt in geeigneter Weise zu verwenden. Dieses Produkt ist ausschließlich für den Betrieb in Industrie und Labor bzw. wenn ausdrücklich zugelassen auch für den Feldeinsatz bestimmt und darf in keiner Weise so verwendet werden, dass einer Person/Sache Schaden zugefügt werden kann. Die Benutzung des Produkts außerhalb seines bestimmungsgemäßen Gebrauchs oder unter Missachtung der Anweisungen des Herstellers liegt in der Verantwortung des Benutzers. Der Hersteller übernimmt keine Verantwortung für die Zweckentfremdung des Produkts.

Die bestimmungsgemäße Verwendung des Produkts wird angenommen, wenn das Produkt nach den Vorgaben der zugehörigen Produktdokumentation innerhalb seiner Leistungsgrenzen verwendet wird (siehe Datenblatt, Dokumentation, nachfolgende Sicherheitshinweise). Die Benutzung des Produkts erfordert Fachkenntnisse und zum Teil englische Sprachkenntnisse. Es ist daher zu beachten, dass das Produkt ausschließlich von Fachkräften oder sorgfältig eingewiesenen Personen mit entsprechenden Fähigkeiten bedient werden darf. Sollte für die Verwendung von R&S-Produkten persönliche Schutzausrüstung erforderlich sein, wird in der Produktdokumentation an entsprechender Stelle darauf hingewiesen. Bewahren Sie die grundlegenden Sicherheitshinweise und die Produktdokumentation gut auf und geben Sie sie an nachfolgende Benutzer weiter.

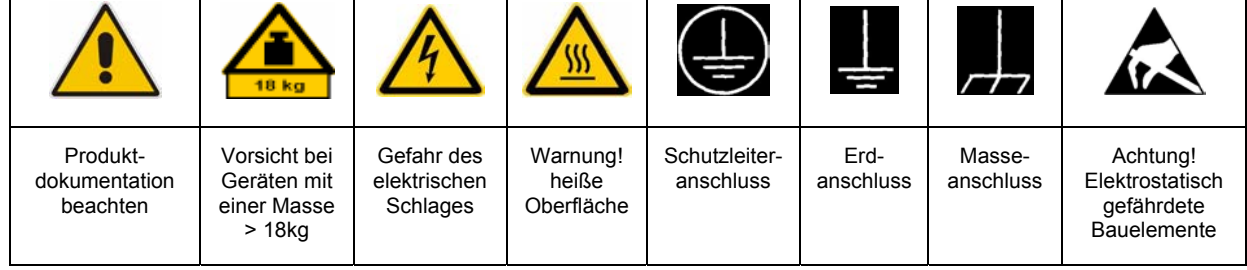

### **Symbole und Sicherheitskennzeichnungen**

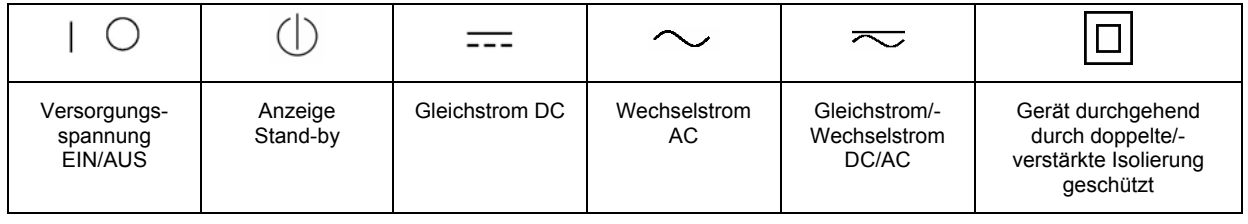

Die Einhaltung der Sicherheitshinweise dient dazu, Verletzungen oder Schäden durch Gefahren aller Art möglichst auszuschließen. Hierzu ist es erforderlich, dass die nachstehenden Sicherheitshinweise sorgfältig gelesen und beachtet werden, bevor die Inbetriebnahme des Produkts erfolgt. Zusätzliche Sicherheitshinweise zum Personenschutz, die an entsprechender Stelle der Produktdokumentation stehen, sind ebenfalls unbedingt zu beachten. In den vorliegenden Sicherheitshinweisen sind sämtliche von der Rohde & Schwarz Firmengruppe vertriebenen Waren unter dem Begriff "Produkt" zusammengefasst, hierzu zählen u. a. Geräte, Anlagen sowie sämtliches Zubehör.

### **Signalworte und ihre Bedeutung**

- GEFAHR kennzeichnet eine unmittelbare Gefährdung mit hohem Risiko, die Tod oder schwere Körperverletzung zur Folge haben wird, wenn sie nicht vermieden wird.
- WARNUNG kennzeichnet eine mögliche Gefährdung mit mittlerem Risiko, die Tod oder (schwere) Körperverletzung zur Folge haben kann, wenn sie nicht vermieden wird.
- VORSICHT kennzeichnet eine Gefährdung mit geringem Risiko, die leichte oder mittlere Körperverletzungen zur Folge haben könnte, wenn sie nicht vermieden wird.
- ACHTUNG weist auf die Möglichkeit einer Fehlbedienung hin, bei der das Produkt Schaden nehmen kann.

Diese Signalworte entsprechen der im europäischen Wirtschaftsraum üblichen Definition für zivile Anwendungen. Neben dieser Definition können in anderen Wirtschaftsräumen oder bei militärischen Anwendungen abweichende Definitionen existieren. Es ist daher darauf zu achten, dass die hier beschriebenen Signalworte stets nur in Verbindung mit der zugehörigen Produktdokumentation und nur in Verbindung mit dem zugehörigen Produkt verwendet werden. Die Verwendung von Signalworten in Zusammenhang mit nicht zugehörigen Produkten oder nicht zugehörigen Dokumentationen kann zu Fehlinterpretationen führen und damit zu Personen- oder Sachschäden beitragen.

### **Grundlegende Sicherheitshinweise**

1. Das Produkt darf nur in den vom Hersteller angegebenen Betriebszuständen und Betriebslagen ohne Behinderung der Belüftung betrieben werden. Wenn nichts anderes vereinbart ist, gilt für R&S-Produkte Folgendes: als vorgeschriebene Betriebslage grundsätzlich Gehäuseboden unten,

IP-Schutzart 2X, Verschmutzungsgrad 2, Überspannungskategorie 2, nur in Innenräumen verwenden, Betrieb bis 2000 m ü. NN, Transport bis 4500 m ü. NN, für die Nennspannung gilt eine Toleranz von ±10%, für die Nennfrequenz eine Toleranz von  $\pm 5\%$ .

- 2. Bei allen Arbeiten sind die örtlichen bzw. landesspezifischen Sicherheits- und Unfallverhütungsvorschriften zu beachten. Das Produkt darf nur von autorisiertem Fachpersonal geöffnet werden. Vor Arbeiten am Produkt oder Öffnen des Produkts ist dieses vom Versorgungsnetz zu trennen. Abgleich, Auswechseln von Teilen, Wartung und Reparatur darf nur von R&Sautorisierten Elektrofachkräften ausgeführt werden. Werden sicherheitsrelevante Teile (z.B. Netzschalter, Netztrafos oder Sicherungen) ausgewechselt, so dürfen diese nur durch Originalteile ersetzt werden. Nach jedem Austausch von sicherheitsrelevanten Teilen ist eine Sicherheitsprüfung durchzuführen (Sichtprüfung, Schutzleitertest, Isolationswiderstand-, Ableitstrommessung, Funktionstest).
- 3. Wie bei allen industriell gefertigten Gütern kann die Verwendung von Stoffen, die Allergien hervorrufen, so genannte Allergene (z.B. Nickel), nicht generell ausgeschlossen werden. Sollten beim Umgang mit R&S-Produkten allergische Reaktionen, z.B. Hautausschlag, häufiges Niesen, Bindehautrötung oder Atembeschwerden auftreten, ist umgehend ein Arzt zur Ursachenklärung aufzusuchen.
- 4. Werden Produkte / Bauelemente über den bestimmungsgemäßen Betrieb hinaus mechanisch und/oder thermisch bearbeitet, können gefährliche Stoffe (schwermetallhaltige Stäube wie z.B. Blei, Beryllium, Nickel) freigesetzt werden. Die Zerlegung des Produkts, z.B. bei Entsorgung, darf daher nur von speziell geschultem Fachpersonal erfolgen. Unsachgemäßes Zerlegen kann Gesundheitsschäden hervorrufen. Die nationalen Vorschriften zur Entsorgung sind zu beachten.
- 5. Falls beim Umgang mit dem Produkt Gefahren- oder Betriebsstoffe entstehen, die speziell zu entsorgen sind, z.B. regelmäßig zu wechselnde Kühlmittel oder Motorenöle, sind die Sicherheitshinweise des Herstellers dieser Gefahren- oder Betriebsstoffe und die regional gültigen Entsorgungsvorschriften zu beachten. Beachten Sie ggf. auch die zugehörigen speziellen Sicherheitshinweise in der Produktbeschreibung
- 6. Bei bestimmten Produkten, z.B. HF-Funkanlagen, können funktionsbedingt erhöhte elektromagnetische Strahlungen auftreten. Unter Berücksichtigung der erhöhten Schutzwürdigkeit des ungeborenen Lebens sollten Schwangere durch geeignete Maßnahmen geschützt werden. Auch Träger von Herzschrittmachern können durch elektromagnetische Strahlungen gefährdet sein. Der Arbeitgeber/Betreiber ist verpflichtet, Arbeitsstätten, bei denen ein besonderes Risiko einer Strahlenexposition besteht, zu beurteilen und ggf. Gefahren abzuwenden.
- 7. Die Bedienung der Produkte erfordert spezielle Einweisung und hohe Konzentration während der Bedienung. Es muss sichergestellt sein, dass Personen, die die Produkte bedienen, bezüglich ihrer körperlichen, geistigen und seelischen Verfassung den Anforderungen gewachsen sind, da andernfalls Verletzungen oder Sachschäden nicht auszuschließen sind. Es liegt in der Verantwortung des Arbeitgebers, geeignetes Personal für die Bedienung der Produkte auszuwählen.
- 8. Vor dem Einschalten des Produkts ist sicherzustellen, dass die am Produkt eingestellte Nennspannung und die Netznennspannung des Versorgungsnetzes übereinstimmen. Ist es erforderlich, die Spannungseinstellung zu ändern, so muss ggf. auch die dazu gehörige Netzsicherung des Produkts geändert werden.
- 9. Bei Produkten der Schutzklasse I mit beweglicher Netzzuleitung und Gerätesteckvorrichtung ist der Betrieb nur an Steckdosen mit Schutzkontakt und angeschlossenem Schutzleiter zulässig.
- 10. Jegliche absichtliche Unterbrechung des Schutzleiters, sowohl in der Zuleitung als auch am Produkt selbst, ist unzulässig. Es kann dazu führen, dass von dem Produkt die Gefahr eines elektrischen Schlags ausgeht. Bei Verwendung von Verlängerungsleitungen oder Steckdosenleisten ist sicherzustellen, dass diese regelmäßig auf ihren sicherheitstechnischen Zustand überprüft werden.
- 11. Ist das Produkt nicht mit einem Netzschalter zur Netztrennung ausgerüstet, so ist der Stecker des Anschlusskabels als Trennvorrichtung anzusehen. In diesen Fällen ist dafür zu sorgen, dass der Netzstecker jederzeit leicht erreichbar und gut zugänglich ist (entsprechend der Länge des Anschlusskabels, ca. 2m). Funktionsschalter oder elektronische Schalter sind zur Netztrennung nicht geeignet. Werden Produkte ohne Netzschalter in Gestelle oder Anlagen integriert, so ist die Trennvorrichtung auf Anlagenebene zu verlagern.
- 12. Benutzen Sie das Produkt niemals, wenn das Netzkabel beschädigt ist. Überprüfen Sie regelmäßig den einwandfreien Zustand der Netzkabel. Stellen Sie durch geeignete Schutzmaßnahmen und Verlegearten sicher, dass das Netzkabel nicht beschädigt werden kann und niemand z.B. durch Stolpern oder elektrischen Schlag zu Schaden kommen kann.
- 13. Der Betrieb ist nur an TN/TT Versorgungsnetzen gestattet, die mit höchstens 16 A abgesichert sind (höhere Absicherung nur nach Rücksprache mit der Rohde & Schwarz Firmengruppe).
- 14. Stecken Sie den Stecker nicht in verstaubte oder verschmutzte Steckdosen/-buchsen. Stecken Sie die Steckverbindung/ vorrichtung fest und vollständig in die dafür vorgesehenen Steckdosen/-buchsen. Missachtung dieser Maßnahmen kann zu Funken, Feuer und/oder Verletzungen führen.
- 15. Überlasten Sie keine Steckdosen, Verlängerungskabel oder Steckdosenleisten, dies kann Feuer oder elektrische Schläge verursachen.
- 16. Bei Messungen in Stromkreisen mit Spannungen Ueff > 30 V ist mit geeigneten Maßnahmen Vorsorge zu treffen, dass jegliche Gefährdung ausgeschlossen wird (z.B. geeignete Messmittel, Absicherung, Strombegrenzung, Schutztrennung, Isolierung usw.).
- 17. Bei Verbindungen mit informationstechnischen Geräten ist darauf zu achten, dass diese der IEC950/EN60950 entsprechen.
- 18. Sofern nicht ausdrücklich erlaubt, darf der Deckel oder ein Teil des Gehäuses niemals entfernt werden, wenn das Produkt betrieben wird. Dies macht elektrische Leitungen und Komponenten zugänglich und kann zu Verletzungen, Feuer oder Schaden am Produkt führen.
- 19. Wird ein Produkt ortsfest angeschlossen, ist die Verbindung zwischen dem Schutzleiteranschluss vor Ort und dem Geräteschutzleiter vor jeglicher anderer Verbindung herzustellen. Aufstellung und Anschluss darf nur durch eine Elektrofachkraft erfolgen.
- 20. Bei ortsfesten Geräten ohne eingebaute Sicherung, Selbstschalter oder ähnliche Schutzeinrichtung muss der Versorgungskreis so abgesichert sein, dass Benutzer und Produkte ausreichend geschützt sind.
- 21. Stecken Sie keinerlei Gegenstände, die nicht dafür vorgesehen sind, in die Öffnungen des Gehäuses. Gießen Sie niemals irgendwelche Flüssigkeiten über oder in das Gehäuse. Dies kann Kurzschlüsse im Produkt und/oder elektrische Schläge, Feuer oder Verletzungen verursachen.
- 22. Stellen Sie durch geeigneten Überspannungsschutz sicher, dass keine Überspannung, z.B. durch Gewitter, an das Produkt gelangen kann. Andernfalls ist das bedienende Personal durch elektrischen Schlag gefährdet.
- 23. R&S-Produkte sind nicht gegen das Eindringen von Flüssigkeiten geschützt, sofern nicht anderweitig spezifiziert, siehe auch Punkt 1. Wird dies nicht beachtet, besteht Gefahr durch elektrischen Schlag für den Benutzer oder Beschädigung des Produkts, was ebenfalls zur Gefährdung von Personen führen kann.
- 24. Benutzen Sie das Produkt nicht unter Bedingungen, bei denen Kondensation in oder am Produkt stattfinden könnte oder stattgefunden hat, z.B. wenn das Produkt von kalte in warme Umgebung bewegt wurde.
- 25. Verschließen Sie keine Schlitze und Öffnungen am Produkt, da diese für die Durchlüftung notwendig sind und eine Überhitzung des Produkts verhindern. Stellen Sie das Produkt nicht auf weiche Unterlagen wie z.B. Sofas oder Teppiche oder in ein geschlossenes Gehäuse, sofern dieses nicht gut durchlüftet ist.
- 26. Stellen Sie das Produkt nicht auf hitzeerzeugende Gerätschaften, z.B. Radiatoren und Heizlüfter. Die Temperatur der Umgebung darf nicht die im Datenblatt spezifizierte Maximaltemperatur überschreiten.
- 27. Batterien und Akkus dürfen keinen hohen Temperaturen oder Feuer ausgesetzt werden. Batterien und Akkus von Kindern fernhalten. Batterie und Akku nicht kurzschließen.

Werden Batterien oder Akkus unsachgemäß ausgewechselt, besteht Explosionsgefahr (Warnung Lithiumzellen). Batterie oder Akku nur durch den entsprechenden R&S-Typ ersetzen (siehe Ersatzteilliste). Batterien und Akkus müssen wiederverwertet werden und dürfen nicht in den Restmüll gelangen. Batterien und Akkus, die Blei, Quecksilber oder Cadmium enthalten, sind Sonderabfall. Beachten Sie hierzu die landesspezifischen Entsorgungs- und Recyclingbestimmungen.

- 28. Beachten Sie, dass im Falle eines Brandes giftige Stoffe (Gase, Flüssigkeiten etc.) aus dem Produkt entweichen können, die Gesundheitsschäden verursachen können.
- 29. Das Produkt kann ein hohes Gewicht aufweisen. Bewegen Sie es vorsichtig, um Rücken- oder andere Körperschäden zu vermeiden.
- 30. Stellen Sie das Produkt nicht auf Oberflächen, Fahrzeuge, Ablagen oder Tische, die aus Gewichts- oder Stabilitätsgründen nicht dafür geeignet sind. Folgen Sie bei Aufbau und Befestigung des Produkts an Gegenständen oder Strukturen (z.B. Wände u. Regale) immer den Installationshinweisen des Herstellers.
- 31. Griffe an den Produkten sind eine Handhabungshilfe, die ausschließlich für Personen vorgesehen ist. Es ist daher nicht zulässig, Griffe zur Befestigung an bzw. auf Transportmitteln, z.B. Kränen, Gabelstaplern, Karren etc. zu verwenden. Es liegt in der Verantwortung des Benutzers, die Produkte sicher an bzw. auf Transportmitteln zu befestigen und die Sicherheitsvorschriften des Herstellers der Transportmittel zu beachten. Bei Nichtbeachtung können Personen- oder Sachschäden entstehen.
- 32. Falls Sie das Produkt in einem Fahrzeug nutzen, liegt es in der alleinigen Verantwortung des Fahrers, das Fahrzeug in sicherer Weise zu führen. Sichern Sie das Produkt im Fahrzeug ausreichend, um im Falle eines Unfalls Verletzungen oder Schäden anderer Art zu verhindern. Verwenden Sie das Produkt niemals in einem sich bewegenden Fahrzeug, wenn dies den Fahrzeugführer ablenken kann. Die Verantwortung für die Sicherheit des Fahrzeugs liegt stets beim Fahrzeugführer. Der Hersteller übernimmt keine Verantwortung für Unfälle oder Kollisionen.
- 33. Falls ein Laser-Produkt in ein R&S-Produkt integriert ist (z.B. CD/DVD-Laufwerk), nehmen Sie keine anderen Einstellungen oder Funktionen vor, als in der Produktdokumentation beschrieben. Andernfalls kann dies zu einer Gesundheitsgefährdung führen, da der Laserstrahl die Augen irreversibel schädigen kann. Versuchen Sie nie solche Produkte auseinander zu nehmen. Schauen Sie niemals in den Laserstrahl.
- 34. Trennen Sie vor der Reinigung das Produkt vom speisenden Netz. Nehmen Sie die Reinigung mit einem weichen, nicht fasernden Staublappen vor. Verwenden Sie keinesfalls chemische Reinigungsmittel wie z.B. Alkohol, Aceton, Nitroverdünnung.

## **Certified Quality System**

# **DIN EN ISO 9001 : 2000 DIN EN 9100 : 2003 DIN EN ISO 14001 : 2004**

### DQS REG. NO 001954 QM UM

#### *Sehr geehrter Kunde,*

Sie haben sich für den Kauf eines Rohde & Schwarz-Produktes entschieden. Hiermit erhalten Sie ein nach modernsten Fertigungsmethoden hergestelltes Produkt. Es wurde nach den Regeln unseres Managementsystems entwickelt, gefertigt und geprüft. Das Rohde & Schwarz Managementsystem ist zertifiziert nach:

DIN EN ISO 9001:2000 DIN EN 9100:2003 DIN EN ISO 14001:2004

#### *Dear Customer,*

you have decided to buy a Rohde & Schwarz product. You are thus assured of receiving a product that is manufactured using the most modern methods available. This product was developed, manufactured and tested in compliance with our quality management system standards. The Rohde & Schwarz quality management system is certified according to:

DIN EN ISO 9001:2000 DIN EN 9100:2003 DIN EN ISO 14001:2004

### QUALITÄTSZERTIFIKAT CERTIFICATE OF QUALITY CERTIFICAT DE QUALITÉ

#### *Cher Client,*

vous avez choisi d'acheter un produit Rohde & Schwarz. Vous disposez donc d'un produit fabriqué d'après les méthodes les plus avancées. Le développement, la fabrication et les tests respectent nos normes de gestion qualité.

Le système de gestion qualité de Rohde & Schwarz a été homologué conformément aux normes:

DIN EN ISO 9001:2000 DIN EN 9100:2003 DIN EN ISO 14001:2004

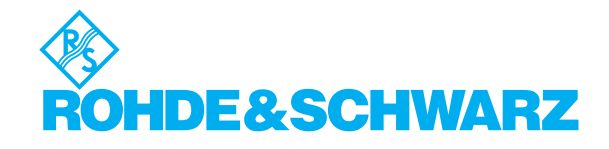

### 12 Rohde&Schwarz Adressen

### Firmensitz, Werke und Tochterunternehmen

#### **Firmensitz**

ROHDE&SCHWARZ GmbH & Co. KG Mühldorfstraße 15 · D-81671 München P.O.Box 80 14 69 · D-81614 München

#### **Werke**

ROHDE&SCHWARZ Messgerätebau GmbH Riedbachstraße 58 · D-87700 Memmingen P.O.Box 16 52 · D-87686 Memmingen

ROHDE&SCHWARZ GmbH & Co. KG Werk Teisnach Kaikenrieder Straße 27 · D-94244 Teisnach P.O.Box 11 49 · D-94240 Teisnach

ROHDE&SCHWARZ závod Vimperk, s.r.o. Location Spidrova 49 CZ-38501 Vimperk

ROHDE&SCHWARZ GmbH & Co. KG Dienstleistungszentrum Köln Graf-Zeppelin-Straße 18 · D-51147 Köln P.O.Box 98 02 60 · D-51130 Köln

#### **Tochterunternehmen**

R&S BICK Mobilfunk GmbH Fritz-Hahne-Str. 7 · D-31848 Bad Münder P.O.Box 20 02 · D-31844 Bad Münder

ROHDE&SCHWARZ FTK GmbH Wendenschloßstraße 168, Haus 28 D-12557 Berlin

ROHDE&SCHWARZ SIT GmbH Am Studio 3 D-12489 Berlin

R&S Systems GmbH Graf-Zeppelin-Straße 18 D-51147 Köln

GEDIS GmbH Sophienblatt 100 D-24114 Kiel

HAMEG Instruments GmbH Industriestraße 6 D-63533 Mainhausen

Phone +49 (89) 41 29-0 Fax +49 (89) 41 29-121 64 **info.rs@rohde-schwarz.com**

Phone +49 (83 31) 1 08-0 +49 (83 31) 1 08-1124 **info.rsmb@rohde-schwarz.com**

Phone +49 (99 23) 8 50-0 Fax +49 (99 23) 8 50-174 **info.rsdts@rohde-schwarz.com**

> Phone +420 (388) 45 21 09 Fax +420 (388) 45 21 13

Phone +49 (22 03) 49-0 Fax +49 (22 03) 49 51-229 **info.rsdc@rohde-schwarz.com service.rsdc@rohde-schwarz.com**

Phone +49 (50 42) 9 98-0 Fax +49 (50 42) 9 98-105 **info.bick@rohde-schwarz.com**

Phone +49 (30) 658 91-122 Fax +49 (30) 655 50-221 **info.ftk@rohde-schwarz.com**

Phone +49 (30) 658 84-0 Fax +49 (30) 658 84-183<br>Fax +49 (30) 658 84-183 **info.sit@rohde-schwarz.com**

Phone +49 (22 03) 49-5 23 25 Fax +49 (22 03) 49-5 23 36 **info.rssys@rohde-schwarz.com**

> Phone +49 (431) 600 51-0 Fax +49 (431) 600 51-11 **sales@gedis-online.de**

Phone +49 (61 82) 800-0 Fax +49 (61 82) 800-100 **info@hameg.de**

### Weltweite Niederlassungen

### **Auf unserer Homepage finden Sie: www.rohde-schwarz.com**

- ◆ Vertriebsadressen
- ◆ Serviceadressen
- ◆ Nationale Webseiten

### **Inhalt der Softwarebeschreibung der Applikations–Firmware R&S FS-K84**

In der vorliegenden Softwarebeschreibung befinden sich die Informationen über die Bedienung der Spektrumanalysatoren R&S FSU und R&S FSP bzw. Signalanalysators R&S FSQ bei einer Ausstattung mit der Applikations–Firmware R&S FS-K84. Sie enthält die Beschreibung der Menüs und der Fernbedienungsbefehle für die 1xEV–DO Basisstationstests Applikations–Firmware. Die übrige Bedienung des Analysators kann dessen Bedienhandbuch entnommen werden.

Die Softwarebeschreibung der Applikations–Firmware gliedert sich in das Datenblatt und folgende Kapitel:

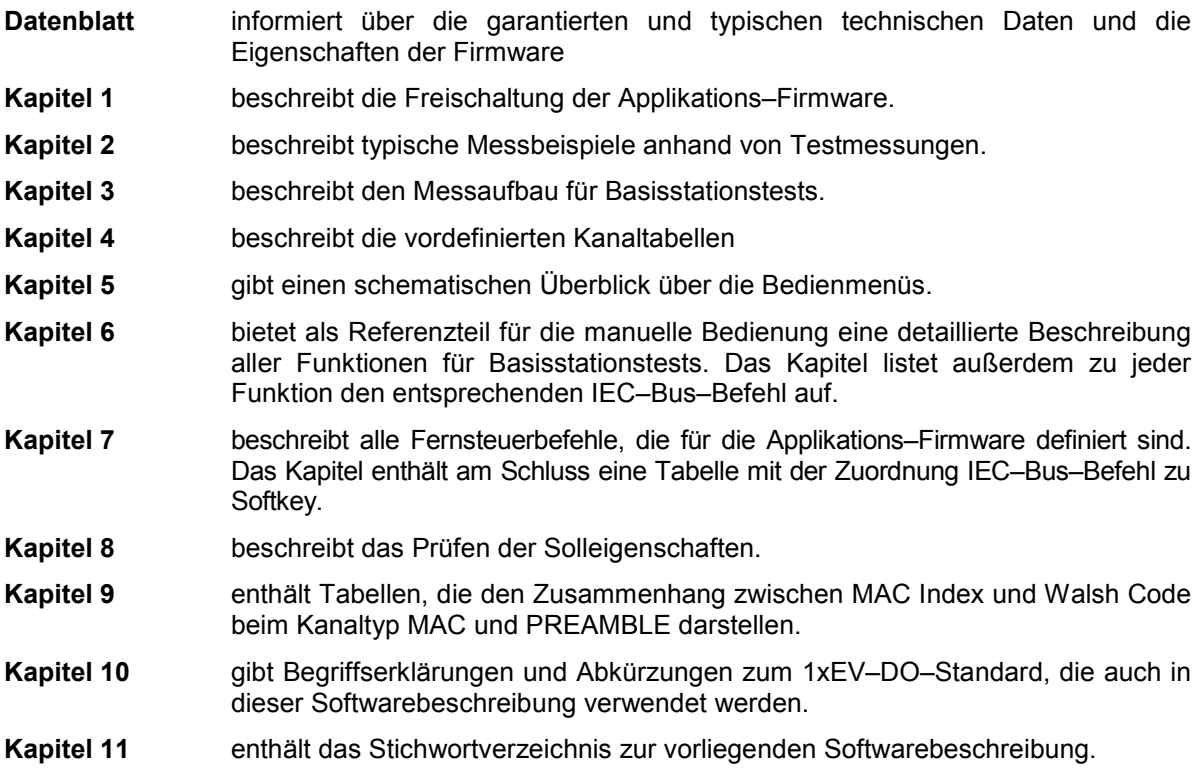

.

### <span id="page-20-0"></span>**1xEV–DO Basisstationstest Applikations–Firmware R&S FS-K84**

Der Analysator führt bei einer Ausstattung mit der Applikations–Firmware R&S FS-K84 Code–Domain– Power–Messungen an Forward Link Signalen (Basisstation) basierend auf dem 3GPP2–Standard (Third Generation Partnership Project 2) cdma2000 High Rate Packet Data durch. Dieser Standard, der zur paketorientierten Datenübertragung definiert wurde, wird im allgemeinen 1xEV–DO (First EVolution Data Only) bezeichnet. Diese Benennung wird auch in der R&S FS-K84 Applikations–Firmware verwendet.

In diesem Standard wird für die Basisstation der Begriff Access Network (AN) und für das mobile Endgerät der Begriff Access Terminal (AT) verwendet. Um mit der cdma2000 BTS Applikations– Firmware ähnlich zu bleiben, wird weiterhin der Begriff der Basisstation auch bei der 1xEV–DO FS-K84 Applikations–Firmware benutzt.

Der 1xEV–DO BTS Applikations–Firmware liegt die **"cdma2000 High Rate Packet Data Air Interface Specification"** der Version C.S0024 V3.0 vom Dezember 2001 und die "**Recommended Minimum Performance Standards for cdma2000 High Rate Packet Data Access Network**" der Version C.S0032–0 V1.0 vom Dezember 2001 zu Grunde.

Diese Standard–Dokumente sind auch unter TIA 856 (IS–856) bzw. TIA 864 (IS–864) veröffentlicht. Die Applikations–Firmware unterstützt die Code–Domain Messungen an 1xEV–DO Signalen. Dieser Code– Domain–Power Analyzer stellt unter anderen folgende Auswertungen zur Verfügung: Code–Domain– Power, Kanalbelegungstabelle, EVM, Frequenzfehler und RHO-Faktor. Hierbei werden alle 4 Kanaltypen (PILOT, MAC, PREAMBLE und DATA) unterstützt und die Modulationsarten im DATA Kanaltyp werden automatisch erkannt. Die zu vermessende Signale dürfen in jedem Slot unterschiedliche Modulationsarten oder Preamble–Längen enthalten, somit sind Messungen an Basisstationen im laufenden Betrieb möglich.

Zusätzlich zu den im 1xEV–DO–Standard vorgeschriebenen Messungen in der Code–Domain bietet die Applikation Messungen im Spektralbereich wie Kanalleistung, Nachbarkanalleistung, belegte Bandbreite und Spectrum Emission Mask mit vordefinierten Einstellungen an.

Der Standard 1xEV–DO ist eine Weiterentwicklung des cdma2000–Standards, der seinerseits cdmaOne (IS 95) erweiterte. Allen diesen Standards liegen die gleichen RF Parameter zu Grunde, deshalb sind die RF–Messungen von cdma2000 und 1xEV–DO identisch. In der Code–Domain ist cdma2000 und 1xEV–DO jedoch nicht kompatibel zueinander, da die Chips bei 1xEV–DO zeitlich nacheinander den unterschiedlichen Kanaltypen zugeordnet sind, und im DATA–Kanaltyp neben QPSK auch 8–PSK und 16–QAM–Modulationsvefahren zum Einsatz kommen. Bei cdma2000 gibt es nur BPSK und QPSK–Modulationsverfahren. Zum weiteren wird ein Slot bei 1xEV–DO immer genau einem Teilnehmer zugeordnet, bei cdma2000 sind gleichzeitig mehrere Teilnehmer in Kommunikation mit der Basisstation. Näheres im Kapitel "[Code–Domain–Messungen an 1xEV–DO–Signalen](#page-81-0)" ab Seite [68.](#page-81-0)

### <span id="page-21-0"></span>**1 Installieren und Freischalten der Applikations–Firmware**

### **Installation**

Ist die Applikations–Firmware R&S FS-K84 noch nicht auf dem Gerät installiert, so muss ein Firmware Update erfolgen. Bei Einbau ab Werk ist dieser schon erfolgt.

Damit die Applikations–Firmware installiert werden kann, muss eine entsprechende Basis–Firmware des Grundgerätes auf dem Analysator installiert sein. Die kompatiblen Versionen sind den Release Notes der aktuellen Applikations–Firmware R&S FS-K84 zu entnehmen.

Muss die Basis–Firmware auf einen neuen Stand gebracht werden, so ist der Firmware Update mit den aktuellen Disketten der Basis–Firmware über die Tastenfolge *SETUP NEXT FIRMWARE UPDATE* zu starten.

Ist die korrekte Basis Firmware installiert, wird mit den Disketten der Firmware Applikation R&S FS-K84 über die selbe Tastenfolge *SETUP NEXT FIRMWARE UPDATE* der Firmware Update für die Firmware Applikation gestartet.

Nach der Installation muss noch die Freischaltung der Applikations–Firmware, wie folgt beschrieben, erfolgen.

### **Freischaltung**

Die Applikations–Firmware R&S FS-K84 wird im Menü *SETUP GENERAL SETUP* durch die Eingabe eines Schlüsselwortes freigeschaltet. Das Schlüsselwort wird mit der Applikations–Firmware mitgeliefert. Bei einem Einbau ab Werk ist die Freischaltung der Applikations–Firmware schon erfolgt.

*GENERAL SETUP* Menü:

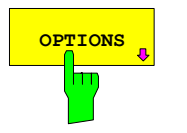

**OPTIONS** Der Softkey OPTIONS öffnet ein Untermenü, in dem die Schlüsselwörter für die Applikations–Firmware eingegeben werden können. Die bereits vorhanden Applikationen werden in einer Tabelle angezeigt, die beim Eintritt in das Untermenü geöffnet wird.

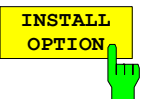

Der Softkey *INSTALL OPTION* aktiviert die Eingabe des Schlüsselworts für eine Applikations–Firmware.

Im Eingabefeld können ein oder mehrere Schlüsselwörter eingeben werden. Ist das Schlüsselwort gültig, wird die Meldung *OPTION KEY OK* angezeigt und die Applikations–Firmware wird in die Tabelle *FIRMWARE OPTIONS* eingetragen.

Ist ein Schlüsselwort ungültig, wird die Meldung *OPTION KEY INVALID* angezeigt.

Ist die Version der Applikations–Firmware und die Version der Basic Firmware nicht kompatibel wird eine entsprechende Meldung ausgegeben. Bitte befolgen Sie in diesem Fall die Anleitung im obigen Kapitel Installation.

### <span id="page-22-0"></span>**2 Getting Started**

Das folgende Kapitel erklärt grundlegende 1xEV–DO Basisstationstests anhand eines Messaufbaus mit dem Signalgenerator SMIQ als Messobjekt. Es beschreibt, wie Bedien– und Messfehler durch korrekte Voreinstellungen vermieden werden.

Der Messbildschirm ist im Kapitel [6](#page-42-0) bei den jeweiligen Messungen dargestellt.

Bei den Messungen sind exemplarisch wichtige Einstellungen zur Vermeidung von Messfehlern hervorgehoben. Anschließend an die korrekte Einstellung wird jeweils die Auswirkung einer nicht korrekten Einstellung demonstriert. Folgende Messungen werden durchgeführt:

- Messung 1: Messung des Spektrums des Signals
- Messung 2: Messung der Spektrum Emission Mask
- Messung 3: Messung der relativen Code–Domain–Power und des Frequenzfehlers - Einstellung: Mittenfrequenz
- Messung 4: Getriggerte Messung der relativen Code–Domain–Power - Einstellung: Triggeroffset
	- Einstellung: PN Offset der Basisstation
- Messung 5: Messung des Composite EVM
- Messung 6: Messung des Peak Code Domain Error
- Messung 7: Messung des RHO–Faktors

Die 1xEV–DO–Rohdaten werden mit der R&S WinIQSIM–Software erstellt und in den Arbitrary Waveform–Generator des SMIQ geladen.

Die Messungen werden mit folgenden Geräten / Hilfsmitteln durchgeführt:

- Spektrumanalysator R&S FSU, R&S FSP oder Signalanalysator R&S FSQ mit Applikations– Firmware R&S FS-K84 Basisstationstest für 1xEV–DO.
- Vektor–Signalgenerator SMIQ mit Hardwareoptionen B11 Datengenerator / B20 Modulationscoder und B60 Arbitrary Waveform Generator sowie Firmware Version 5.70 oder höher mit Freigeschalteter Option K17 1xEV–DO und SMIQ–Z5 PARDATA BNC ADAPTER für externes Triggersignal.
- PC der entweder über ein serielles Kabel mit dem SMIQ verbunden ist, oder über eine IEC–BUS– Karte verfügt und mittels IEC–Bus–Kabel mit dem SMIQ verbunden ist. Auf diesem PC ist die R&S WinIQSIM Software 3.91 oder höher installiert. Diese Software steht auf der Rohde & Schwarz Internet Seite http://www.rohde–schwarz.com zum Download zur Verfügung.
- 1 Koaxialkabel, 50  $\Omega$ , Länge ca. 1m, N-Verbindung
- 2 Koaxialkabel, 50  $\Omega$ , Länge ca. 1m, BNC–Verbindung

### <span id="page-23-0"></span>**Erstellen eines 1xEV–DO Forward Link Signals mit WinIQSIM**

Die Software WinIQSIM steht unter http://www.rohde–schwarz.com zum Herunterladen zur Verfügung und wird auf einem PC installiert. Mit Hilfe der WinIQSIM–Software können 1xEV–DO Forward Link– Signale generiert werden, um anschließend auf einem SMIQ oder AMIQ transferiert zu werden. Im folgenden wird erklärt wie das Testsignal, welches im 1xEV–DO–Standard beschrieben ist, generiert wird. Es wird die WinIQSIM Version 3.91 oder höher vorausgesetzt.

Start und Standard auswählen:

### Starten der **WinIQSIM.exe**.

folgende Dialog wird geöffnet:

Im Menü **File** den Menüpunkt **New** auswählen und in der nachfolgenden Liste **1xEV–DO** selektieren. Es erscheint der Dialog 1xEV–DO. Dort **BS1** auswählen, um die Basisstation 1 zu konfigurieren, der

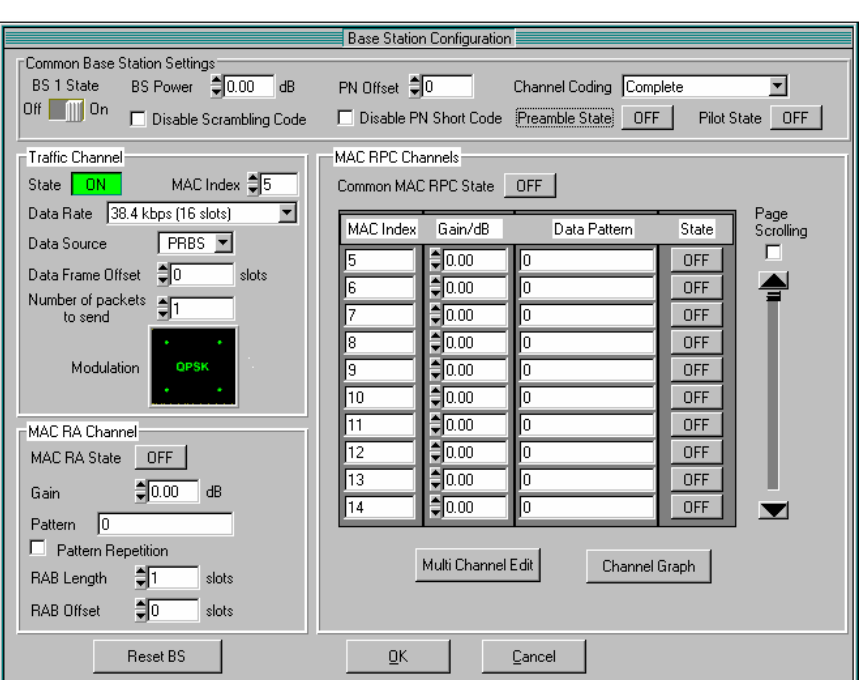

Bild 2–1 WinIQSIM – Base Station Configuration vor den Einstellungen

Kanaltypen aktivieren: In dieser **Base Station Configuration** werden nachfolgende Einstellungen vorgenommen, damit ein Full–Slot–Signal der maximalen Datenrate bei 14 belegten MAC Indizes entsteht. Dieses Modell ist bei einigen Tests im 1xEV–DO–Standard zum Testen vorgeschrieben.

**Preamble State** auf **ON** stellen, damit eine Preamble im Signal enthalten ist und **Pilot State** auf **ON** stellen, damit der Pilot gesendet wird.

Unter **TrafficChannel** die **Data Rate '2457,6 kbps (1Slot)'** auswählen, dies ist ein 16–QAM moduliertes Data–Signal bei einer Preamblelänge von 64 Chips.

Bei **MAC RA Channel** muss der **MAC RA State** auf **ON** und die **RAB Length** auf **16 Slots** eingestellt.

In der Sektion **MAC RPC Channels** ist der **Common MAC RPC State** auf **ON** zu stellen. Mit Hilfe des **Multi Channel Edit** Buttons wird folgender Dialog geöffnet, der einem eine rasche MAC Index Eingabe erlaubt:.

<span id="page-24-0"></span>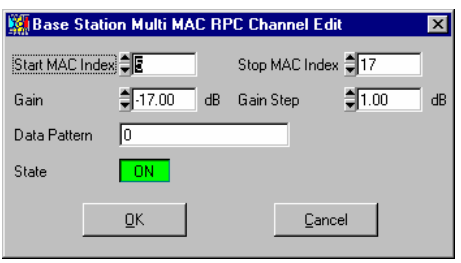

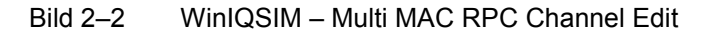

Um für das Testmodell weitere 13 MAC Codes zu aktivieren wird unter **Start MAC Index** eine **5**, und unter **Stop MAC Index** eine **17** eingegeben und anschließend der **State** auf **ON** gesetzt. Damit die RPC Channels in ihrer Leistung unterschiedlich sind wird bei Gain –17 dB und bei Gain Step 1 dB eingetragen. Nach **OK** sieht die **Base Station Configuration** wie folgt aus:

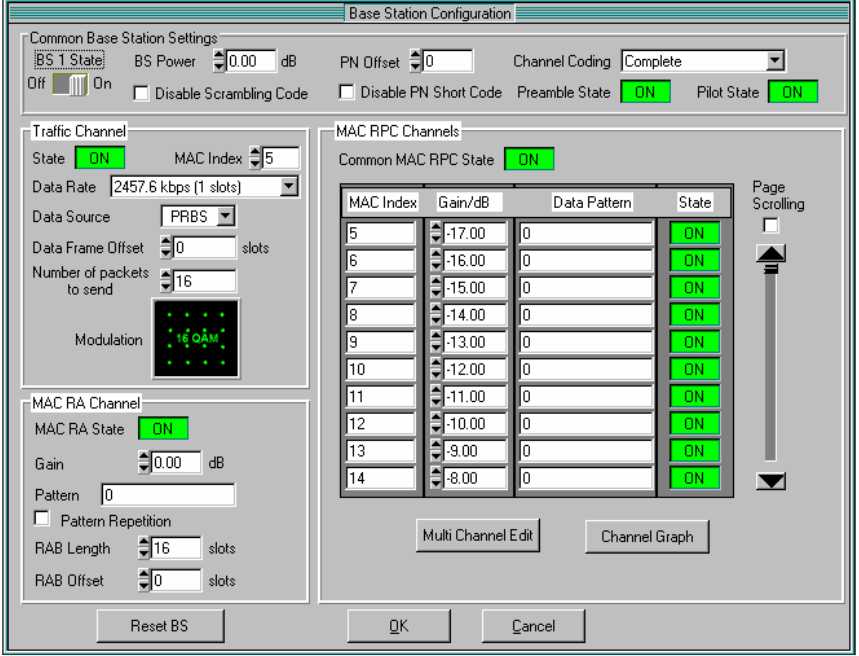

Bild 2–3 WinIQSIM – Base Station Configuration des fertigen Modells

Nun sind noch die Trigger Settings unter dem Menü **SMIQ** und dem Unterpunkt **Trigger Output Settings** einzustellen. Hier wird für den **Current Mode**: **Mode 1** die **Restart Clock (SEQUENZ)** definiert. Damit liegt der Trigger auf der Slotgrenze alle 80 ms am TRIG1 der SMIQ Z5– BNC–Adapter zur Verfügung.

Das Modell ist konfiguriert:

Trigger Einstellungen

definieren:

<span id="page-25-0"></span>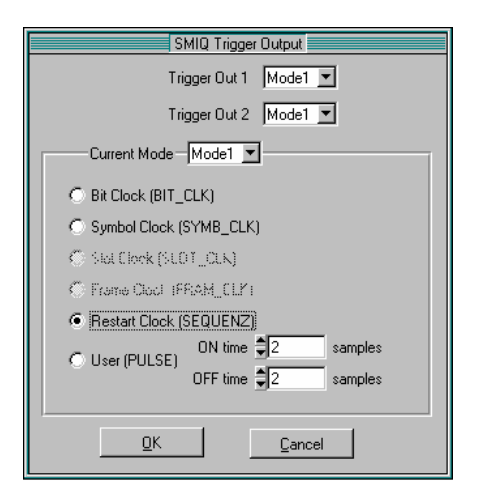

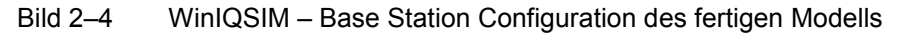

Speichern und auf SMIQ übertragen: Dieses 1xEV–DO–Konfiguration via **File|Save** als Datei 'DO\_FFULL.IQS' (1xEV–DO Forward Link FULL Slot) abspeichern. Den SMIQ entweder seriell oder via IEC–Bus–Karte und IEC–Bus–Kabel

mit dem SMIQ verbinden und in dem Menü **SMIQ|TRANSMISSION** das erzeugte Signal unter dem Namen 'DO\_FFULL' auf den SMIQ laden.

### <span id="page-26-0"></span>**Grundeinstellungen in der Betriebsart 1xEV–DO BTS**

In der Grundeinstellung nach PRESET befindet sich der Analysator in der Betriebsart SPECTRUM. Die folgenden Grundeinstellungen der Code–Domain–Messung werden erst dann aktiviert, wenn die Betriebsart 1xEV–DO BTS über den Hotkey *1xEVDO BS* gewählt wurde.

| <b>Parameter</b>   | Einstellung                                                                                                    |
|--------------------|----------------------------------------------------------------------------------------------------|
| Digitaler Standard | CDMA 2000 MC1 (hierbei steht MC1 für Multi-<br>Carrier 1 und beschreibt damit cdma2000 1X,<br>also ein Träger und ist somit auch für 1xEV-DO<br>qültig, da die RF-Parameter wie<br>belegte<br>Bandbreite und Kanalabstände kompatible zu<br>cdma2000 sind) |
| <b>Band Klasse</b> | Band Class 0 (800 MHz Band)                                                                                                    |
| Sweep              | <b>CONTINUOUS</b>                                                                                                    |
| CDP-Modus          | CODE CHAN AUTOSEARCH                                                                                                    |
| CDP-Average        | OFF (Die CDP-Messung wird slotweise und<br>nicht über alle Slots gemittelt durchgeführt)                                                                                                    |
| Triggereinstellung | <b>FREE RUN</b>                                                                                                    |
| Triggeroffset      | 0 <sub>s</sub>                                                                                                    |
| PN Offset          | 0 Chips                                                                                                    |
| Threshold value    | $-40$ dB                                                                                                    |
| Kanaltyp           | PILOT                                                                                                    |
| Mapping            | AUTO (demzufolge wird bei Kanaltyp PILOT der<br>Q-Zweig je nach SELECT<br>oder<br>1/O<br>$\mathsf{l}$<br>ausgewertet)                                                                                                    |
| SELECT I/O         | I (der I-Zweig wird ausgewertet)                                                                                                    |
| Code-Nummer        | $\Omega$                                                                                                    |
| Slot-Nummer        | $\Omega$                                                                                                    |
| Capture Length     | 3 Slots (wobei ein Slot 2048 Chips beinhaltet<br>und 1,666 ms dauert)                                                                                                    |
| Auswertung         | Screen A: CODE PWR RELATIVE                                                                                                    |
|                    | Screen B: GENERAL RESULTS                                                                                                    |

Tabelle 2–1 Grundeinstellung der Code–Domain–Messung nach Preset

Bei der Darstellung der Einstellungen am Analysator gelten folgende Konventionen:

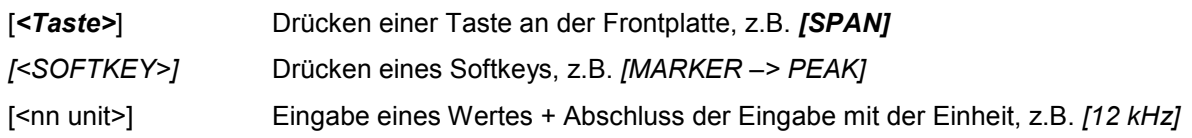

Bei der Darstellung der Einstellungen am SMIQ gelten folgende Konventionen:

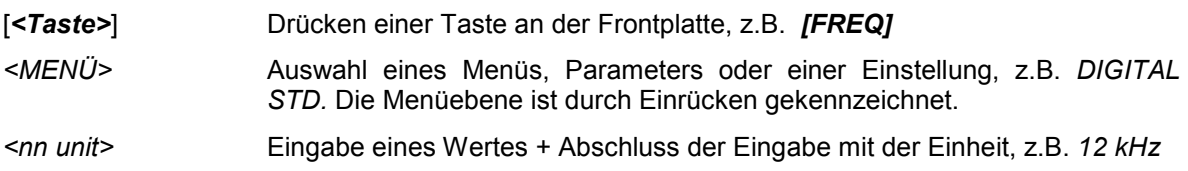

### <span id="page-27-0"></span>**Messung 1: Messung der Leistung des Signals**

Die Messung des Spektrums bietet eine Übersicht über das 1xEV–DO–Signal und die trägernahen Nebenaussendungen.

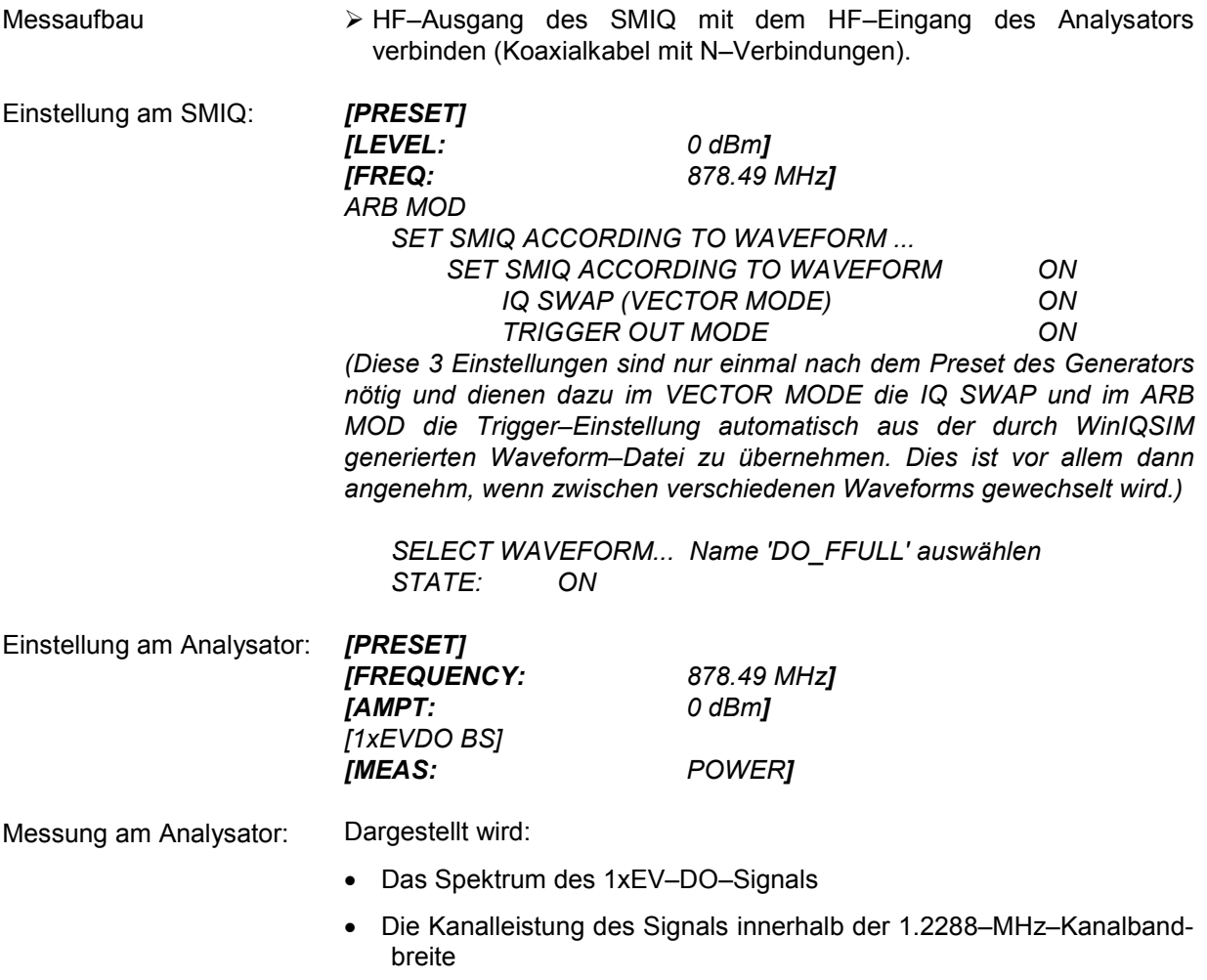

### <span id="page-28-0"></span>**Messung 2: Messung der Spektrum Emission Mask**

In der 1xEV–DO–Spezifikation wird eine Messung vorgeschrieben, die im Bereich von mindestens ±4.0 MHz um den 1xEV–DO–Träger herum die Einhaltung einer spektralen Maske überwacht. Für die Beurteilung der Leistungsaussendungen innerhalb des angegebenen Bereichs wird die Signalleistung mit einem 30–kHz–Filter gemessen. Die entstehende Kurve wird abhängig von der gewählten Band Klasse mit einer in der 1xEV–DO–Spezifikation definierten Grenzwertlinie verglichen.

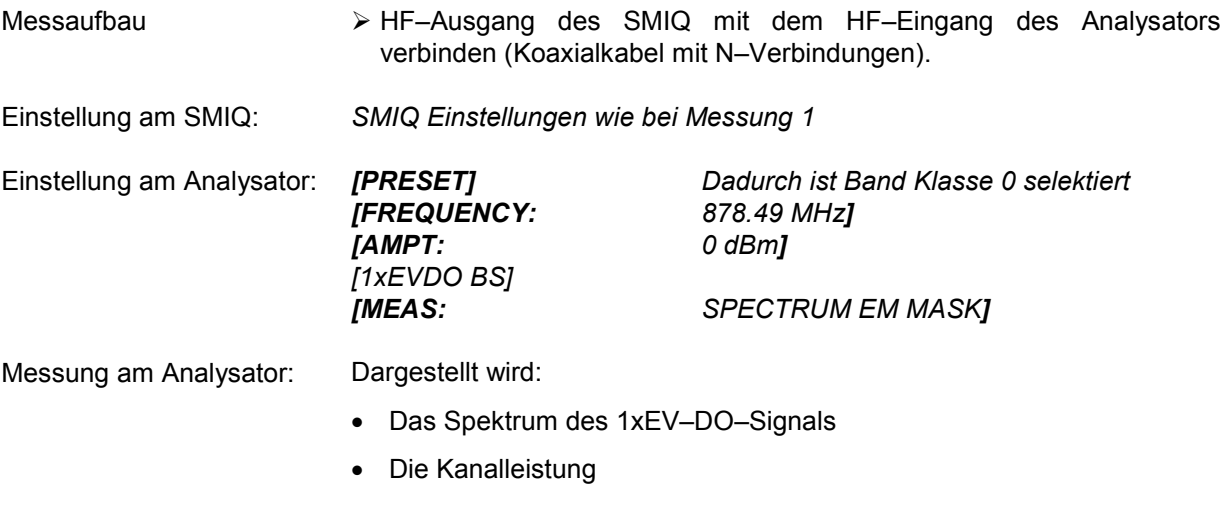

- Die in der Norm definierte Grenzwertlinie
- Eine Aussage über die Verletzung der Grenzwertlinie (Passed/Failed)

### <span id="page-29-0"></span>**Messung 3: Messung der relativen Code–Domain–Power und des Frequenzfehlers**

Im folgenden wird eine Messung der Code–Domain–Power gezeigt. Dabei werden die grundlegenden Parameter der CDP–Messungen, die eine Analyse des Signals ermöglichen, nacheinander von an das Messsignal angepassten Werten auf nicht angepasste verstellt, um die entstehenden Effekte zu demonstrieren.

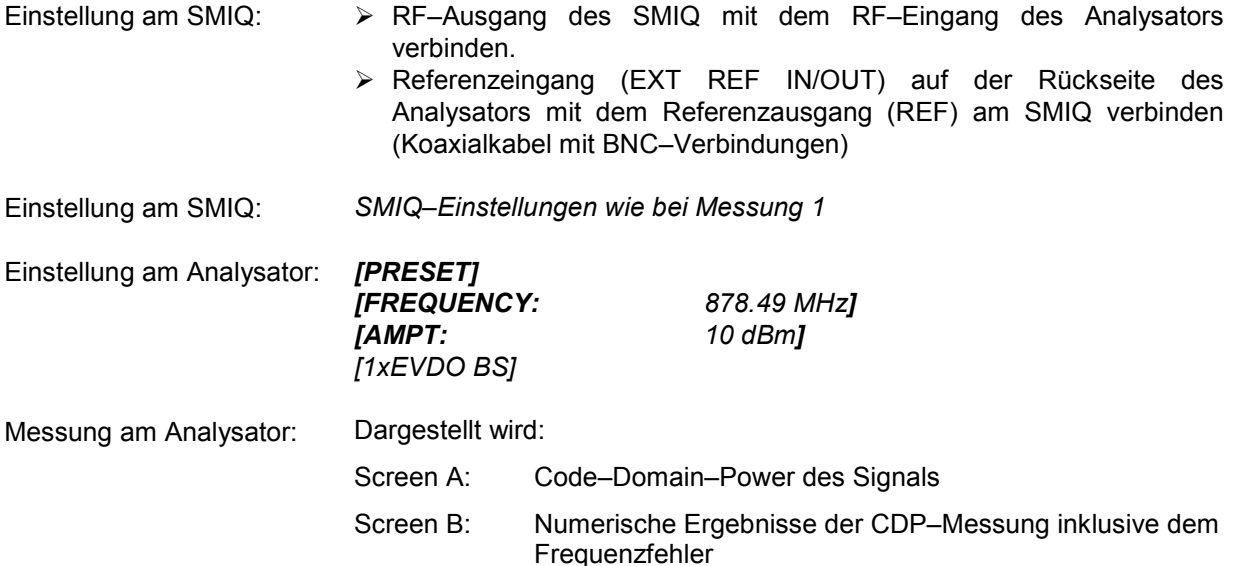

### <span id="page-30-0"></span>**Einstellung: Synchronisation der Referenzfrequenzen**

Eine Synchronisation von Sender und Empfänger auf die gleiche Referenzfrequenz reduziert den Frequenzfehler.

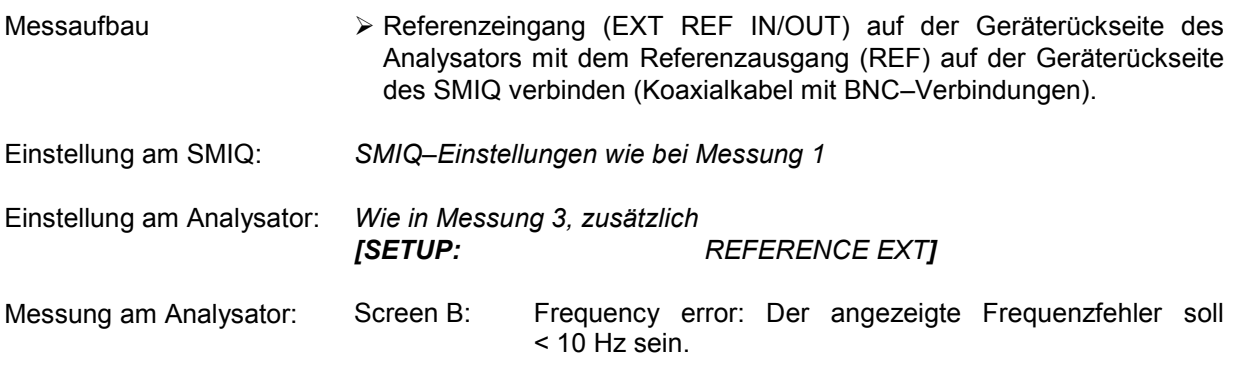

### **Die Referenzfrequenzen des Analysators und des Messobjektes sollten synchronisiert sein.**

### **Einstellung: Verhalten bei einer abweichenden Mittenfrequenzeinstellung**

In der folgenden Einstellung wird das Verhalten bei abweichender Mittenfrequenzeinstellung von Messobjekt und Analysator gezeigt.

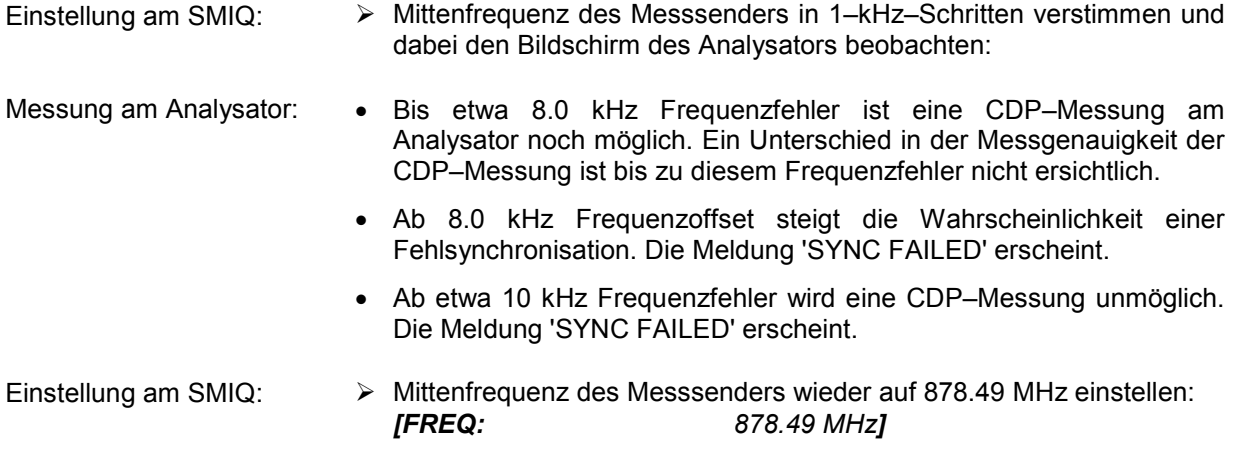

### **Die Mittenfrequenz des Analysators muß bis auf 8.0 kHz Offset mit der Frequenz des Messobjektes übereinstimmen.**

### <span id="page-31-0"></span>**Messung 4: Getriggerte Messung der relativen Code–Domain–Power**

Wird die Code–Domain–Power–Messung ohne externe Triggerung durchgeführt, wird zu einem willkürlichen Zeitpunkt ein Ausschnitt aus dem Messsignal aufgenommen und versucht, darin den Start eines Slots zu detektieren. Zur Detektion dieses Starts müssen im Free Run Modus alle Möglichkeiten der Lage der PN–Sequenz getestet werden. Dies benötigt Rechenzeit. Durch Anlegen eines externen (Frame–)Triggers und Eingabe des korrekten PN–Offsets kann diese Rechenzeit verringert werden. Der Suchbereich für den Start des Slots und der PN–Offset sind bekannt und weniger Möglichkeiten müssen getestet werden.

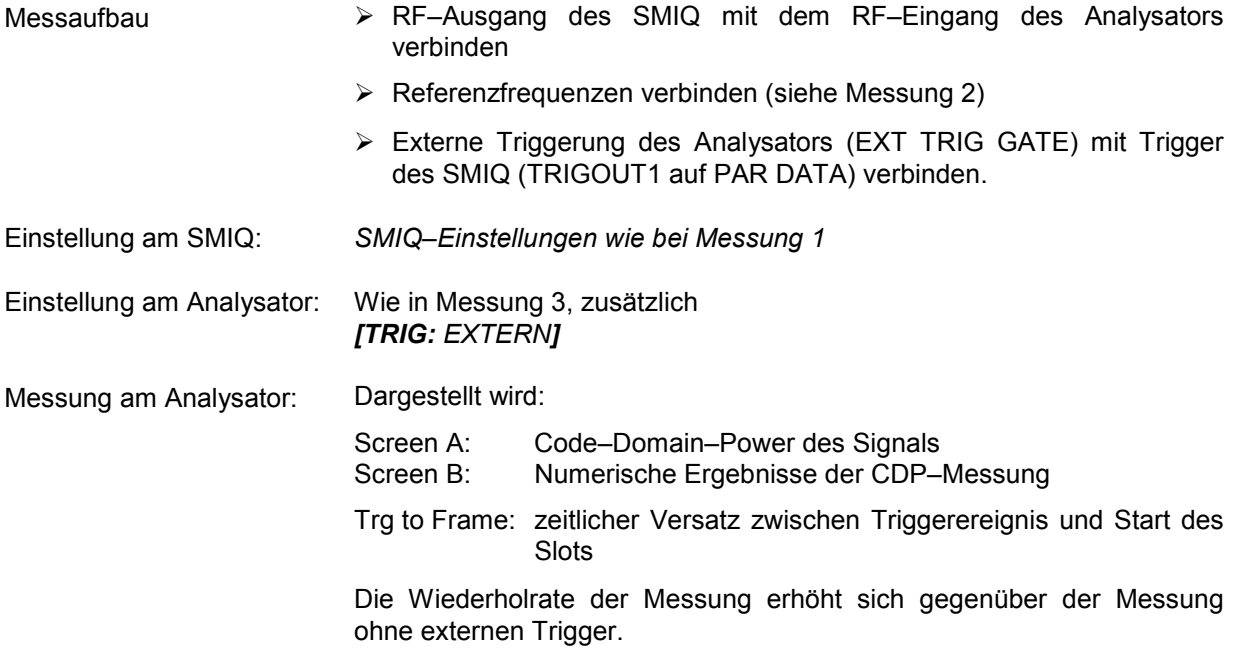

### **Einstellung: Triggeroffset**

Durch Verändern des Triggeroffsets kann eine Verzögerung des Triggerereignisses gegenüber dem Start des Slots ausgeglichen werden.

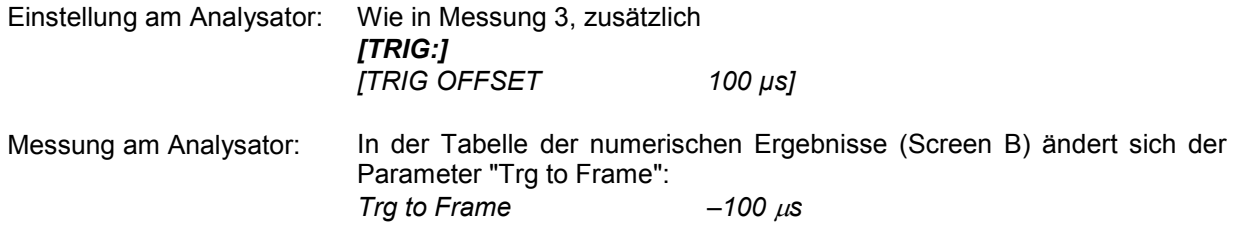

**Ein Triggeroffset gleicht analoge Verzögerungen des Trigger–Ereignisses aus.** 

### <span id="page-32-0"></span>**Einstellung: Verhalten bei falschem PN–Offset**

Eine gültige CDP–Messung kann bei externem Trigger nur dann durchgeführt werden, wenn der am Analysator eingestellte PN–Offset mit dem des Sendesignals übereinstimmt.

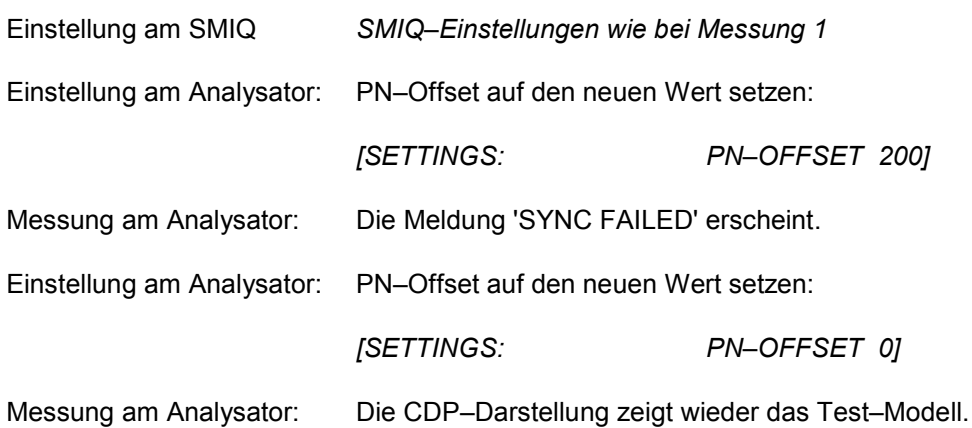

**Die Einstellung des PN–Offset am Analysator muss mit dem PN–Offset des zu messenden Signals übereinstimmen. Der TRG TO FRAME Wert der General Results–Auswertung ist nur dann korrekt, wenn der PN–Offset übereinstimmt.** 

### <span id="page-33-0"></span>**Messung 5: Messung des Composite EVM**

Composite EVM ist die Messung des mittleren quadratischen Fehlers des Gesamtsignals eines Kanaltyps Aus den demodulierten Daten wird ein ideales Referenzsignal generiert. Mess– und Referenzsignal werden miteinander verglichen; die quadratische Abweichung ergibt die Messung Composite EVM.

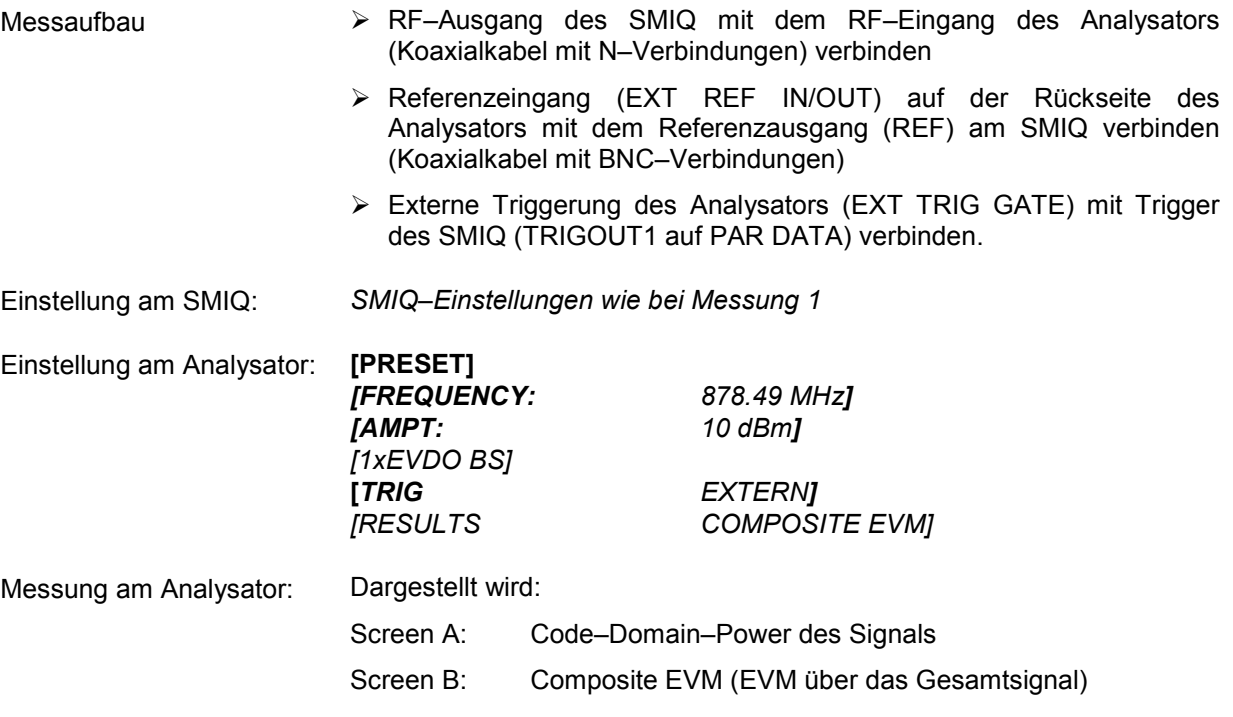

### <span id="page-34-0"></span>**Messung 6: Messung des Peak Code Domain Errors**

Bei der Peak Code Domain Error Messung wird aus den demodulierten Daten ein ideales Referenzsignal generiert. Mess– und Referenzsignal eines Kanaltyps werden miteinander verglichen. Die Differenz beider Signale wird auf die Klasse des Spreading–Faktors des Kanaltyps projiziert. Durch Summation über die Symbole jedes Slots des Differenzsignals und Suche nach dem maximalen Fehlercode ergibt sich die Messung Peak Code Domain Error.

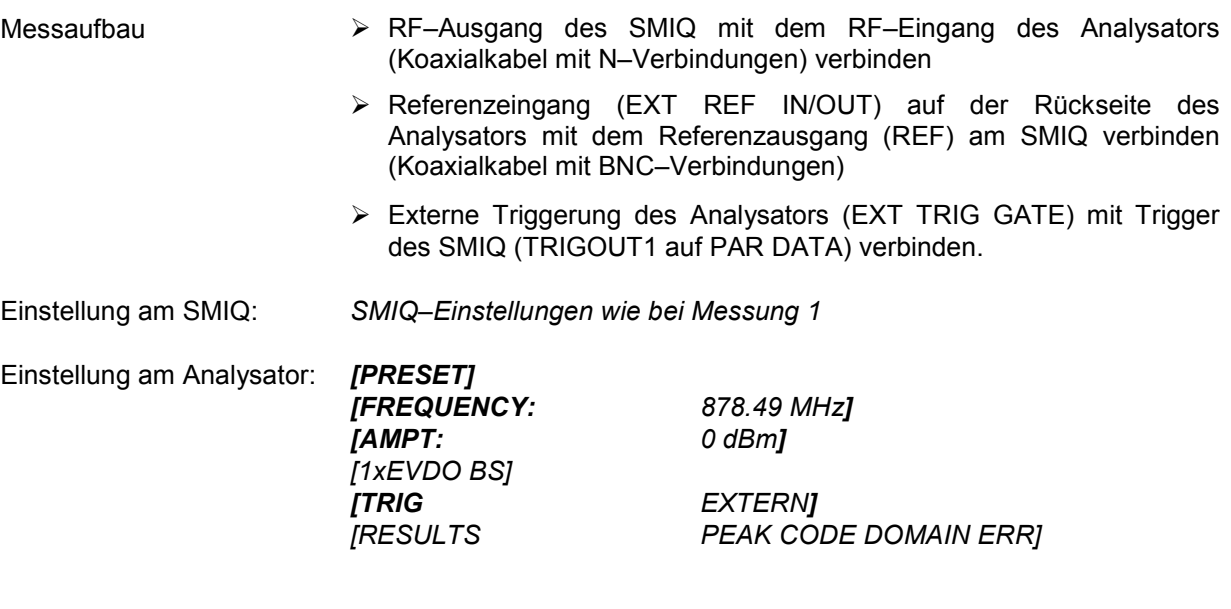

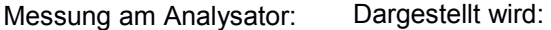

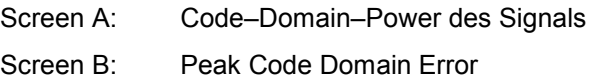

### **Messung 7: Messung der RHO–Faktoren**

Im folgenden wird eine Messung der RHO–Faktoren gezeigt. Der Standard schreibt das Vermessen von 3 RHO–Faktoren vor: RHO–Pilot (nur im Pilot Kanaltyp), RHO<sub>overall–1</sub> (RHO über alle Slots mit Mittelungsstart an der Halbslotgrenze) und RHO <sub>overall-2</sub> (RHO über alle Slots mit Mittelungsstart an der Halbslotgrenze).

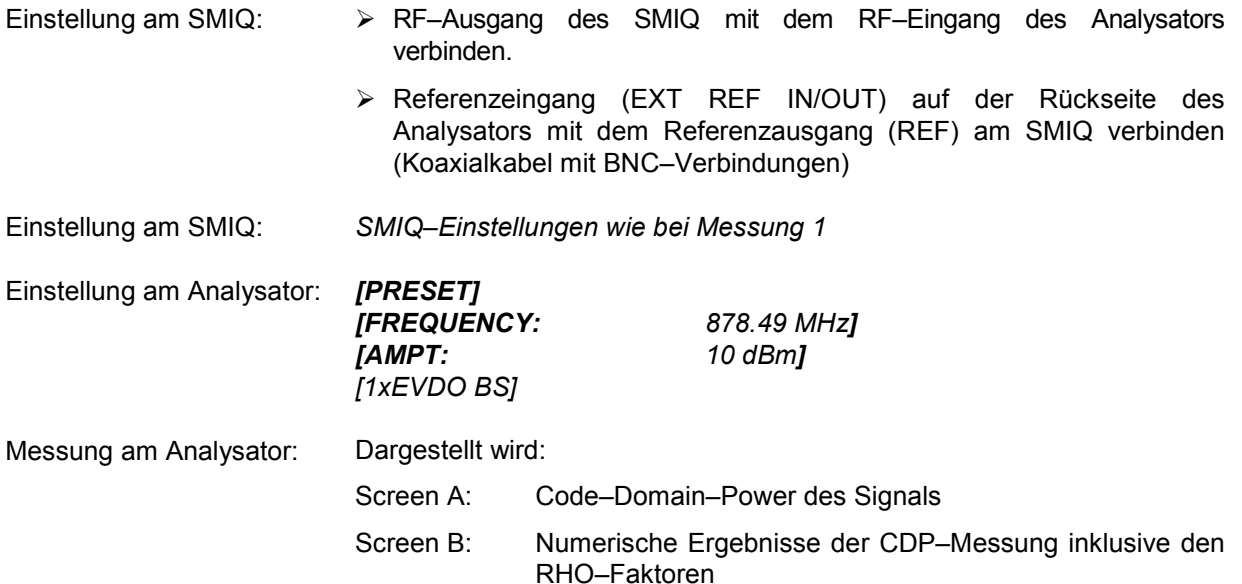

### <span id="page-35-0"></span>**3 Messaufbau für Basisstationstests**

### **ACHTUNG Beschädigung des Geräts bei Nichtbeachtung der folgenden Sicherheitsregeln!** Jede Nichteinhaltung der folgenden Bedingungen kann Personen gefährden und Schäden am Gerät verursachen. Stellen Sie vor dem Einschalten des Geräts sicher, dass folgende Bedingungen erfüllt sind:

- Die Geräteabdeckung ist montiert und fest verschraubt.
- Die Lüftungsöffnungen sind nicht verdeckt. Der Luftstrom an den Öffnungen der Seitenwände darf nicht behindert werden. Der Abstand zur Wand muss mindestens 10 cm betragen.
- Die Signalpegel an den Eingängen liegen innerhalb der vorgegebenen Grenzen.
- Die Signalausgänge sind richtig angeschlossen und nicht überlastet.
- Die im Datenblatt angegebene Umgebungstemperatur wird eingehalten.

Dieses Kapitel beschreibt die Grundeinstellungen des Analysators für den Betrieb als 1xEV–DO Basisstationstester. Eine Voraussetzung für den Start der Messungen ist, dass der Analysator korrekt konfiguriert und mit Spannung versorgt ist, wie im Kapitel 1 des Bedienhandbuchs für das Grundgerät beschrieben. Darüber hinaus muss die Applikations–Firmware R&S FS-K84 freigeschaltet sein. Die Installation und Freischaltung der Applikations–Firmware ist in Kapitel 1 dieser Softwarebeschreibung erklärt.

### **Standard–Messaufbau**

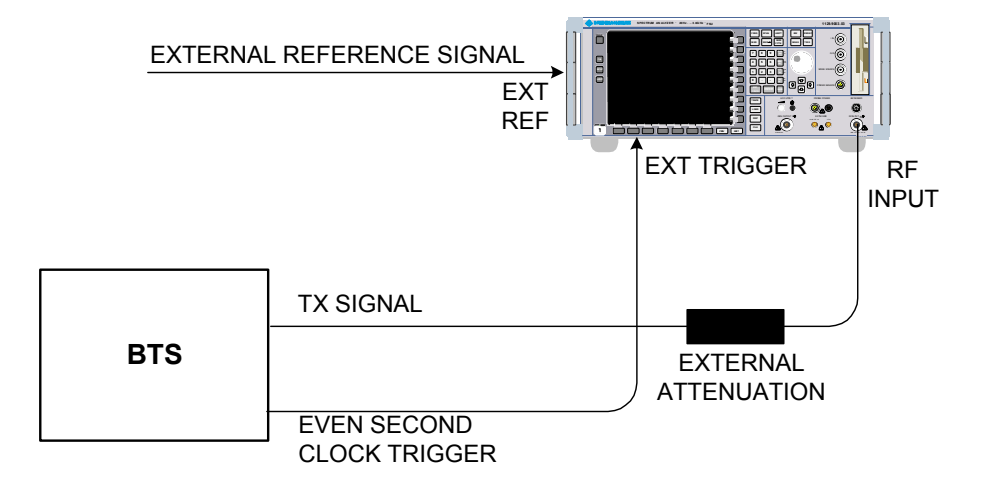

Bild 3–1 BTS–Messaufbau
- Den Antennenausgang (bzw. TX–Ausgang) der Basisstation über ein Leistungsdämpfungsglied geeigneter Dämpfung mit dem HF–Eingang des Analysators verbinden.

Die folgenden Pegelwerte für externe Dämpfung werden empfohlen, um sicherzustellen, dass der HF–Eingang des Analysators geschützt ist und die Empfindlichkeit des Gerätes nicht zu stark zu beeinträchtigt wird:

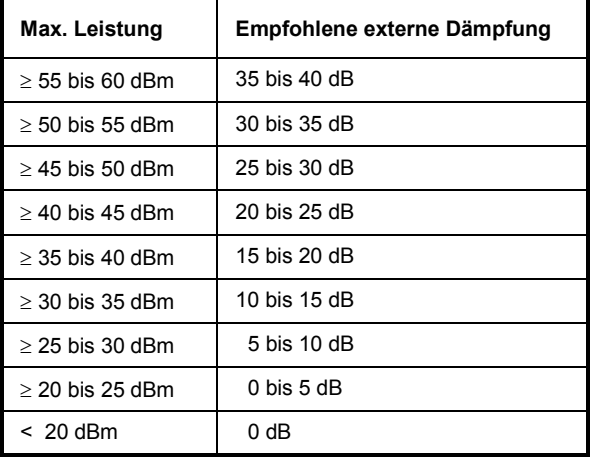

- Wenn Signale am Ausgang von Vierpolen gemessen werden, sollten die Referenzfrequenz der Signalquelle mit dem Referenzeingang des Analysators auf der Rückseite (*EXT REF IN/OUT*) verbunden werden.
- Zur Einhaltung der in der 1xEV–DO–Spezifikation geforderten Fehlergrenzen bei der Frequenzmessung an Basisstationen ist der Analysator an einer externen Referenz zu betreiben. Als Referenzquelle kann z. B. ein Rubidiumnormal verwendet werden.
- Wenn die Basisstation über einen Triggerausgang verfügt, den Triggerausgang der Basisstation mit dem Triggereingang des Analysators auf der Rückseite (*EXT TRIG GATE*) verbinden.

# **Voreinstellung**

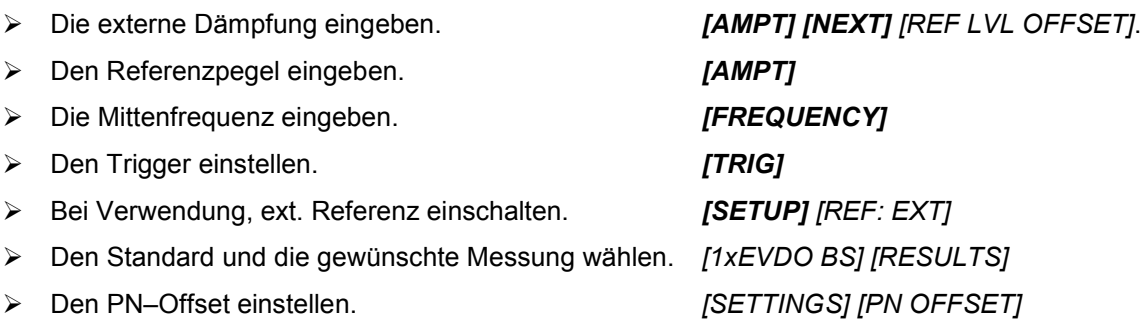

# **4 Vordefinierte Kanaltabellen**

Die Applikations–Firmware arbeitet standardgemäß im automatischen Kanalsuchmodus (Softkey *CODE CHAN AUTOSEARCH*). Es besteht jedoch auch die Möglichkeit vordefinierte Kanaltabellen zu verwenden und der Code–Domain–Analyse zu Grunde zu legen. Hierzu ist die Kanaltabelle zu selektieren und der vordefinierte Suchmodus (Softkey *CODE CHAN PREDEFINED*) zu aktivieren. Als Beispiel oder Grundlage für kundenspezifische Kanaltabellen sind einige Tabellen schon definiert. Diese sind im folgenden aufgelistet. Bei vordefinierten Kanaltabellen wird davon ausgegangen, dass das zu untersuchende Signal in jedem Slot die identische Konfiguration haben (sogenannte 1 Slot Signale) Sollen andere Kanäle als in den vordefinierten Kanaltabelle der Firmware Applikation verwendet werden, so sollten die Originaltabellen kopiert werden, und die Kanäle in der Kopie angepasst werden. (siehe Kapitel zum Hotkey *CHAN CONF* auf Seite [95\)](#page-108-0)

Kanaltabelle mit den Kanaltypen PILOT/MAC/PREAMBLE/DATA mit der Modulationsart QPSK im Kanaltyp DATA und den folgenden aufgelisteten aktiven Codes in den Kanaltyp. (Dateiname DOQPSK).

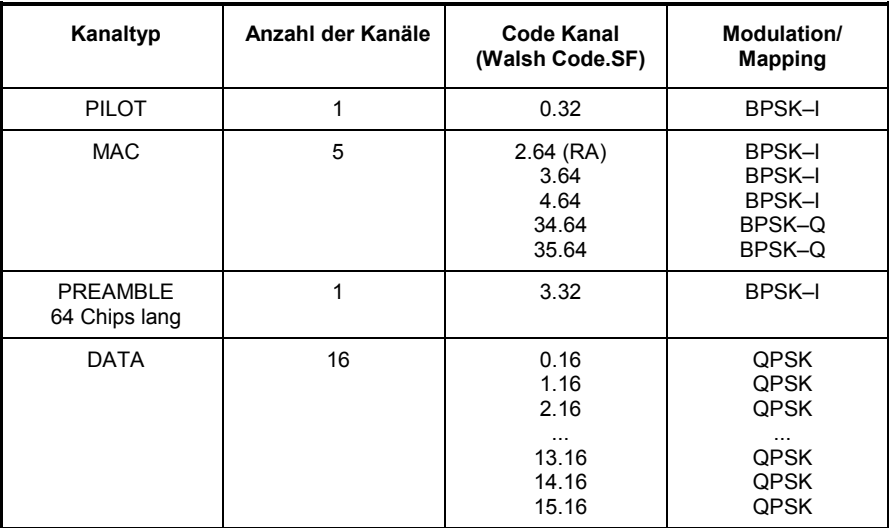

Tabelle 4–1 Base Station Kanaltabelle DOQPSK mit QPSK–Modulation im DATA Bereich

Kanaltabelle mit den Kanaltypen PILOT/MAC/PREAMBLE/DATA mit der Modulationsart 8–PSK im Kanaltyp DATA und den folgenden aufgelisteten aktiven Codes in den Kanaltyp. (Dateiname DO8PSK).

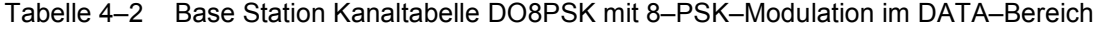

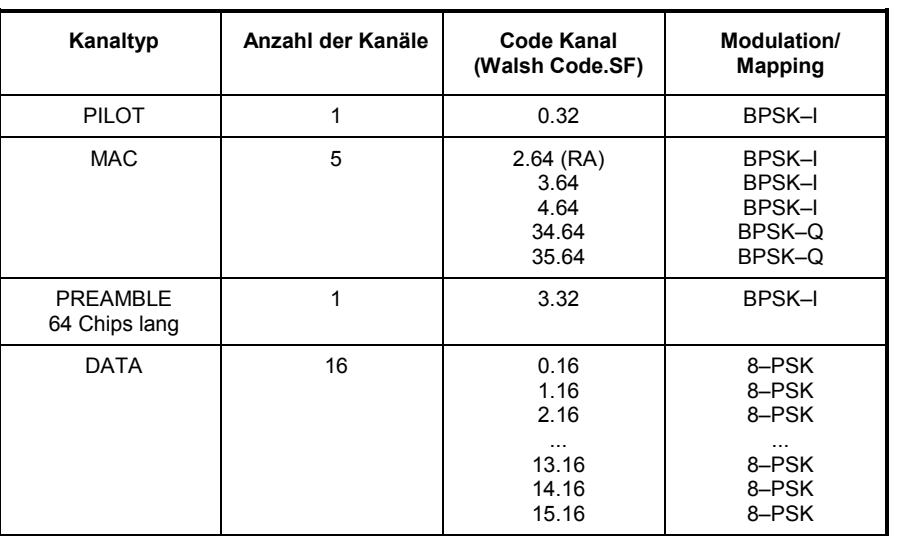

Kanaltabelle mit den Kanaltypen PILOT/MAC/PREAMBLE/DATA mit der Modulationsart 16–QAM im Kanaltyp DATA und den folgenden aufgelisteten aktiven Codes in den Kanaltyp. (Dateiname DO16QAM).

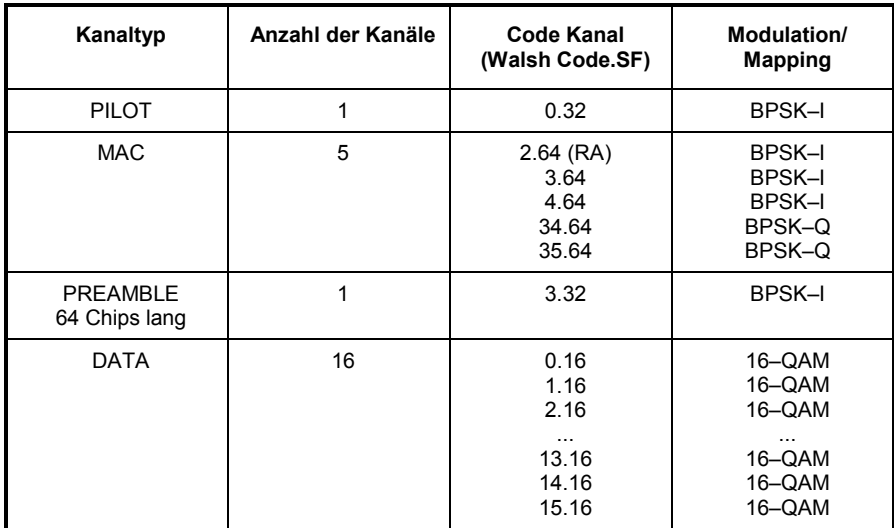

Tabelle 4–3 Base Station Kanaltabelle mit 16–QAM–Modulation im DATA–Bereich

Kanaltabelle mit den Kanaltypen PILOT/MAC – sogenannter IDLE Slot, da er keine aktiven Kanäle im DATA Kanaltyp enthält. (Dateiname DO\_IDLE).

Tabelle 4–4 Base Station Test Model DO\_IDLE für Idle Slot–Konfiguration

| Kanaltyp | Anzahl der Kanäle | <b>Code Kanal</b><br>(Walsh Code.SF) | <b>Modulation/</b><br><b>Mapping</b> |
|----------|-------------------|--------------------------------------|--------------------------------------|
| PILOT    |                   | 0.32                                 | BPSK-I                               |
| MAC      |                   | $2.64$ (RA)                          | BPSK-I                               |

Weitere Informationen zu der Kanaltabellenvorgabe siehe HOTKEY *CHAN CONF*.

Die Kanalabkürzungen sind im Kapitel [10](#page-187-0) "[Glossar"](#page-187-0) definiert.

# **5 Menü–Übersicht**

Die Applikations–Firmware R&S FS-K84 (1xEV–DO Basisstationstests) erweitert den Analysator um RF– Messungen und Code–Domain–Power Messungen für den Mobilfunkstandard 1xEV–DO Forward Link.

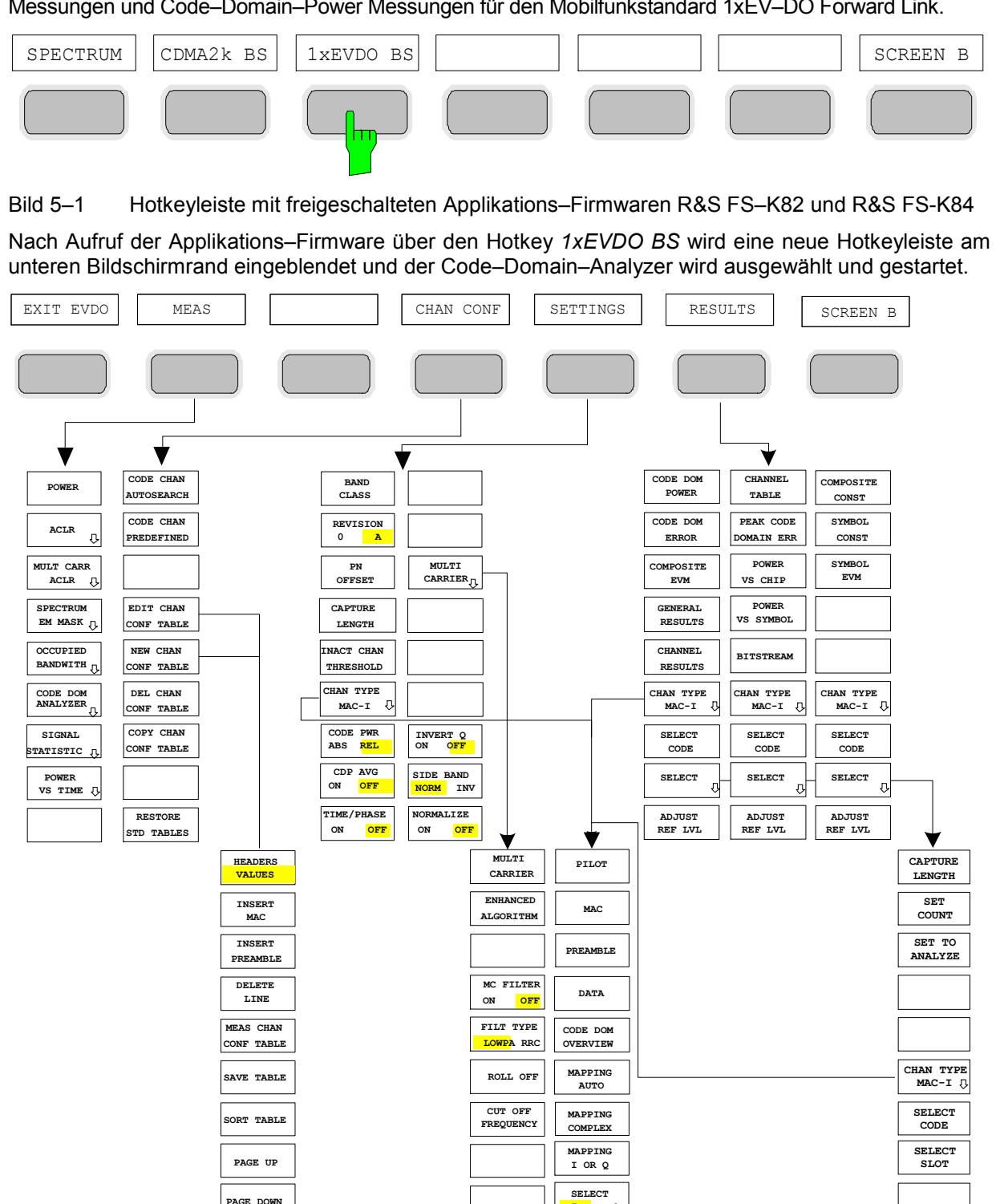

Bild 5–2 Übersicht der Menüs in der Applikations–Firmware R&S FS-K84

**I Q**

Für den Code–Domain–Analyzer existieren verschiedene Auswertungen. Diese sind über den Hotkey *RESULTS* selektierbar. Der Hotkey *SETTINGS* erlaubt die Applikations–Firmware zu parametrisieren. In diesem Menü kann zum Beispiel der PN Offset der Basisstation oder die Band Klasse eingestellt

werden. Der Hotkey *CHAN CONF* dient der Einstellung des Kanalsuchmodus für den Code–Domain– Analyzer. Zusätzlich kann der Kunde auch eigene Kanaltabellen definieren.

Der Hotkey MEAS ist gleichbedeutend mit der Taste MEAS (rechts auf der Frontplatte) und er dient der Auswahl der verschiedenen RF–Messungen oder des Code–Domain–Analyzers.

Bei Anwahl des Hotkeys *CHAN CONF* oder *RESULTS* wird automatisch auf den Code–Domain– Analyzer umgeschaltet.

Ein Drücken des Hotkeys *EXIT EVDO* führt zum Verlassen der R&S FS-K84. Die Hotkey–Leiste des Grundgerätes wird wieder eingeblendet und der Analysator geht in die Standardbetriebsart SPECTRUM über.

### **Übergang von der Betriebsart SPECTRUM in die Applikations–Firmware:**

Folgende benutzerspezifische Einstellungen werden nicht geändert, so dass die Anpassung an das Messobjekt erhalten bleibt:

Reference Level + Rev Level Offset

Center Frequency + Frequency Offset

Input Attenuation + Mixer Level

Folgende benutzerspezifische Einstellungen werden wie folgt überführt:

 Externer Triggerquellen bleibt erhalten, alle anderen Triggerquellen resultieren in den Free Run Modus. Zusätzliche Triggereinstellungen bleiben erhalten.

### **Übergang von der Applikations–Firmware in die Betriebsart SPECTRUM:**

Folgende benutzerspezifische Einstellungen werden nicht geändert, so dass die Anpassung an das Messobjekt erhalten bleibt: Reference Level + Rev Level Offset

Center Frequency + Frequency Offset

Input Attenuation + Mixer Level

Folgende benutzerspezifische Einstellungen werden wie folgt überführt:

 Die Triggerquelle wird auf FREE RUN geschaltet und es wird ein Analyzer Frequency Sweep eingestellt mit dem SPAN gleich der doppelten Center Frequency, bzw. dem maximal möglichen Span, so dass auf jeden Fall die Center Frequency unverändert bleibt.

# *Menü–Übersicht R&S FS-K84*

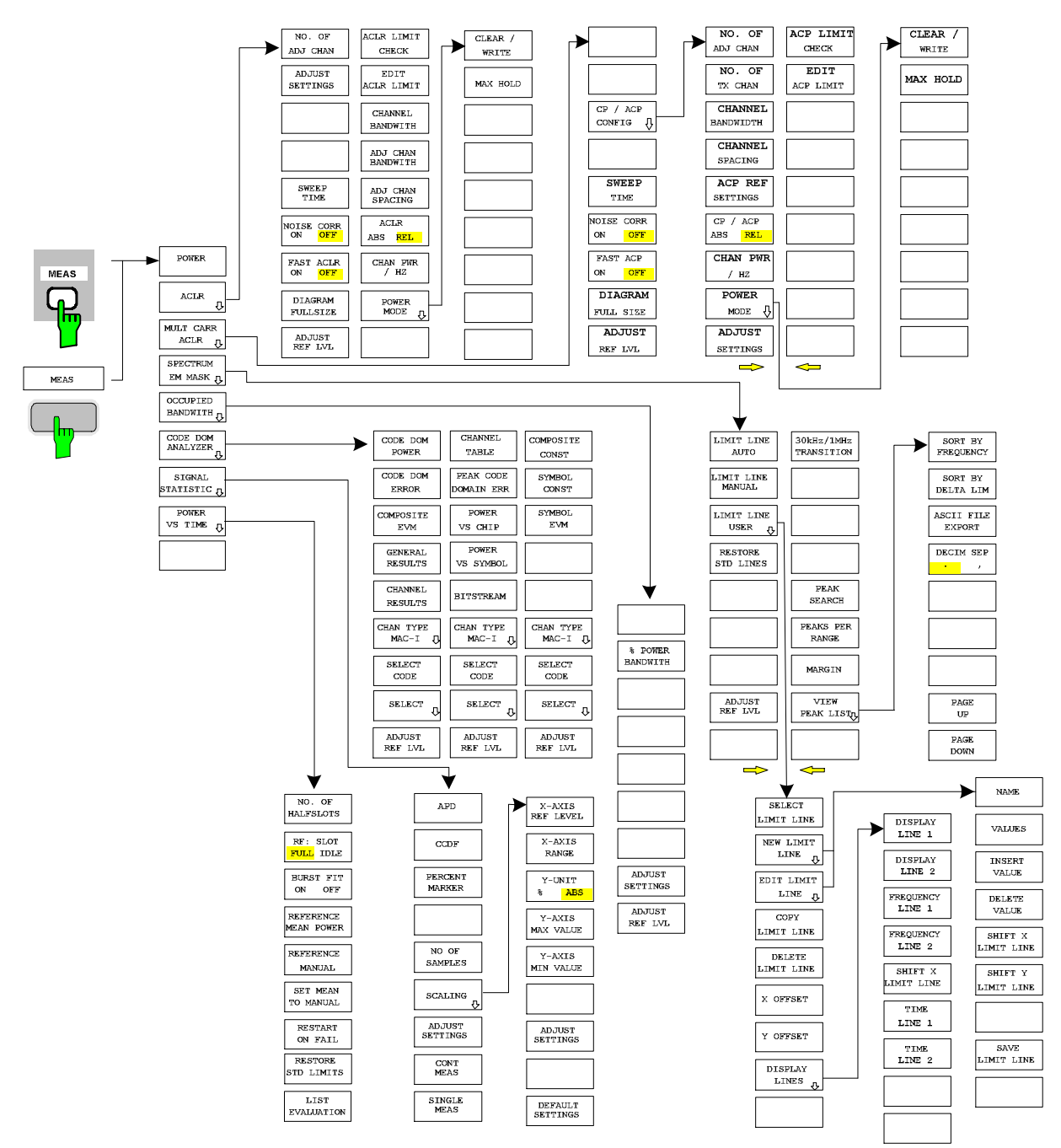

Die in der R&S FS-K84 verfügbaren Messungen sind über den Hotkey *MEAS* bzw. die Taste *MEAS* anwählbar:

Bild 5–3 Übersicht der Menüs

# **6 Konfiguration der 1xEV–DO–Messungen**

Die wichtigsten Messungen der 1xEV–DO–Spezifikations für Basisstationen sind über den Hotkey *MEAS* und die Taste *MEAS* auswählbar. Sie werden im folgenden anhand der Softkey–Funktionen erläutert.

Der Softkey *CODE DOM ANALYZER* aktiviert den Code–Domain–Analyzer und führt in die Untermenüs zur Auswahl der Auswertung. Durch eine Änderung der Belegung der Hotkey–Leiste beim Übertritt in die Applikation wird sichergestellt, dass die wichtigsten Parameter des Code–Domain– Analyzers direkt über die Hotkey–Leiste erreichbar sind.

Die Softkeys *POWER*, *ACLR*, *SPECTRUM EM MASK*, *OCCUPIED BANDWIDTH*, und *STATISTICS* aktivieren Basisstationsmessungen mit vordefinierten Einstellungen, die im SPECTRUM–Modus des Grundgerätes durchgeführt werden. Die Messungen werden mit den in der 1xEV–DO–Spezifikation vorgeschriebenen Parametern durchgeführt. Eine nachträgliche Änderung der Einstellungen ist möglich.

Taste *MEAS* oder Hotkeys *MEAS*

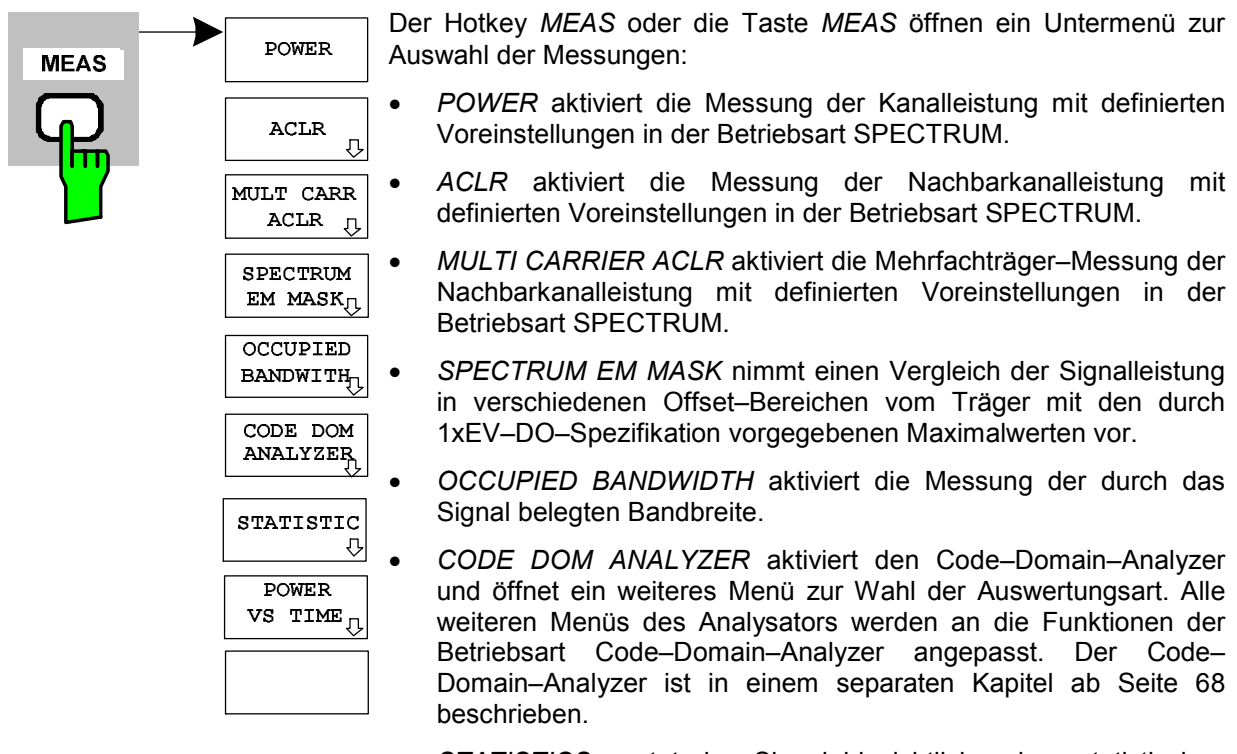

- *STATISTICS* wertet das Signal hinsichtlich seiner statistischen Eigenschaften aus (Verteilungsfunktion der Signalamplituden).
- *POWER VS TIME* aktiviert die Messung bei der die Leistung über die Zeit des FULL oder des IDLE Slots dargestellt wird.

## **Messung der Kanalleistung**

### Taste *MEAS* oder Hotkey *MEAS*

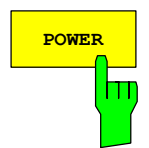

Der Softkey *POWER* aktiviert die Messung der Kanalleistung des 1xEV– DO–Signals.

Der Analysator misst die Leistung des HF–Signals in 1.2288 MHz Bandbreite. Die Leistung wird durch Summation der Leistungen der Messkurvenpunkte berechnet. Die Bandbreite sowie die zugehörige Kanalleistung werden unterhalb des Messbildschirms angezeigt.

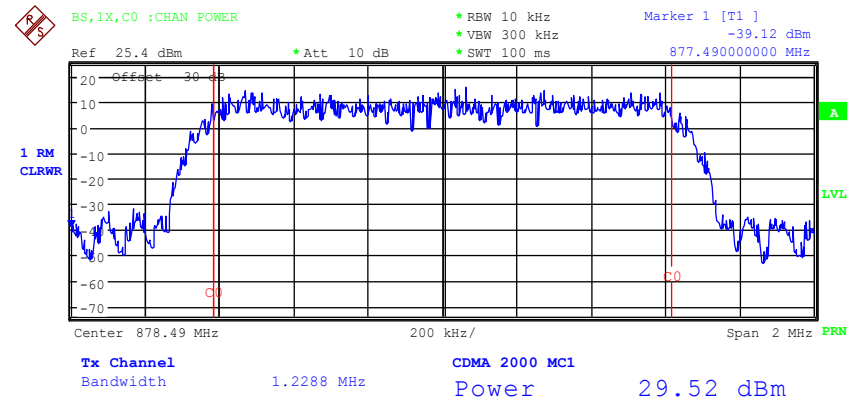

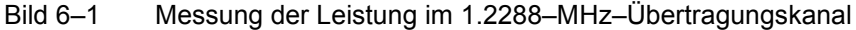

Der Softkey aktiviert die Betriebsart SPECTRUM mit definierten Einstellungen:

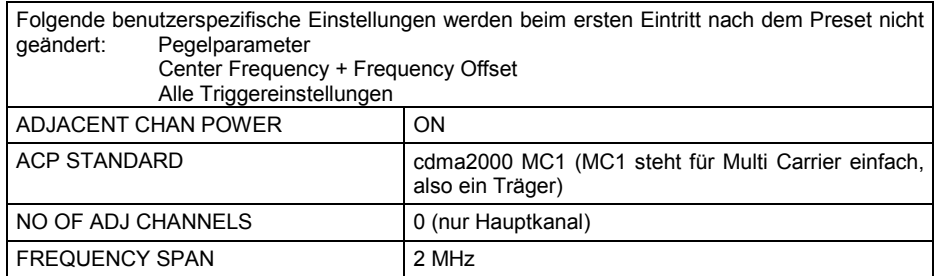

Ausgehend von dieser Einstellung kann der Analysator in vielen Funktionen, die er in der Betriebsart SPECTRUM bietet, bedient werden, d.h. Messparameter können an die Erfordernisse der spezifischen Messung angepasst werden.

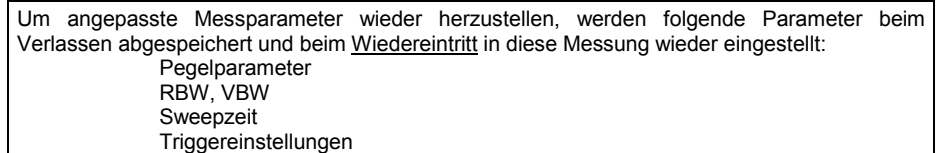

IEC-Bus-Befehl: : CONF: CDP: MEAS POW

Ergebnisabfrage: : CALC:MARK: FUNC: POW: RES? CPOW

# **Messung der Nachbarkanalleistung – ACLR**

Taste *MEAS* oder Hotkey *MEAS*

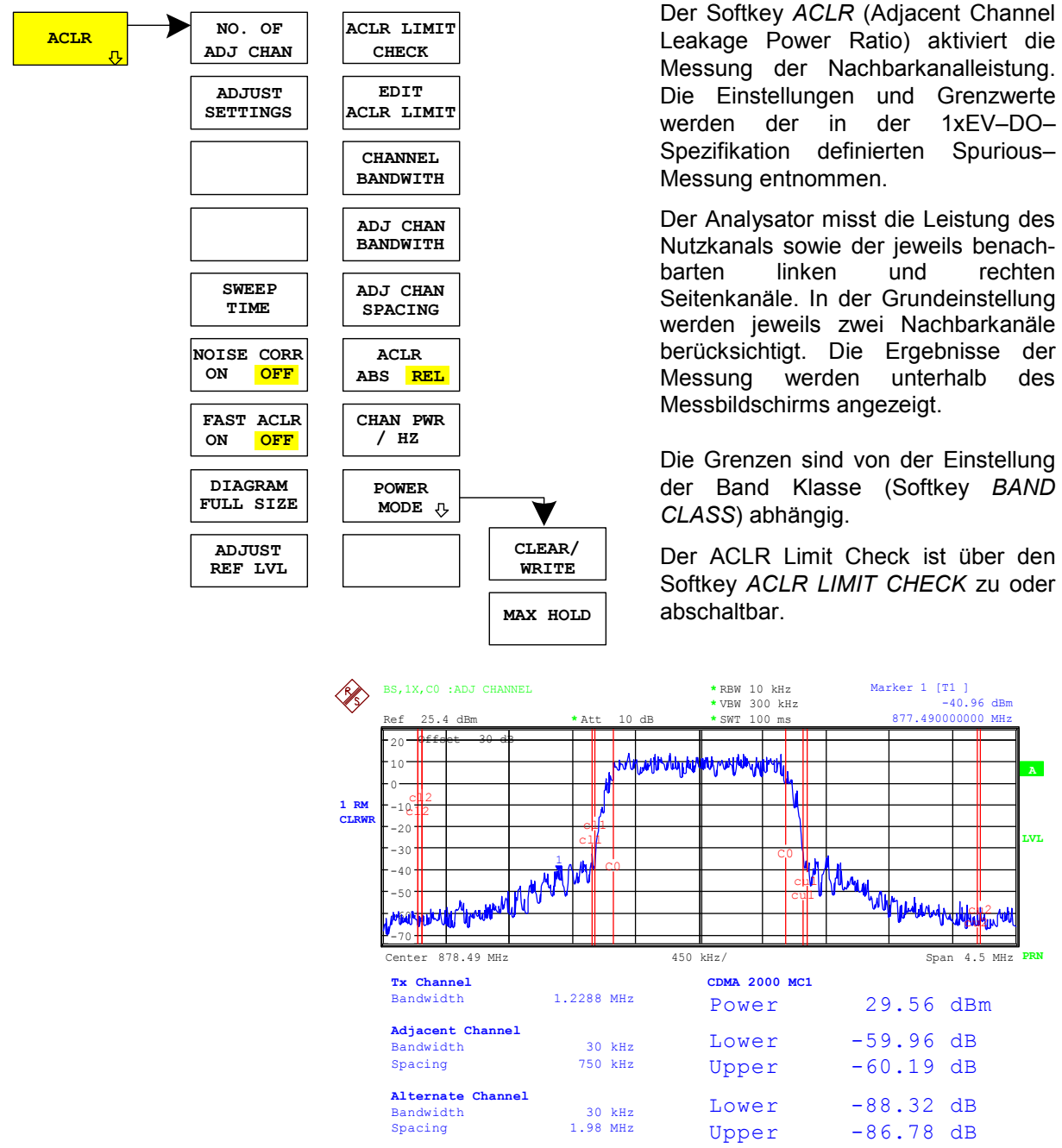

Bild 6–2 Messung der Nachbarkanalleistung

<span id="page-45-0"></span>Der Softkey aktiviert die Betriebsart SPECTRUM mit definierten Einstellungen:

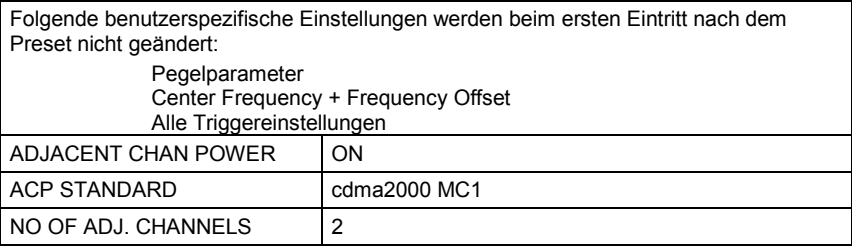

#### Tabelle 6–1 ACLR Einstellungen für Band Klasse 0, 2, 3, 5, 9, 10, 11, 12

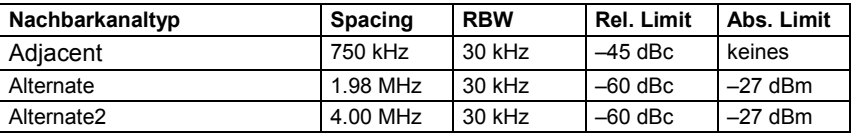

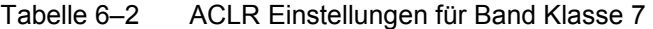

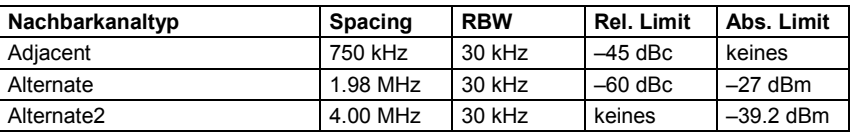

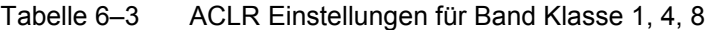

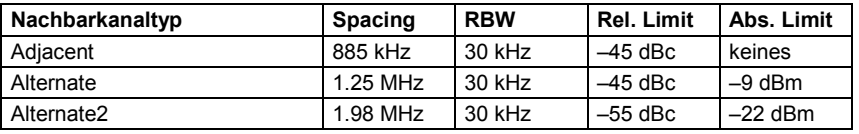

### Tabelle 6–4 ACLR–Einstellungen für Band Klasse 6

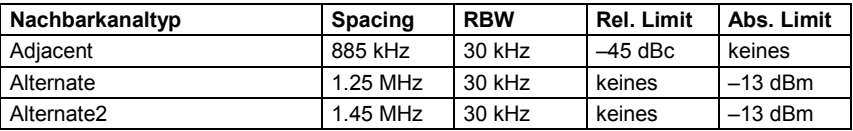

Ausgehend von dieser Einstellung kann der Analysator in vielen Funktionen, die er in der Betriebsart SPECTRUM bietet, bedient werden, d.h. Messparameter können an die Erfordernisse der spezifischen Messung angepasst werden.

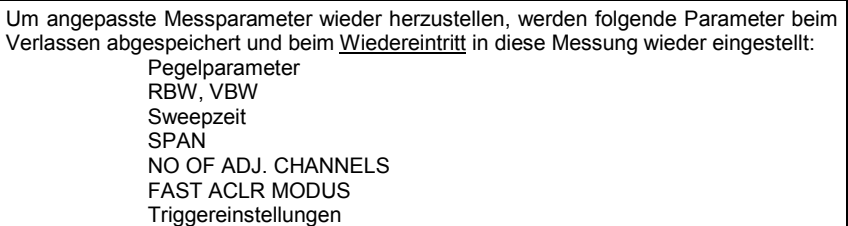

IEC-Bus-Befehl: : CONF: CDP: MEAS ACLR

Ergebnisabfrage: : CALC:MARK: FUNC: POW: RES? ACP

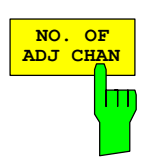

Der Softkey *NO. OF ADJ CHAN* aktiviert die Eingabe der Anzahl ±n der Nachbarkanäle, die für die Nachbarkanalleistungsmessung berücksichtigt werden.

Möglich sind die Eingaben 0 bis 12.

Folgende Messungen werden abhängig von der Anzahl der Kanäle durchgeführt.

- 0 Nur die Kanalleistung wird gemessen.
- 1 Die Kanalleistung und die Leistung des oberen und unteren Nachbarkanals (adjacent channel) werden gemessen.
- 2 Die Kanalleistung, die Leistung des unteren und oberen Nachbarkanals und des nächsten unteren und oberen Kanals (alternate channel 1) werden gemessen.
- 3 Die Kanalleistung, die Leistung des unteren und oberen Nachbarkanals, des nächsten unteren und oberen Kanals (alternate channel 1) und des übernächsten unteren und oberen Nachbarkanals (alternate channel 2) werden gemessen.

Bei höheren Anzahl setzt sich das Verfahren entsprechend fort.

IEC-Bus-Befehl: : SENS: POW: ACH: ACP 2

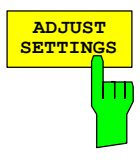

Der Softkey *ADJUST SETTINGS* optimiert automatisch die Geräteeinstellungen des Analysators für die gewählte Leistungsmessung.

Alle zur Leistungsmessung innerhalb eines bestimmten Frequenzbereichs (Kanalbandbreite) relevanten Einstellungen des Analysators werden dann in Abhängigkeit der Kanalkonfiguration (Kanalbandbreite, Kanalabstand) optimal eingestellt:

• Frequenzdarstellbereich:

Der Frequenzdarstellbereich muss mindestens alle zu betrachtenden Kanäle umfassen.

Bei der Messung der Kanalleistung wird als Span die zweifache Kanalbandbreite eingestellt.

Die Einstellung des Spans bei der Nachbarkanalleistungsmessung ist abhängig vom Kanalabstand und der Kanalbandbreite des vom Übertragungskanal am weitesten entfernten Nachbarkanals ADJ, ALT1 oder ALT2.

- Auflösebandbreite RBW  $\leq 1/40$  der Kanalbandbreite
- Videobandbreite VBW  $\geq 3 \times$  RBW.
- Detektor RMS–Detektor

Die Trace–Mathematik und die Trace–Mittelung werden ausgeschaltet. Der Referenzpegel wird durch *ADJUST SETTINGS* nicht beeinflusst. Er ist durch *ADJUST REF LVL* separat einzustellen*.*

Die Anpassung erfolgt einmalig; im Bedarfsfall können die Geräteeinstellungen anschließend wieder verändert werden.

IEC–Bus–Befehl: :SENS:POW:ACH:PRES ACP|CPOW|OBW

Bei manueller Einstellung der Messparameter abweichend von der mit *ADJUST SETTINGS* vorgenommenen ist für die verschiedenen Parameter folgendes zu beachten:

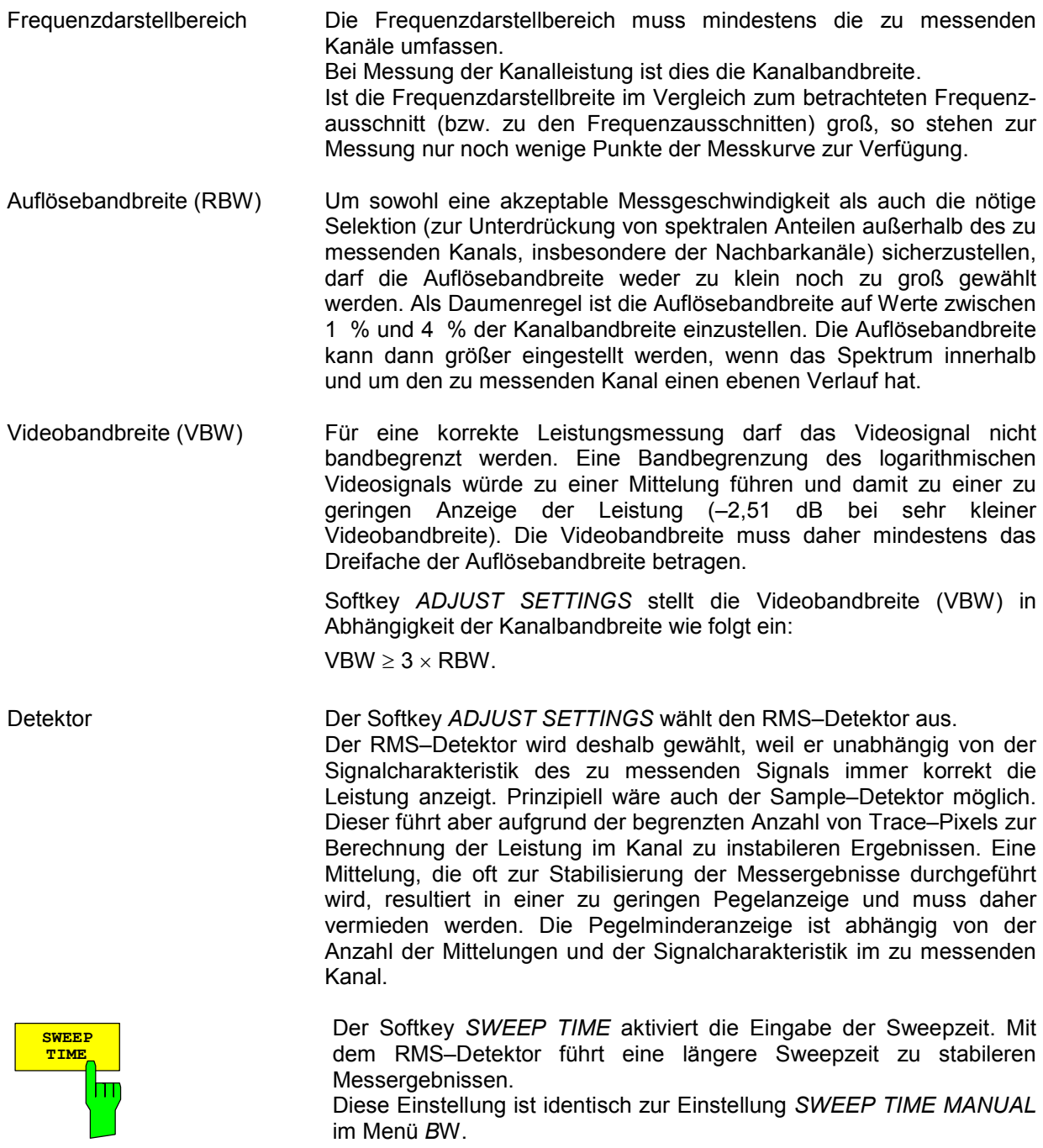

IEC-Bus-Befehl: :SWE:TIME <value>

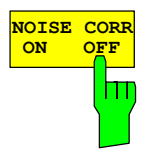

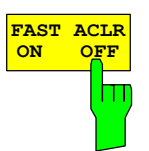

Der Softkey *NOISE CORR ON/OFF* schaltet die Korrektur der Messergebnisse um das Eigenrauschen des Gerätes ein und erhöht dadurch die Messdynamik.

Beim Einschalten der Funktion wird zunächst eine Referenzmessung des Eigenrauschens des Gerätes vorgenommen. Die gemessene Rauschleistung wird anschließend von der Leistung im betrachteten Kanal subtrahiert. Das Eigenrauschen des Gerätes ist von der gewählten Mittenfrequenz, Auflösebandbreite und Pegeleinstellung abhängig. Daher wird die Korrektur bei jeder Veränderung dieser Einstellungen abgeschaltet, eine entsprechende Meldung erscheint auf dem Bildschirm.

Um die Korrektur des Eigenrauschens mit der geänderten Einstellung wieder einzuschalten muss der Softkey erneut gedrückt werden. Die Referenzmessung wird dann erneut durchgeführt.

IEC-Bus-Befehl: : SENS: POW: NCOR ON

Der Softkey *FAST ACLR* schaltet zwischen der Messung nach der IBW–Methode (FAST ACLR OFF) und der Messung im Zeitbereich (FAST ACLR ON) um.

Bei *FAST ACLR ON* erfolgt die Messung der Leistung in den verschiedenen Kanälen im Zeitbereich. Der Analysator stellt seine Mittenfrequenz der Reihe nach auf die verschiedenen Kanal–Mittenfrequenzen und misst dort die Leistung mit der eingestellten Messzeit (= Sweep Time/Anzahl der gemessenen Kanäle). Dabei werden automatisch die für den gewählten Standard und Frequenz–Offset geeigneten RBW–Filter verwendet.

Zur korrekten Leistungsmessung wird der RMS–Detektor verwendet. Damit sind keinerlei Software–Korrekturfaktoren notwendig.

Die Messwertausgabe erfolgt in Tabellenform, wobei die Leistung im Nutzkanal in dBm und die Leistungen in den Nachbarkanälen in dBm *(ACLR ABS)* oder dB *(ACLR REL)* ausgegeben werden.

Die Wahl der Sweepzeit (= Messzeit) hängt ab von der gewünschten Reproduzierbarkeit der Messergebnisse. Je länger die Sweepzeit gewählt wird, desto reproduzierbarer werden die Messergebnisse, da die Leistungsmessung dann über eine längere Zeit durchgeführt wird.

Als Faustformel kann für eine Reproduzierbarkeit von 0.5 dB (99 % der Messungen liegen innerhalb von 0.5 dB vom wahren Messwert) angenommen werden, dass ca. 500 unkorrelierte Messwerte notwendig sind (gilt für weißes Rauschen). Als unkorreliert werden die Messwerte angenommen, wenn deren zeitlicher Abstand dem Kehrwert der Messbandbreite entspricht (=1/BW).

Bei 1xEV–DO ist die Messbandbreite 10 kHz, d.h. Messwerte im Abstand von 10 µs werden als unkorreliert angenommen. Für 500 Messwerte ist damit eine Messzeit (Sweepzeit) von 50 ms pro Kanal notwendig. Dies ist die Default–Sweepzeit, die der Analysator im gekoppelten Modus einstellt. Für 0.1 dB Reproduzierbarkeit (99 % der Messungen liegen innerhalb von 0.1 dB vom wahren Messwert) sind ca. 5000 Messwerte nötig, d. h. die Messzeit ist auf 500 ms zu erhöhen.

IEC-Bus-Befehl: : SENS: POW: HSP ON

# *Konfiguration der 1xEV–DO–Messungen R&S FS-K84*

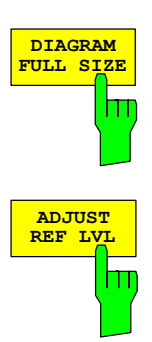

Der Softkey *DIAGRAM FULL SIZE* schaltet das Diagramm auf volle Bildschirmgröße um.

IEC–Bus–Befehl: –

Der Softkey *ADJUST REF LVL* passt den Referenzpegel des Analysators an die gemessene Kanalleistung an. Damit wird sichergestellt, dass die Einstellungen der HF–Dämpfung und des Referenzpegels optimal an den Signalpegel angepasst werden, ohne dass der Analysator übersteuert wird oder die Dynamik durch zu geringen Signal–Rauschabstand eingeschränkt wird.

Da die Messbandbreite bei den Kanalleistungsmessungen deutlich geringer ist als die Signalbandbreite, kann der Signalzweig übersteuert werden, obwohl sich die Messkurve noch deutlich unterhalb des Referenzpegels befindet

IEC–Bus–Befehl: :SENS:POW:ACH:PRES:RLEV

Softkey *ACLR LIMIT CHECK* schaltet die Grenzwertüberprüfung der ACLR–Messung ein bzw. aus.

IEC-Bus-Befehl: : CALC:LIM:ACP ON

:CALC:LIM:ACP:ACH:RES? :CALC:LIM:ACP:ALT1..11:RES?

Die Grundeinstellung der Grenzwerte wird beim Betreten der Nachbarkanalleistungsmessung abhängig von der gewählten Band Klasse (siehe Softkey BAND CLASS) wie in den Tabellen aus Seite [32](#page-45-0)  definiert. Ebenso bei einem Wechsel der Band Klasse werden die Werte aus diesen Tabellen restauriert. Nach Wahl der Band Klasse kann in der ACLR–Messung aber über den Softkey *EDIT ACLR LIMITS* eine Tabelle geöffnet werden, in denen Grenzwerte für die ACLR–Messung verändert werden können..

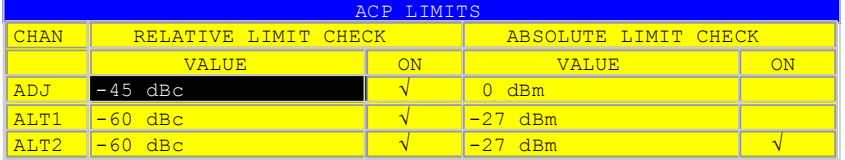

Folgende Regeln gelten für die Grenzwerte:

- Für jeden der Nachbarkanäle kann ein eigener Grenzwert bestimmt werden. Der Grenzwert gilt für den unteren und den oberen Nachbarkanal gleichzeitig.
- Es kann ein relativer Grenzwert und/oder ein absoluter Grenzwert definiert werden. Die Überprüfung beider Grenzwerte kann unabhängig voneinander aktiviert werden.
- Die Einhaltung der aktiven Grenzwerte wird unabhängig davon geprüft, ob die Grenzwerte absolut oder relativ sind und ob die Messung selbst in absoluten Pegeln oder relativen Pegelabständen durchgeführt wird. Sind beide Überprüfungen aktiv und ist der höhere von beiden Grenzwerten überschritten, so wird der betroffene Messwert gekennzeichnet.
- *Hinweis: Messwerte, die den Grenzwert verletzen, werden mit einem vorangestellten Stern und roter Schrift gekennzeichnet.*

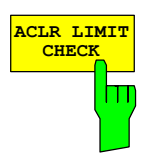

$$
\begin{array}{c}\n\text{EDIT} \\
\text{ACLR LIMIT} \\
\hline\n\end{array}
$$

IEC–Bus–Befehl:

:CALC:LIM:ACP ON :CALC:LIM:ACP:ACH 0dB,0dB :CALC:LIM:ACP:ACH:STAT ON :CALC:LIM:ACP:ACH:ABS –10dBm,–10dBm :CALC:LIM:ACP:ACH:ABS:STAT ON :CALC:LIM:ACP:ALT1 0dB,0dB :CALC:LIM:ACP:ALT1:STAT ON :CALC:LIM:ACP:ALT1:ABS –10dBm,–10dBm :CALC:LIM:ACP:ALT1:ABS:STAT ON :CALC:LIM:ACP:ALT2..11 0dB,0dB :CALC:LIM:ACP:ALT2..11:STAT ON :CALC:LIM:ACP:ALT2..11:ABS –10dBm,–10dBm :CALC:LIM:ACP:ALT2..11:ABS:STAT ON

Der Softkey *CHANNEL BANDWIDTH* aktiviert die Eingabe der Kanalbandbreite für den Übertragungskanal.

Die Nutzkanalbandbreite ist in der Regel durch das Übertragungsverfahren festgelegt. Bei 1xEV–DO wird in der Grundeinstellung mit einer Kanalbandbreite von 1.2288 MHz gemessen.

Bei Messung nach der IBW–Methode (*FAST ACLR OFF)* wird die Kanalbandbreite am Bildschirm durch zwei senkrechte Linien links und rechts von der Mitte des Bildschirms dargestellt. Damit kann visuell überprüft werden, ob sich die gesamte Leistung des zu messenden Signals innerhalb der gewählten Kanalbandbreite befindet.

Bei der Messung nach der Zeitbereichsmethode (*FAST ACLR ON)*  erfolgt die Messung im Zero Span, Die Kanalgrenzen werden hier nicht gekennzeichnet. Für die Eingabe der Kanalbandbreite bietet der Analysator alle verfügbaren Kanalfilter zur Auswahl an. Davon abweichende Kanalbandbreiten sind nicht einstellbar. Wenn abweichende Kanalbandbreiten notwendig sind, ist die Messung nach der IBW–Methode durchzuführen.

IEC-Bus-Befehl: :SENS:POW:ACH:BWID 1.2288MHz

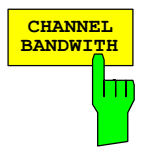

# *Konfiguration der 1xEV–DO–Messungen R&S FS-K84*

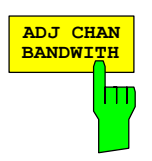

Der Softkey ADJ *CHAN BANDWIDTH* öffnet eine Tabelle zum Festlegen der Kanalbandbreiten für die Nachbarkanäle.

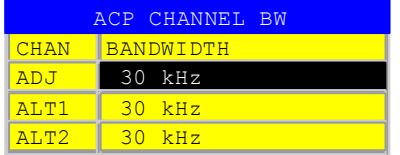

Bei Messung nach der IBW–Methode (FAST ACLR OFF) sind die Bandbreiten der verschiedenen Nachbarkanäle numerisch einzugeben. Da häufig alle Nachbarkanäle die gleiche Bandbreite haben, werden mit der Eingabe der Nachbarkanalbandbreite (ADJ) auch die übrigen Kanäle Alt1 und Alt2 auf die Bandbreite des Nachbarkanals gesetzt. Damit muss bei gleichen Nachbarkanalbandbreiten nur ein Wert eingegeben werden. Ebenso wird mit den Alt2–Kanälen (Alternate Channel 2) bei der Eingabe der Bandbreite des Alt1–Kanals (Alternate Channel 1) verfahren.

*Hinweis: Die Bandbreiten können unabhängig voneinander eingestellt werden, indem man die Tabelle von oben nach unten überschreibt.* 

Bei der Messung im Zeitbereich (FAST ACLR ON) werden die Nachbarkanalbandbreiten aus der Liste der verfügbaren Kanalfilter ausgewählt. Bei davon abweichenden Nachbarkanalbandbreiten ist die IBW–Methode zu verwenden.

IEC–Bus–Befehl: :SENS:POW:ACH:BWID:ACH 30kHz :SENS:POW:ACH:BWID:ALT1 30kHz :SENS:POW:ACH:BWID:ALT2..11 30kHz

Der Softkey *ADJ CHAN SPACING* öffnet eine Tabelle zum Festlegen der Kanalabstände.

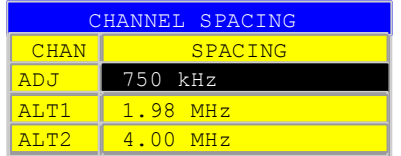

Da die Nachbarkanäle oft untereinander die gleichen Abstände haben, werden mit der Eingabe des Nachbarkanalabstands (ADJ) der Kanal ALT1 auf das Doppelte und der Kanal ALT2 auf das Dreifache des Kanalabstandes des Nachbarkanals gesetzt. Damit muss bei gleichen Kanalabständen nur ein Wert eingegeben werden. Analog wird mit den Alt2–Kanälen bei der Eingabe der Bandbreite des Alt1–Kanals verfahren.

*Hinweis: Die Kanalabstände können unabhängig voneinander eingestellt werden, indem man die Tabelle von oben nach unten überschreibt.* 

IEC–Bus–Befehl: :SENS:POW:ACH:SPAC:ACH 750kHz :SENS:POW:ACH:SPAC:ALT1 1.98MHz :SENS:POW:ACH:SPAC:ALT2..11 4MHz

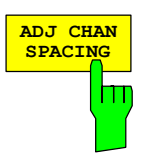

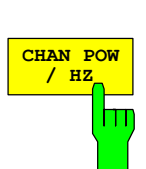

Der Softkey *ACLR ABS/REL* (Channel Power Absolute/Relative) schaltet zwischen absoluter und relativer Messung der Leistung im Kanal um.

- *ACLR ABS* Der Absolutwert der Leistung im Übertragungskanal und in den Nachbarkanälen wird in der Einheit der Y– Achse angezeigt, z.B. in dBm, dBµV.
- *ACLR REL* Bei der Nachbarkanalleistungsmessung (*NO. OF ADJ CHAN* > 0) wird der Pegel der Nachbarkanäle relativ zum Pegel des Übertragungskanals in dBc angezeigt. Bei linearer Skalierung der Y–Achse wird die relative Leistung (CP/CP<sub>ref</sub>) des neuen Kanals zum Referenzkanal angezeigt. Bei dB–Skalierung wird das logarithmische Verhältnis 10\*lg  $(CP/CP_{ref})$ angezeigt. Damit kann die relative Kanalleistungsmessung auch für universelle Nachbarkanalleistungsmessungen genutzt werden. Jeder Kanal wird dabei einzeln gemessen.

IEC-Bus-Befehl: : SENS: POW: ACH: MODE ABS

Der Softkey *CHAN PWR / HZ* schaltet zwischen der Messung der Gesamtleistung im Kanal und der Messung der Leistung im Kanal bezogen auf 1 Hz Bandbreite um.

 $10 \cdot \lg \frac{1}{\text{Channel} \cdot \text{Bandwidth}}$ 

IEC–Bus–Befehl: :CALC:MARK:FUNC:POW:RES:PHZ ON|OFF

Das *POWER MODE* Untermenü erlaubt den Power Modus zwischen dem nomalen (*CLEAR/WRITE*) und dem *MAX HOLD*–Modus umzuschalten. Im *CLEAR/WRITE* Modus werden die Kanalleistung und die Nachbarkanalleistungen direkt von der aktuellen Tracekurve ermittelt. Im *MAX HOLD*–Modus werden die Leistungen noch immer aus der aktuellen Tracekurve ermittelt, jedoch werden sie über einen Maximum Algorithmus mit dem vorangegangenen Wert verglichen. Der größere Wert bleibt erhalten.

IEC-Bus-Befehl: : CALC: MARK: FUNC: POW: MODE WRIT | MAXH

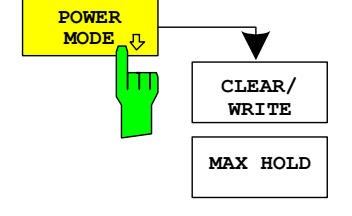

# **Messung der Nachbarkanalleistung im Mehrträgersystem – MULT CARR ACLR**

### Taste *MEAS* oder Hotkey *MEAS*

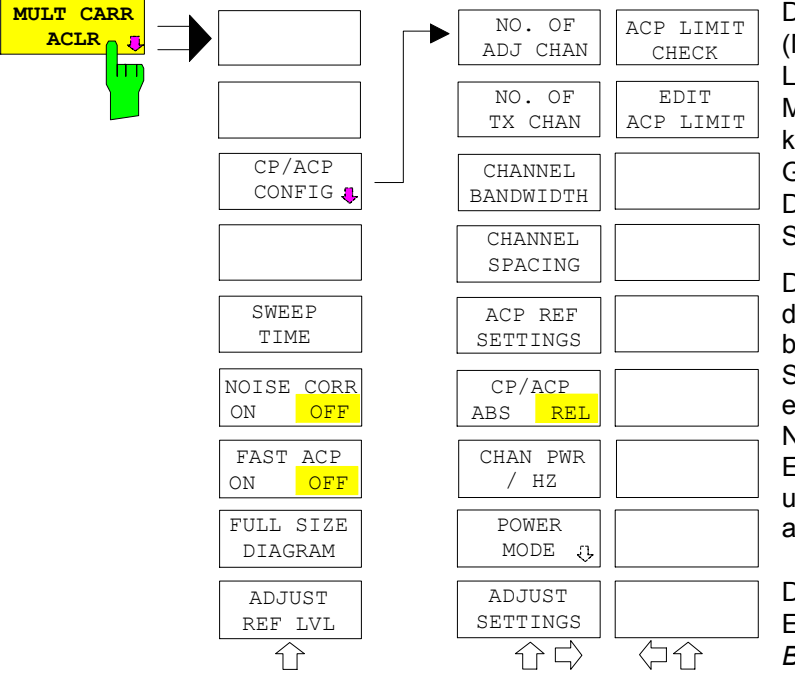

Der Softkey *MULT CARR ACLR* (Multi Carrier Adjacent Channel Leakage Power Ratio) aktiviert die Messung der Mehrträger–Nachbarkanalleistung. Die Einstellungen und Grenzwerte werden der in der 1xEV– DO-Spezifikation definierten Spurious–Messung entnommen.

Der Analysator misst die Leistung der 4 Nutzkanäle sowie der jeweils benachbarten linken und rechten<br>Seitenkanäle. In der Grund-Seitenkanäle. In der Grundeinstellung werden jeweils zwei Nachbarkanäle berücksichtigt. Die Ergebnisse der Messung werden unterhalb des Messbildschirms angezeigt.

Die Grenzen sind von der Einstellung der Band Klasse (Softkey *BAND CLASS*) abhängig.

Der ACLR Limit Check ist über den Softkey *ACLR LIMIT CHECK* zu oder abschaltbar.

Der Softkey aktiviert die Betriebsart SPECTRUM mit definierten Einstellungen:

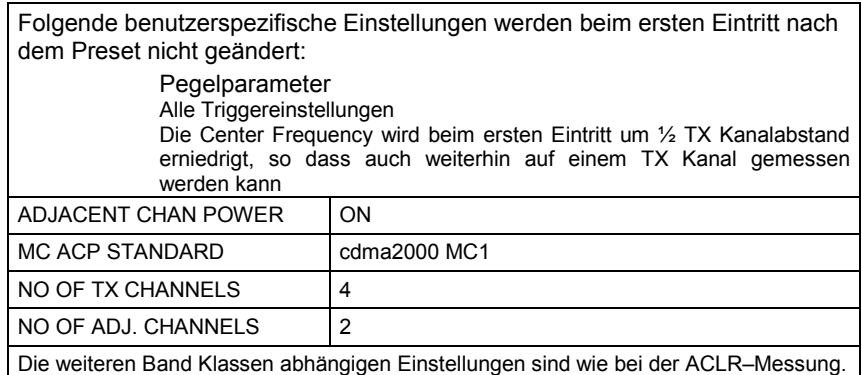

Ausgehend von dieser Einstellung kann der Analysator in allen Funktionen, die er in der Betriebsart SPECTRUM bietet, bedient werden, d.h., alle Messparameter können an die Erfordernisse der spezifischen Messung angepasst werden.

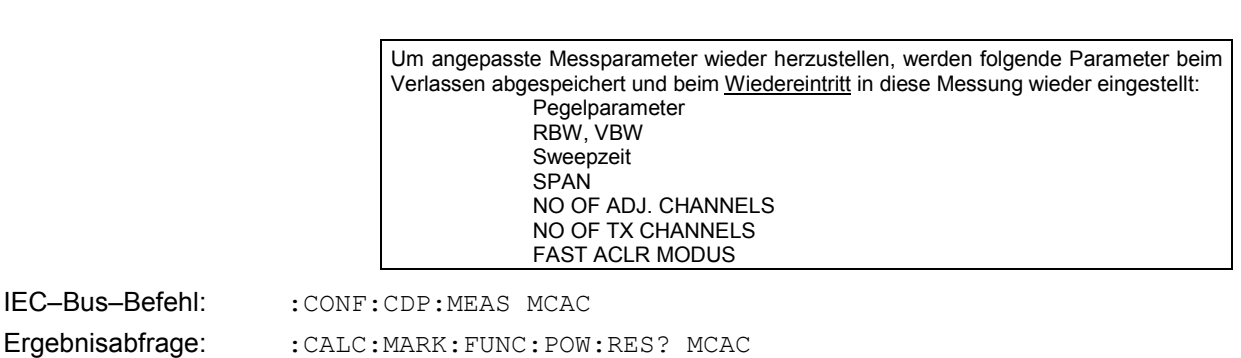

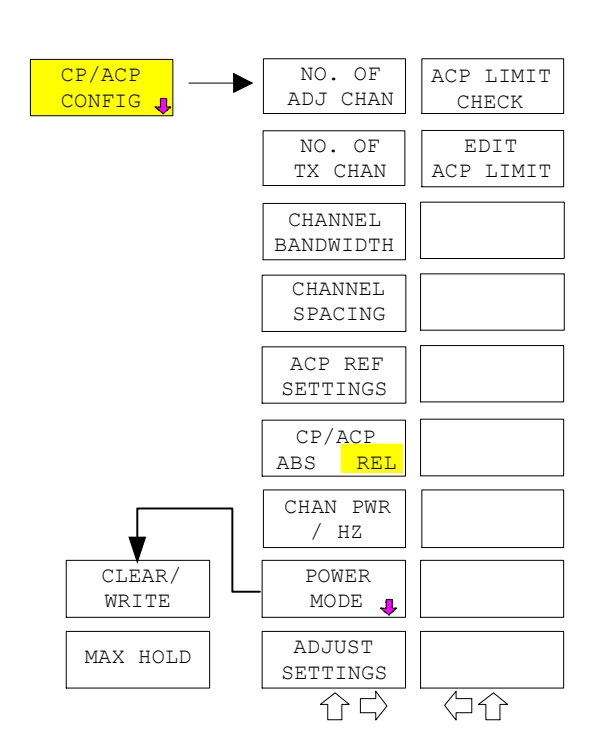

Der Softkey *CP/ACP CONFIG* wechselt in ein Untermenü, in dem die Mehrträger–Nachbarkanalleistungsmessung konfiguriert werden kann.

Die Kanalkonfiguration besteht aus der Anzahl der Kanäle, die gemessen werden sollen, den Kanalbandbreiten (*CHANNEL BANDWIDTH*) und den Abständen der Kanäle (*CHANNEL SPACING*).

Zusätzlich können Grenzwerte für die Nachbarkanalleistungen spezifiziert werden (*ACP LIMIT CHECK* und *EDIT ACP LIMITS*), die bei der Messung auf Einhaltung überprüft werden.

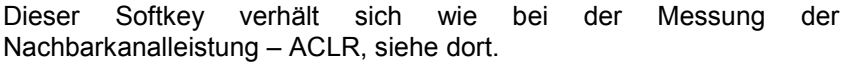

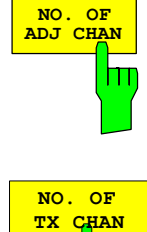

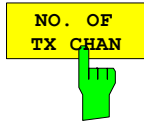

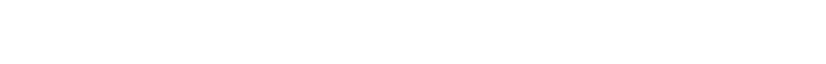

Der Softkey *NO. OF TX CHAN* aktiviert die Eingabe der Anzahl der belegten Trägersignale, die berücksichtigt werden sollen.

Möglich sind die Eingaben 1 bis 12.

IEC-Bus-Befehl: : SENS: POW: ACH: TXCH: COUN 4

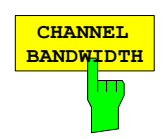

Der Softkey *CHANNEL BANDWIDTH* öffnet eine Tabelle zur Eingabe der TX Bandbreite als auch der Bandbreiten der Nachbarkanäle.

IEC–Bus–Befehl: :SENS:POW:ACH:BWID:CHAN 1.2288MHz :SENS:POW:ACH:BWID:ACH 30kHz :SENS:POW:ACH:BWID:ALT1 30kHz :SENS:POW:ACH:BWID:ALT2..11 30kHz

# *Konfiguration der 1xEV–DO–Messungen R&S FS-K84*

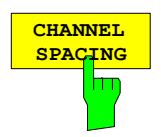

Der Softkey *CHANNEL SPACING* öffnet eine Tabelle zum Festlegen der TX Kanalabstände und der Abstände der Nachbarkanäle.

*Hinweise: Die Kanalabstände können unabhängig voneinander eingestellt werden, indem man die Tabelle von oben nach unten überschreibt.* 

IEC-Bus-Befehl: :SENS: POW: ACH: SPAC: CHAN 1.25MHz :SENS:POW:ACH:SPAC:ACH 750kHz :SENS:POW:ACH:SPAC:ALT1 1.98MHz :SENS:POW:ACH:SPAC:ALT2..11 4MHz

Der Softkey *ACP REF SETTINGS* öffnet eine Tabelle zum Festlegen des Referenzkanals für die relativen Nachbarkanalleistungen.

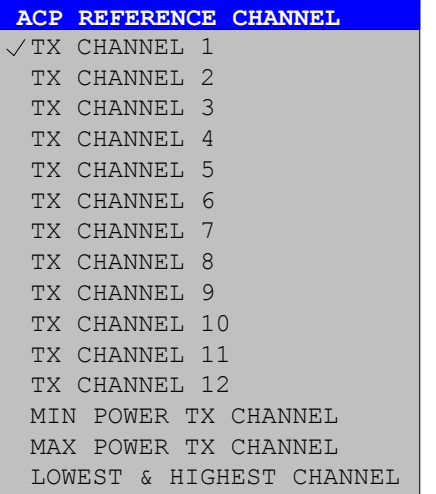

MIN POWER

TX CHANNEL 1–12 Manuelle Auswahl eines Übertragungskanals.

> Für die unteren Nachbarkanäle wird der linke Übertragungskanal und für die oberen Nachbarkanäle der rechte

TX CHANNEL Der Übertragungskanal mit der kleinsten Leistung wird verwendet.

MAX POWER TX CHANNEL Der Übertragungskanal mit der größten Leistung wird verwendet.

LOWEST & HIGHEST **CHANNEL** 

Übertragungskanal verwendet. IEC–Bus–Befehl: :SENS:POW:ACH:REF:TXCH:MAN 1 :SENS:POW:ACH:REF:TXCH:AUTO MIN :POW:ACH:REF:TXCH:AUTO MAX :POW:ACH:REF:TXCH:AUTO LHIG

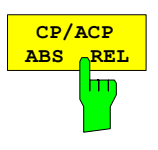

Der Softkey *CP/ACP ABS/REL* (Channel Power Absolute /Relative) schaltet zwischen absoluter und relativer Messung der Leistung in den Nachbarkanälen um.

IEC-Bus-Befehl: : SENS: POW: ACH: MODE ABS

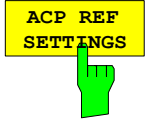

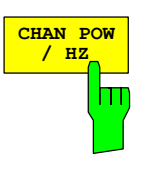

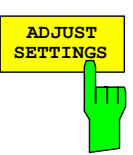

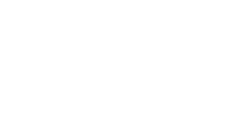

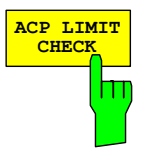

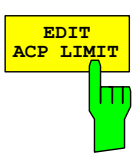

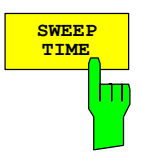

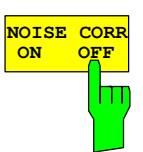

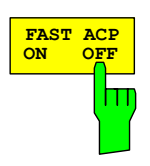

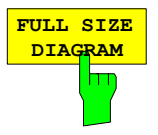

Dieser Softkey verhält sich wie bei der Messung der Nachbarkanalleistung – ACLR, siehe dort.

Der Softkey *ADJUST SETTINGS* optimiert automatisch die Einstellungen für die gewählte Leistungsmessung.

Alle zur Leistungsmessung innerhalb eines bestimmten Frequenzbereichs (Kanalbandbreite) relevanten Einstellungen werden in Abhängigkeit der Kanalkonfiguration (Kanalbandbreite, Kanalabstand) optimal eingestellt. Siehe auch Nachbarkanalleistung – ACLR.

IEC-Bus-Befehl: : SENS: POW: ACH: PRES MCAC

Dieser Softkey verhält sich wie der ACLR LIMIT CHECK Softkey bei der Messung der Nachbarkanalleistung – ACLR, siehe dort.

Dieser Softkey verhält sich wie der EDIT ACLR LIMIT Softkey bei der Messung der Nachbarkanalleistung – ACLR, siehe dort.

Diese Einstellung ist identisch zur Einstellung *SWEEP TIME MANUAL* im Menü *BW*.

IEC–Bus–Befehl: :SWE:TIM <value>

Dieser Softkey verhält sich wie bei der Messung der Nachbarkanalleistung – ACLR, siehe dort.

Dieser Softkey verhält sich wie bei der Messung der Nachbarkanalleistung – ACLR, siehe dort.

Dieser Softkey verhält sich wie bei der Messung der Nachbarkanalleistung – ACLR, siehe dort.

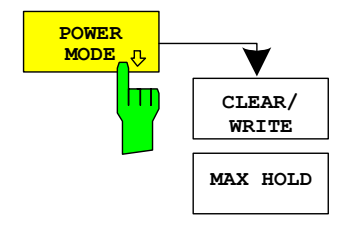

Das *POWER MODE* Untermenü erlaubt den Power Modus zwischen dem nomalen (*CLEAR/WRITE*) und dem *MAX HOLD*–Modus umzuschalten. Im *CLEAR/WRITE* Modus werden die Kanalleistung und die Nachbarkanalleistungen direkt von der aktuellen Tracekurve ermittelt. Im *MAX HOLD*–Modus werden die Leistungen noch immer aus der aktuellen Tracekurve ermittelt, jedoch werden sie über einen Maximum Algorithmus mit dem vorangegangenen Wert verglichen. Der größere Wert bleibt erhalten.

IEC-Bus-Befehl: : CALC:MARK: FUNC: POW: MODE WRIT | MAXH

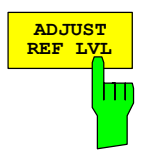

Der Softkey *ADJUST REF LVL* paßt den Referenzpegel des Gerätes an die gemessene Kanalleistung an. Damit wird sichergestellt, daß die Einstellungen der HF–Dämpfung und des Referenzpegels optimal an den Signalpegel angepaßt werden, ohne daß der Analysator übersteuert oder die Dynamik durch zu geringen Signal– Rauschabstand eingeschränkt wird.

Da die Meßbandbreite bei den Kanalleistungsmessungen deutlich geringer ist als die Signalbandbreite, kann der Signalzweig übersteuert werden, obwohl sich die Meßkurve noch deutlich unterhalb des Referenzpegels befindet.

IEC-Bus-Befehl: : SENS: POW: ACH: PRES: RLEV

# **Überprüfung der Signalleistung – SPECTRUM EM MASK**

Taste *MEAS* oder Hotkey *MEAS*

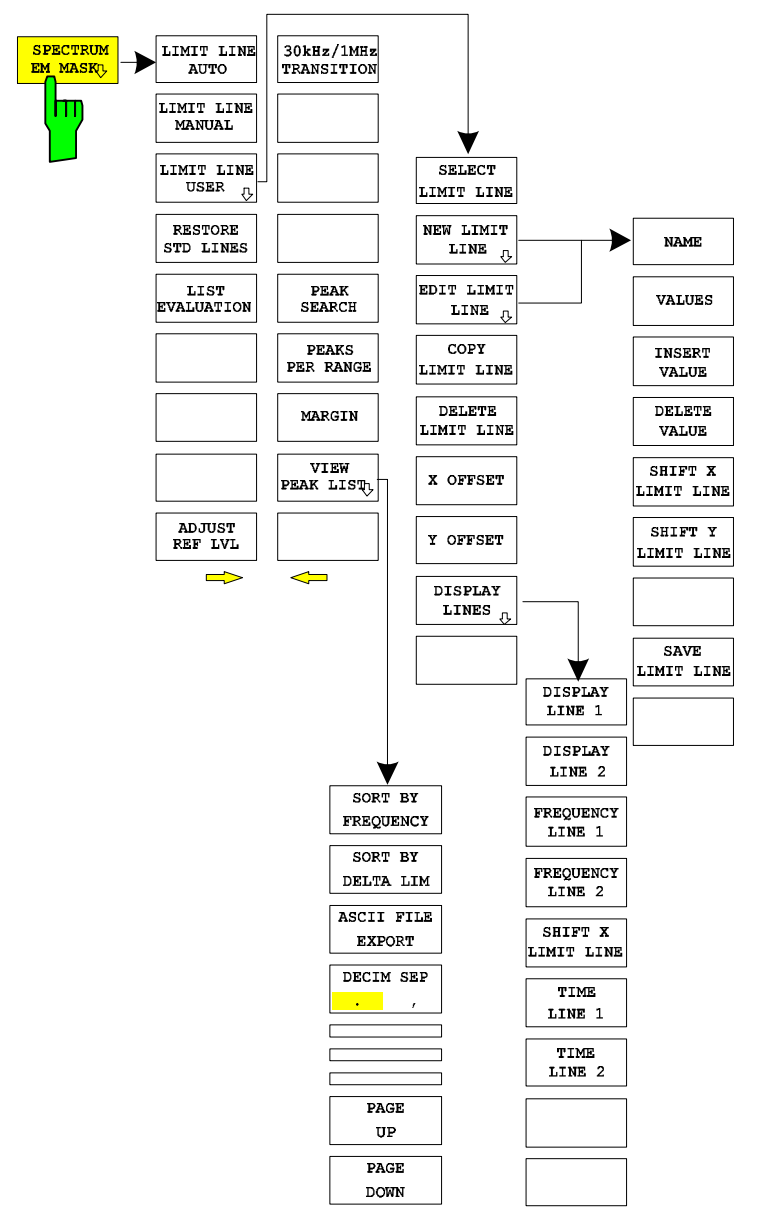

Der Softkey *SPECTRUM EM MASK*  (Spectrum Emission Mask) startet die Bestimmung der Leistung des 1xEV– DO–Signals in definierten Offsets vom Träger und vergleicht die Leistungen mit der von der 1xEV–DO– Spezifikation vorgegebenen Spurious Emission Mask im trägernahen Bereich zwischen –4 MHz und 4 MHz.

Die Grenzen sind von der Einstellung der Band Klasse (Softkey *BAND CLASS*) abhängig.

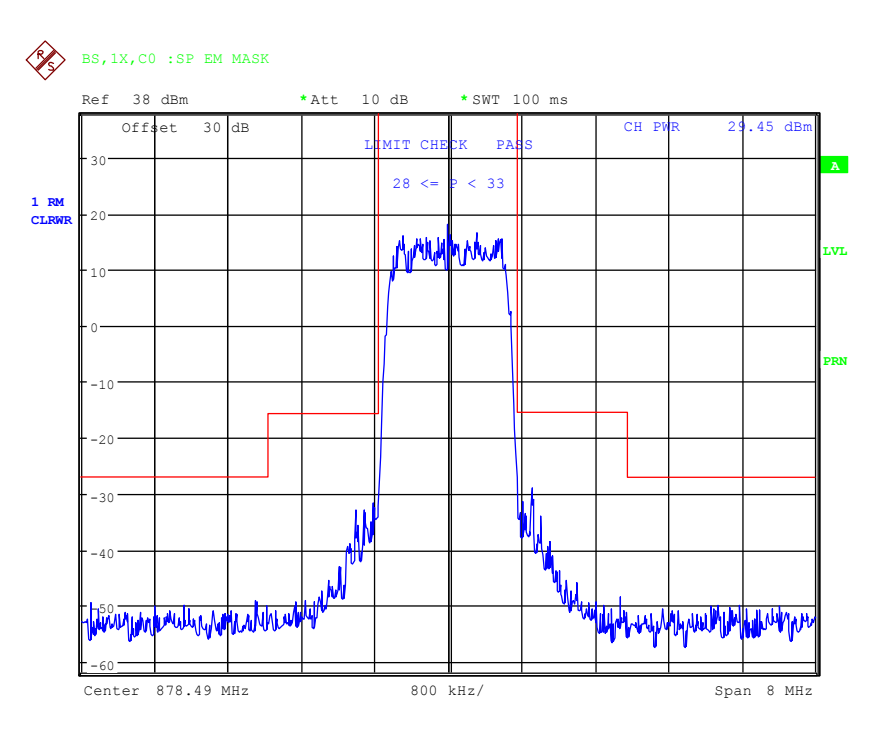

Bild 6–3 Messung der Spectrum Emission Mask.

Der Softkey aktiviert die Betriebsart SPECTRUM mit definierten Einstellungen:

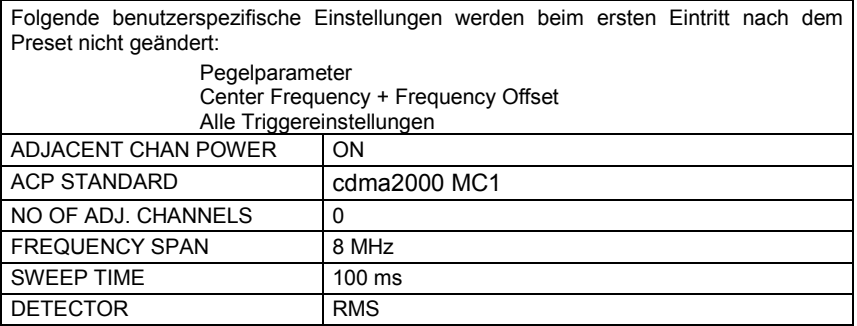

Ausgehend von dieser Einstellung kann der Analysator in vielen Funktionen, die er in der Betriebsart SPECTRUM bietet, bedient werden. Eingeschränkt ist die Änderung der RBW und der VBW, weil diese durch die Definition der Limits vorgegeben sind.

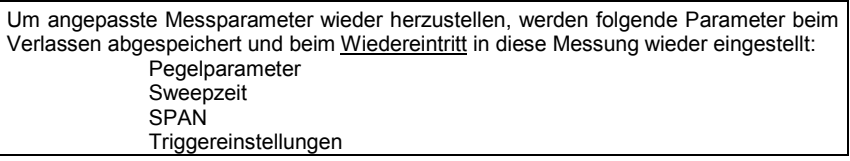

IEC-Bus-Befehl: : CONF: CKP: MEAS ESP Ergebnisabfrage der Grenzwertlinie: :CALC:LIM:FAIL? Ergebnisabfrage der stärksten Verletzung: :CALC:LIM:ESP:CHEC:X? :CALC:LIM:ESP:CHEC:Y?

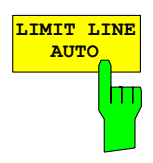

Der Softkey *LIMIT LINE AUTO* wählt die zu überprüfende Grenzwertlinie automatisch nach Bestimmung der Leistung im Nutzkanal aus. Wird die Messung im *CONTINUOUS SWEEP* betrieben und ändert sich die Kanalleistung von Sweep zu Sweep, kann das in einer fortlaufenden Neuzeichnung der Grenzwertlinie resultieren.

Der Softkey ist beim Betreten der Spectrum–Emission–Mask– Messung aktiviert.

IEC-Bus-Befehl: : CALC:LIM:ESP:MODE AUTO

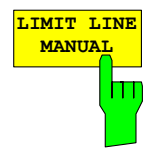

Der Softkey *LIMIT LINE MANUAL* gibt dem Benutzer die Möglichkeit, die Grenzwertlinie von Hand auszuwählen. Wird dieser Softkey angewählt, wird die Kanalleistungsmessung nicht für die Auswahl der Grenzwertlinie, sondern nur für die Bestimmung deren relativer Anteile genutzt. Die Leistung bei den verschiedenen Frequenz–Offsets wird gegen die vom Benutzer angegebene Grenzwertlinie verglichen.

Der Softkey öffnet eine Tabelle mit allen auf dem Gerät vordefinierten Grenzwertlinien:

 Name der Grenzwertlinie  $P$  >= 33 dBm 28 dBm <= P < 33 dBm P < 28 dBm

Der Name der Grenzwertlinie gibt den Bereich für die erwartete Leistung an, für den die Grenzwertlinie definiert wurde.

IEC-Bus-Befehl: : CALC:LIM:ESP:MODE MAN :CALC:LIM:ESP:VALue 28 'wählt Linie 28 dBm **<=** P < 33 dBm

Die Definition der Namen der Grenzwertlinien ist beim Softkey *LIMIT LINE USER* beschrieben.

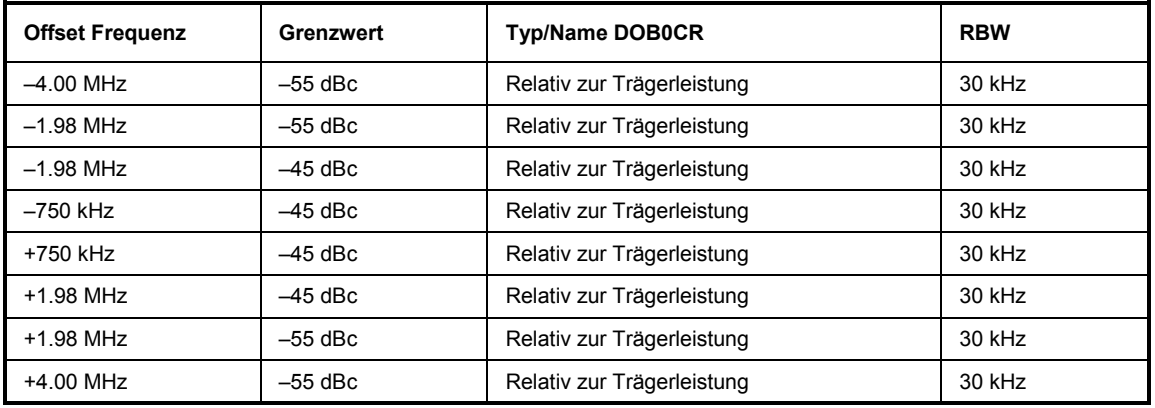

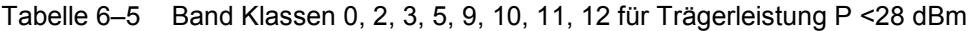

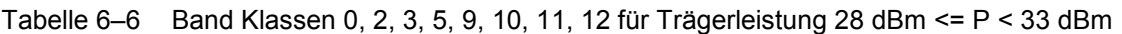

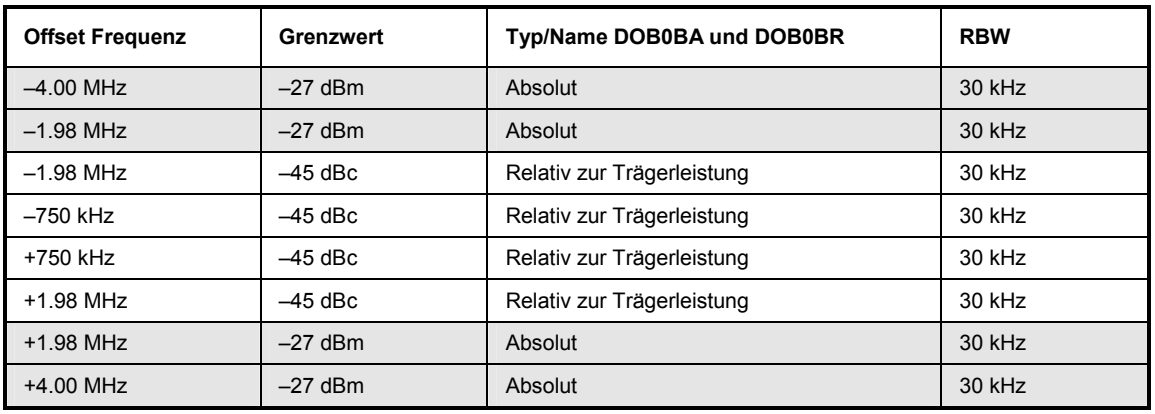

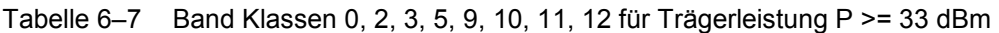

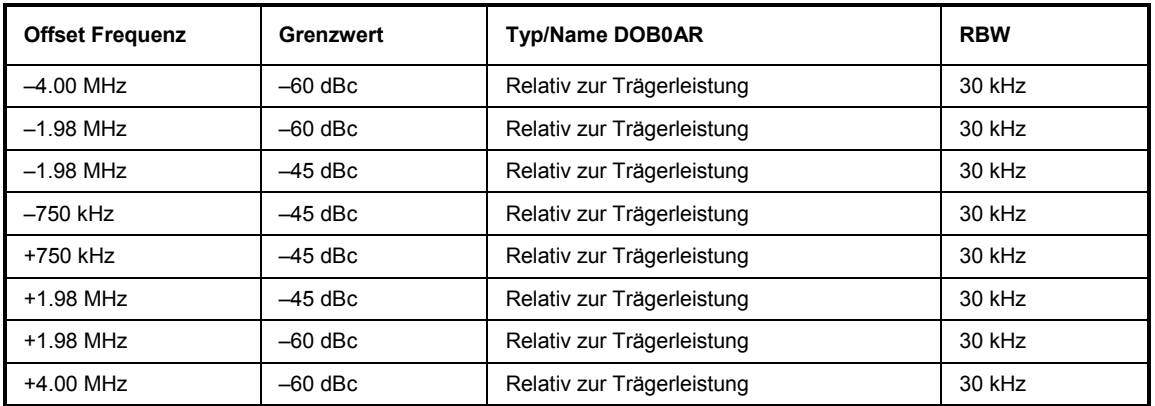

Die Limits für Band Klasse 7 leiten sich aus Band Klasse 0 ab, jedoch ist ein –46 dBm/6.25 kHz Limit zusätzlich zwischen 3.25 MHz und 4 MHz definiert. Dieses Limit wird um 6.8 dB angehoben damit mit dem Resolution Filter 30 kHz Filter gemessen werden kann. In diesem wird mehr Leistung 'gesehen' 10 log 30 kHz – 10 log 6.25 kHz = 6.8 dB. Das Limit ist demnach –46 dBm + 6.8 dB = –39.2 dBm.

| <b>Offset Frequenz</b> | <b>Grenzwert</b> | Typ/Name DOB7CA und DOB7R  | <b>RBW</b> |
|------------------------|------------------|----------------------------|------------|
| $-4.00$ MHz            | $-39.2$ dBm      | Absolut                    | $30$ kHz   |
| $-3.25$ MHz            | $-39.2$ dBm      | Absolut                    | 30 kHz     |
| $-3.25$ MHz            | $-55$ dBc        | Relativ zur Trägerleistung | 30 kHz     |
| $-1.98$ MHz            | $-55$ dBc        | Relativ zur Trägerleistung | 30 kHz     |
| $-1.98$ MHz            | $-45$ dBc        | Relativ zur Trägerleistung | 30 kHz     |
| $-750$ kHz             | $-45$ dBc        | Relativ zur Trägerleistung | 30 kHz     |
| +750 kHz               | $-45$ dBc        | Relativ zur Trägerleistung | 30 kHz     |
| $+1.98$ MHz            | $-45$ dBc        | Relativ zur Trägerleistung | 30 kHz     |
| +1.98 MHz              | $-55$ dBc        | Relativ zur Trägerleistung | 30 kHz     |
| $+3.25$ MHz            | $-55$ dBc        | Relativ zur Trägerleistung | 30 kHz     |
| $+3.25$ MHz            | $-39.2$ dBm      | Absolut                    | 30 kHz     |
| +4.00 MHz              | $-39.2$ dBm      | Absolut                    | 30 kHz     |

Tabelle 6–8 Band Klassen 7 für Trägerleistung P <28 dBm

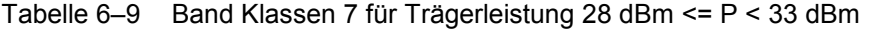

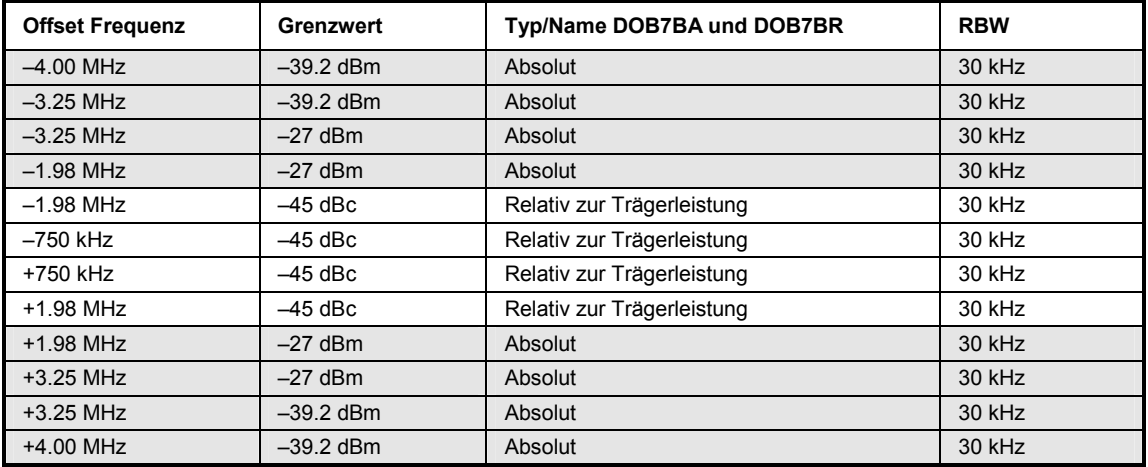

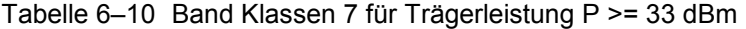

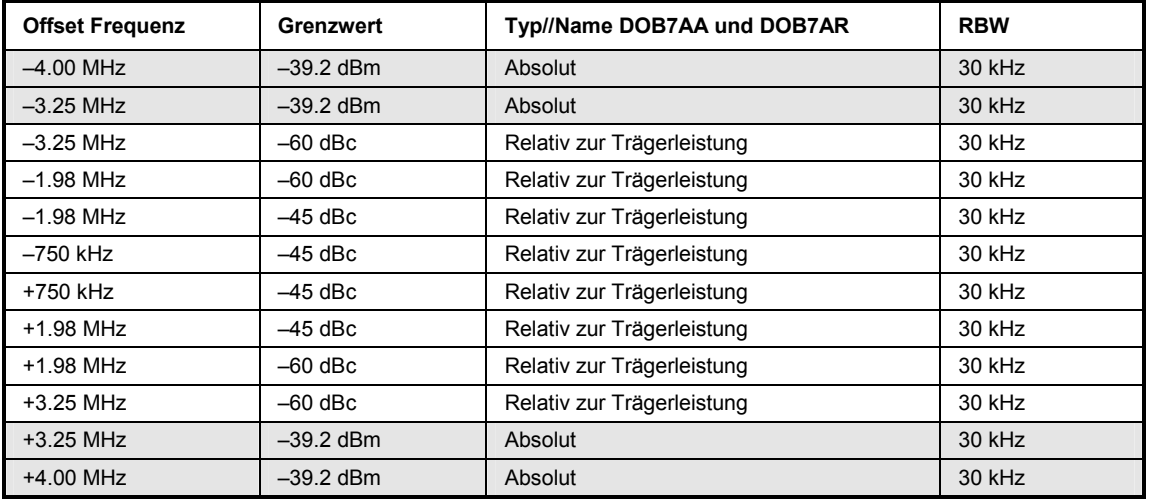

# *Konfiguration der 1xEV–DO–Messungen R&S FS-K84*

Die Limits für die Band Klassen 1, 4, 8, 14 und 15 sind durch eigene Grenzen definiert. Hierbei ist eine RBW Umschaltung nötig. Für die 1 MHz Segmente wird der 1 MHz Kanalfilter verwendet. Der Frequenzbereich teilt sich in 3 Teilsegmente auf. Die Sweepzeit des Benutzers teilt sich dann wie folgt auf die Segmente auf (k = Filtersweepgeschwindigkeitsfaktor):

Segment1: –4.00 ... –2.25 MHz RBW = 1 MHz k = 850 SWT1 = SWT \* 1/10 Segment2: –2.25 ... +2.25 MHz RBW = 30 kHz k = 2.5 SWT2 = SWT \* 8/10 Segment3: +2.25 ... 4.00 MHz RBW = 1 MHz k = 850 SWT3 = SWT \* 1/10

Für größere Spans wird die Sweepzeit so angepasst, dass die drei Bereiche mit gleichbleibenden Filtersweepgeschwindigkeitsfaktor k gesweept werden.

Für den Eintrag des Grenzwerts 'Strengerer aus' wird geprüft werden, ob P – 45 dBc > –9 dBm ist. Ist dies der Fall, wird der Messwert mit P – 45 dBc ansonsten mit –9 dBm verglichen.

| <b>Offset Frequenz</b> | <b>Grenzwert</b>                        | Typ/Name DOB1CA und DOB1CR          | <b>RBW</b> |
|------------------------|-----------------------------------------|-------------------------------------|------------|
| $-4.00$ MHz            | $-13$ dBm                               | Absolut                             | 1 MHz      |
| $-2.25$ MHz            | $-13$ dBm                               | Absolut                             | 1 MHz      |
| $-2.25$ MHz            | $-50$ dBc                               | Relativ zur Trägerleistung          | 30 kHz     |
| $-1.98$ MHz            | $-50$ dBc                               | Relativ zur Trägerleistung          | 30 kHz     |
| $-1.98$ MHz            | Strengerer aus:<br>$-45$ dBc $/ -9$ dBm | Relativ zur Trägerleistung /Absolut | 30 kHz     |
| $-1$ 25 MHz            | Strengerer aus:<br>$-45$ dBc $/ -9$ dBm | Relativ zur Trägerleistung /Absolut | 30 kHz     |
| $-1.25$ MHz            | $-45$ dBc                               | Relativ zur Trägerleistung          | 30 kHz     |
| $-885$ kHz             | $-45$ dBc                               | Relativ zur Trägerleistung          | 30 kHz     |
| +885 kHz               | $-45$ dBc                               | Relativ zur Trägerleistung          | 30 kHz     |
| +1.25 MHz              | $-45$ dBc                               | Relativ zur Trägerleistung          | 30 kHz     |
| +1.25 MHz              | Strengerer aus:<br>$-45$ dBc $/ -9$ dBm | Relativ zur Trägerleistung /Absolut | 30 kHz     |
| +1.98 MHz              | Strengerer aus:<br>$-45$ dBc $/ -9$ dBm | Relativ zur Trägerleistung /Absolut | 30 kHz     |
| +1.98 MHz              | $-50$ dBc                               | Relativ zur Trägerleistung          | 30 kHz     |
| +2.25 MHz              | $-50$ dBc                               | Relativ zur Trägerleistung          | 30 kHz     |
| $+2.25$ MHz            | $-13$ dBm                               | Absolut                             | 1 MHz      |
| +4.00 MHz              | $-13$ dBm                               | Absolut                             | 1 MHz      |

Tabelle 6–11 Band Klassen 1, 4, 8 für Trägerleistung P<28 dBm

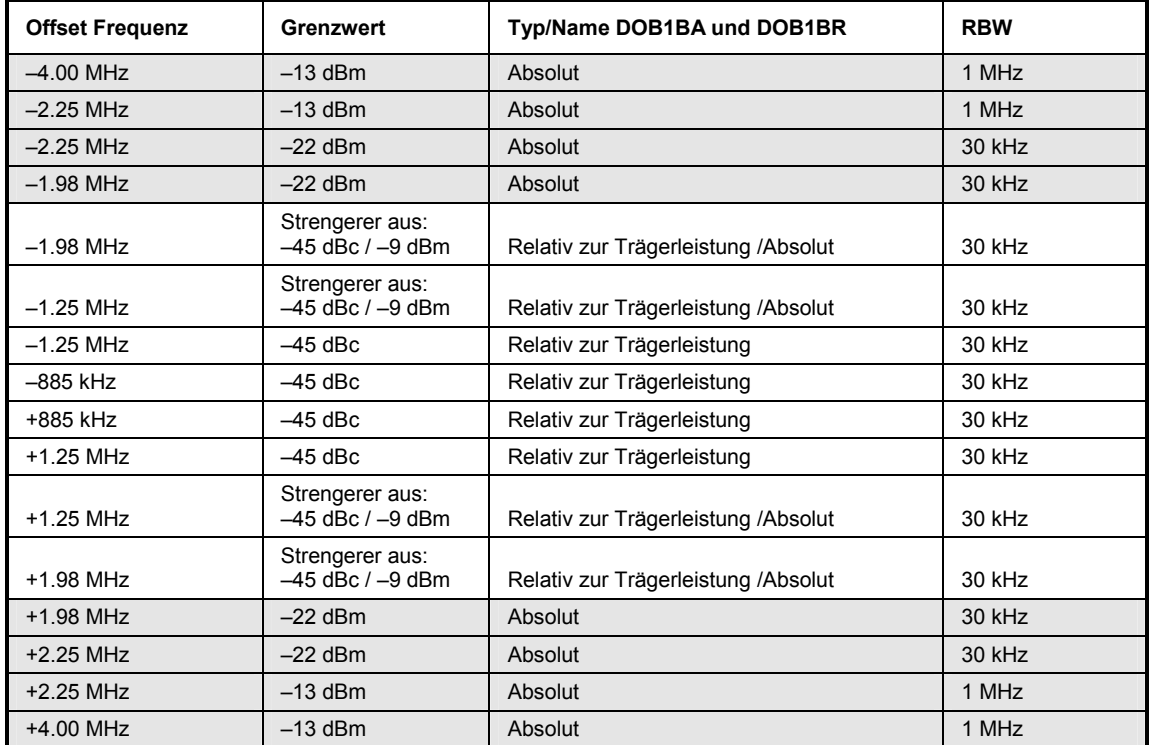

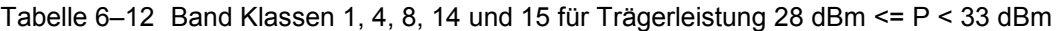

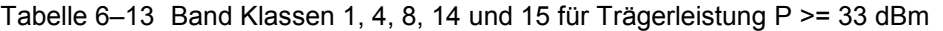

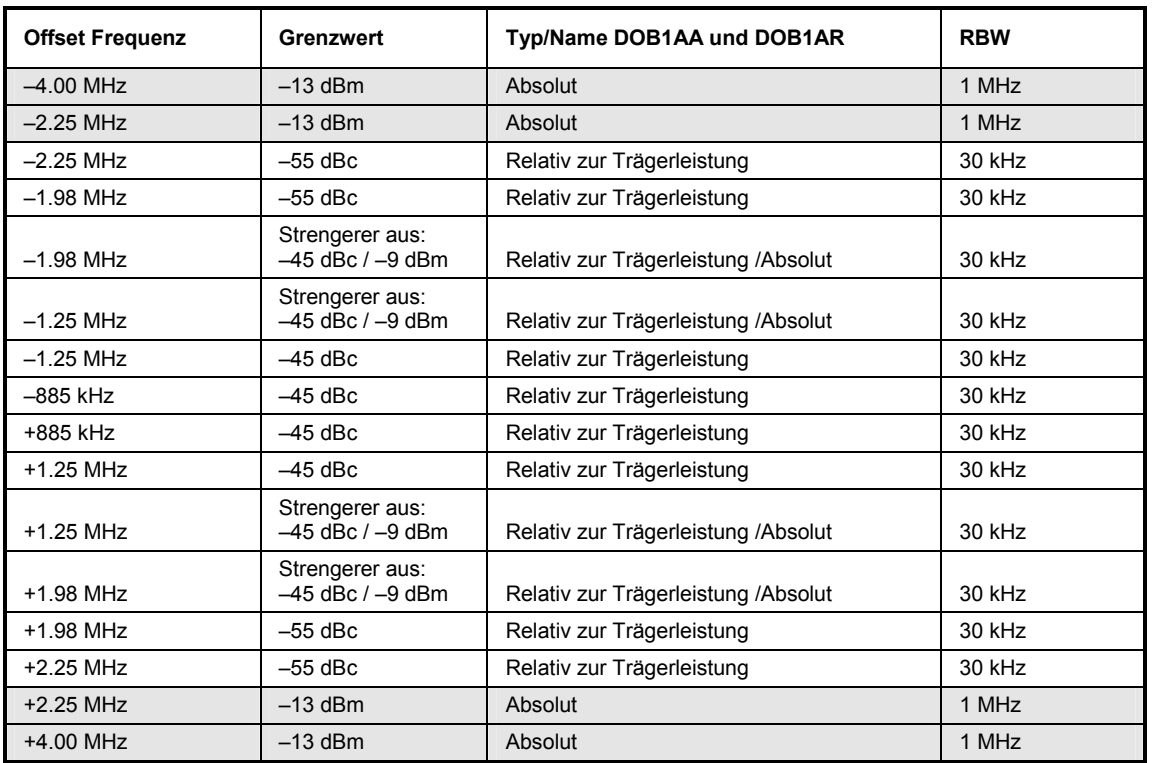

Die Limits für die Band Klasse 6 leiten sich aus den Limits der Band Klassen 1, 4, 8 ab. Unterschiedlich ist dabei keine Abhängigkeit von der Trägerleistung und es liegt ein Gradient zwischen 1.45 und 2.25 MHz vor.

| <b>Offset Frequenz</b> | <b>Grenzwert</b> | Typ/Name DOB6_A und DOB6_R | <b>RBW</b> |
|------------------------|------------------|----------------------------|------------|
| $-4.00$ MHz            | $-13$ dBm        | Absolut                    | 1 MHz      |
| $-2.25$ MHz            | $-13$ dBm        | Absolut                    | 1 MHz      |
| $-2.25$ MHz            | $-26.6$ dBm      | Absolut                    | 30 kHz     |
| $-1.45$ MHz            | $-13$ dBm        | Absolut                    | 30 kHz     |
| $-1.25$ MHz            | $-13$ dBm        | Absolut                    | 30 kHz     |
| $-1.25$ MHz            | $-45$ dBc        | Relativ zur Trägerleistung | 30 kHz     |
| -885 kHz               | $-45$ dBc        | Relativ zur Trägerleistung | 30 kHz     |
| +885 kHz               | $-45$ dBc        | Relativ zur Trägerleistung | 30 kHz     |
| $-1.25$ MHz            | $-45$ dBc        | Relativ zur Trägerleistung | 30 kHz     |
| $-1.25$ MHz            | $-13$ dBm        | Absolut                    | 30 kHz     |
| $-1.45$ MHz            | $-13$ dBm        | Absolut                    | 30 kHz     |
| $-2.25$ MHz            | $-26.6$ dBm      | Absolut                    | 30 kHz     |
| $-2.25$ MHz            | $-13$ dBm        | Absolut                    | 1 MHz      |
| $-4.00$ MHz            | $-13$ dBm        | Absolut                    | 1 MHz      |

Tabelle 6–14 Band Klasse 6 für alle Trägerleistungen

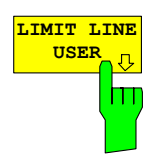

Der Softkey *LIMIT LINE USER* aktiviert die Eingabe benutzerdefinierter Grenzwertlinien. Der Softkey öffnet die Menüs des Limit–Line–Editors, die aus dem Grundgerät bekannt sind. Die vom Benutzer erstellten Grenzwertlinien werden in die Tabelle für *LIMIT LINE MANUAL* mit aufgenommen.

Folgende Einstellungen der Grenzwertlinien sind für Basisstationstests sinnvoll:

Trace 1, Domain Frequency , X–Scaling relative, Y–Scaling absolute, Spacing linear, Unit dBm.

Im Unterschied zu den bei Auslieferung des Analysators auf dem Gerät vordefinierten Grenzwertlinien, die den Standard–Vorgaben entsprechen, kann die vom Benutzer spezifizierte Grenzwertlinie für den gesamten Frequenzbereich (±4.0 MHz vom Träger) nur entweder relativ (bezogen auf den Referenzpegel) oder absolut angegeben werden.

Die ausgelieferten Grenzwertlinien des AUTO oder MANUAL Modes könne auch ausgewählt werden. Die Namen sind in den vorangestellten Tabellen neben dem Typ mit angegeben und sind wie folgt definiert:

- 1) Standard in 2 Zeichen
- 2) Link Direction B für Basisstation
- 3) Bandclass, bei mehreren Bandklassen wird die kleinste Ziffer verwendet
- 4) Leistungsklasse A, B, C, \_ wobei A die höchste Leistungsklasse ist und bei keiner Leistungsklassenabhängigkeit verwendet wird.
- 5) Typunterscheidung: A für absolut und R für relativ

Beispiel für 1xEV–DO Band Klasse 0, 2, 3, 5, 9, 10–12 für P<28 dBm:

```
DO : 1xEV–DO 
 B : Base Station 
   0 : kleinste der Band Klassen 0,2,3,5,9,10–12 
   C : kleinste der drei Leistungsklassen 
    R : relative Line 
=========
```
DOB0CR

Die Limitline–Namen sind in den obigen Tabellen neben dem Typ/Name mit angegeben.

IEC–Bus–Befehl: siehe [Tabelle der Softkeys mit Zuordnung der](#page-172-0) [IEC–Bus–Befehle](#page-172-0)

Der Softkey *RESTORE STD LINES* überführt die im Standard definierten Limit Lines wieder in den Zustand, in dem sie bei Auslieferung des Gerätes waren. Dadurch kann eine versehentliche Überschreibung der Standard–Lines rückgängig gemacht werden.

IEC–Bus–Befehl: :CALC:LIM:ESP:REST

Der Softkey *LIST EVALUATION* rekonfiguriert die SEM-Ausgabe so, dass sie in einer zweigeteilten Darstellung (Split Screen) ausgegeben wird. In der oberen Hälfte wird dabei die Trace mit der Grenzwertlinie und in der unteren Hälfte die Liste mit den Spitzenwerten angezeigt. Für jeden Bereich der vom Standard definierten Spektrumsemission ist der Spitzenwert aufgeführt. Für jeden Spitzenwert wird die Frequenz, die absolute Leistung, die relative Leistung zur Kanalleistung und das Delta Limit zur Grenzwertlinie angezeigt. Solange das Delta-Limit negativ ist, liegt der Spitzenwert unter der Grenzwertlinie. Ein positives Delta gibt einen FAILED-Wert an. Die Ergebnisse werden dann rot

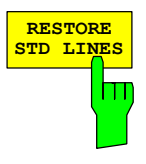

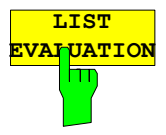

markiert. Am Ende der Reihe erscheint ein Sternchen, um den Fail-Wert auf einem schwarz-weiß Ausdruck kenntlich zu machen. Wenn die Listenauswertung aktiv ist, ist die Listenfunktion des Spitzenwertes nicht verfügbar. Seit Version 4.00, wurden die Listensoftkeys des Spitzenwertes auf das Seitenmenü verschoben. If the list evaluation is active, the peak list function is not available. Since version 4.00 the peak list softkeys are moved to the side menu.

IEC-Bus-Befehl: :CALC1:PEAKsearch:AUTO ON | OFF

Mit diesem Befehl kann die Listenauswertung, die aus Gründen der Rückwärtskompatibilität nicht standardmäßig aktiv ist, aktiviert werden.

#### TRACe1:DATA? LIST

Mit diesem Befehl können die Ergebnisse der Listenauswertung in der folgenden Reihenfolge abgefragt werden: <no>, <start>, <stop>, <rbw>, <freq>, <power abs>, <power rel>, <delta>, <limit check>, <unused1>, <unused2> Alle Ergebnisse sind Float-Werte.

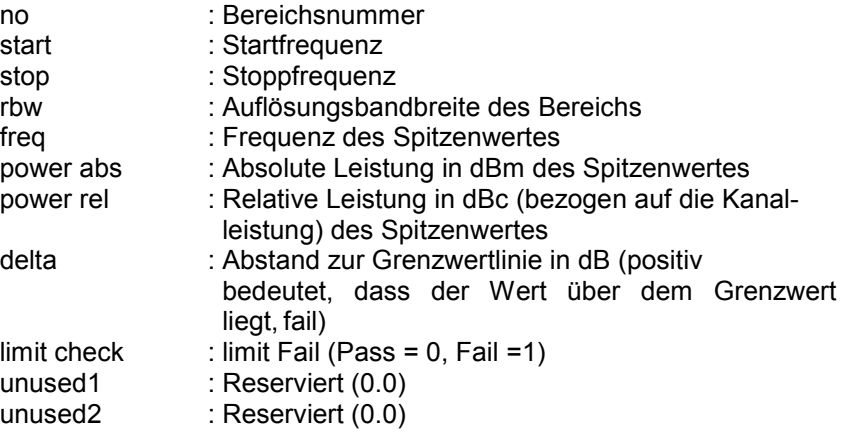

Der Softkey *ADJUST REF LVL* passt den Referenzpegel des Analysators an die gemessene Gesamtleistung des Signals an.

Der Softkey wird aktiv, nachdem der erste Sweep mit der Messung der belegten Bandbreite beendet und damit die Gesamtleistung des Signals bekannt ist.

Durch Anpassung des Referenzpegels wird sichergestellt, dass der Signalzweig des Analysators nicht übersteuert wird und die Messdynamik durch einen zu niedrigen Referenzpegel nicht eingeschränkt wird.

IEC-Bus-Befehl: : SENS: POW: ACH: PRES: RLEV

Der Softkey *30kHz/1MHz TRANSITION* bestimmt die Offset Frequenz bei der die Auflösebandbreite zwischen 30 kHz und 1 MHz umgeschaltet wird.

Der Standardwert hängt von der Bandklasse ab, siehe obige Tabellen. Bei Mehrträgersystemen kann dieser Wert erweitert werden. Benutzerspezifische Grenzwertlinien sollten dann definiert und verwendet werden.

IEC-Bus-Befehl: :CALC:LIM:ESP:TRAN <numeric value>

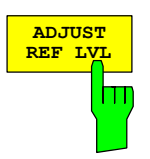

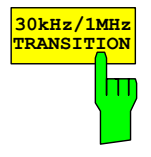

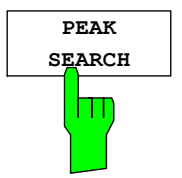

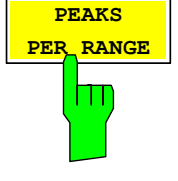

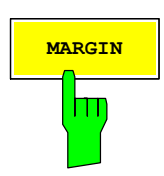

Der Softkey *PEAK SEARCH* aktiviert eine einzige Auswertung der Spectrum Emission Mask. Die Grenzwertmaske- reduziert durch einen Sicherheitsabstand - wird gegen die Trace geprüft. Die Fail-Positionen werden durch Kreuze markiert, solange kein weiterer Sweep durchgeführt wird. Es wird empfohlen, Single Sweep zu benutzen. Jeder Wert wird einer Spitzenwertliste hinzugefügt, die geöffnet sowie im ASCII-Format gespeichert oder über einen IEC-Bus-Befehl ausgelesen werden kann.

Die Spitzenwerte werden mit dem gleichen Spitzenwertsuchalgorithmus wie bei Markern berechnet. Es ist möglich, den Peak-Excursion-Wert über *MKR*->*NEXT*, Softkey *PEAK EXCURSION* zu definieren. Darüber hinaus wird der schlechteste Fail jeder Fail-Area ohne einen Spitzenwert markiert und der Spitzenwertliste hinzugefügt.

IEC-Bus-Befehl: : CALC: PEAK

Der Softkey *PEAKS PER RANGE* definiert, wie viele Spitzenwerte innerhalb eines Bereiches gesucht werden. Die Bereiche sind gemäß der Einstellung der Band Klasse (EINSTELLUNGEN -> BAND KLASSE) z.B. für BAND KLASSE 0, 2, 3, 5, 9, 10, 11 und 12:

- von -4,00 MHz bis -1,98 MHz vom Träger,
- von -1,98 MHz bis -0,75 MHz vom Träger,
- der Bereich von -0,75 MHz bis +0,75 MHz um den Träger herum,
- von +0,75 MHz bis +1,98 MHz vom Träger,
- von +1,98 MHz bis +4,00 MHz vom Träger,

Der Defaultwert von *PEAKS PER RANGE* ist 25.

IEC-Bus-Befehl: :CALC: PEAK: SUBR 1...50

Der Softkey *MARGIN* definiert einen Sicherheitsabstand, der von der Grenzwertlinie abgezogen wird, um die Spitzenwertsuche zu verstärken. Sind die Werte der Trace oberhalb der Grenzwertlinie minus dem Wert für den Sicherheitsabstand, wird dies durch ein Kreuz angezeigt, wie in der Spitzenwertliste gezeigt. Die DELTA LIMIT der Liste ist positiv und zeigt an, dass nur der Sicherheitsabstand und nicht die Grenze selbst erreicht wurde. Ein negatives Zeichen würde einen wahren Fail anzeigen.

Der Default-Wert von *MARGIN* ist 6 dB.

IEC-Bus-Befehl: :CALC:PEAK:MARG –200dB...200dB

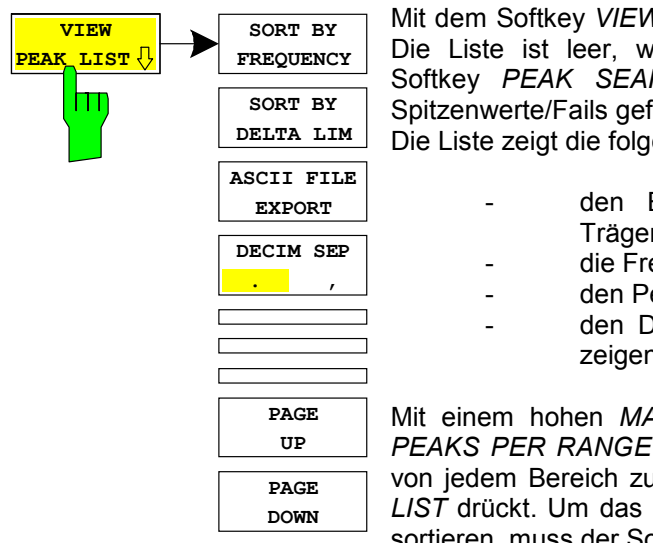

Mit dem Softkey *VIEW PEAK LIST* wird die Spitzenwertliste geöffnet. Die Liste ist leer, wenn entweder keine Spitzenwertsuche (siehe Softkey *PEAK SEARCH*) durchgeführt wurde oder wenn keine Spitzenwerte/Fails gefunden wurden.

Die Liste zeigt die folgenden Einträge für jeden Spitzenwert:

- den Bereich (LOWer-Side oder UPper-Side vom Träger)
	- die Frequenz,
	- den Pegel in dBc (relativ zur Trägerkanalleistung)
		- den Delta Level zur Grenzwertlinie (negative Deltas zeigen einen Fail an).

Mit einem hohen *MARGIN* von beispielsweise 200 dB und einem *PEAKS PER RANGE* von 1 ist es möglich, den schlechtesten Punkt von jedem Bereich zu erhalten, wenn man den Softkey *VIEW PEAK LIST* drückt. Um das Ganze in aufsteigender Frequenzreihenfolge zu sortieren, muss der Softkey *SORT BY FREQUENCY* gedrückt werden.

Die folgende Abbildung zeigt eine Spitzenwertliste:

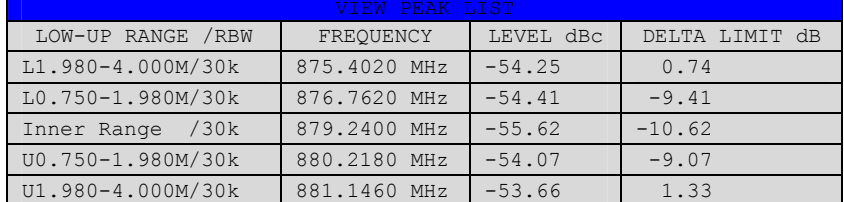

Bild 6-4 Spitzenwertliste der Spectrum Emission Mask

IEC-Bus-Befehl: :TRAC? FINal1

Die durch Komma getrennten Werte sind wie folgt: <freq1>, <level1>, <delta level 1>, <freq2>, <level2>, <delta level 2>, ...

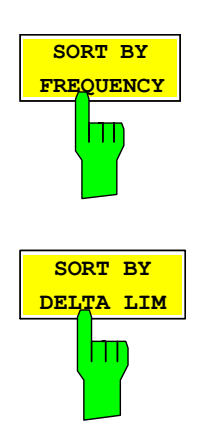

**SORT BY** Der Softkey *SORT BY FREQUENCY* sortiert die Liste in aufsteigender Reihenfolge gemäß der Spalte FREQUENCY.

IEC-Bus-Befehl:

**SORT BY DELTA LIM** sortiert die Liste in absteigender Reihenfolge gemäß der Spalte DELTA LIMIT.

IEC-Bus-Befehl:

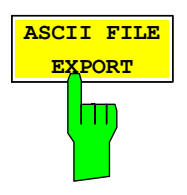

**ASCII FILE** Der Softkey ASCII FILE EXPORT exportiert die Spitzenwertliste im ASCII-Format in eine Datei.

Das komplette Ausgabeformat ist ähnlich dem Trace-Export. Die Spitzenwerte innerhalb der Datei werden nach folgendem Format durch Komma getrennt:

```
<trace no 1>, <freq1>, <level1>, <delta level 1>, 
 <trace no 2>, <freq2>, <level2>, <delta level 2>, ...
```
Die Tracenummer ist immer 1.

IEC-Bus-Befehl: :MMEM:STOR:FIN 'A:\final.dat'

**DECIM SEP . ,** Ш

Unterschiedliche Sprachversionen von Auswerteprogrammen benötigen u. U. eine unterschiedliche Behandlung des Dezimalpunkts. Aus diesem Grund ist es möglich, zwischen Default-Separatoren '.' (Dezimalpunkt) und ',' (-komma) mithilfe des Softkeys *DECIM SEP* zu wählen.

IEC-Bus-Befehl: :FORM:DEXP:DSEP POIN | COMM

## **Messung der vom Signal belegten Bandbreite – OCCUPIED BANDWITH**

### Taste *MEAS* oder Hotkey *MEAS*

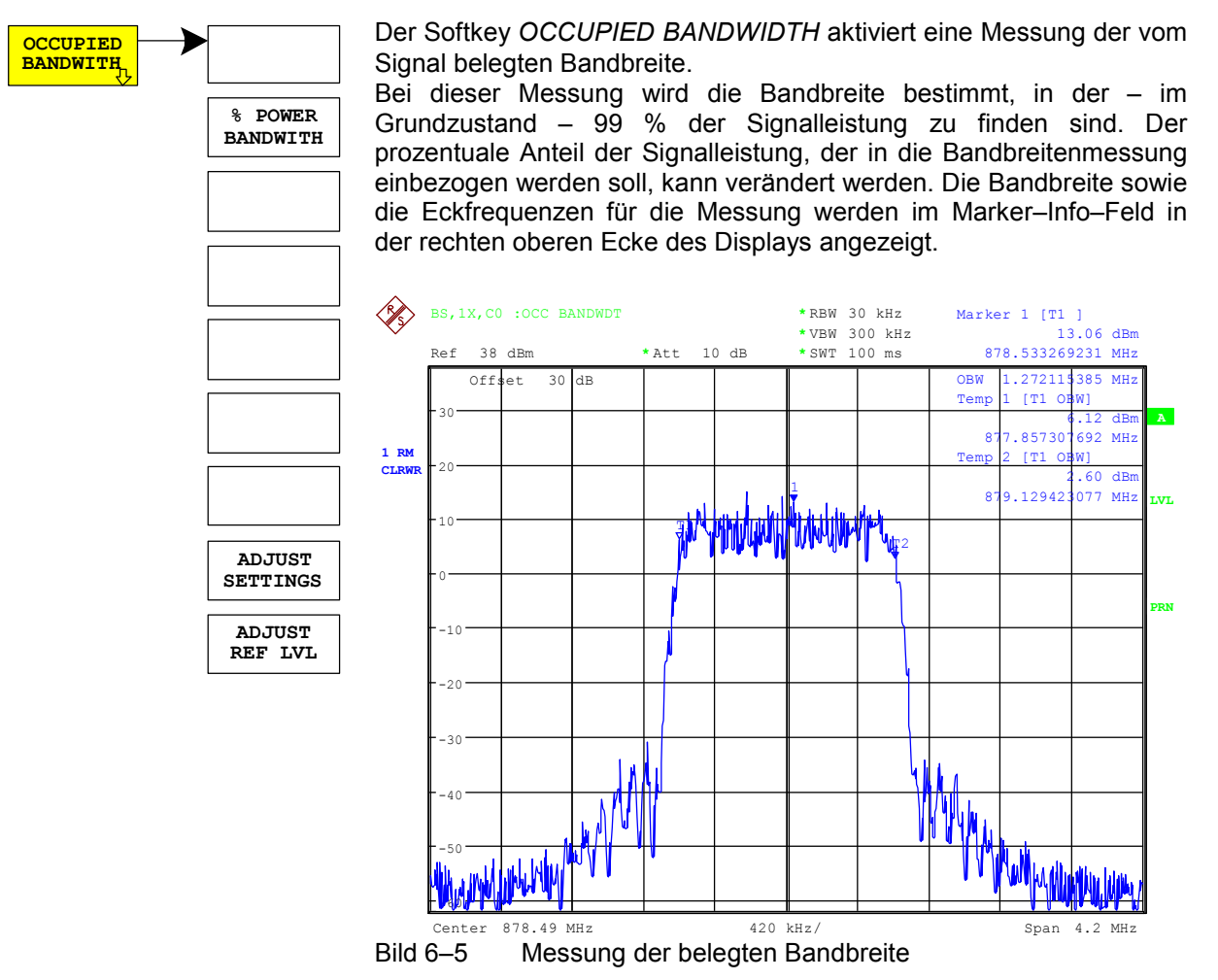

Der Softkey aktiviert die Betriebsart SPECTRUM mit definierten Einstellungen:

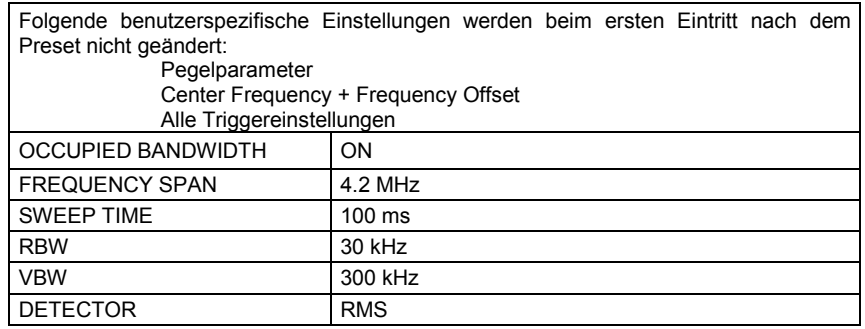

Ausgehend von dieser Einstellung kann der Analysator in vielen Funktionen, die er in der Betriebsart SPECTRUM bietet, bedient werden, d.h. Messparameter können an die Erfordernisse der spezifischen Messung angepasst werden.
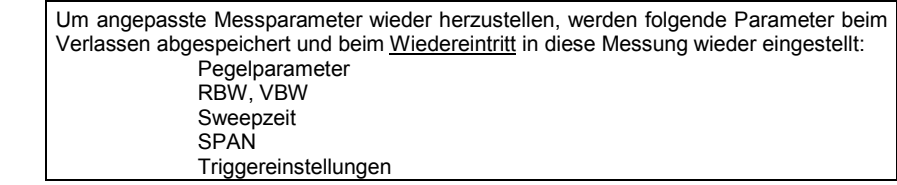

IEC–Bus–Befehl: :CONF:CDP:MEAS OBAN

Ergebnisabfrage: :CALC:MARK:FUNC:POW:RES? OBAN

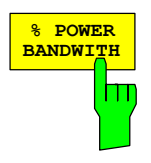

**ADJUST SETTINGS**

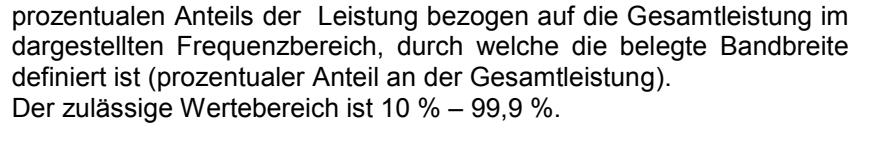

Der Softkey *% POWER BANDWIDTH* öffnet ein Feld zur Eingabe des

IEC-Bus-Befehl: :SENS: POW: BWID 99PCT

Der Softkey *ADJUST SETTINGS* passt die Geräteeinstellungen des Analysators an die spezifizierte Kanalbandbreite für die Messung der belegten Bandbreite an.

Alle zur Leistungsmessung innerhalb eines bestimmten Frequenzbereichs (Kanalbandbreite) relevanten Einstellungen des Analysators wie:

- Frequenzdarstellbereich 3 x Kanalbreite
- Auflösebandbreite RBW  $\leq 1/40$  der Kanalbandbreite.
- Videobandbreite  $VBW \geq 3 \times RBW$ .
- Detektor RMS

werden optimal eingestellt.

Der Referenzpegel wird durch *ADJUST SETTINGS* nicht beeinflusst. Er ist für optimale Messdynamik so einzustellen, dass sich das Signalmaximum in der Nähe des Referenzpegels befindet.

Die Anpassung erfolgt einmalig, im Bedarfsfall können die Geräteeinstellungen anschließend auch wieder verändert werden.

IEC-Bus-Befehl: : SENS: POW: PRES OBW

Der Softkey *ADJUST REF LVL* passt den Referenzpegel des Analysators an die gemessene Gesamtleistung des Signals an.

Der Softkey wird aktiv, nachdem der erste Sweep mit der Messung der belegten Bandbreite beendet und damit die Gesamtleistung des Signals bekannt ist.

Durch Anpassung des Referenzpegels wird sichergestellt, dass der Signalzweig des Analysators nicht übersteuert wird und die Messdynamik durch einen zu niedrigen Referenzpegel nicht eingeschränkt wird.

Da die Messbandbreite bei den Kanalleistungsmessungen deutlich geringer ist als die Signalbandbreite, kann der Signalzweig übersteuert werden, obwohl sich die Messkurve noch deutlich unterhalb des Referenzpegels befindet. Wenn die gemessene Kanalleistung gleich dem Referenzpegel ist, wird der Signalzweig nicht übersteuert.

IEC–Bus–Befehl: :SENS:POW:ACH:PRES:RLEV

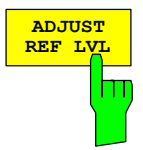

# **Signalstatistik**

### Taste *MEAS* oder Hotkey *MEAS*

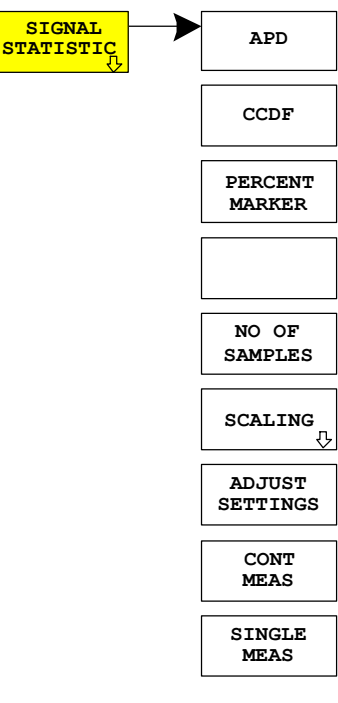

**SIGNAL** Der Softkey *STATISTICS* startet eine Messung der Verteilungsfunktion der Signalamplituden (Complementary Cumulative Distribution Function). Die Messung kann mit Hilfe der Softkeys des Menüs auf Amplitude Power Distribution (APD) umgeschaltet werden.

> Für diese Messung wird kontinuierlich ein Signalausschnitt einer einstellbaren Länge im Zero–Span aufgezeichnet und die Verteilung der Signalamplituden ausgewertet. Die Aufnahme–Länge sowie der Darstellbereich der CCDF können mit Hilfe der Softkeys des Menüs eingestellt werden. Die Amplitudenverteilung wird logarithmisch in Prozent der Überschreitung eines bestimmten Pegels aufgetragen, beginnend beim Mittelwert der Signalamplituden.

> Zusätzlich wird der Crest–Faktor, also die Differenz zwischen Maximalwert und Mittelwert der Leistung in dB ausgegeben.

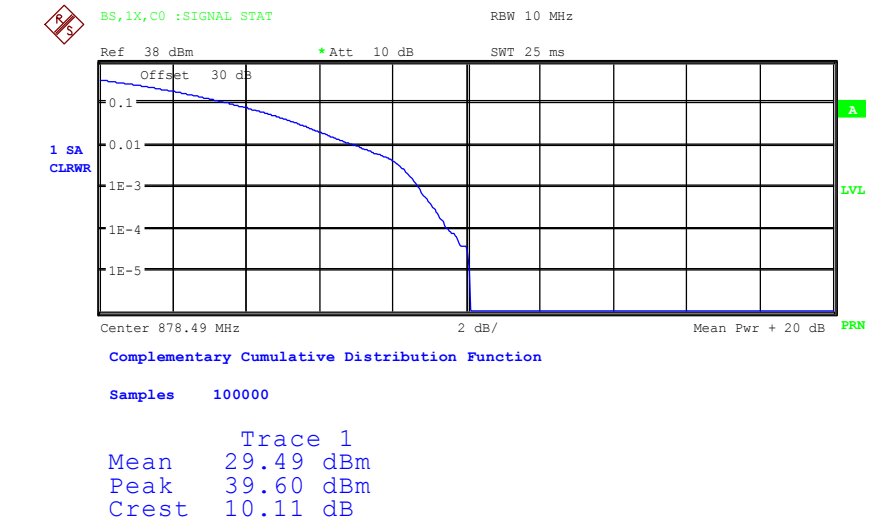

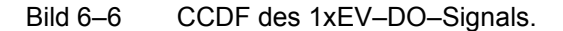

Der Softkey aktiviert die Betriebsart SPECTRUM mit vordefinierten Einstellungen:

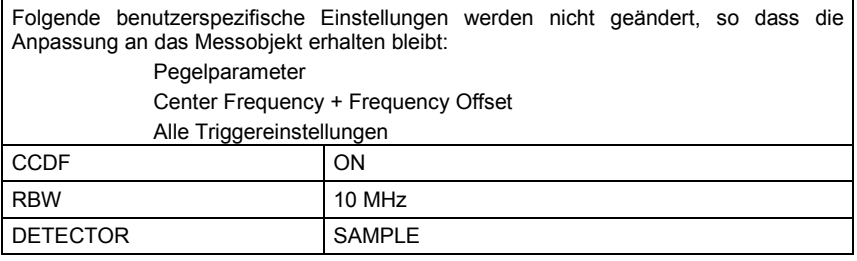

Um angepasste Messparameter wieder herzustellen, werden folgende Parameter beim Verlassen abgespeichert und beim Wiedereintritt in diese Messung wieder eingestellt: Pegelparameter **PRW** NO OF SAMPLES **Triggereinstellungen** 

Ausgehend von dieser Einstellung kann der Analysator in vielen Funktionen, die er in der Betriebsart SPECTRUM bietet, bedient werden, d.h. Messparameter können an die Erfordernisse der spezifischen Messung angepasst werden.

IEC–Bus–Befehl: :CONF:CDP:MEAS CCDF oder :CALC:STAT:CCDF ON

Ergebnisabfrage:

:CALC:MARK:X? :CALC:STAT:RES? MEAN | PEAK | CFActor | ALL

MEAN mittlere (RMS) im Beobachtungszeitraum gemessene Leistung in dBm

PEAK im Beobachtungszeitraum gemessene Spitzenleistung in dBm

CFACtor ermittelter CREST–Faktor (= Verhältnis von Spitzenleistung zu mittlerer Leistung) in dB

ALL Ergebnisse aller drei genannten<br>Messungen, durch Komma getrennt: Messungen, durch Komma <mean pow>, <peak pow>, <crest factor>

**APD** Der Softkey *APD* schaltet die Amplituden–Wahrscheinlichkeitsverteilungsfunktion ein.

IEC-Bus-Befehl: : CALC: STAT: APD ON

Der Softkey *CCDF* schaltet die komplementäre Verteilungsfunktion (Complementary Cumulative Distribution Function) ein.

IEC–Bus–Befehl: :CALC:STAT:CCDF ON

Bei aktiver CCDF–Funktion erlaubt der Softkey *PERCENT MARKER* die Positionierung von Marker 1 durch Eingabe einer gesuchten Wahrscheinlichkeit. Damit läßt sich auf einfache Weise die Leistung ermitteln, die mit einer vorgegebenen Wahrscheinlichkeit überschritten wird.

Ist Marker 1 ausgeschaltet, so wird er automatisch eingeschaltet.

IEC-Bus-Befehl: :CALC:MARK:Y:PERC 0...100%

Der Softkey *NO OF SAMPLES* stellt die Anzahl der Leistungsmesswerte ein, die für die Verteilungsmessfunktion zu berücksichtigen sind.

*Hinweis: Die Gesamtmesszeit wird sowohl von der gewählten Anzahl der Messungen als auch von der für die Messung gewählten Auflösebandbreite beeinflusst, da sich die Auflösebandbreite direkt auf die Messgeschwindigkeit auswirkt.* 

IEC-Bus-Befehl: :CALC:STAT:NSAM <value>

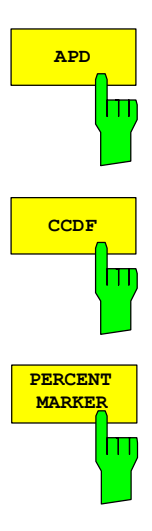

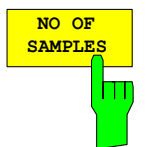

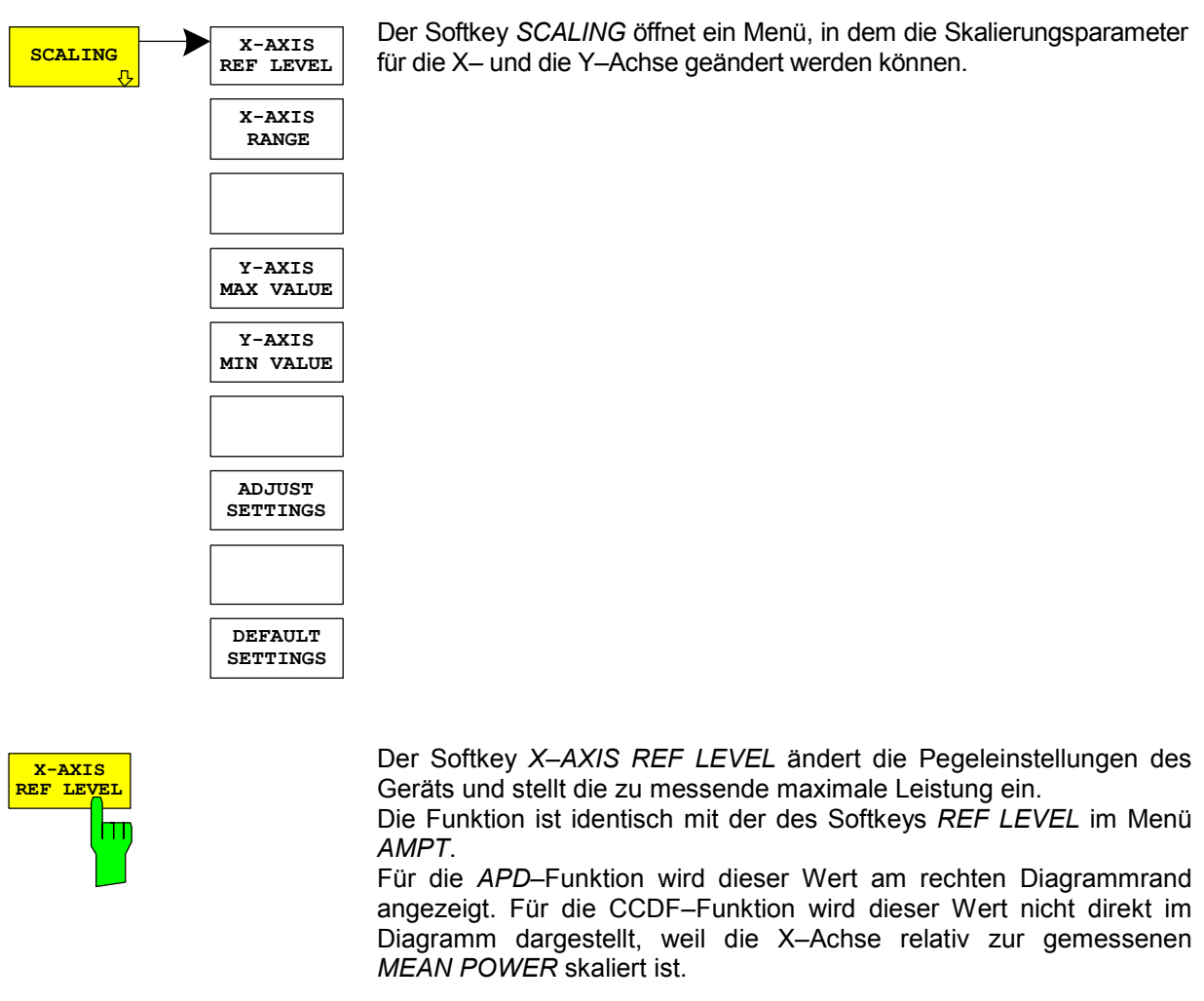

IEC–Bus–Befehl: :CALC:STAT:SCAL:X:RLEV <value>

Der Softkey *X–AXIS RANGE* ändert den Pegelbereich, der von der gewählten Verteilungsmessfunktion zu erfassen ist. Die Funktion ist identisch mit der des Softkeys *RANGE LOG MANUAL* im Menü *AMPT*.

IEC–Bus–Befehl: :CALC:STAT:SCAL:X:RANG <value>

Der Softkey *Y–AXIS MAX VALUE* legt die obere Grenze des dargestellten Wahrscheinlichkeitsbereichs fest.

Die Werte auf der Y–Achse sind normalisiert, d.h. der Maximalwert ist 1.0. Da die Y–Achse logarithmisch skaliert ist, muss der Abstand zwischen Maximal– und Minimalwert mindestens eine Dekade betragen.

IEC-Bus-Befehl: :CALC:STAT:SCAL:Y:UPP <value>

Der Softkey *Y–AXIS MIN VALUE* legt die untere Grenze des dargestellten Wahrscheinlichkeitsbereichs fest.

Da die Y–Achse logarithmisch skaliert ist, muss der Abstand zwischen Maximal– und Minimalwert mindestens eine Dekade betragen. Zulässiger Wertebereich 0 < Wert < 1.

IEC–Bus–Befehl: :CALC:STAT:SCAL:Y:LOW <value>

**X-AXIS RANGE** 

Ш

Ш

**Y-AXIS MAX VALUE**

**Y-AXIS MIN VALUE**

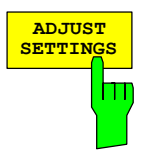

Der Softkey *ADJUST SETTINGS* optimiert die Pegeleinstellungen des Analysators entsprechend der gemessenen Spitzenleistung zur Erzielung der maximalen Empfindlichkeit des Geräts.

Der Pegelbereich wird für die APD–Messung entsprechend der gemessenen Differenz zwischen dem Spitzenwert und dem Minimalwert der Leistung und für die CCDF–Messung zwischen dem Spitzenwert und dem Mittelwert der Leistung eingestellt, um die maximale Leistungsauflösung zu erzielen.

Zusätzlich wird die Wahrscheinlichkeitsskala der gewählten Anzahl von Messwerten angepasst.

IEC-Bus-Befehl: : CALC: STAT: SCAL: AUTO ONCE

Der Softkey *DEFAULT SETTINGS* setzt die Skalierung der X– und der Y–Achse auf die voreingestellten (PRESET) Werte zurück.

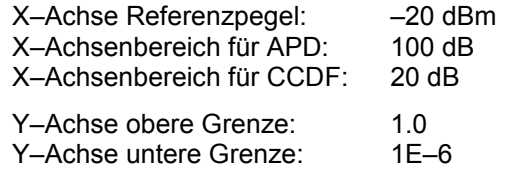

IEC–Bus–Befehl: :CALC:STAT:PRES

Der Softkey *CONT MEAS* startet die Aufnahme neuer Messdatenreihen und die Berechnung der APD– oder CCDF–Kurve, je nach gewählter Messfunktion. Die nächste Messung wird automatisch gestartet sobald die angezeigte Anzahl der Messwerte erreicht wurde ("CONTinuous MEASurement").

IEC-Bus-Befehl: : INIT:CONT ON; :INIT:IMM

Der Softkey *SINGLE MEAS* startet die Aufnahme einer neuen Messdatenreihe und die Berechnung der APD– oder CCDF–Kurve, je nach gewählter Messfunktion. Die Messung endet nach Erreichen der angezeigten Anzahl von Messwerten.

IEC-Bus-Befehl: :INIT:CONT OFF; :INIT:IMM

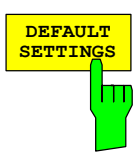

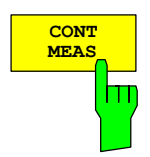

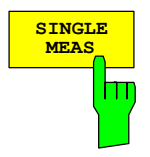

# **Power versus Time**

### Taste *MEAS* oder Hotkey *MEAS*

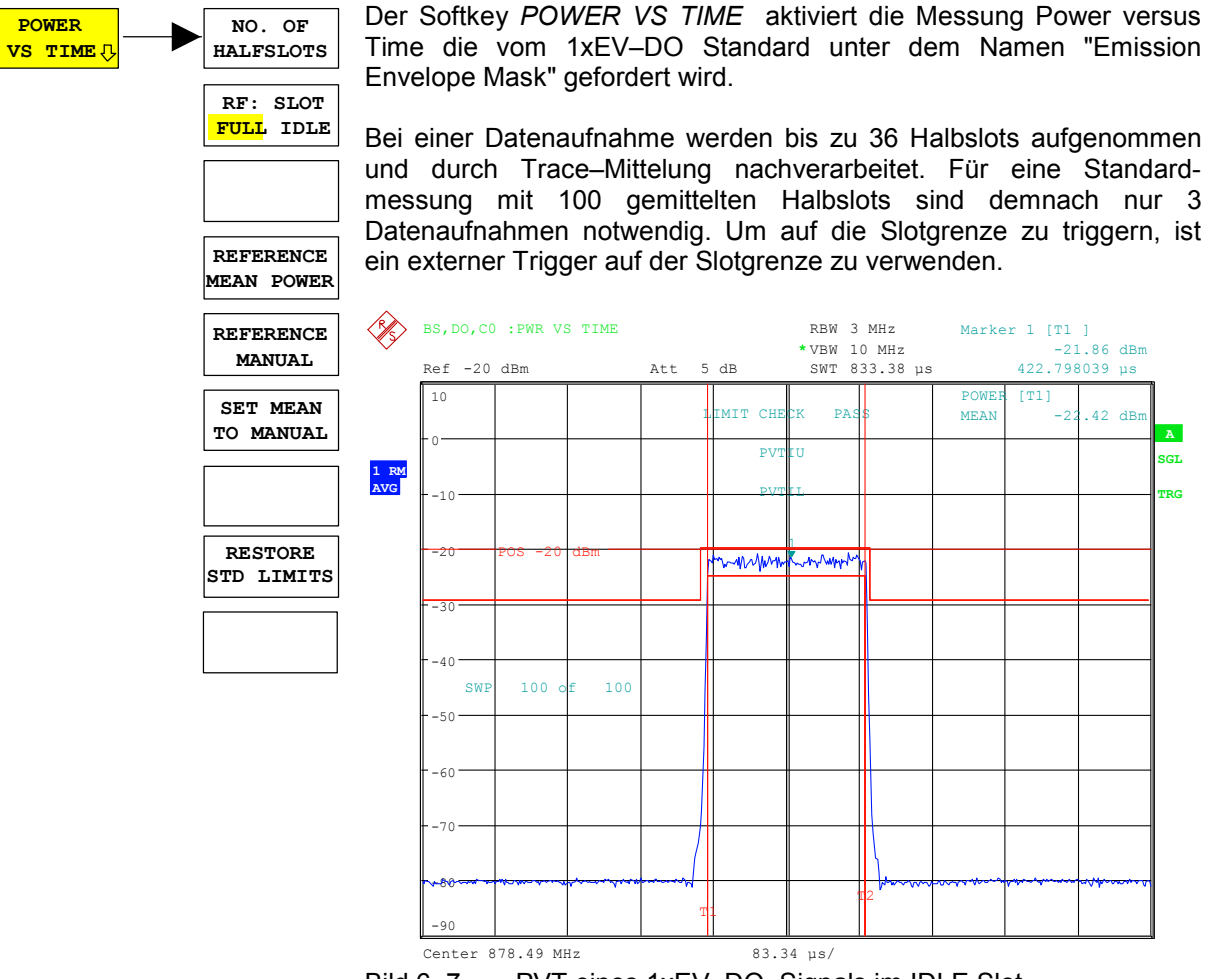

Bild 6–7 PVT eines 1xEV–DO–Signals im IDLE Slot.

Der Softkey aktiviert die Betriebsart SPECTRUM mit vordefinierten Einstellungen:

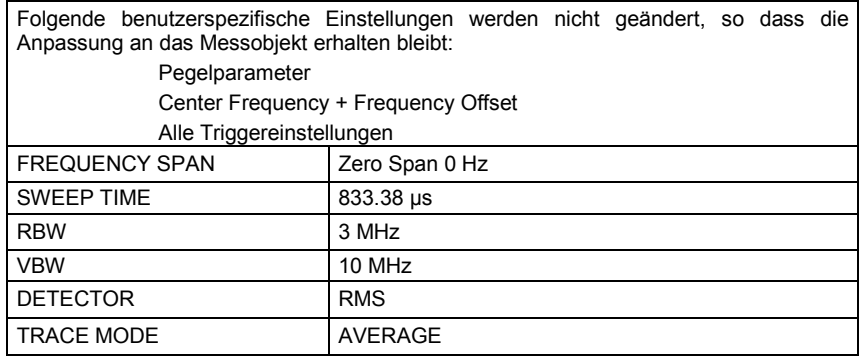

Um angepasste Messparameter wieder herzustellen, werden folgende Parameter beim Verlassen abgespeichert und beim Wiedereintritt in diese Messung wieder eingestellt: Pegelparameter RBW/VBW Triggereinstellungen

Ausgehend von dieser Einstellung kann der Analysator in vielen Funktionen, die er in der Betriebsart SPECTRUM bietet, bedient werden, d.h. Messparameter können an die Erfordernisse der spezifischen Messung angepasst werden.

IEC–Bus–Befehl::CONF:CDP:MEAS PVT

Ergebnisabfrage:

:CALC:MARK:FUNC:SUMM:MEAN:RES?

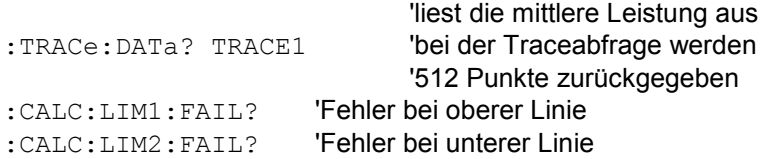

Der Softkey *NO. OF HALFSLOTS* dient dazu die Anzahl der Halbslots einzustellen über die gemittelt werden soll. Die Grundeinstellung ist 100.

IEC-Bus-Befehl: :SENS:SWE:COUNt <numeric value>

Der Softkey *RF: SLOT FULL/IDLE* definiert das erwartete Signal eines FULL oder IDLE Slots. Dementsprechend werden die Grenzwertlinien und die Grenzen zur Berechnung der mittleren Leistung eingestellt. Die untere und obere Grenzwertlinie heissen DOPVTFL/DOPVTFU für FULL und DOPVTIL/DOPVTIU für den IDLE Modus. Die Linien können mit dem Standard Limit Line Editor geändert werden.

IEC–Bus–Befehl: :CONF:CDP:RFSlot FULL | IDLE

Der Softkey *BURST FIT ON/OFF* ist verfügbar, wenn *RF: SLOT IDLE* ausgewählt wurde.

Mit diesem Softkey ist es möglich, den Burst automatisch zur Mitte des Diagramms hin zu positionieren. Der Defaultwert der Funktion BURST FIT ist *OFF*.

Falls aktiv, sucht der Burst-Fit-Algorithmus den maximalen und minimalen Gradienten; dazwischen wird der maximale Spitzenwert bestimmt und von diesem Punkt ausgehend werden die Kurvenpunkte, die 7 dB darunter liegen, ermittelt. Sind diese innerhalb plausibler Bereiche, wird der Burst in der Darstellung zentriert, andernfalls passiert nichts.

IEC-Bus-Befehl: :CONF:CDP:PVT:BURS:CENT ON | OFF

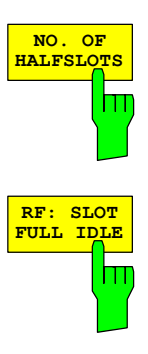

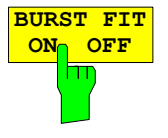

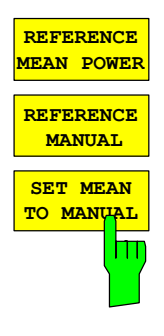

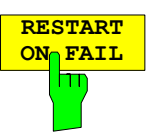

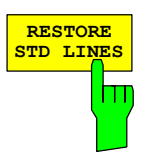

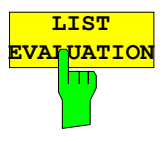

Der Standard erwartet eine Messsequenz, die zuerst den FULL Slot mit den Grenzwertlinien relativ zu der mittleren Leistung der gemittelten Zeitantwort vermisst. Deshalb sollte der Softkey *REFERENCE MEAN POWER* bei der FULL Slot Messung gewählt werden. In diesem Modus wird die mittlere Leistung berechnet und die Grenzwertlinien sind relativ zu diesem mittleren Leistungswert. Dieser Wert soll als Referenz für die IDLE Slot Messung dienen. Mit dem Softkey *SET MEAN TO MANUAL* wird der aktuelle Mean Power–Wert genommen und als fester Referenz Wert für die Grenzwertlinien verwendet. Der Modus wird von *REFERENCE MEAN POWER* zu *REFERENCE MANUAL* umgeschaltet. Nun kann auf IDLE Slot geschaltet werden und die Messsequenz zu Ende geführt werden. Der manuelle Modus kann auch über den Softkey *REFERENCE MANUAL* ausgewählt werden. Dann kann ein beliebiger Wert als Referenzwert für die Grenzwertlinien eingegeben werden.

IEC-Bus-Befehl: : CALC:LIM: PVT: REF AUTO | MANUAL | ONCE :CALC:LIM:PVT:RVAL <value> in dBm

Die Funktion des Softkeys *RESTART ON FAIL* tritt nur in Kraft, wenn sich das Gerät im *SINGLE SWEEP* befindet.

Diese Funktion ist standardmäßig nicht aktiv.

Falls eingeschaltet, wird die Grenzwertlinie über alle Ergebnisse am Ende des Single Sweep ausgewertet. Der Sweep wird erneut gestartet, falls dieses Ergebnis FAILED ist. Falls das Ergebnis MARGIN oder PASSED ist, ist der Sweep beendet.

IEC-Bus-Befehl: :CONF:CDP:PVT:FRES ON | OFF

Der Softkey *RESTORE STD LINES* überführt die im Standard definierten Limit Lines wieder in den Zustand, in dem sie bei Auslieferung des Gerätes waren. Dadurch kann eine versehentliche Überschreibung der Standard–Lines rückgängig gemacht werden.

IEC–Bus–Befehl: :CALC:LIM:PVT:RESTore

Der Softkey *LIST EVALUATION* rekonfiguriert die Power vs Time (PVT)-Ausgabe so, dass sie in einer zweigeteilten Darstellung (Split Screen) ausgegeben wird. In der oberen Hälfte wird dabei die Trace mit den Grenzwertlinien gezeigt. In der unteren Hälfte wird die Liste der durchschnittlichen, maximalen und minimalen Werte gezeigt. Für jeden Bereich der von den x-Werten der Grenzwertlinien definierten PVT sind die Werte aufgeführt. Ist der gemessene Wert nicht innerhalb der Grenzwerttoleranz, werden die Ergebnisse in rot angezeigt und am Ende der Reihe erscheint ein Sternchen, um den Fail-Wert auf einem schwarz-weiß Ausdruck kenntlich zu machen. Diese Funktion ist seit Version 4.20 verfügbar.

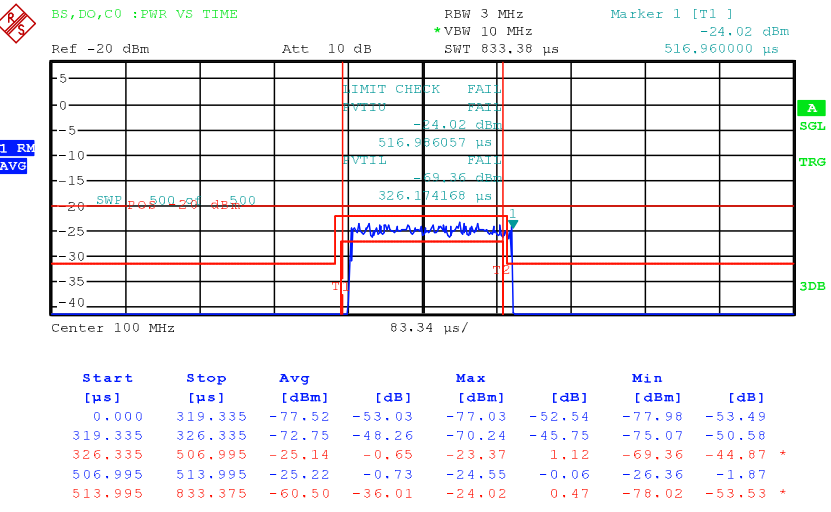

IEC-Bus-Befehl: :CONF:CDP:BTS:PVT:LIST[:STAT] ON|OFF

Mit diesem Befehl kann die Listenauswertung, die aus Gründen der Rückwärtskompatibilität nicht standardmäßig aktiv ist, aktiviert werden.

## :CONF:CDP:BTS:PVT:LIST:RES?

Mit diesem Befehl können die Ergebnisse der Listenauswertung in der folgenden Reihenfolge abgefragt werden:

```
<no>, <start>, <stop>, 
<avg power abs>, <avg power rel >, 
\leqmax power abs>, \leqmax power rel >,
<min power abs>, <min power rel >, 
<limitcheck>, <unused1>, <unused2>
```
Alle Ergebnisse sind Float-Werte.

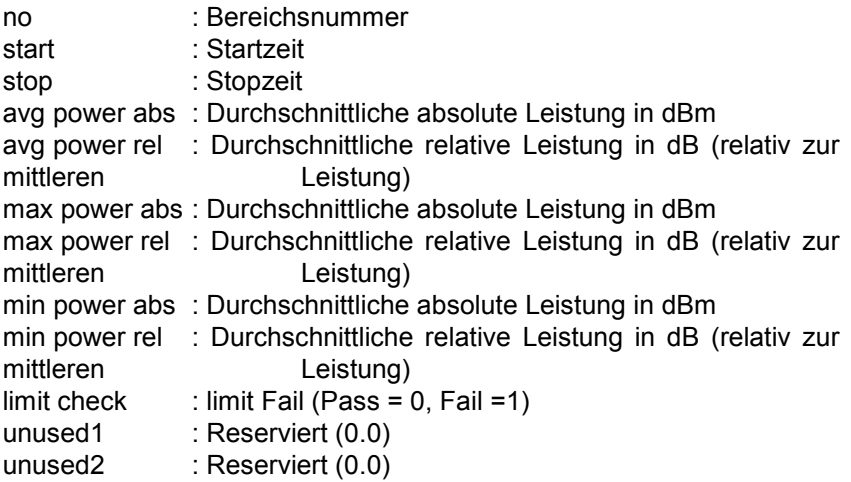

# <span id="page-81-0"></span>**Code–Domain–Messungen an 1xEV–DO–Signalen**

Die Applikations–Firmware R&S FS-K84 stellt einen Code–Domain–Analyzer zur Verfügung. Mit dessen Hilfe können die in der 1xEV–DO–Spezifikation geforderten Messungen bezüglich der Leistung der einzelnen Codes durchgeführt werden. Zusätzlich werden die Modulationsqualität (EVM– und RHO–Faktoren), Frequenzfehler und Trigger–to–Frame–Zeit, sowie Peak–Code–Domain–Error ermittelt. Auch Constellation–Auswertungen und Bitstream–Auswertungen stehen zur Verfügung. Die Berechnung von Timing– und Phasen–Offset der Kanäle zum ersten aktiven Kanal ist zuschaltbar (siehe Softkey *TIME/PHASE*). Die Beobachtungszeitdauer ist in Vielfachen des Slots über den Softkey *CAPTURE LENGTH* einstellbar.

Grundsätzlich lassen sich für die Auswertungen folgende Ergebnisklassen unterscheiden:

- Ergebnisse, die das Gesamtsignal über die gesamte Beobachtungszeitdauer berücksichtigen
- Ergebnisse, die das Gesamtsignal über einen Slot berücksichtigen
- Ergebnisse, die einen Kanaltyp (z.B. MAC) über die gesamte Beobachtungszeitdauer berücksichtigen
- Ergebnisse, die einen Kanaltyp (z.B. MAC) über einen Slot berücksichtigen
- Ergebnisse, die einen Code in einem Kanaltyp (z.B. MAC) über die gesamte Beobachtungszeitdauer berücksichtigen
- Ergebnisse, die einen Code in einem Kanaltyp (z.B. MAC) über einen Slot berücksichtigen

Ein Slot bei 1xEV–DO ist eine Basiszeiteinheit von 1.666 ms Länge und entspricht dem Begriff PCG (Power Control Group) bei cdma2000. Jeder Slot besteht wiederum aus zwei im Aufbau identischen Half–Slots. Jeder Half–Slot enthält 1024 Chips, die sich wie folgt entsprechend auf die verschiedenen Kanaltypen verteilen:

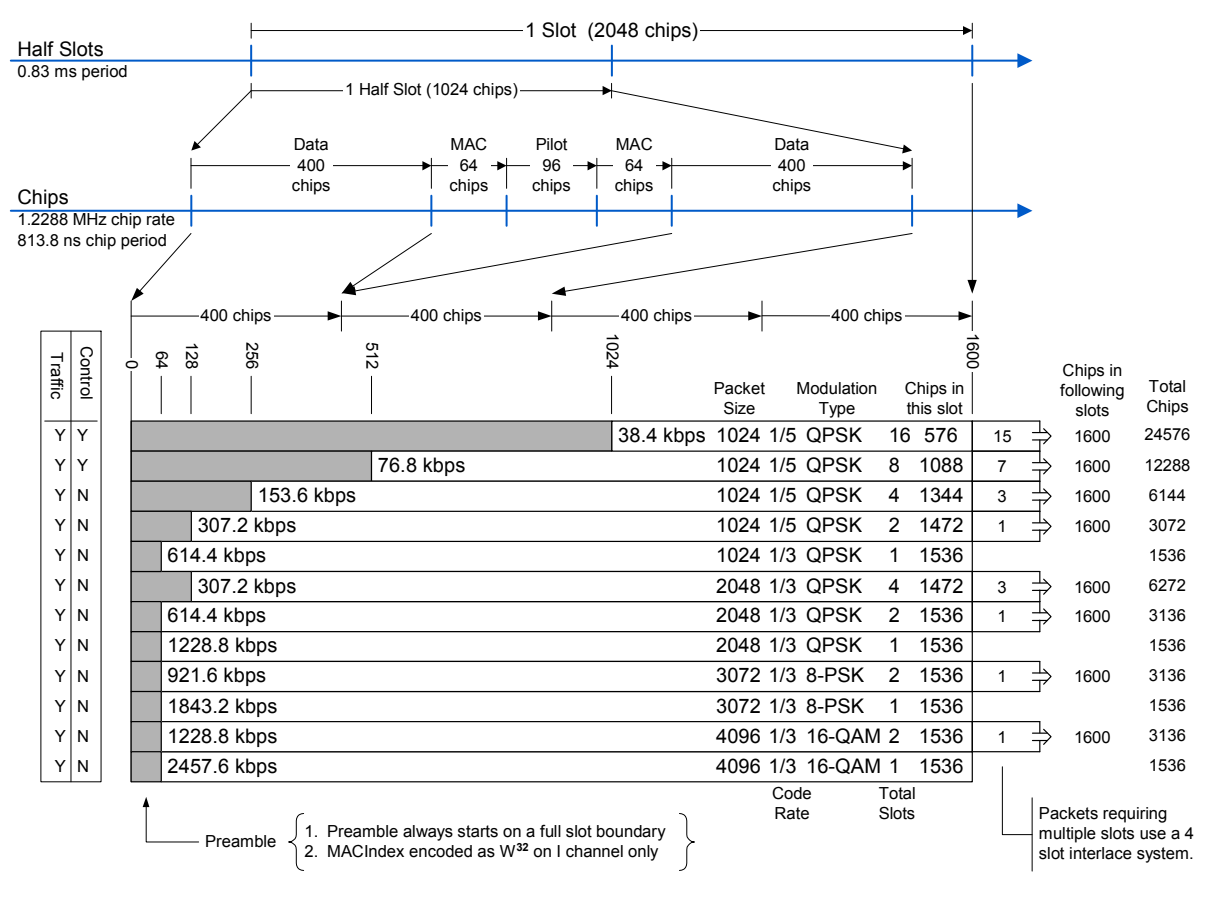

Bild 6–8 Slotstruktur, Aufteilung der Chips und Preamblelängen.

Aus der Slotstruktur wird ersichtlich, dass es beim 1xEV–DO Forward Link 4 Kanaltypen gibt, die zeitlich exklusiv im oben abgebildete Schema gesendet werden:

- PILOT: Der Kanaltyp PILOT umfasst 96 Chips und liegt in der Mitte jedes Halfslots. Er muss im Signal vorhanden sein, sonst kann das Signal der Basisstation nicht erkannt werden. Im PILOT Kanaltyp ist nur der Kanal 0.32 auf dem I-Zweig aktiv.<sup>1</sup> Verwendet wird bei Spreading–Faktor 32 die BPSK–I und hypothetisch die BPSK–Q Modulation. Hypothetisch deshalb, weil auf dem Q–Zweig kein Signal vorhanden sein dürfte.
- MAC: Der Kanaltyp Medium Access Control liegt mit 64 Chips Länge jeweils vor und hinter dem PILOT. Der MAC Kanaltyp beinhaltet den Reverse Activity (RA) Kanal sowie die MAC RPC (Reverse Power Control) Kanäle, mit denen die aktiven Endgeräte in der Leistung geregelt werden. Die im Standard beschriebenen MAC Indizes lassen sich einfach in Walsh Codes überführen. Siehe dazu Kapitel ["Zusammenhang Mac Index und Walsh Codes"](#page-184-0) ab Seite [171.](#page-184-0) Die Analyse bei dem Kanaltyp MAC findet bei Spreading–Faktor 64 statt. Es gibt sowohl BPSK–I– als auch BPSK–Q–Modulation.
- DATA: Der Kanaltyp DATA steht mit bis zu 400 Chips Länge jeweils am Anfang und am Ende jeden Halfslots. In ihm werden die eigentlichen Nutzdaten übertragen. Wie im Bild dargestellt gibt es Pakete, die ihre Daten in 1, 2, 4, 8 oder 16 Slots verteilt übertragen, je nach Datenrate. Zu Beginn wird erst ein PREAMBLE Bereich übertragen der 64 bis 1024 Chips lang sein kann – dann folgen die Daten. Wird mehr als 1 Slot zur Übertragung benötigt, folgen im 4–Slot–Abstand die weiteren Daten dieses Datenpaketes, dann ohne weitere Preamble.
	- Im DATA Kanaltyp werden QPSK, 8–PSK und 16–QAM–Modulationen eingesetzt.

wird beim Spreading–Faktor 16 analysiert.

- PREAMBLE: Wie aus dem Bild ersichtlich sind die ersten 64 bis 1024 Chips des DATA–Kanaltyps jeweils am Anfang eines Datenpaketes durch den PREAMBLE–Kanaltyp ausgetauscht. Je nachdem welche Datenraten übertragen werden und je nach dem ob man den Datenanfang des Pakets vermisst sind also Preamblen verschiedener Länge im Signal vorhanden. Die Applikation–Firmware erkennt die Preamblen automatisch. Wird der Kanaltyp PREAMBLE untersucht und es ist keine Preamble im Signal vorhanden, so wird dies über 'PREAMBLE MISSING' angezeigt. Für den PREAMBLE–Kanaltyp gilt der gleiche Spreading–Faktor 32 wie beim
	- PILOT– Kanaltyp. Es sollte ebenso nur ein BPSK–I modulierter Kanal, aber bei variabler Code–Nummer auftreten.

Je nach Ergebnisklasse stellt der Kunde den Kanaltyp, die Slotnummer und die Codenummer ein, um Ergebnisse für seine gewünschten Auswertungen zu erhalten. Zusätzlich kann auch das Mapping eingestellt werden. Hierbei wird angegeben, ob nur der I–Zweig oder nur der Q–Zweig oder ob das komplexe Signal aus I und Q zur Auswertung kommt. Der Standard erwartet generell eine Code– Domain–Power Auswertung nach I und Q getrennt. In der folgenden Tabelle in der Spalte 'Mappings' ist zu erkennen, welche Auswertungen in der Applikations–Firmware mit welchem Mapping zusammenarbeitet. Für die Auswertungen in denen dies möglich ist, besteht die Freiheit das Mapping selbst einzustellen und so getrennt nach I und Q oder komplex die Signale auszuwerten. Für die Code– Domain–Power Auswertung gibt es neben der slotweisen Berechnungsmethode auch die vom Standard verlangten gemittelten Ergebnisse über alle Slots.

Es

<sup>1</sup> Die Notation 0.32 bedeutet Code Nummer 0 bei Spreading Faktor 32 (Code Klasse 5, da 2^5=32).

# <span id="page-83-0"></span>*Konfiguration der 1xEV–DO–Messungen R&S FS-K84*

Die Auswertungen des Code–Domain–Analyzers werden im Split Screen vorgenommen. Hierbei ist der Bildschirm in 2 Hälften unterteilt.

Im oberen Screen (Screen A) werden Auswertungen angezeigt, welche über die Codes variieren. Im unteren Screen (Screen B) werden alle anderen Auswertungen dargestellt.

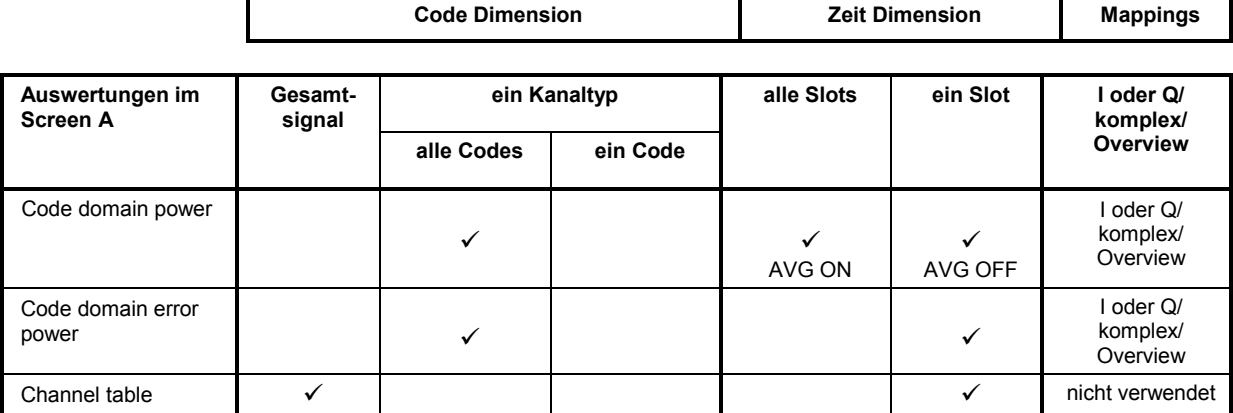

Auswertungen im **Total ein Kanaltyp Screen B Total Signal alle Codes** ein Code **alle Slots ein Slot I oder Q/ komplex/ Overview**  General Results (and  $\checkmark$  ) and  $\checkmark$  are  $\checkmark$  and  $\checkmark$  are  $\checkmark$  incht verwendet Channel Results  $\begin{vmatrix} 0 & 1 \\ 0 & 1 \end{vmatrix}$  oder Q/ komplex Power versus Chip nicht verwendet Power versus symbol **I** and T and T and T and T and T and T and T and T and T and T and T and T and T and T and T and T and T and T and T and T and T and T and T and T and T and T and T and T and T and T and T and T and T komplex Composite EVM (modulation accuracy)  $\checkmark$  is a set of the set of the set of the set of the set of the set of the set of the set of the set of the set of the set of the set of the set of the set of the set of the set of the set of the set of the set of the s Composite constellation  $\checkmark$  and  $\checkmark$  are  $\checkmark$  and  $\checkmark$  are  $\checkmark$  and  $\checkmark$  are  $\checkmark$  and  $\checkmark$  are  $\checkmark$  and  $\checkmark$  are  $\checkmark$  and  $\checkmark$  are  $\checkmark$  and  $\checkmark$  are  $\checkmark$  and  $\checkmark$  are  $\checkmark$  and  $\checkmark$  are  $\checkmark$  and  $\checkmark$  are  $\checkmark$  and  $\checkmark$  are Peak code domain error  $\checkmark$  and  $\checkmark$  and komplex Symbol constellation  $\checkmark$  and  $\checkmark$  and  $\checkmark$ **DATA**: komplex **andere**: I oder Q/ komplex Symbol EVM  $\checkmark$  and  $\checkmark$ **DATA**: komplex **andere**:

Tabelle 6–15 Übersicht über die Auswertungen

Bitstream

 $\checkmark$  and  $\checkmark$ 

I oder Q/ komplex

**DATA**: Complex **andere**: I oder Q/ **Complex** 

<span id="page-84-0"></span>Die Anzahl der Ergebnisse bei den Auswertungen hängt zum Beispiel bei der Code–Domain–Power Auswertung vom Spreading–Faktor und bei der Bitstream–Auswertung von der Anzahl der Bits ab. Bei der Chiprate von 1.2288 MHz ergibt sich die Symbolrate zu 1.2288MHz/Spreading–Faktor. Die Bitrate hängt davon ab, wie viele Bits bei der verwendeten Modulationsart ein Symbol beschreiben. Durch die unterschiedlichen PREAMBLE Längen wird der DATA Bereich je nach PREAMBLE verkürzt. Alle Zusammenhänge sind in der folgenden Tabelle sichtbar:

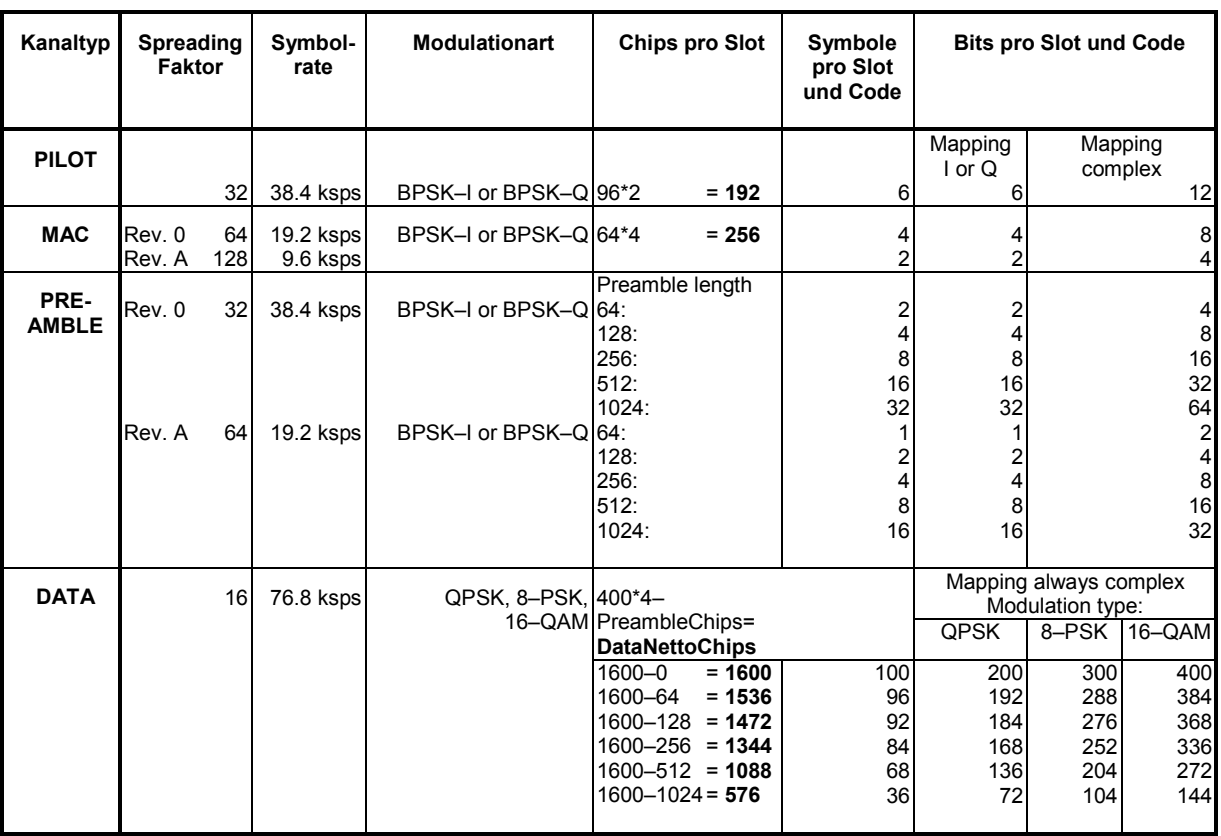

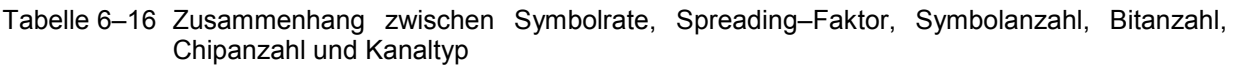

Mit Hilfe des Softkey *CHAN TYPE* wird der Kanaltyp, mit *SELECT CODE* und *SELECT SLOT* lässt sich die Code–Nummer und der Slot auswählen, zu dem ein Ergebnis dargestellt werden soll. Es ist zum Beispiel der Kanaltyp MAC Code 2.64 (Walsh Code Nummer 2 zum Spreading–Faktor 64) und der Slot 1 ausgewählt. Im Screen A ist die Auswertung Code–Domain–Power relativ und im Screen B die Symbol–EVM–Auswertung aktiv. Somit wird im Screen A die Code–Domain–Power Auswertung des Slots 1 dargestellt (bei MAC ist die Standardeinstellung der Code–Domain–Power Auswertung, dass der I–Zweig angezeigt wird). Hierbei ist der Code 2.64 selektiert in roter Farbe dargestellt. In der untern Bildschirmhälfte ist die Symbol EVM–Auswertung des Codes 2.64 im Slot 1 mit entsprechend 4 Werten, jeweils eins pro Symbol, zu sehen. Übringens wurde in diesem Beispiel der sogenannte MAC RA (Reverse Activity) Kanal untersucht. Dieser besitzt im 1xEV–DO System grundsätzlich den MAC Index 4 der wie im Kapitel ["Zusammenhang Mac Index und Walsh Codes"](#page-184-0) (Seite [171\)](#page-184-0) nachzulesen auf dem Code 2.64 I–Zweig ausgesendet wird.

Der Code–Domain–Analyzer kann in zwei Modi betrieben werden. Im CODE CHAN AUTOSEARCH– Modus führt er eine automatische Suche nach aktiven Kanälen im gesamten Code–Raum durch. Im anderen Modus CODE CHAN PREDEFINED wird dem Benutzer die Möglichkeit gegeben, die aktiven Kanäle im Signal über wähl– und editierbare Tabellen selbst bestimmen zu können. Die automatische Kanalsuche wird dann durch diese Benutzereingabe ersetzt.

## **Meldungen:**

Der Code–Domain–Analyzer erwartet das Vorhandenseins des Pilot–Kanals 0.32 im Kanaltyp PILOT. Wird dieser nicht erkannt, weil zum Beispiel die Mittenfrequenz oder die Pegelung nicht richtig eingestellt wurde, oder weil der PN OFFSET oder Q–INVERT oder SIDE BAND INVERT nicht zum Signal passen oder weil kein gültiges Signal anliegt, wird die Meldung 'SYNC FAILED' ausgegeben.

Wird der Kanaltyp PREAMBLE (Softkey *CHAN TYPE*) untersucht, können trotzdem Signale anliegen, die nicht in jedem Slot bzw. im momentan untersuchten Slot einen PREAMBLE–Kanaltyp aufweisen. Der Grund dafür ist, dass die PREAMBLE immer nur im ersten Slot eines Datenpakets ausgesendet wird. Wenn Signale ausgesendet werden, die nicht in jedem Slot identisch sind, sich aber im Bezug auf ein Triggerereignis wiederholen, dann ist mittels externer Triggerung eine wiederholende Messung möglich. Ansonsten bekommt man mit jedem Sweep ein anderes Ergebnis, welches die sich ändernde Slotbelegungen wiederspiegelt.

Damit man erkennt, dass bei gewähltem Kanaltyp PREAMBLE dieser nicht im Slot bzw. bei Auswertungen, die über alle Slots arbeiten, mindestens in einem der Slots nicht vorhanden ist, wird die Meldung 'PREAMBLE MISSING' ausgegeben.

Für die Fernbedienung stehen für diese Meldungen Register im Status Reporting System zur Abfrage zur Verfügung.

# **Darstellung der Auswertungen – RESULTS**

Hotkey *RESULTS* oder Hotkey *MEAS* und danach Softkey *CODE DOM ANALYZER*<sup>d</sup>

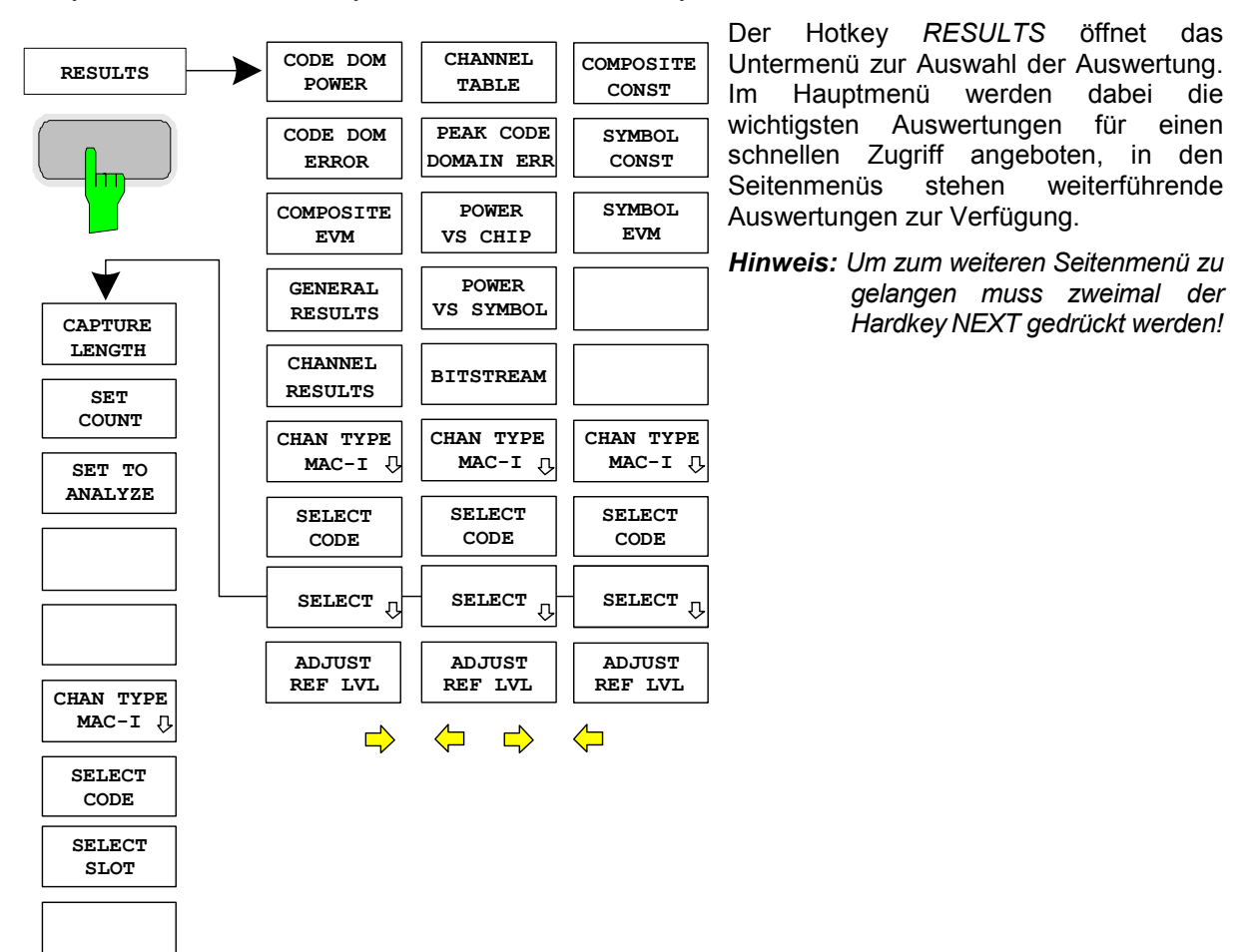

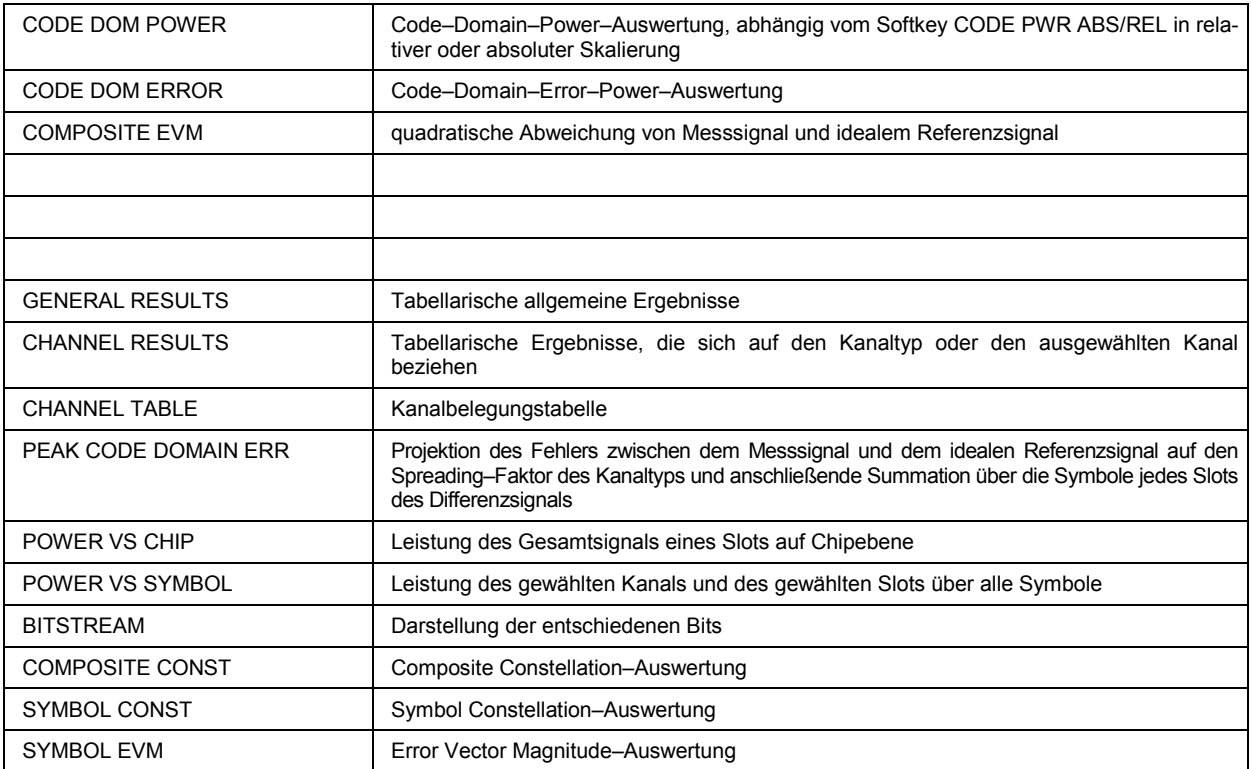

Folgende Auswertungen stehen zur Auswahl:

Der Softkey *CHAN TYPE* öffnet ein Untermenü zum Einstellen des Kanaltyps, Mappings und der I/Q– Auswahl.

Über die Eingabe einer Code–Nummer (Softkey *SELECT CODE*) kann ein Kanal für die Auswertungen SYMBOL CONST, SYMBOL EVM, BITSTREAM und POWER VS SYMBOL selektiert werden.

Über den Softkey *SELECT SLOT* kann ein Slot für die Auswertungen CODE DOM POWER, CODE ERROR, CHANNEL TABLE, SYMB CONST, SYMBOL EVM, BITSTREAM, COMPOSITE CONST und POWER VS SYMBOL selektiert werden.

Mit Hilfe von *ADJUST REF LVL* kann eine optimale Anpassung des Referenzpegels des Gerätes an den Signalpegel erreicht werden.

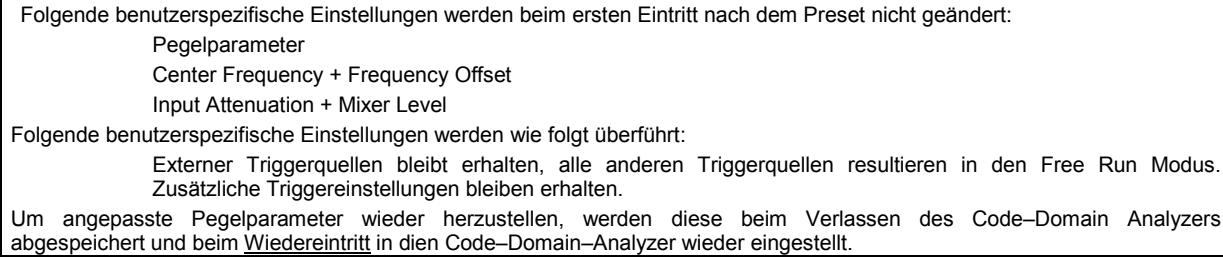

Oberhalb des Diagramms werden die wichtigsten Messeinstellungen, die den Darstellungen zu Grunde liegen, zusammengefasst aufgeführt:

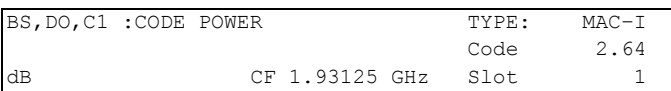

## Bild 6–9 Funktionsfelder der Diagramme

Dabei bedeuten

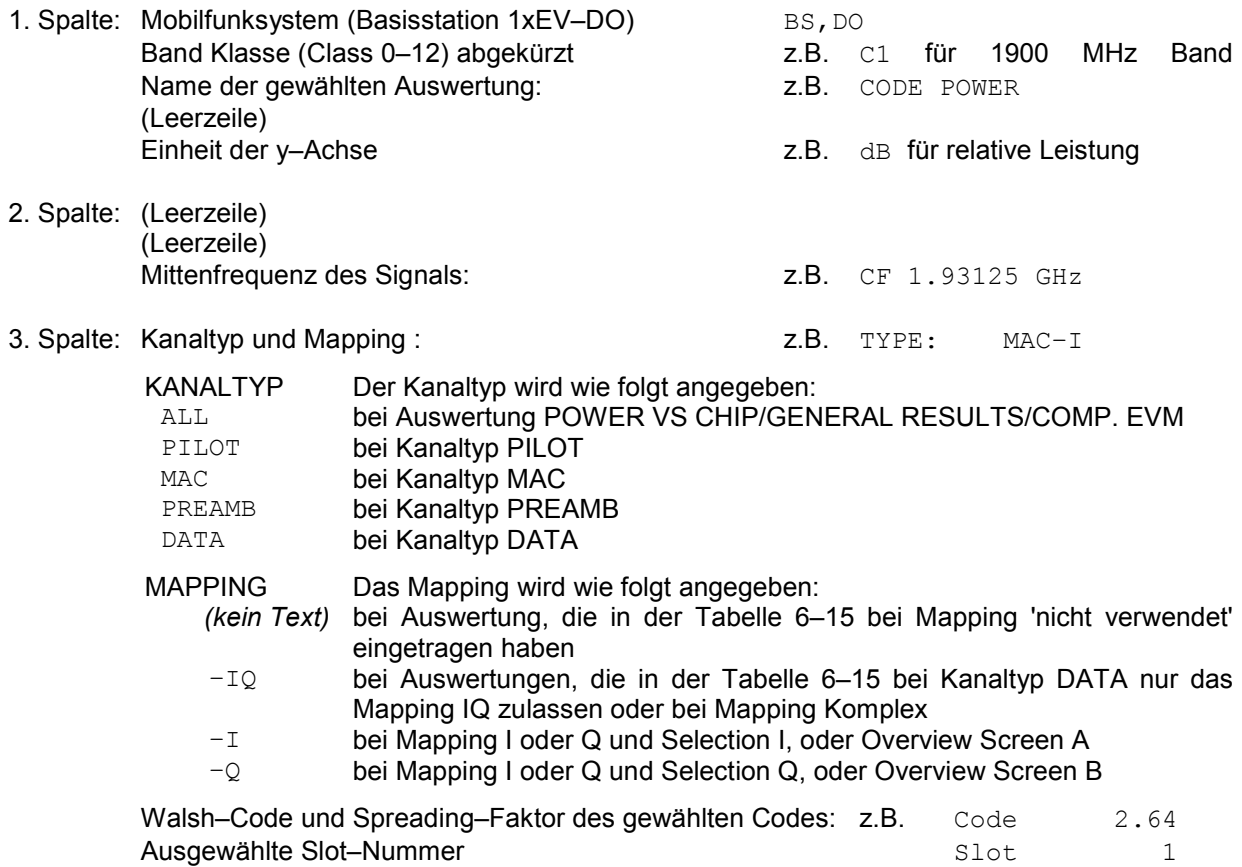

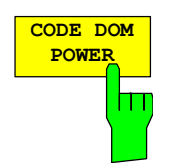

Der Softkey *CODE DOM POWER* wählt die Auswertung der Code–Domain– Power (CDP) in relativer Skalierung aus.

Bei der Code–Domain–Power–Auswertung wird ein Kanaltyp über genau einen Slot berücksichtigt. Die Leistungen der einzelnen Codes wird bestimmt und in einem Diagramm aufgetragen. Bei diesem Diagramm ist die x–Achse die Code Nummer und die y–Achse ist eine logarithmische Pegelachse. Die Anzahl der Codes auf der x–Achse hängt vom Kanaltyp ab. Dieser ist über den Softkey *CHAN TYPE* einstellbar. Der auszuwertende Slot ist über den Softkey *SELECT SLOT* einstellbar.

Wird der Softkey *CDP AVG* auf ON gestellt, so wird nicht über einen einzelnen Slot, sondern über alle aufgenommenen Slots gemittelt, ausgewertet. Die gemittelte Auswertung wird vom Standard gefordert, setzt jedoch beim Kanaltyp DATA und PREAMBLE voraus, daß nicht verschieden lange Preamblen in den Slots vorkommen.

Die Leistung der Kanäle wird in der Grundeinstellung auf die Gesamtleistung im ausgewählten Kanaltyp (z.B. MAC) bezogen.

Neben dieser relativen Darstellung gibt es auch die Möglichkeit der absoluten Leistungsangabe. Diese ist über den Softkey CODE PWR ABS/REL schaltbar. Die Einheit der y–Achse ist dementsprechend dBm bei absoluter und dB bei relativer Auswertung.

Die Leistungen der aktiven und der nicht belegten Codes werden farblich unterschiedlich dargestellt:

- gelb aktiver Kanal
- cyan inaktiver Code

Als aktiv wird ein Kanal im Modus *CODE CHAN AUTOSEARCH* (automatischer Kanal–Such–Modus) dann bezeichnet, wenn die vom Benutzer eingegebene Mindestleistung (siehe Softkey *INACT CHAN THRESHOLD*) überschritten wird. Im Modus *CODE CHAN PREDEFINED* wird jeder in der vom Benutzer definierten Kanaltabelle enthaltene Code–Kanal als aktiv gekennzeichnet.

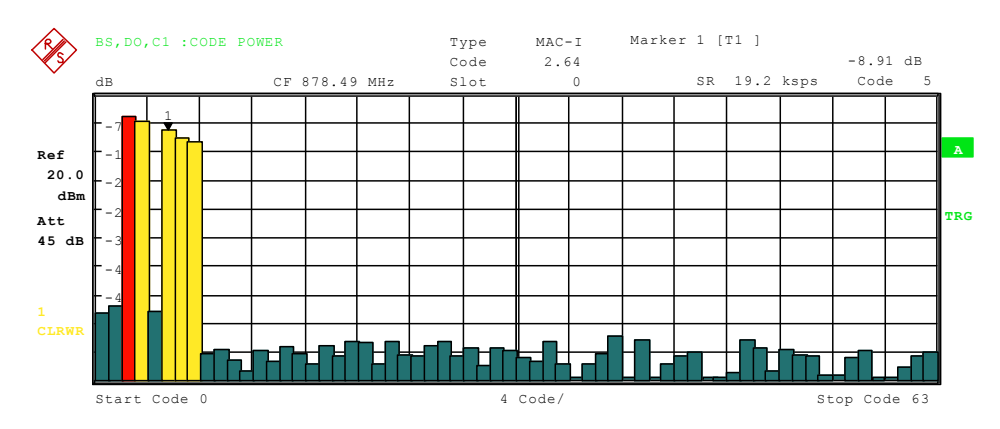

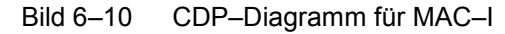

Im Menü *CHAN TYPE* kann auch das Mapping eingestellt werden. Es wird ein AUTO MODE angeboten, welcher für den DATA Kanaltyp das komplexe Mapping und für die anderen Kanaltypen das Mapping für I– oder Q–Zweig getrennt zur Auswertung bringt. Bei letzterem ist die I/Q–Auswahl über den Softkey *SELECT I/Q*  einstellbar. Damit bei getrennter Auswertung von I– und Q–Zweig ein Überblick über die zwei Code–Domain–Power–Messungen möglich ist, gibt es ebenso im Menü *CHAN TYPE* den Softkey *CODE DOM OVERVIEW* mit dem in den Überblicksmodus umgeschaltet werden kann. Im Überblicksmodus wird im Screen A der I–Zweig und in Screen B der Q–Zweig zur Auswertung gebracht.

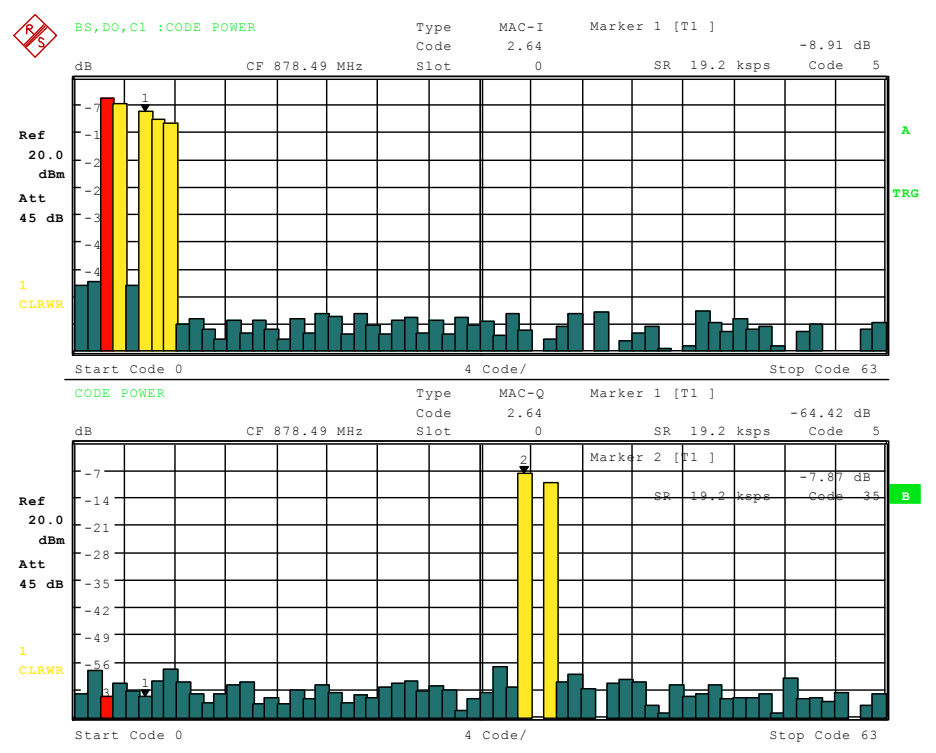

Bild 6–11 CDP–Diagramm im Overview Mode für MAC

Eine weitere Möglichkeit einen Überblick über die CDP zu bekommen, ist das Einschalten des *MAPPING COMPLEX*, da dann in Screen A für den gewählten Kanaltyp die Code–Domain–Power immer in komplexer Auswertung angezeigt wird.

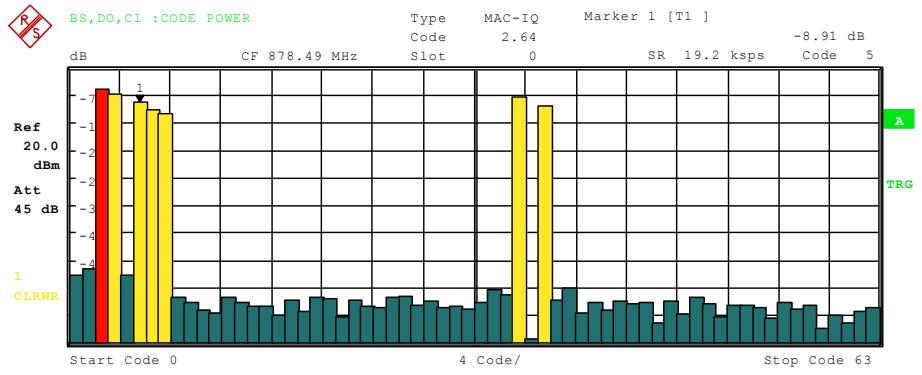

Bild 6–12 CDP–Diagramm komplex für MAC–IQ

Wird der Kanaltyp DATA untersucht (nicht in diesen Abbildungen gezeigt), erkennt man, daß die komplexe Auswertung ca. 3 dB über der nach I oder Q getrennten Auswertung liegt. Dies ist absolut korrekt, da bei den komplexen Modulationsarten des Kanaltyps DATA sich die Leistungen jeweils zur Hälfte auf I und Q verteilen.

Über die Eingabe einer Code–Nummer (siehe Softkey *SELECT CODE*) kann ein Code für weiterführende Darstellungen markiert werden. Der Code wird in roter Farbe dargestellt.

Die Anwahl weiterführender Auswertungen (z.B. SYMBOL CONSTELLATION) für nicht belegte Codes ist möglich, aber nicht sinnvoll, da die Ergebnisse keine Gültigkeit besitzen.

IEC–Bus–Befehl: :CALC<1>:FEED "XPOW:CDP:RAT" (relative) :CALC<1>:FEED "XPOW:CDP" (absolute) :CDP:OVER ON | OFF

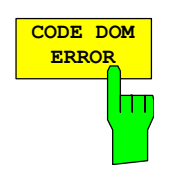

Der Softkey *CODE DOM ERROR* selektiert die Auswertung der Code–Domain– Error–Power (CDEP).

Die Code–Domain–Error–Power–Messung gibt die Differenz der Leistungen zwischen gemessenen und ideal erzeugtem Referenzsignal für jeden Code eines Kanaltyps in dB aus. Da es sich um eine Fehlerleistung handelt, können mit dieser Auswertung auf einen Blick aktive und inaktive Kanäle gemeinsam beurteilt werden.

Bei der Code–Domain–Error–Power Auswertung wird ein Kanaltyp über genau einen Slot berücksichtigt und die Fehlerleistungen der einzelnen Codes bestimmt und in einem Diagramm aufgetragen. Bei diesem Diagramm ist die x– Achse die Code Nummer und die y–Achse ist eine logarithmische Pegelachse in der Einheit dB. Die Anzahl der Codes auf der x–Achse hängt vom Kanaltyp ab. Dieser ist über den Softkey *CHAN TYPE* einstellbar. Der auszuwertende Slot ist über den Softkey *SELECT SLOT* einstellbar. Eine Mittelung über alle Slots wie bei der Code–Domain–Power Auswertung ist nicht zuschaltbar.

Die Leistungen der aktiven und der nicht belegten Codes werden farblich unterschiedlich dargestellt:

- gelb aktiver Kanal
- cyan inaktiver Code

Als aktiv wird ein Kanal im Modus *CODE CHAN AUTOSEARCH* (automatischer Kanal–Such–Modus) dann bezeichnet, wenn die vom Benutzer eingegebene Mindestleistung (siehe Softkey *INACT CHAN THRESHOLD*) überschritten wird. Im Modus *CODE CHAN PREDEFINED* wird jeder in der vom Benutzer definierten Kanaltabelle enthaltene Code–Kanal als aktiv gekennzeichnet.

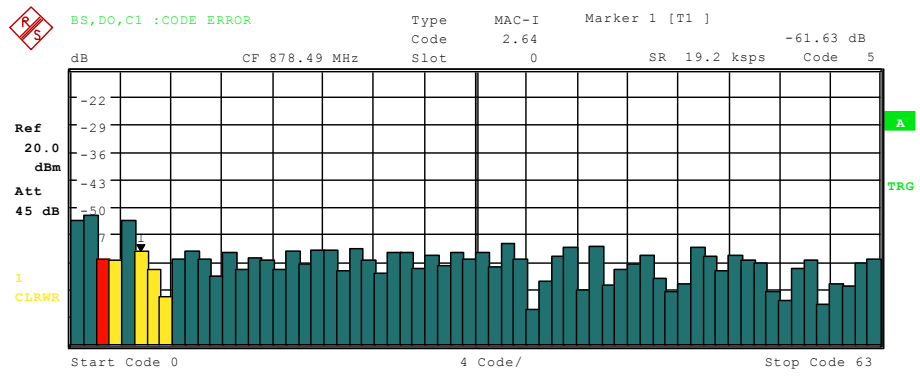

Bild 6–13 CDEP–Diagramm für MAC–I

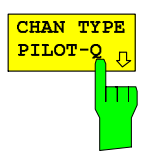

Im *CHAN TYPE* Menü kann auch das Mapping eingestellt werden. Es wird ein AUTO MODE angeboten, welcher für den Kanaltyp DATA das komplexe Mapping und für die anderen Kanaltypen das Mapping für I– oder Q–Zweig getrennt zur Auswertung bringt. Bei letzterem ist die I/Q–Auswahl über den Softkey *SELECT I/Q*  einstellbar. Damit bei getrennter Auswertung von I– oder Q–Zweig ein Überblick über die zwei Code–Domain–Error–Power–Messungen möglich ist, gibt es ebenso im Menü *CHAN TYPE* den Softkey *CODE DOM OVERVIEW* mit dem in den Überblicksmodus umgeschaltet werden kann. Im Überblicksmodus wird im Screen A der I–Zweig und in Screen B der Q–Zweig zur Auswertung gebracht.

Eine weitere Möglichkeit einen Überblick über die CDEP zu bekommen, ist das Einschalten des *MAPPING COMPLEX*, da dann in Screen A für den gewählten Kanaltyp die Code–Domain–Error–Power immer in komplexer Auswertung angezeigt wird:

Über die Eingabe einer Code–Nummer (siehe Softkey *SELECT CODE*) kann ein Code für weiterführende Darstellungen markiert werden. Der Codes wird in roter Farbe dargestellt.

Die Anwahl weiterführender Auswertungen (z.B. SYMBOL CONSTELLATION) für nicht belegte Codes ist möglich, aber nicht sinnvoll, da die Ergebnisse keine Gültigkeit besitzen.

IEC–Bus–Befehl: :CALC<1>:FEED "XPOW:CDEP" :CDP:OVER ON | OFF

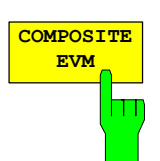

Der Softkey *COMPOSITE EVM* wählt die Auswertung der Error–Vector– Magnitude (EVM) über das Gesamtsignal (Modulation Accuracy).

Bei der Composite EVM–Messung wird die Quadratwurzel aus dem Fehlerquadrat zwischen den Real– und Imaginärteilen des Messsignals und eines ideal erzeugten Referenzsignals ermittelt.

Das Messergebnis besteht aus einem Composite EVM–Messwert pro Slot. Die Anzahl der Slots ist über den Softkey *CAPTURE LENGTH* einstellbar. Demnach berücksichtigt die COMPOSITE EVM–Auswertung das Gesamtsignal über die gesamte Beobachtungszeitdauer.

Für die Erzeugung des idealen Referenzsignals werden nur die als aktiv erkannten Kanäle genutzt. Im Falle eines Kanals, der z.B. auf Grund geringer Leistung nicht als aktiv erkannt wird, ist die Differenz zwischen Mess– und Referenzsignal und der Composite EVM daher sehr hoch (siehe Abbildung).

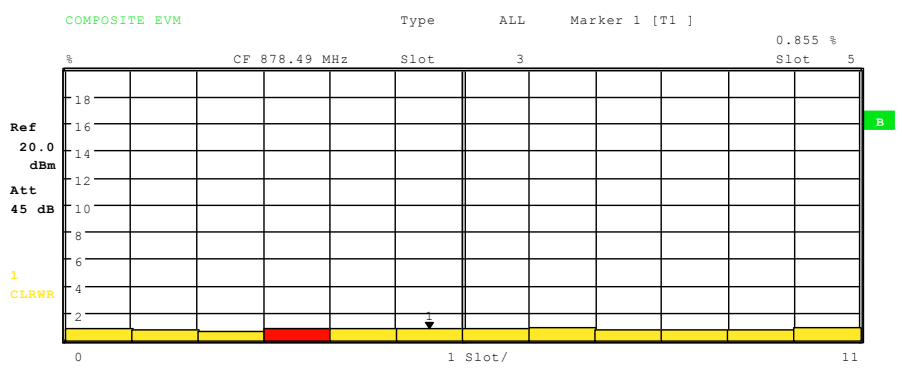

Bild 6–14 Darstellung des Composite EVM für den Fall, daß alle im Signal enthaltenen Kanäle als aktiv erkannt wurden

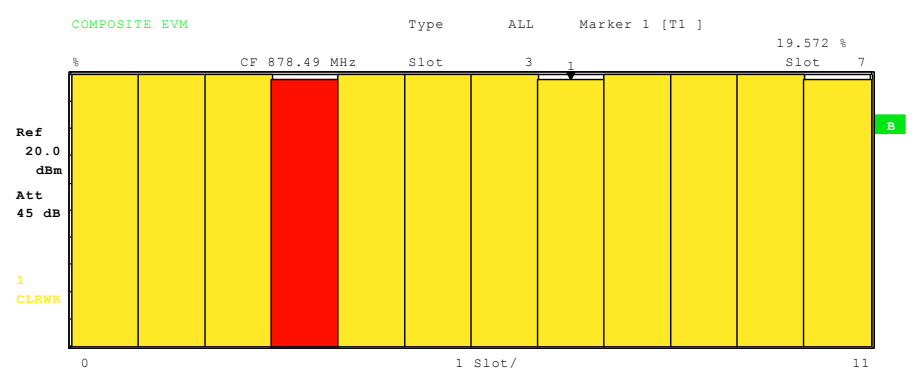

Bild 6–15 Darstellung des Composite EVM für den Fall, daß ein Code–Kanal nicht als aktiv erkannt wurde

Analog zur Auswahl eines Codes im CDP– oder CDEP–Diagramm besteht im Composite EVM–Diagramm die Möglichkeit, einen Slot zu markieren. Die Markierung erfolgt durch Eingabe der Slot–Nummer (siehe Softkey *SELECT SLOT*). Der gewählte Slot wird als roter Balken dargestellt.

IEC-Bus-Befehl: : CALC2: FEED "XTIM: CDP: MACC"

**PEAK CODE DOMAIN ERR** Ш Der Softkey *PEAK CODE DOMAIN ERR* selektiert die Auswertung Peak– Code–Domain–Error.

Bei der Peak–Code–Domain–Error–Messung erfolgt eine Projektion des Fehlers zwischen Messsignal und ideal generiertem Referenzsignal auf den Spreading–Faktor. Der Wert des Spreading–Faktors wird automatisch durch den Kanaltyp (siehe [Tabelle 6–16\)](#page-84-0) festgelegt. Die Einheit auf der y–Achse ist dB.

Das Messergebnis besteht aus einem numerischen Wert pro Slot für den Peak– Code–Domain–Error. Die Anzahl der Slots ist über den Softkey *CAPTURE LENGTH* einstellbar. Demnach berücksichtigt die Peak–Code–Domain– Error–Auswertung einen Kanaltyp über die gesamte Beobachtungszeitdauer.

Für die Erzeugung des idealen Referenzsignals für Peak–Code–Domain–Error werden nur die als aktiv erkannten Kanäle genutzt. Wenn ein belegter Code auf Grund geringer Leistung nicht als aktiv erkannt wird, ist die Differenz zwischen Mess– und Referenzsignal sehr hoch. Die R&S FS-K84 zeigt daher einen zu hohen Peak–Code–Domain–Error an (siehe Abbildung).

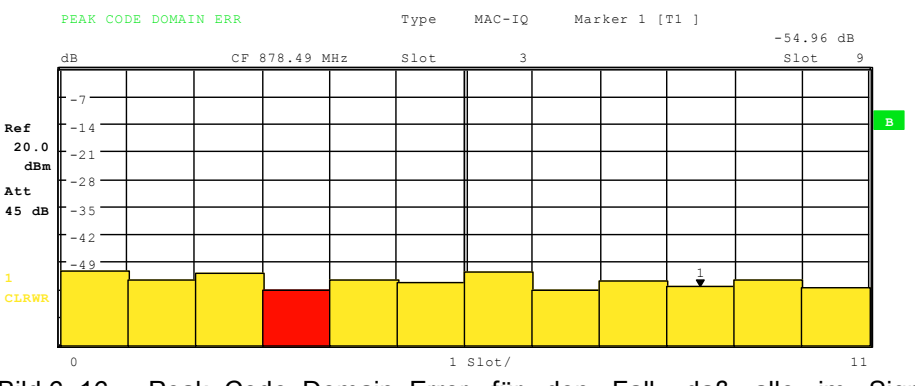

Bild 6–16 Peak–Code–Domain–Error für den Fall, daß alle im Signal enthaltenen Kanäle als aktiv erkannt wurden

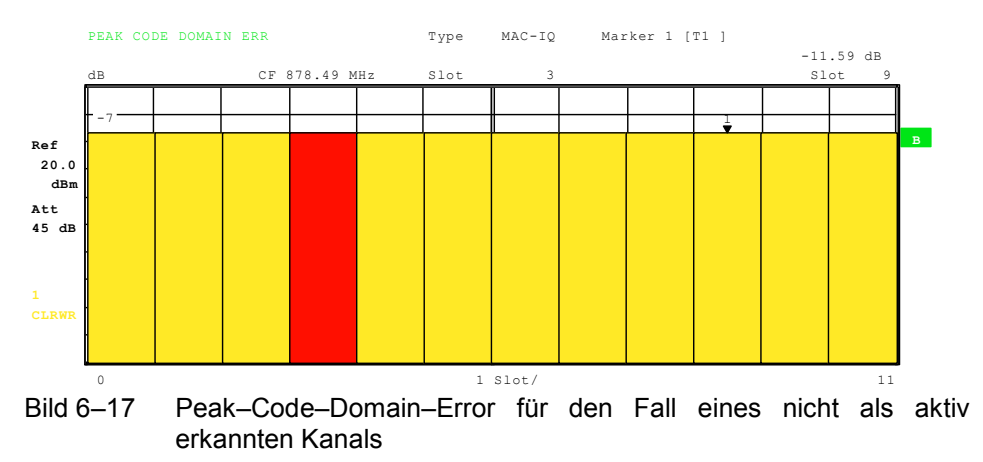

Analog zur Auswahl eines Code–Kanals im CDP– oder CDEP–Diagramm besteht im Peak–Code–Domain–Error–Diagramm die Möglichkeit, einen Slot zu markieren. Die Markierung erfolgt durch Eingabe der Slot–Nummer (siehe Softkey *SELECT SLOT*). Der gewählte Slot wird als roter Balken dargestellt.

IEC–Bus–Befehl: :CALC2:FEED "XTIM:CDP:ERR:PCD"

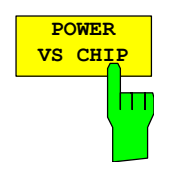

Der Softkey *POWER VS CHIP* aktiviert die Power versus Chip–Auswertung.

Dabei erfolgt die Darstellung der absoluten Leistung in dBm pro Chipzeitpunkt für den ausgewählten Slot. Somit liegen 2048 Leistungswerte als Kurve vor. Diese Auswertung berücksichtigt demnach das Gesamtsignal für die Dauer eines Slots.

Mit Hilfe der Power versus Chip–Auswertung kann man auf Grund der symmetrischen Struktur des 1xEV–DO Forward Link–Signals leicht identifizieren welche Kanaltypen im Slot Leistung besitzen (siehe Kapitel "[Code–Domain–Messungen an 1xEV–DO–Signalen](#page-81-0)" auf Seite [68\)](#page-81-0). Mit Hilfe des Softkey *SELECT SLOT* ist der zu untersuchende Slot auswählbar.

POWER VS CHIP dBm Type ALL **1**  $CT$  $S1<sub>0</sub>$ 0 256 CHIPS/ 2047 **Ref**  $\frac{20}{20.0}$ **dBm** 878.49 MH **Att 25 dB B** -43 -36 -29 -22 -15 -8 -1 6 13 1 Marker 1 [T1 ] 9.41 dB Chip 1560 Bild 6–18 Power versus Chip bei allen Kanaltypen aktiv

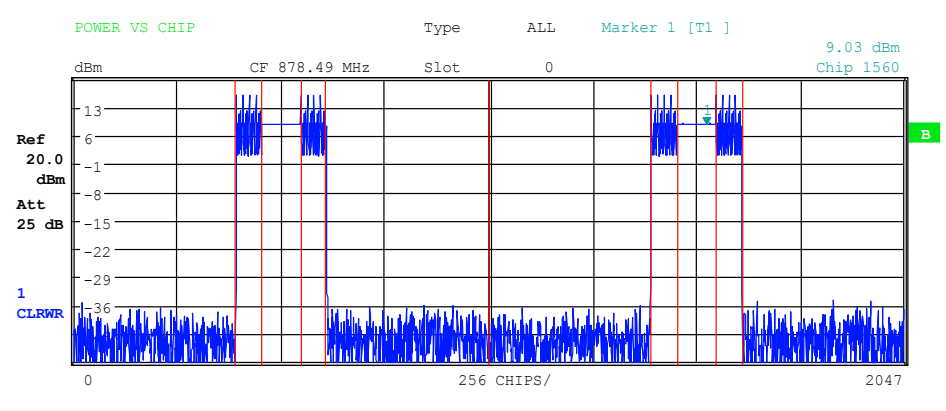

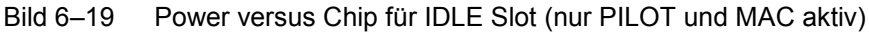

IEC–Bus–Befehl: :CALC2:FEED "XTIM:CDP:PVCH"

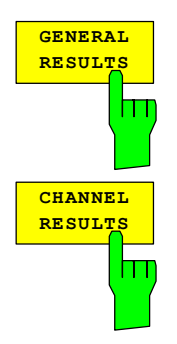

Die Softkeys *GENERAL RESULTS* und *CHANNEL RESULTS* bieten auf zwei Seiten die numerische Auswertung der Messergebnisse an. Die zwei Seiten sind wie folgt aufgeteilt:

|                    | GENERAL RESULTS                               | Type         | ALL                                                      |                  |          | <b>EXT</b>   |
|--------------------|-----------------------------------------------|--------------|----------------------------------------------------------|------------------|----------|--------------|
|                    | CF 878.49 MHz                                 |              |                                                          |                  |          |              |
|                    |                                               |              | Global Results for Set 0:                                |                  |          |              |
|                    | $-32.79$ mHz<br>Carr Freg Error               |              | RHO Pilot                                                | 0.99992          |          |              |
| <b>Ref</b>         | Carr Freg Error<br>$-0.00$                    | ppm          | RHO ov-1/-2 0.99992/0.99993                              |                  |          | B            |
| 11.0               | Chip Rate Error                               | $0.11$ ppm   | RHO MAC                                                  | 0.99992          |          |              |
| dBm                | 203.323850<br>Trg to Frame<br>Results for Set | ns -         | RHO DATA<br>$0 \times$ Slot 0:                           | 0.99992          |          |              |
| Att<br>40 dB       | $-0.53$ dBm<br>Power PILOT                    |              | Data Modulation Type                                     | 16—QAM           |          |              |
|                    | $-0.52$ dBm<br>Power MAC                      |              | Act. MAC Channels                                        | 5                |          |              |
|                    | Power DATA<br>$-0.44$                         | dBm          | Act. DATA Channels                                       | 16               |          |              |
| 1                  | Power PREAMBLE<br>$-0.51$ dBm                 |              | Preamble Length                                          |                  | 64 Chips |              |
| <b>CLRUR</b>       | 0.85 %<br>Composite EVM                       |              | <b>RHO</b>                                               | 0.99993          |          |              |
|                    | Max. Pwr DATA<br>$-14.48$ dB                  |              | Max. inact. Pwr MAC - -58.30 dB                          |                  |          | 3DB          |
|                    | Min. Pwr DATA<br>$-15.84$ dB                  |              |                                                          |                  |          |              |
|                    | <b>CHANNEL RESULTS</b>                        | Tupe<br>Code | PILOT-I<br>0.32                                          |                  |          | <b>EXT</b>   |
|                    | CF 878.49 MHz                                 | Slot         | Ø                                                        |                  |          |              |
|                    |                                               |              | Results for Channel Type: PILOT / Set: 0 /Slot:          | ø                |          |              |
|                    | Power                                         | -0.54 dBm    | IQ Imbalance                                             | $0.05$ %         |          | $\mathbf{B}$ |
| <b>Ref</b><br>11.8 | Pk CDE (SF 32/I)<br>$-60.19$ dB               |              | IQ Offset                                                | $0.35 \times$    |          |              |
| dBm                |                                               |              |                                                          |                  |          |              |
| Att                |                                               |              | Channel Results for Channel Type: $PILOT-I \times Slot:$ | n                |          |              |
| 48 dB              | Sumbol Rate                                   |              | 38.4 ksps Timing Offset                                  | $-,--$ ns        |          |              |
|                    | Channel.SF<br>0.32                            |              | Phase Offset                                             | $---$ mrad       |          |              |
| 1                  | Channel Power Rel<br>-0.00 dB                 |              | Channel Power Abs                                        | $-0.54$ dBm      |          |              |
| <b>CLRUR</b>       | Sumbol EVM<br>0.05 % rms                      |              | Symbol EVM                                               | 0.08 $\times$ Pk |          |              |
|                    | Modulation Tupe<br>BPSK-I                     |              |                                                          |                  |          | 3DB          |
|                    |                                               |              |                                                          |                  |          |              |

Bild 6–20 General Results und Channel Results

Der Softkey GENERAL RESULTS zeigt eine Tabelle mit numerischen Ergebnissen. Mit der Firmware Version 4.x werden neben RHO PILOT auch RHO MAC und RHO DATA ausgewertet und angezeigt. Wenn alle Slots des analysierten I/Q-Datensatzes nur IDLE SLOTS beinhalten, ist der Wert von RHO DATA 0.

Im oberen Teil von GENERAL RESULTS werden globale Ergebnisse angegeben, die für das Gesamtsignal über die gesamte Beobachtungsdauer (alle Slots) gelten:

Carrier Freq Error:

 Gibt den Frequenzfehler bezogen auf die eingestellte Mittenfrequenz des Analysators an. Der absolute Frequenzfehler ist die Summe aus dem Frequenzfehler des Analysators und dem des Messobjekts.

 Frequenzunterschiede zwischen Sender und Empfänger von über 8.0 kHz beeinträchtigen die Synchronisation der CDP– Messung. Sender und Empfänger sollten daher möglichst synchronisiert sein (siehe Kapitel Getting Started). Der Frequenzfehler steht zum einen in der Einheit Hz und zum anderen bezogen auf die Trägerfrequenz in ppm zur Verfügung.

Chip Rate Error: Gibt den Fehler der Chiprate (1.2288 Mcps) in ppm an. Ein hoher Chipraten–Fehler führt zu Symbolfehlern und damit unter Umständen dazu, daß die CDP–Messung keine Synchronisation durchführen kann. Dieses Messergebnis ist auch gültig, wenn der Analysator nicht auf das 1xEV–DO– Signal synchronisieren konnte.

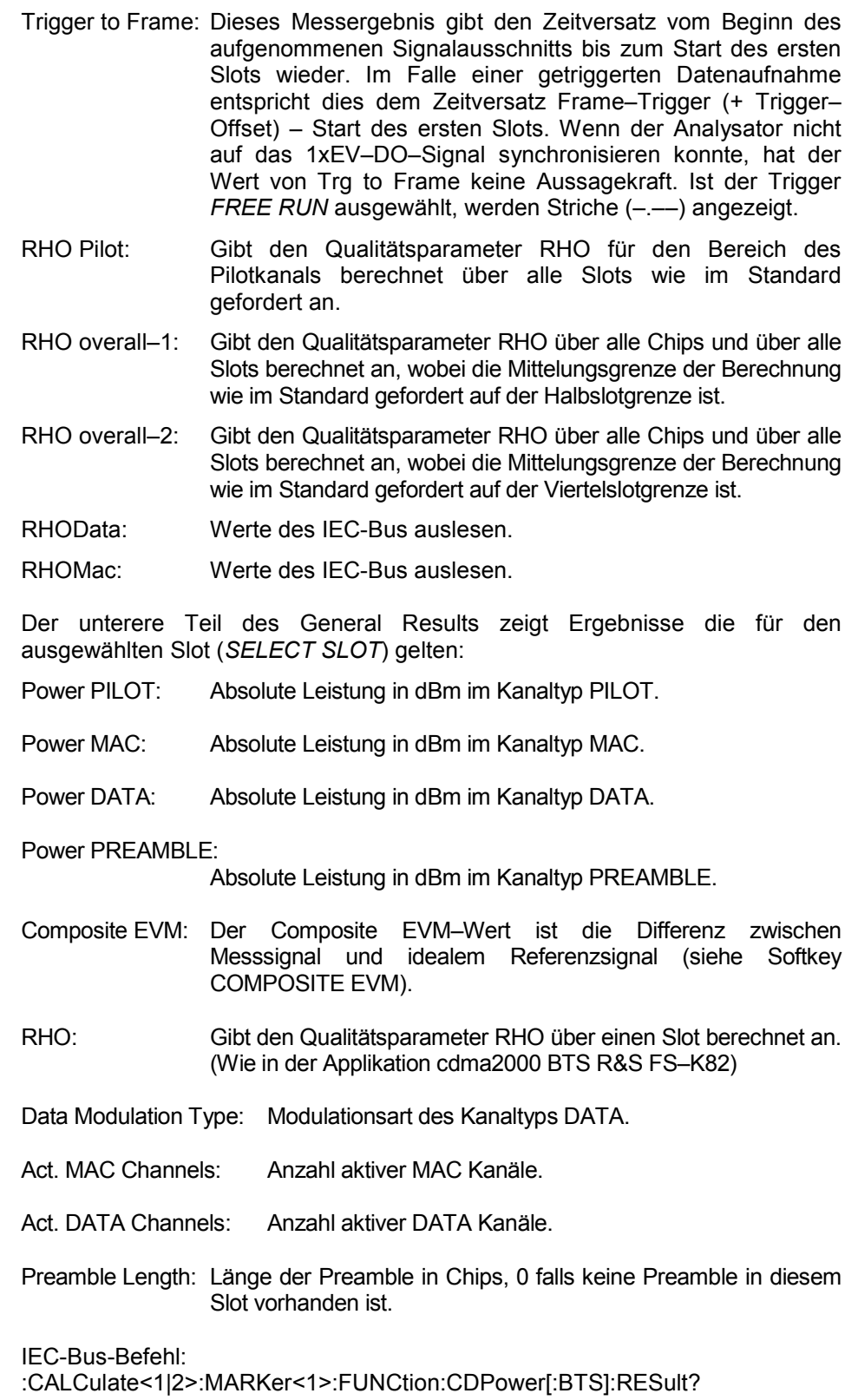

RHO | MACCuracy | PCDerror | FERRor | FERPpm | CERRor | TFRame I IQOFfset | IQIMbalance | SRATe | CHANnel | SFACtor | TOFFset | POFFset | CDPabsolute | CDPRelative | EVMRms | EVMPeak | RHOPilot | RHO1 | RHO2 | PPILot | PMAC | PDATa | PPReamble | MACTive | DACTive | PLENgth | MTYPe | DMTYpe | RHOData | RHOMac

Die Anzeige General Results zeigt zusätzlich die drei folgenden Ergebnisse:

Die maximale inaktive MAC-Kanalleistung, die der höchste inaktive Kanal des I und Q-Zweigs der MAC-Kanalart ist, wird angezeigt als Max. inact. Pwr MAC in dB.

Die minimale und maximale DATA-Kanalleistung, die der kleinste und höchste Wert des I- und Q-Zweigs der DATA-Kanalart ist, wird angezeigt als Min. Pwr DATA und Max. Pwr Data.

### IEC-Bus-Befehl:

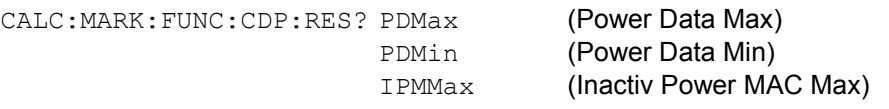

Die Auswertung CHANNEL RESULTS ist auch in zwei Hälften geteilt. Im oberen Teil werden Ergebnisse angezeigt, die vom ausgewählten Kanaltyp (Softkey CHAN TYPE) und dem ausgewählten Slot abhängen:

- Power: Gesamtleistung des Kanaltyps. Dieses Ergebnis ist identisch zu einem aus der unteren Hälfte von General Results und wird nochmals aufgeführt, weil im weiteren die Channel Power Rel relativ zu diesem Wert dargestellt werden.:
- Pk CDE: Die Messung PEAK CODE DOMAIN ERR gibt eine Projektion der Differenz zwischen Messsignal und idealem Referenzsignal auf den Spreading–Faktor der zum Kanaltyp gehört an. Dieser Spreading–Faktor wird in Klammern mit ausgegeben
- IQ Imbalance: IQ–Imbalancen des Signals, angegeben in %
- IQ Offset: DC–Offset des Signals, angegeben in %

Im unteren Teil der CHANNEL RESULTS sind die Ergebnisse von Messungen am ausgewählten Kanal im vorgegebenen Kanaltyp und des ausgewählten Slots dargestellt.

- Symbol Rate: Symbolrate, mit der der Kanal übertragen wird
- Code.SF: Nummer des Codes und der zum Kanaltyp zugehörige Spreading–Faktor
- Timing Offset: Zeitversatz zwischen dem gewählten Kanal und dem ersten aktive Kanal in dem Kanaltyp. Diese Messung ist über den Softkey *TIME/PHASE* zuschaltbar.
- Phase Offset: Phasenversatz zwischen dem gewählten Kanal und dem ersten aktive Kanal in dem Kanaltyp. Diese Messung ist über den Softkey *TIME/PHASE* zuschaltbar.

Chan Pow rel. / abs.:

 Kanalleistung relativ (bezogen auf Gesamtleistung des Kanaltyps) und absolute Kanalleistung.

Symbol EVM Pk / rms:

Spitzen– bzw. Mittelwert der Ergebnisse der Messung der Error Vector Magnitude (siehe Softkey *SYMBOL EVM*). Die Messung trifft eine Aussage über den EVM des gewählten Kanals für die gewählte Slot auf Symbolebene.

Wird über den Hardkey *TRACE* die Trace Statistik *MAX/MIN HOLD* oder *AVERAGE* aktiviert, so werden von einer Auswertung zur nächsten die Werte entsprechend miteinander verknüpft. Die Werte Active MAC oder DATA Channels, Data Modulation Type, Symbol Rate und Channel.SF werden nicht statistisch miteinander verknüpft. Bei den Werten, die einen Erwartungswert von 0 haben (Carr Freq Error, Trg to Frame, IQ Imbal/Offset, Timing und Phase Offset), wird die Maximalbildung derart vorgenommen, dass unter den Absolutwerten das Maximum gesucht und dann vorzeichenbehaftet ausgegeben wird. So ist es möglich die größte Abweichung inklusive der Richtung der Abweichung festzustellen. Bei der Minimumbildung wird analog verfahren.

### IEC–Bus–Befehl:

:CALC2:FEED "XTIM:CDP:ERR:SUMM" :CALC<1|2>:MARK<1>:FUNC:CDP[:BTS]:RES? RHO | MACC | PCD FERR | FERP | CERR | TFR I IQOF | IQIM | SRAT | CHANl | SFAC | TOFF | POFF | CDP | CDPR | EVMR | EVMP | RHOP | RHO1 | RHO2 | PPIL | PMAC | PDAT| PPR | MACT | DACT | PLEN | MTYP | DMT

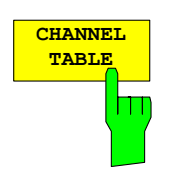

Der Softkey *CHANNEL TABLE* selektiert die Auswertung Kanalbelegungstabelle, bei der alle aktiven Kanäle dargestellt werden.

Die Kanalbelegungstabelle kann theoretisch 146 Einträge enthalten. Einer im PILOT und einer im PREAMBLE Kanaltyp, 16 im DATA Kanaltyp und theoretisch 64 auf dem I– und 64 auf dem Q–Zweig des MAC–Kanaltyps. In Realität sollten nur maximal 64 MAC Codes belegt sein, da der Standard nur 64 MAC Indizes vorsieht. Die Auswertung Kanalbelegungstabelle berücksichtigt das Gesamtsignal über genau einen Slot. Der auszuwertende Slot ist über den Softkey *SELECT SLOT* einstellbar.

Die Kanäle werden nach folgender Kanaltypreihenfolge gelistet: PILOT, MAC, PREAMBLE, DATA. Innerhalb der Kanaltypen sind die Kanäle nach Codenummern aufsteigend sortiert.

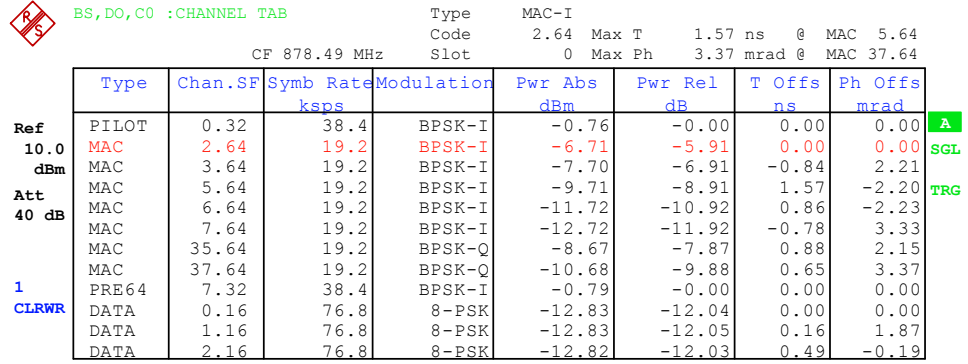

## Bild 6–21 Kanaltabelle

Für die Kanäle werden folgende Parameter ermittelt:

- Type: Gibt den Kanaltyp des aktive Kanals an. Mögliche Werte sind PILOT, MAC und DATA. Für den PREAMBLE Kanal wird zusätzlich die Länge in Chips mit angegeben, damit ergeben sich die folgenden Möglichkeiten für den Kanaltyp PREAMBLE: PRE64, PRE128, PRE256, PRE512 oder PRE1024.
- Chan.SF: Nummer des Walsh Codes des aktiven Kanals inkl. Spreading– Faktor. Der Spreading–Faktor hängt vom Kanaltyp ab.
- Symb. Rate: Symbolrate, mit der der Kanal übertragen wird.

Modulation/Mapping:

Der Kanaltyp DATA kann QPSK, 8–PSK oder 16–QAM modulierte Kanäle enthalten, bei den anderen Kanaltypen liegt BPSK–I– oder BPSK–Q–Modulation vor.

- r Abs / Rel: Angabe der absoluten und relativen Leistung (bezogen auf die Gesamtleistung im Kanaltyp) des Kanals.
- T Offs: Timing–Offset. Zeitversatz zwischen diesem Kanal und dem ersten aktive Kanal zuschaltbar über den Softkey *TIME/MEAS*.
- Ph Offs: Phasen–Offset. Phasenversatz zwischen diesem Kanal und dem ersten aktive Kanal zuschaltbar über den Softkey *TIME/MEAS*.

Als aktiv wird ein Datenkanal im Modus *CODE CHAN AUTOSEARCH* dann bezeichnet, wenn er die Mindestleistung aufweisen (siehe Softkey *INACT CHAN THRESHOLD*) aufweist. Im Modus *CODE CHAN PREDEFINED* werden alle in der Kanaltabelle enthaltenen Code–Kanäle als aktiv gekennzeichnet.

Wenn der Softkey TIME/PHASE auf ON steht wird rechts über der Kanaltabelle der maximale Wert des TIMING und PHASE OFFSET mit dazugehörigen Kanaltyp und Kanal angezeigt. Da die TIMING– und PHASE–Werte jedes aktiven Kanals entweder negativ oder positiv sein können, werden die absoluten Werte verglichen und dann schlussendlich das Maximum mit dem originalen Vorzeichen angezeigt.

IEC–Bus–Befehl: :CALC<1>:FEED "XTIM:CDP:ERR:CTAB"

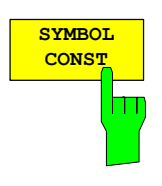

Der Softkey *SYMBOL CONST* selektiert die Auswertung des Konstellations– Diagramms auf Symbolebene.

Die Auswertung der Symbole erfolgt für den gewählten Code (Softkey *SELECT CODE*) im eingestellten Kanaltyp (Softkey *CHAN TYPE*) und den gewählten Slot (Softkey *SELECT SLOT*). Somit berücksichtigt diese Auswertung Ergebnisse eines Codes im gewählten Kanaltyp für einen Slot. Die Anzahl der Symbole auf der x– Achse liegt zwischen 2 und 100 (siehe [Tabelle 6–16\)](#page-84-0).

Eine Auswertung des Konstellations–Diagramms für nicht belegte Codes ist zwar möglich, die Ergebnisse sind jedoch nicht aussagekräftig, da nicht belegte Code–Kanäle keine Daten enthalten.

Zur Orientierung wird der Einheitskreis der Darstellung überlagert.<br>
Type DATA-10 Marker 1 [T1 ]

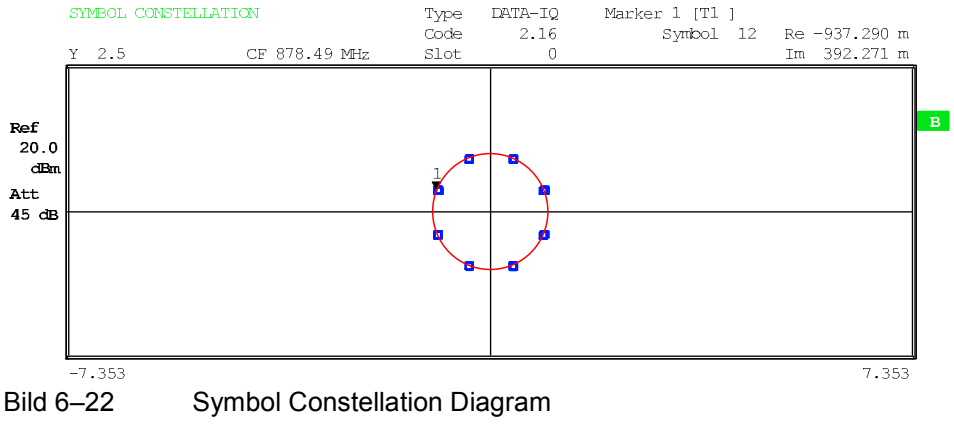

IEC–Bus–Befehl: :CALC2:FEED "XTIM:CDP:SYMB:CONS"

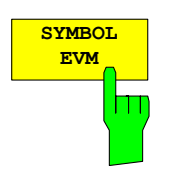

Der Softkey *SYMBOL EVM* selektiert die Auswertung Symbol Error Vector Magnitude. Die Auswertung des EVM erfolgt für den gewählten Code (Softkey *SELECT CODE*) im eingestellten Kanaltyp (Softkey *CHAN TYPE*) und den gewählten Slot (Softkey *SELECT SLOT*). Somit berücksichtigt diese Auswertung Ergebnisse eines Codes im gewählten Kanaltyp für einen Slot. Die Anzahl der Symbole auf der x–Achse liegt zwischen 2 und 100 (siehe [Tabelle 6–](#page-84-0) [16\)](#page-84-0).

Eine Auswertung von Symbol Error Vector Magnitude für nicht belegte Codes ist zwar möglich, die Ergebnisse sind jedoch nicht gültig.

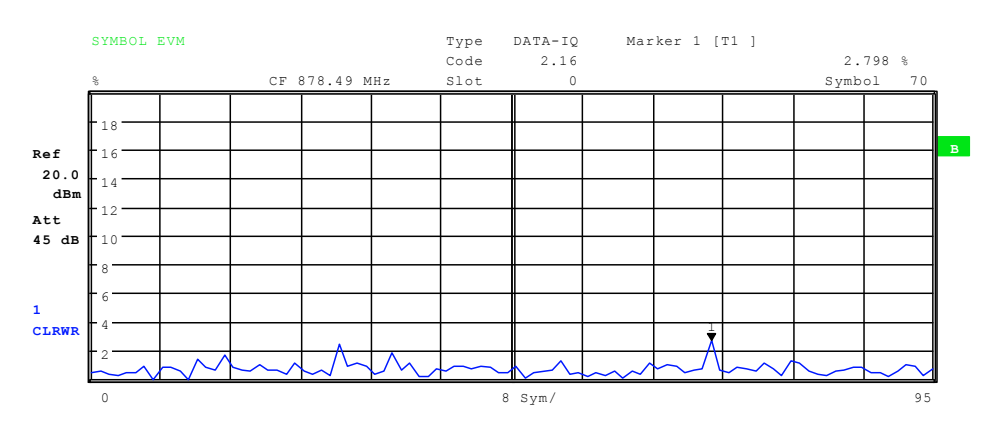

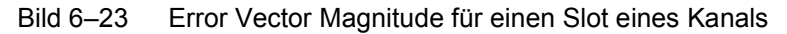

IEC–Bus–Befehl: :CALC2:FEED "XTIM:CDP:SYMB:EVM"

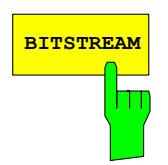

**BITSTREAM** Der Softkey *BITSTREAM* selektiert die Auswertung "Bitstream". Die Auswertung der entschiedenen Bits erfolgt für den gewählten Code (Softkey *SELECT CODE*) im eingestellten Kanaltyp (Softkey *CHAN TYPE*) und den gewählten Slot (Softkey *SELECT SLOT*). Somit berücksichtigt diese Auswertung Ergebnisse eines Codes im gewählten Kanaltyp für einen Slot.

> Abhängig von der Symbolrate des Kanaltyps und von der Anzahl der Chips des Kanaltyps sowie der Modulationsart können in einem Slot minimal 4 bis maximal 400 Bits enthalten sein, siehe [Tabelle 6–16](#page-84-0) auf Seite [71.](#page-84-0) Bei QPSK modulierten Kanälen besteht ein Symbol immer aus 2 Bits, bei 8–PSK aus 3 und bei 16– QAM aus 4 Bits. Bei BPSK modulierten Kanälen besteht ein Symbol aus einem Bit (entweder ist I–Anteil oder der Q–Anteil belegt, bei komplexer Auswertung wird eine 2BPSK mit I– und Q– Anteil angezeigt).

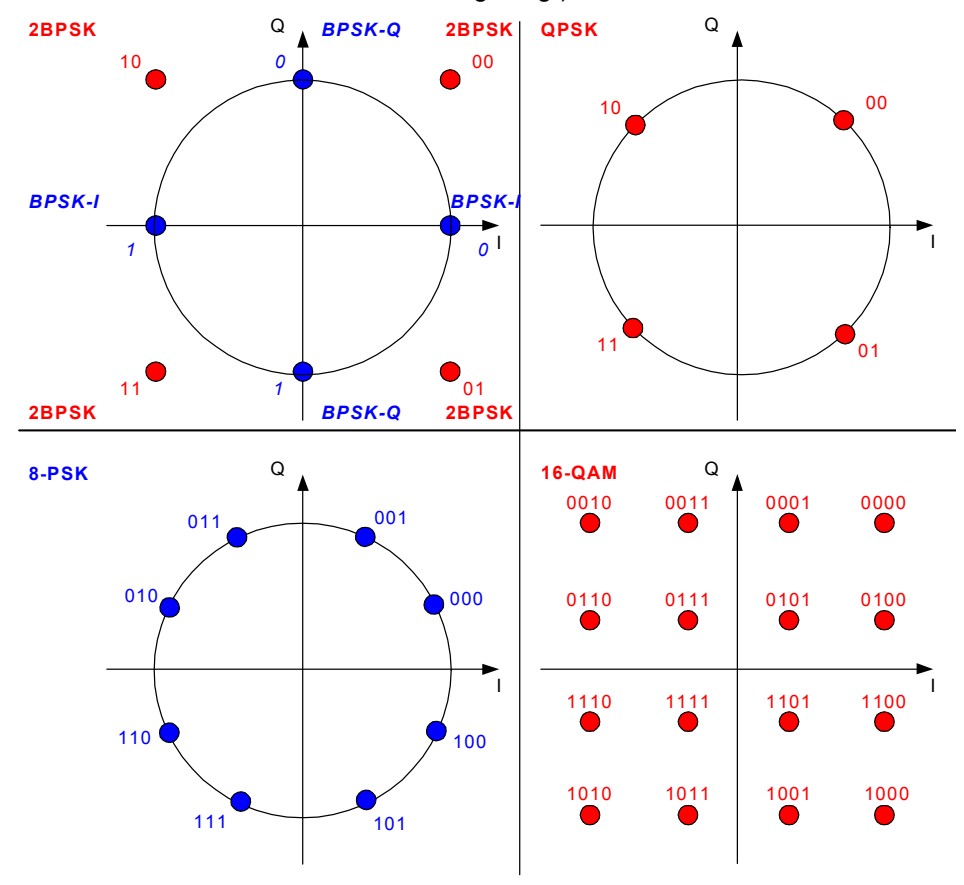

Bild 6–24 Konstellationsdiagramme für BPSK, QPSK, 8–PSK und 16–QAM inkl. Bitwerten

Entsprechend des Kanaltyps gibt es im 1xEV–DO System folgende modulierte Kanäle:

Tabelle 6–17 Zusammenhang zwischen Kanaltyp und Modulationsart

| Kanaltyp       | <b>Modulation</b>     |
|----------------|-----------------------|
| PILOT          | <b>BPSK-I</b>         |
| MAC            | BPSK-I / BPSK-Q       |
| <b>PREAMBE</b> | <b>BPSK-I</b>         |
| <b>DATA</b>    | QPSK / 8-PSK / 16-QAM |

Eine Auswertung des Bitstreams für nicht belegte Codes ist zwar möglich, da die Ergebnisse jedoch auf Grund der fehlenden Daten nicht aussagekräftig sind, werden in diesem Fall alle Bits durch '–' als ungültig gekennzeichnet. Der Marker kann dazu verwendet werden im Bitstream zu scrollen.

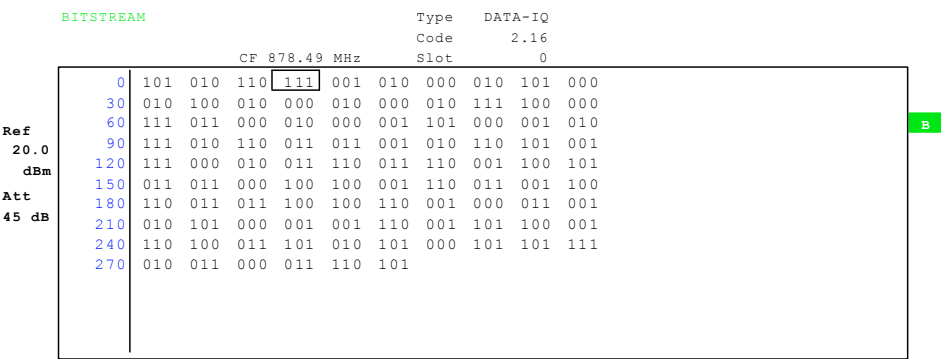

Bild 6–25 Demodulierte Bits für einen Slot eines Kanals im Kanaltyp

IEC–Bus–Befehl: :CALC2:FEED "XTIM:CDP:BSTReam"

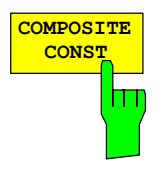

Der Softkey *COMPOSITE CONST* selektiert die Auswertung des Konstellations–Diagramms auf Chip–Ebene.

Bei der COMPOSITE CONST wird das Gesamtsignal über den gewählten Kanaltyp über den gewählten Slot (Softkey *SELECT SLOT*) berücksichtigt. Es wird für jeden Chips ein Konstellationspunkt in das Diagramm eingetragen. Die Anzahl der Chips hängt vom gewählten Kanaltyp und bei PREAMBLE und DATA von der Länge der Preamble ab und kann zwischen 64 und 1600 Chips variieren.

Zur Orientierung wird der Einheitskreis der Darstellung überlagert.<br>
Type DATA

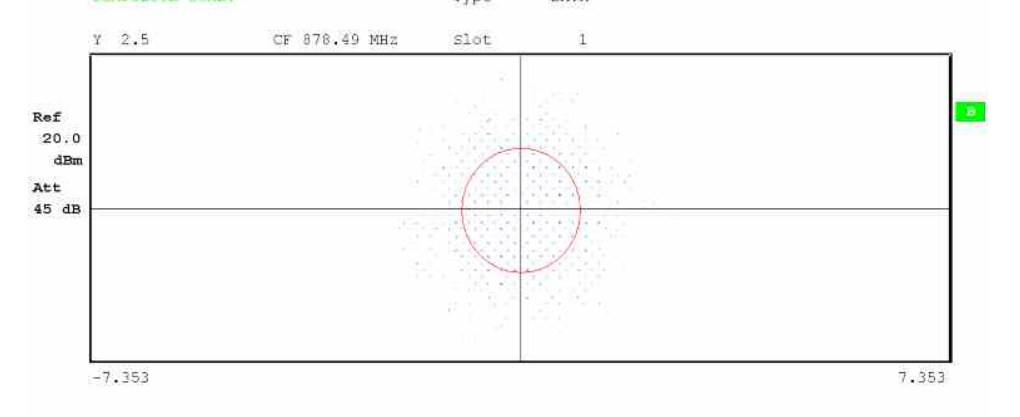

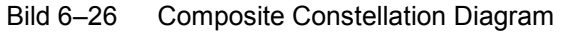

IEC–Bus–Befehl: :CALC2:FEED "XTIM:CDP:COMP:CONS"

# *Konfiguration der 1xEV–DO–Messungen R&S FS-K84*

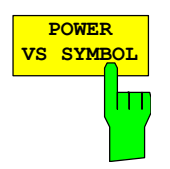

Der Softkey *POWER VS SYMBOL* selektiert die Auswertung Power versus Symbol. Die Auswertung gibt die absolute Leistung in dBm an jedem Symbolzeitpunkt für den gewählten Code (Softkey *SELECT CODE*) im eingestellten Kanaltyp (Softkey *CHAN TYPE*) und dem gewählten Slot (Softkey *SELECT SLOT*) aus. Somit berücksichtigt diese Auswertung Ergebnisse eines Codes im gewählten Kanaltyp für einen Slot. Die Anzahl der Symbole auf der x– Achse liegt zwischen 2 und 100 (siehe [Tabelle 6–16\)](#page-84-0).

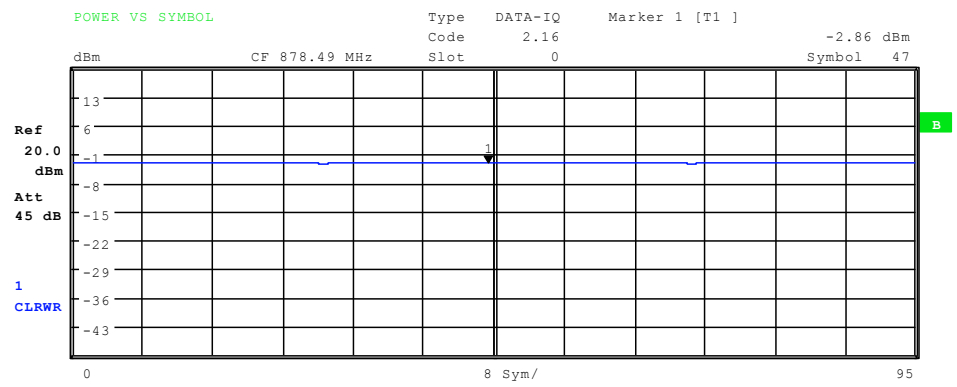

Bild 6–27 Power versus Symbol für einen Slot eines Kanals im Kanaltyp

IEC-Bus-Befehl: : CALC2:FEED "XTIM: CDP: PVSY"

Der Softkey *SELECT* öffnet ein Untermenü zur Eingabe der Aufnahmekonfiguration und zur Auswahl des auszuwertenden Slots und des auszuwertenden Kanals.

Der Softkey *CAPTURE LENGTH* erlaubt die Eingabe der Anzahl der aufzunehmenden Slots. Die Eingabe erfolgt immer in Vielfachen des Slots. Der Wertebereich ist von 2 bis 36 für den Analyzer R&S FSU/R&S FSQ und von 2 bis 12 für den Analyzer R&S FSP. Bei allen Auswertungen, die in der x–Achse einen Wert pro Slot aufweisen, ist der maximale Wert auf der x–Achse die eingestellten CAPTURE LENGTH –1.

IEC-Bus-Befehl: : [SENS:]CDP:IQL 2..36 (2..12)

Diese Funktion bietet die Möglichkeit mit dem R&S FSQ bis zu 1824 aufeinander folgende Slots (mehr als 3 Sekunden) mit einem SINGLE SWEEP aufzunehmen. Mit Hilfe von *SET TO ANALYZE* ist es dann möglich alle Daten nachträglich auszuwerten.

Wenn der *SET COUNT* auf dem Standardwert 1 steht, verhält sich das Gerät normal und mit *CAPTURE LENGTH* kann die Anzahl der Slots eingestellt werden.

Beim R&S FSQ kann der Wert *SET COUNT* zwischen 1 und 57 eingestellt werden. Sobald der *SET COUNT* Wert größer als 1 ist, wird der *CAPTURE LENGTH* Wert automatisch auf 32 eingestellt und ist nicht mehr verfügbar. Der SET COUNT definiert die Anzahl der SETS á 32 Slots die aufeinander folgend in den IQ Speicher des R&S FSQs aufgenommen werden sollen.

Mit dem SET TO ANALYZE Softkey wird das SET ausgewählt für welches die Ergebnisse ausgewertet werden sollen. Hierfür ist der Bereich zwischen 0 … (SET COUNT–1).

IEC-Bus-Befehl: : [SENS:]CDP:SET:COUN 1..57 (R&S FSQ) :[SENS:]CDP:SET:[VAL] <numeric\_value>

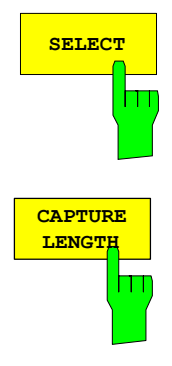

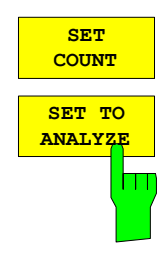

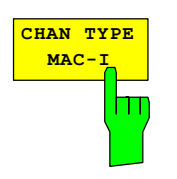

Durch Betätigen des Softkeys *CHAN TYPE* gelangt man in ein Untermenü über welches man folgende Parameter einstellen kann:

- Kanaltyp: *PILOT*, *MAC*, *PREAMBLE* oder *DATA*
- Code–Domain–Overview Modus an– bzw. abschaltbar
- Mapping Modus: *AUTO*, *COMPLEX* oder *I OR Q* (entweder I oder Q Zweig wird ausgewertet)
- SELECT I/Q: Bei getrennter *I OR Q* Auswertung wird hiermit festgelegt welcher Zweig dargestellt wird.

In der 2. Zeile des Softkey *CHAN TYPE* wird die im Untermenü getroffene Einstellung in Kurzform angezeigt. Genaue Angaben zu diesem Softkey sind auf Seite [109](#page-122-0) beschrieben.

IEC-Bus-Befehl: : [SENS: ]CDP:CTYP PIL | MAC | PRE | DATA

**SELECT CODE** Ш Mit Hilfe des Softkeys *SELECT CODE* kann ein Code ausgewählt werden. Alle Auswertungen, die Ergebnisse für einen Code berücksichtigen, geben die Ergebnisse für den neu ausgewählten Kanal an: POWER VS SYMBOL, CHANNEL RESULTS, BITSTREAM, SYMBOL CONSTELLATION und SYMBOL EVM.

In den Auswertungen CODE DOMAIN POWER, CODE DOMAIN ERROR POWER und CHANNEL TABLE (alle im Screen A) wird der selektierte Code zur Veranschaulichung rot markiert.

Die Eingabe eines Codes erfolgt dezimal.

Das Drehradverhalten ist abhängig von der Auswertung im Screen A und ist auf die graphische Anzeige abgestimmt. Bei CODE DOMAIN POWER oder CODE DOMAIN ERROR POWER wird immer der benachbarte Kanal selektiert. Bei der Kanaltabelle wird mit dem Drehrad durch die angezeigt Liste gescrollt. Dabei wird automatisch der Kanaltyp und die Auswahl von I oder Q neu eingestellt, falls dies der neu zu selektierende Kanal erfordert.

Der maximal einstellbare Wert hängt vom Spreading–Faktor des Kanaltyps ab. PILOT, PREAMBLE: 0..31, MAC: 0..63 und DATA 0..16.

IEC–Bus–Befehl: :[SENS:]CDP:CODE 0...31 | 63 | 15, je nach Kanaltyp

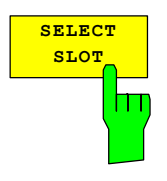

Der Softkey *SELECT SLOT* dient zur Auswahl eines Slots. Die Eingabe des Slots erfolgt dezimal. Hierbei ist der Wertebereich von 0 bis (Capture–Length– 1), siehe Softkey *CAPTURE LENGTH*. Alle Auswertungen, die Ergebnisse für einen Slot berücksichtigen, geben die Ergebnisse für den neu gewählten Slot an. (CODE DOMAIN POWER, CODE DOMAIN ERROR POWER, CHANNEL TABLE, POWER vs CHIP, POWER vs SYMBOL, COMPOSITE CONSTELLA-TION, GENERAL RESULTS, CHANNEL RESULTS, BITSTREAM, SYMBOL CONSTELLATION und SYMBOL EVM)

In den Auswertungen COMPOSITE EVM und PEAK CODE DOMAIN ERROR wird der selektierte Slot rot markiert.

IEC-Bus-Befehl: : [SENS: ]CDP: SLOT 0 ... (CAPTURE\_LENGTH–1)

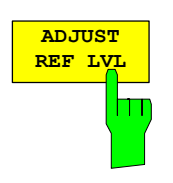

Der Softkey *ADJUST REF LVL* passt den Referenzpegel des Analysators an die gemessene Kanalleistung an. Damit wird sichergestellt, daß die Einstellungen der HF–Dämpfung und des Referenzpegels optimal an den Signalpegel angepasst werden, ohne daß der Analysator übersteuert wird oder die Dynamik durch zu geringen Signal–Rauschabstand eingeschränkt wird.

IEC–Bus–Befehl: SENS:POW:ACH:PRES:RLEV
### **Konfiguration der Messungen**

Hotkey *CHAN CONF*

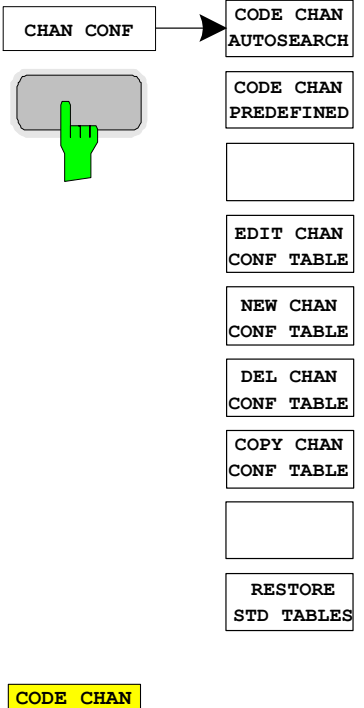

**AUTOSEARCH** Ш Der Hotkey *CHAN CONF* öffnet ein Untermenü mit den Konfigurationsmöglichkeiten für die Kanalsuche. In diesem Untermenü können vordefinierte Kanaltabellen ausgewählt werden, die dann für die Messungen des Code–Domain–Analyzers zu Grunde gelegt werden.

Bei Anwahl des Hotkeys wird eine Tabelle mit den auf der Festplatte des Messgerätes abgespeicherten Kanaltabellen geöffnet. Die Tabelle dient hier lediglich der Übersicht, erst nach Anwahl des Softkeys *CODE CHAN PREDEFINED* kann eine der Tabellen für die Messung ausgewählt werden. Der Eintrag *RECENT* ist dabei die Kanaltabelle der letzten durchgeführten Code–Domain–Power–Analyse.

IEC–Bus–Befehl: :CONF:CDP[:BTS]:CTAB:CAT?

Der Softkey *CODE CHAN AUTOSEARCH* ermöglicht Messungen des Code–Domain–Power–Analysators im automatischen Suchmodus. In diesem Modus werden alle Kanaltypen entsprechend ihrer Spreading– Faktoren nach aktiven Kanälen durchsucht. Ein Kanal ist dann aktiv, wenn die vom Benutzer eingegebene Mindestleistung im Bezug auf die Gesamtleistung überschritten wird (siehe *Softkey INACT CHAN THRESHOLD*).

Der Modus *CODE CHAN AUTOSEARCH* ist der voreingestellte Such– Modus, mit dem die CDP–Analyse startet. Er dient vor allem dazu, dem Benutzer einen Überblick über die im Signal enthaltenen Kanäle zu verschaffen. Sind im Signal Kanäle enthalten, die im automatischen Such–Modus nicht als aktiv erkannt werden, kann durch Umschalten auf den Modus *CODE CHAN PREDEFINED* die CDP–Analyse mit vordefinierten Kanal–Konfigurationen vorgenommen werden.

IEC–Bus–Befehl: :CONF:CDP[:BTS]:CTAB[:STAT] OFF

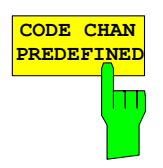

Der Softkey *CODE CHAN PREDEFINED* überführt die CDP–Analyse in den Messmodus unter Zuhilfenahme vordefinierter Kanaltabellen. In diesem Modus wird keine Suche nach aktiven Kanälen durchgeführt, sondern es werden die Kanäle einer vor der Messung definierten Kanaltabelle als aktiv vorausgesetzt.

Bei Anwahl des Softkeys wird eine Tabelle mit sämtlichen auf dem Messgerät abgespeicherten Kanaltabellen geöffnet. Die CDP–Analyse wird auf den Modus ''vordefinierte Kanaltabelle" umgestellt. Dabei wird zunächst die letzte Tabelle des automatischen Suchmodus der Messung zu Grunde gelegt. Diese Tabelle steht unter dem Eintrag *RECENT* zur Verfügung.

Ein Umschalten auf eine der vordefinierten Kanaltabellen erfolgt durch Auswahl des entsprechenden Tabelleneintrages und Betätigung einer der Einheitentasten oder der Enter–Taste; ab der nächsten Messung wird die gewählte Kanaltabelle der Auswertung zu Grunde gelegt. Die gewählte Kanaltabelle wird in der Auswahl mit einem Haken markiert.

Bei Auslieferung der R&S FS-K84 sind auf dem Messgerät folgende Kanaltabellen gespeichert:

Kanaltabelle mit den Kanaltypen PILOT/MAC/PREAMBLE/DATA mit der Modulationsart QPSK im Kanaltyp DATA. (Dateiname: DOQPSK).

Kanaltabelle mit den Kanaltypen PILOT/MAC/PREAMBLE/DATA mit der Modulationsart 8–PSK im Kanaltyp DATA. (Dateiname DO8PSK)

Kanaltabelle mit den Kanaltypen PILOT/MAC/PREAMBLE/DATA mit der Modulationsart 16–QAM im Kanaltyp DATA. Dateiname DO16QAM).

Kanaltabelle mit den Kanaltypen PILOT/MAC – sogenannter IDLE Slot, da er keine aktiven Kanäle im DATA Kanaltyp enthält. (Dateiname DO\_IDLE).

Genaue Definition der Kanaltabellen siehe Kapitel [4](#page-37-0).

IEC–Bus–Befehl: :CONF:CDP[:BTS]:CTAB[:STAT] ON :CONF:CDP[:BTS]:CTAB:SEL "DOQPSK"

**EDIT CHAN CONF TABLE**

**MAC**

PAGE

**MEAS CHAN**

**PAGE DOWN**

**VALUES HEADERS**

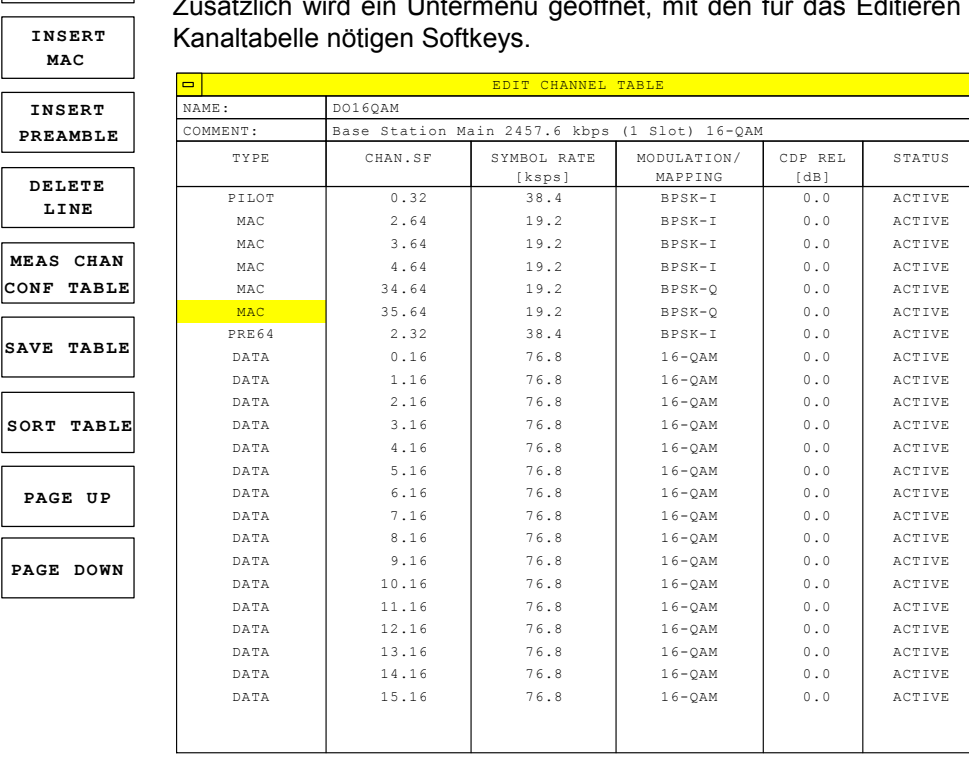

Der Softkey *EDIT CHAN CONF TABLE* öffnet die ausgewählte Kanaltabelle, in der die Kanalkonfiguration verändert werden kann. Zusätzlich wird ein Untermenü geöffnet, mit den für das Editieren der

Bild 6–28 Tabelle zum Editieren einer Kanalkonfiguration

Grundsätzlich kann jede der auf dem Messgerät abgespeicherten Kanaltabellen nach Belieben verändert werden. Eine Abspeicherung der editierten Tabelle auf der Festplatte des Messgerätes erfolgt nicht automatisch, sondern erst nach Anwahl des Softkeys *SAVE TABLE*. Damit wird ein versehentliches Überschreibung einer Tabelle (z.B. eines der Kanalmodelle) verhindert.

Wird eine Tabelle editiert, die momentan der Code–Domain–Power– Analyse zu Grunde liegt, wird die editierte Tabelle sofort nach Abspeicherung für die nächste Messung genutzt. Die Auswirkungen der Veränderungen in der Tabelle sind daher sofort sichtbar. Auch hier wird die editierte Tabelle jedoch erst nach Anwahl des Softkeys *SAVE TABLE* auf der Festplatte des Messgerätes abgespeichert.

Wird eine Tabelle editiert, die zwar auf der Festplatte des Messgerätes gespeichert, aber momentan nicht aktiviert ist, werden die Änderungen erst nach Abspeicherung (Softkey *SAVE TABLE*) und anschließender Aktivierung sichtbar.

Wird eine Änderung des Parameters CHAN eines Kanals vorgenommen, wird nach Drücken der Eingabe (Einheiten–Tasten) ein Überprüfung auf Code–Domain–Konflikte durchgeführt. Wird ein Code–Domain–Konflikt detektiert, werden die zugehörigen Kanäle mit einem Stern gekennzeichnet. Dem Benutzer wird die Möglichkeit gegeben, die Code– Domain–Konflikte zu beseitigen. Bei Nutzung einer Tabelle mit Code– Domain–Konflikten für eine CDP–Analyse sind die Ergebnisse ungültig.

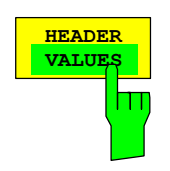

**HEADER** Der Softkey *HEADER/VALUES* setzt den Fokus der Editiermöglichkeit entweder auf die Einträge in der Tabelle oder auf den Tabellenkopf.

Editieren des Tabellenkopfes (*HEADER*):

Durch die Änderung des Namens der Tabelle kann eine Überschreibung von bereits abgespeicherten Tabellen verhindert werden. Der Name einer Tabelle darf nicht mehr als 8 Zeichen enthalten.

IEC–Bus–Befehl: :CONF:CDP[:BTS]:CTAB:NAME "NEW\_TAB"

Editieren der Einträge in der Tabelle (*VALUES*):

Hier werden die eigentlichen Daten der Kanaltabelle editiert. Für jeden der in der Tabelle enthaltenen Kanäle sind dabei folgende Einträge vorhanden (Bestätigung einer Eingabe mit Hilfe der Einheiten–Tasten):

- TYPE: Festlegung des Kanaltyps, entweder PILOT, MAC, PRE64, PRE128, PRE256, PRE512, PRE1024 oder DATA. Beim Kanaltyp PREAMBLE wird gleichzeitig die Preamblelänge in Chips mit angegeben. Der Eintrag ist nicht editierbar, weil der PILOT–Kanal und die 16 DATA–Kanäle immer vorhanden sind sowie MAC und PREAMBLE über die *INSERT*  Softkeys einfügbar sind.
- CHAN.SF: Für den Kanal wird in dieser Spalte die Kanalnummer eingegeben. Der Spreading–Faktor wir automatisch abhängig vom Kanaltyp (siehe [Tabelle 6–16](#page-84-0) auf Seite [71\)](#page-84-0) eingefügt. Ungültige Eingaben werden abgelehnt.
- SYMBOL RATE: Symbol–Rate, mit der der Kanal übertragen wird. Sie hängt direkt vom Spreading–Faktor des Kanaltyps ab (siehe [Tabelle 6–16](#page-84-0)) und ist deshalb nicht editierbar.
- MODULATION: Hier wird die Modulationsart eingegeben. Bei den Kanaltypen PILOT, MAC und PREAMBLE wird zusätzlich das Mapping mit angegeben, also ob ein Kanal auf dem I– oder Q–Zweig gesendet wird. Folgende Einstellungen sind möglich: PILOT: BPSK–I (fest, nicht editierbar) MAC: BPSK–I / BPSK–Q PREAMBLE: BPSK–I / BPSK–Q
	- DATA: QPSK / 8–PSK / 16–QAM
- CDP REL.: Informativer Eintrag der relativen Kanalleistung (bezogen auf die Gesamtleistung im Kanaltyp). Der Eintrag ist nicht editierbar und existiert nur für die Tabelle *RECENT*, er dient der Erkennung von Kanälen geringer Leistung.

STATUS: Status des Kanals (aktiv/inaktiv). Eine Veränderung des Kanalstatus' ermöglicht die Ausblendung eines in der Tabelle eingetragenen Kanals aus der Code– Domain–Power–Analyse, ohne den entsprechenden Eintrag aus der Tabelle entfernen zu müssen. Nur Kanäle, deren Kanalstatus ''active" ist, werden für die CDP–Analyse genutzt.

#### IEC–Bus–Befehle

```
:CONF:CDP:CTAB:DATA 0,5,0,0,0,0,1,0.0, 
                      1,6,35,1,0,0,1,0.0" 
                      'Wählt PILOT 0.32 BPSK–I und 
                      'MAC 35.64 BPSK–Q aus..
```

```
:CONF:CDP [:BTS]:CTAB:COMM "Comment for new 
table"
```
Der Softkey *INSERT MAC* fügt der Tabelle einen neuen Eintrag hinzu. Die Einträge können in jeder beliebigen Ordnung erfolgen.

IEC–Bus–Befehl: –– (im Befehl :CONF:CDP[:BTS]:CTAB:DATA integriert)

Der Softkey *INSERT PREAMBLE* ermöglicht das Hinzufügen des Preamble–Kanals zur Kanaltabelle.

|               | <b>INSERT PREAMBLE</b>      |
|---------------|-----------------------------|
|               | PRE64 PREAMBLE 64 CHIPS     |
| <b>PRF128</b> | <b>PREAMBLE 128 CHIPS</b>   |
|               | PRE256 PREAMBLE 256 CHIPS   |
|               | PRE512 PREAMBLE 512 CHIPS   |
|               | PRE1024 PREAMBLE 1024 CHIPS |

Bild 6–29 Tabelle der Preamble Auswahl

IEC–Bus–Befehl: –– (im Befehl :CONF:CDP[:BTS]:CTAB:DATA integriert)

Der Softkey *DELETE LINE* löscht die markierte Zeile aus der Tabelle. IEC–Bus–Befehl: ––

Der Softkey *MEAS CHAN CONF TABLE* startet eine Messung im Modus *CODE CHAN AUTOSEARCH*. Die Ergebnisse der Messung werden in die geöffnete Kanaltabelle übernommen. Der Softkey ist nur im Modus *CODE CHAN AUTOSEARCH* verfügbar.

IEC–Bus–Befehl: ––

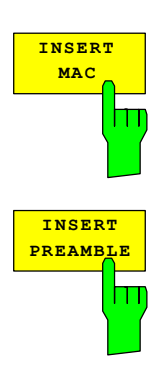

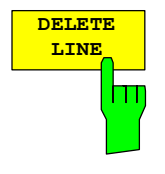

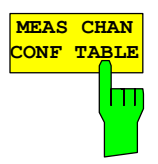

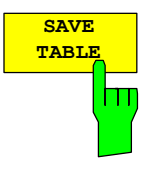

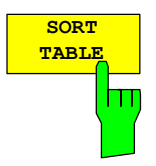

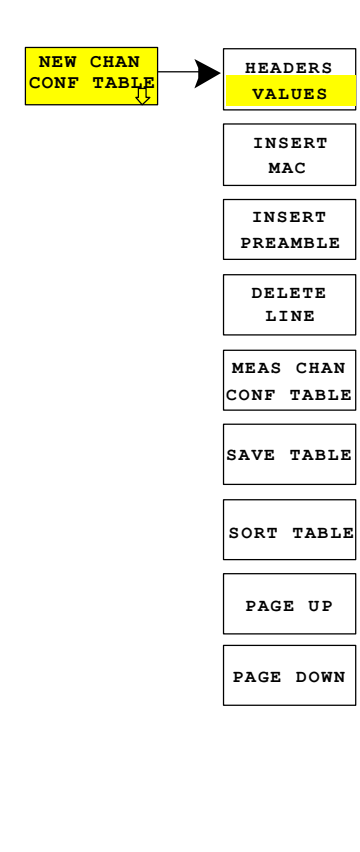

Der Softkey *SAVE TABLE* speichert die Tabelle unter dem angegebenen Namen ab.

Achtung: Eine Editierung der Kanalmodelle und Abspeicherung unter dem ursprünglichen Namen führt zu einer Überschreibung der Modelle!

IEC–Bus–Befehl: –– (bei Fernbedienung automatisch)

Der Softkeys *SORT TABLE* sortiert die Tabelle nach Kanaltypen (PILOT, MAC, PREAMBLE, , DATA) und innerhalb der Kanaltypen aufsteigend nach Kanalnummern.

IEC–Bus–Befehl: ––

Der Softkey *NEW CHAN CONF TABLE* öffnet ein Untermenü, das mit dem für den Softkey *EDIT CHAN CONF TABLE* beschriebenen identisch ist. Im Unterschied zu *EDIT CHAN CONF TABLE* wird bei *NEW CHAN CONF TABLE* eine neue Kanaltabelle mit dem Kanaltyp PILOT und Kanal 0.32 sowie den 16 DATA Kanaltypen erstellt. Der Name der Tabelle ist noch unbestimmt:

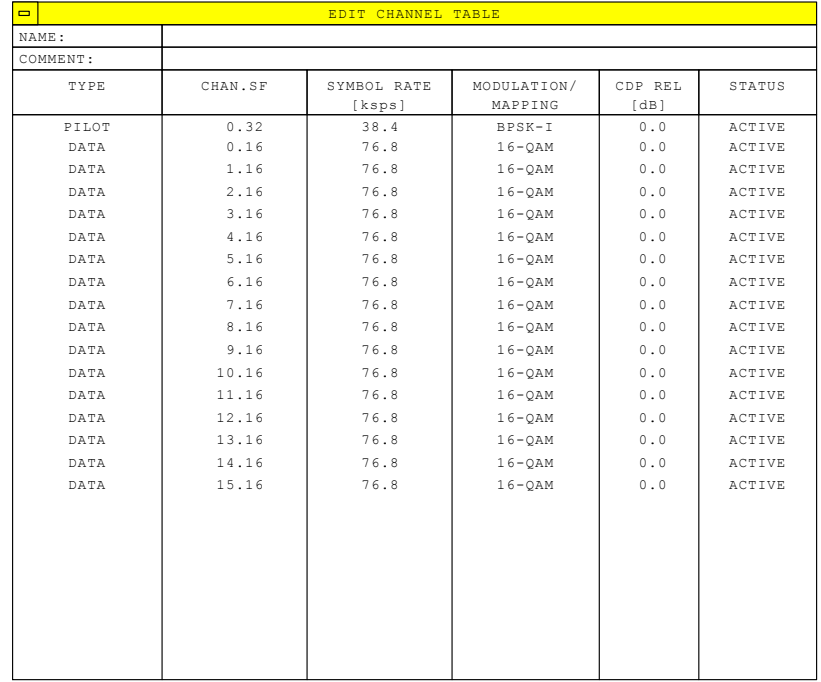

Bild 6–30 Neuanlegen einer Kanalkonfiguration

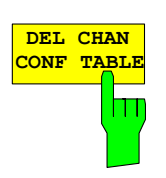

Der Softkey *DEL CHAN CONF TABLE* löscht die markierte Tabelle. Die momentan aktive Tabelle im Modus *CODE CHAN PREDEFINED* kann nicht gelöscht werden.

IEC–Bus–Befehl: :CONF:CDP[:BTS]:CTAB:DEL

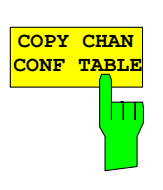

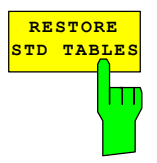

Der Softkey *COPY CHAN CONF TABLE* kopiert die ausgewählte Tabelle. Der Name, unter der die Kopie gespeichert werden soll, wird abgefragt.

IEC–Bus–Befehl: :CONF:CDP [:BTS]:CTAB:COPY "CTAB2"

Der Softkey *RESTORE STD TABLES* überführt die im Kapitel [4](#page-37-0)  "[Vordefinierte Kanaltabellen](#page-37-0)" definierten Kanaltabellen wieder in den Zustand, in dem sie bei Auslieferung des Gerätes waren. Dadurch kann eine versehentliche Überschreibung der Kanaltabellen rückgängig gemacht werden.

IEC–Bus–Befehl: :CONF:CDP [:BTS]:CTAB:REST

Hotkey *SETTINGS*

# **Konfiguration der Firmware Applikation –SETTINGS**

**BAND** SETTINGS **CLASS** REVISION  $\circ$  $\overline{\mathbf{A}}$  $PN$ MULTI CARRIER<sub>U</sub> OFFSET **CAPTURE** MULTI **CAPTURE** PILOT CARRIER **SETTINGSU** LENGTH **ENHANCED** INACT CHAN  $SFR$ MAC THRESHOLD **ALGORITHM** COUNT CHAN TYPE SET TO PREAMBLE  $MAC-I$   $\downarrow$ ANALYZE INVERT Q<br>ON OFF CODE PWR MC FILTER **DATA** ABS REL **ON** OFF CDP AVG SIDE BAND FILT TYPE CODE DOM ON OFF NORM INV LOWPA RRC OVERVIEW TIME/PHASE **NORMALIZE** MAPPING CHAN TYPE ROLL OFF ON OFF  $O<sub>N</sub>$ OFF AUTO  $MAC-I$  U  $\Rightarrow$  $\left\langle \blacksquare \right\rangle$ CUT OFF MAPPING **SELECT FREOUENCY**  $\begin{array}{lll} & \textbf{COMPLEX} \end{array}$ CODE MAPPING SELECT I OR Q SLOT<sup></sup> **SELECT**  $\mathbf{T}$  $\Omega$ 

Der Hotkey *SETTINGS* öffnet ein Untermenü zum Einstellen der Messparameter der Appliaktion Firmware.

Der Softkey *BAND CLASS* ist ein Einstellparameter für die RF–Messungen Nachbarkanalleistung und Spectrum Emission Mask.

Alle anderen Softkeys konfigurieren die Messungen im Code–Domain–Analyzer.

Die Softkeys *CAPTURE*   $SETTINGS$  und *CARRIER* führen in die auf der rechten Seite beschriebenen Untermenüs.

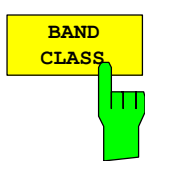

Der Softkey *BAND CLASS* erlaubt die Eingabe des verwendeten Frequenzbandes für die RF–Messung Nachbarkanalleistungsmessung und Spectrum Emission Mask. Die Auswahl findet über eine Tabelle statt, bei der die Benennung der Band Klasse angezeigt wird.

Die Mittenfrequenzeingabe wird durch die Wahl der Bandklasse nicht eingeschränkt.

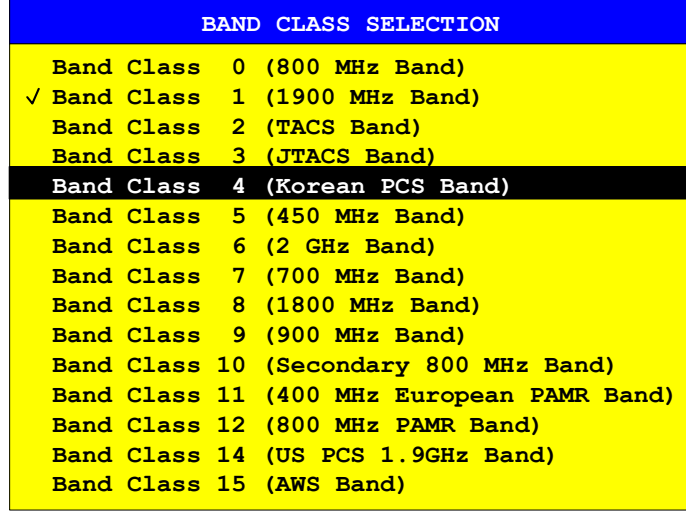

Bild 6–31 Band Klassen Auswahl

In der Tabelle kann gescrollt werden, ein Häkchen markiert den momentan verwendeten Eintrag, ein Balken zeigt den selektierten Eintrag an; ENTER übernimmt den Wert.

Über den IEC Bus wird der Zahlenwert vorgegeben.

IEC-Bus-Befehl: : CONF:CCDP:BCL <br/>band\_class>

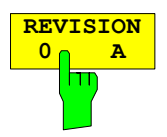

Mit dem Softkey *REVISION 0/A* kann man definieren, ob ein Revision 0-Signal (Subtyp 0/1) oder ein Revision A-Signal (Subtyp 2) analysiert wird.

In der Grundeinstellung (Revision 0) verhält sich die Analysesoftware unverändert. Mit der Firmware-Version 3.90 kann der Revision A-Modus ausgewählt werden.

In Revision A wird die Anzahl der aktiven Benutzer erhöht. Aus diesem Grund wird der Spreading-Faktor (Anzahl der orthogonalen Codes) innerhalb der Kanalart MAC und der Kanalart PREAMBLE verdoppelt. Siehe nachstehende Tabelle:

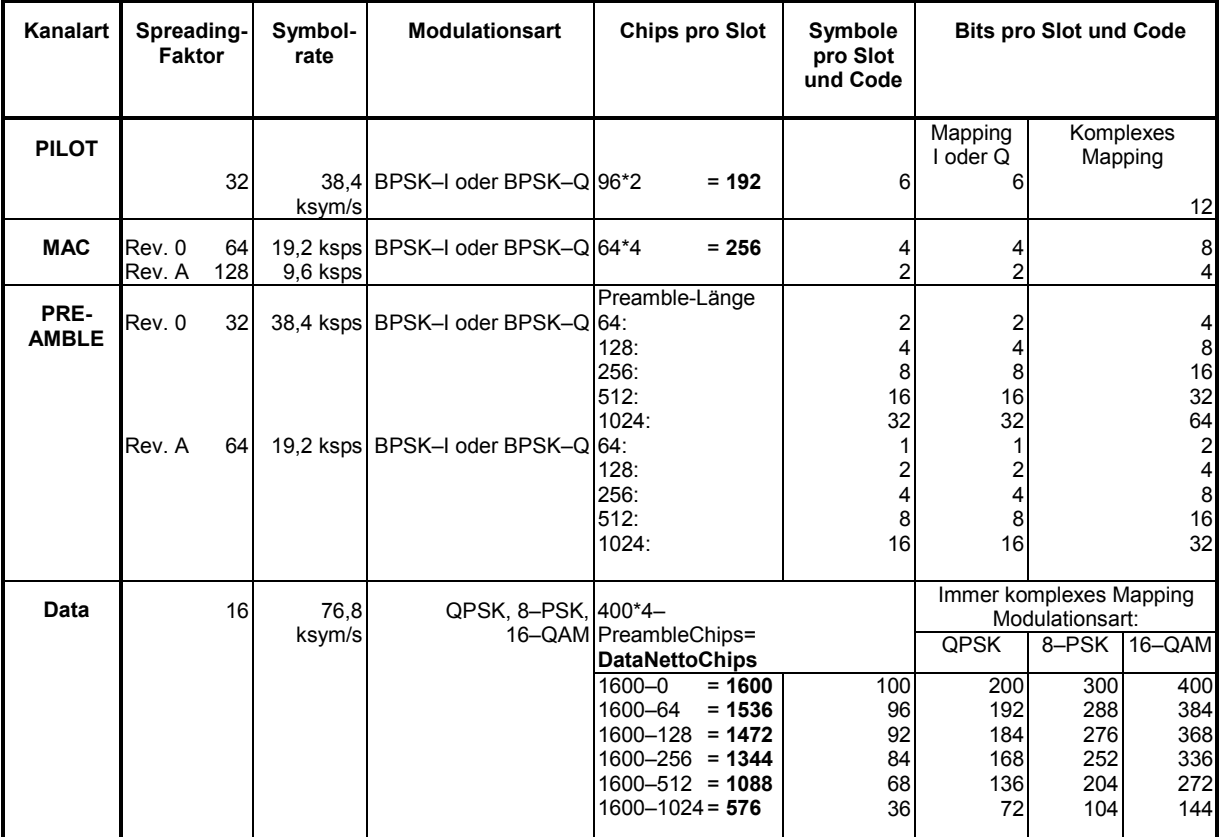

Table 6–18 Beziehung zwischen Symbolrate, Sreading-Faktor, Anzahl der Symbole, Anzahl der Bits, Anzahl der Chips und der Kanalart.

Abhängig von der Kanalart und der gewählten Auswertung unterscheidet sich die Anzahl der zurückgegebenen Trace-Daten (TRAC:DATA? TRACe1 | TRACe2) im MAC- und PREAMBLE-Kanal zwischen Revision 0 und A. Dies ist ebenfalls in der obigen Tabelle aufgeführt.

Die Analyse erfasst alle Kanäle auf einer Pro-Slot-Basis. Aus diesem Grund wird eine sich verändernde Kanalkonfiguration oder Modulation über die aufgenommenen Slots erkannt.

Die neuen Modulationsarten der Revision A innerhalb einiger MAC-Kanäle werden erfasst. Die neuen Modulationsarten sind wie folgt: ON/OFF-Keying ACK auf dem I-Zweig (OOKA-I), ON/OFF-Keying ACK auf dem Q-Zweig (OOKA-Q), ON/OFF-Keying NACK auf dem I-Zweig (OOKN-I) und ON/OFF-Keying NACK auf dem Q-Zweig (OOKN-Q). Die Fernsteuerbefehle zur Abfrage der Trace-Daten oder Result-Summary-Daten für die Modulationsart wurden wie folgt erweitert:

 $6 = OOKA-I$  $7 = OOKA - Q$  $8 = OOKN-I$  $9 = OOKN-Q$ 

Sind die 2 Bits innerhalb einer ON/OFF-Keying-Modulation identisch, kann die Modulation nicht als eine ON/OFF-Keying-Modulation erkannt werden. Enthalten beide Bits die Information '1' (ON), ist die Modulation identisch mit einem BPSK und wird als BPSK erkannt. Enthalten beide Bits die Information '0' (OFF), gibt es keine Leistung in diesem Code und Slot und aus diesem Grund wird keine Modulation erfasst.

Wird die Auswertung auf MAPPING COMPLEX gesetzt, wird die separate Erfassung des I- und Q-Zweiges innerhalb der Result Summary abgeschaltet und die Modulationsart wird im Fernsteuerbetrieb als 2BPSK mit der Code-Nummer 5 ausgegeben.

IEC-Bus-Befehl: :CONF:CDP [:BTS]:REV 0 | A

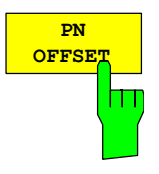

**CAPTURE SETTIN** 

Der Softkey *PN OFFSET* erlaubt die Eingabe des PN–Offsets der Basisstation, der bei 1xEV–DO zur Unterscheidung der Basisstationen dient. Der PN–Offset bestimmt den Offset in der umlaufenden PN–Sequenz in jeweils Vielfachen von 64 Chips in Bezug auf den Event Second Clock Trigger.

IEC-Bus-Befehl: : [SENS: CDP: PNOF 0...511

Der Softkey *CAPTURE SETTINGS* öffnet ein Untermenü zur Eingabe der Aufnahmekonfiguration und zur Auswahl des auszuwertenden Slots und des auszuwertenden Kanals.

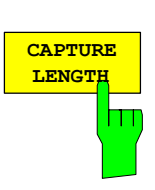

Der Softkey *CAPTURE LENGTH* erlaubt die Eingabe der Anzahl der aufzunehmenden Slots. Die Eingabe erfolgt immer in Vielfachen des Slots. Der Wertebereich ist von 2 bis 36 für den Analyzer R&S FSU/R&S FSQ und von 2 bis 12 für den Analyzer R&S FSP. Bei allen Auswertungen, die in der x–Achse einen Wert pro Slot aufweisen, ist der maximale Wert auf der x–Achse die eingestellten CAPTURE LENGTH –1.

IEC–Bus–Befehl: :[SENS:]CDP:IQL 2..36 (2..12)

## *Konfiguration der 1xEV–DO–Messungen R&S FS-K84*

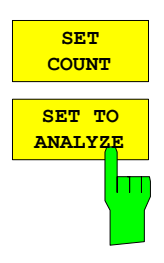

Diese Funktion bietet die Möglichkeit mit dem R&S FSQ bis zu 1824 aufeinander folgende Slots (mehr als 3 Sekunden) mit einem SINGLE SWEEP aufzunehmen. Mit Hilfe von *SET TO ANALYZE* ist es dann möglich alle Daten nachträglich auszuwerten.

Wenn der *SET COUNT* auf dem Standardwert 1 steht, verhält sich das Gerät normal und mit *CAPTURE LENGTH* kann die Anzahl der Slots eingestellt werden.

Beim R&S FSQ kann der Wert *SET COUNT* zwischen 1 und 57 eingestellt werden. Sobald der *SET COUNT* Wert größer als 1 ist, wird der *CAPTURE LENGTH* Wert automatisch auf 36 eingestellt und ist nicht mehr verfügbar. Der SET COUNT definiert die Anzahl der SETS á 36 Slots die aufeinander folgend in den IQ Speicher des R&S FSQs aufgenommen werden sollen.

Mit dem SET TO ANALYZE Softkey wird das SET ausgewählt für welches die Ergebnisse ausgewertet werden sollen. Hierfür ist der Bereich zwischen 0 … (SET COUNT–1).

IEC–Bus–Befehl: :[SENS:]CDP:SET:COUNt 1..57 (FSQ) :[SENS:]CDP:SET:[VAL] <numeric\_value>

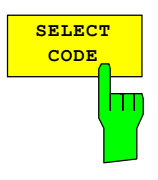

Mit Hilfe des Softkeys *SELECT CODE* kann ein Code ausgewählt werden. Alle Auswertungen, die Ergebnisse für einen Code berücksichtigen, geben die Ergebnisse für den neu ausgewählten Kanal an: POWER VS SYMBOL, CHANNEL RESULTS, BITSTREAM, SYMBOL CONSTELLATION und SYMBOL EVM.

In den Auswertungen CODE DOMAIN POWER, CODE DOMAIN ERROR POWER und CHANNEL TABLE (alle im Screen A) wird der selektierte Code zur Veranschaulichung rot markiert.

Die Eingabe eines Codes erfolgt dezimal.

Das Drehradverhalten ist abhängig von der Auswertung im Screen A und ist auf die graphische Anzeige abgestimmt. Bei CODE DOMAIN POWER oder CODE DOMAIN ERROR POWER wird immer der benachbarte Kanal selektiert. Bei der Kanaltabelle wird mit dem Drehrad durch die angezeigt Liste gescrollt. Dabei wird automatisch der Kanaltyp und die Auswahl von I oder Q neu eingestellt, falls dies der neu zu selektierende Kanal erfordert.

Der maximal einstellbare Wert hängt vom Spreading–Faktor des Kanaltyps ab. PILOT, PREAMBLE: 0..31, MAC: 0..63 und DATA 0..16.

 $IEC-Bus-Befehl:$  : [SENS: ]CDP:CODE  $0...31$  | 63 | 15, je nach Kanaltyp

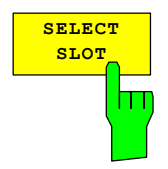

Der Softkey *SELECT SLOT* dient zur Auswahl eines Slots. Die Eingabe des Slots erfolgt dezimal. Hierbei ist der Wertebereich von 0 bis (Capture–Length– 1), siehe Softkey *CAPTURE LENGTH*. Alle Auswertungen, die Ergebnisse für einen Slot berücksichtigen, geben die Ergebnisse für den neu gewählten Slot an. (CODE DOMAIN POWER, CODE DOMAIN ERROR POWER, CHANNEL TABLE, POWER vs CHIP, POWER vs SYMBOL, COMPOSITE CONSTELLA-TION, GENERAL RESULTS, CHANNEL RESULTS, BITSTREAM, SYMBOL CONSTELLATION und SYMBOL EVM)

In den Auswertungen COMPOSITE EVM und PEAK CODE DOMAIN ERROR wird der selektierte Slot rot markiert.

IEC-Bus-Befehl: : [SENS: ]CDP: SLOT 0 ... (CAPTURE\_LENGTH–1)

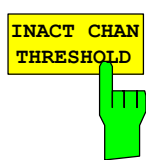

Der Softkey *INACT CHAN THRESHOLD* erlaubt die Eingabe der minimalen Leistung, die ein Einzelkanal im Kanaltyp MAC oder DATA im Vergleich zum Gesamtsignal des Kanaltyps haben muss, um als aktiver Kanal angesehen zu werden.

Kanäle, die unterhalb der angegebenen Schwelle liegen, werden als ''nicht aktiv" angesehen.

Beim Kanaltyp PILOT wird der Code 0.32 auf dem I–Zweig generell erwartet, sonst findet keine Synchronisation statt und die Meldung 'SYNC FAILED' erscheint. Im Kanaltyp PREAMBLE ist generell nur ein Code belegt und damit ist die optimale Detektionsschwelle fest bei –4.5 dB unter der Gesamtleistung des PREAMBLE Kanaltyps gegeben.

Die beiden Messungen *COMPOSITE EVM* und *PEAK CODE DOMAIN ERR*, die als Messungen am Gesamtsignal spezifiziert sind, werden unter Zuhilfenahme der Liste der aktiven Kanäle durchgeführt. Verfälschungen dieser beiden Messungen ergeben sich immer dann, wenn aktive Kanäle nicht als aktiv erkannt werden bzw. unbelegte Codes fälschlicherweise den Status ''belegter Kanal" erhalten. Mit *INACT CHAN THRESHOLD* lassen sich die Ergebnisse beider Messungen daher beeinflussen.

Der Default–Wert ist –40 dB. Werden nicht alle im Signal enthaltenen Kanäle automatisch detektiert, muss *INACT CHAN THRESHOLD* dekrementiert werden.

IEC-Bus-Befehl: :[SENS:]CDP:ICTR -100 dB ... 0 dB

Der Softkey *CHAN TYPE* verzweigt in ein eigenes Untermenü. Dieses ist im Anschluss an das Settingsmenü erklärt.

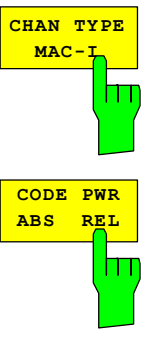

IEC-Bus-Befehl: : [SENS:]CDP:CTYP PIL | MAC | PRE | DATA

Der Softkey *CODE PWR ABS/REL* selektiert für die Auswertung CODE DOMAIN POWER, ob die y–Werte absolut (dBm) oder relativ (dB) angezeigt werden. Bei relativem Modus ist der Bezug die Gesamtleistung des Kanaltyps.

IEC–Bus–Befehl: :CALC<1>:FEED "XPOW:CDP:RAT" (relative) :CALC<1>:FEED "XPOW:CDP" (absolute)

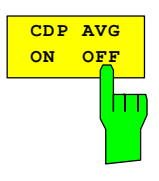

Der Softkey CDP AVG ist bei der Code–Domain–Auswertung verfügbar. Wenn er auf ON geschaltet wird, so wird die Code–Domain–Auswertung über alle Slots im Mittel durchgeführt. Diese Auswertung wird vom 1xEV–DO Standard vorgeschrieben. Dies setzt jedoch beim Kanaltyp DATA und PREAMBLE voraus, daß nicht verschieden lange Preamblen in den Slots vorkommen. Ansonsten ist diese Mittelung nicht zulässig. Ist die Mittelung aktiv, so ist im Funktionsfeld über der CDP–Darstellung *SLOT: ALL* zu lesen. Um Signale jeglicher Konfiguration vermessen zu können, ist der Standardwert OFF.

IEC-Bus-Befehl: : [SENS: ]CDP: AVER ON | OFF

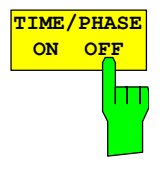

Der Softkey *TIME/PHASE ON/OFF* erlaubt das gezielte An– bzw. Abschalten der Zeit– und Phasenversatz Auswertung der Kanäle zum Piloten. Ist der Wert des Softkeys OFF (Grundeinstellung) oder mehr als 50 aktive Kanäle im Signal, werden in der Kanalbelegungstabelle und in der Channel Results–Auswertung bei Timing und Phase Offset Striche ('–––') eingetragen. Ist der Softkey ON, so findet die Auswertung statt und die Werte werden angezeigt.

IEC-Bus-Befehl: : [SENS: ]CDP: TPM ON | OFF

# *Konfiguration der 1xEV–DO–Messungen R&S FS-K84*

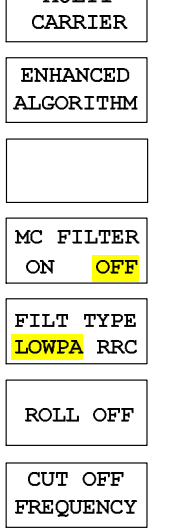

 $\overline{MII.TT}$ 

 $\Box$ 

Der Softkey *MULTI CARRIER* aktiviert einen zusätzlichen Modus in der Signalverarbeitung zur verbesserten Verarbeitung von Mehrfachträgersignalen. Hiermit ist zum Beispiel des Vermessen eines Trägers eines Mehrfachträgersignals bei einem TX Kanalabstand von 1.23 MHz bei gleichem PN Offset auf jedem Träger möglich.

Dieser MULTI CARRIER–Modus aktiviert standardgemäß folgende zwei Funktionalitäten:

- aktivieren des erweiterter Algorithmus für Signalerkennung an Mehrfachträger
- zusätzlicher MULTI CARRIER Tiefpassfilter

Aus diesem Grund werden beim Einschalten von *MULTI CARRIER* auch der Softkey *ENHANCED ALGORITHM* aktiv und der *MC FILTER* wird eingeschaltet. Hierbei ist der Filtertyp LOWPA (für Tiefpass) ausgewählt.

Ausgehend von dieser Grundeinstellung ist der erweiterte Algorithmus mit dem Softkey *ENHANCED ALGORITHM* einzeln zu–, bzw. abschaltbar.

Beim *MC FILTER* sind auch unterschiedliche Konfigurationen möglich:

Mit dem *MC FILTER ON/OFF* Softkey ist es möglich den zusätzlichen Filter ein– , bzw. auszuschalten.

Wird sowohl *ENHANCED ALGORITHM* als auch der *MC FILTER* ausgeschaltet, so deaktiviert sich der MULTI CARRIER–Modus komplett und der *MULTI CARRIER* Softkey wird grau. Um den MULTI CARRIER–Modus wieder zu aktivieren ist der *MULTI CARRIER* Softkey zu drücken.

Der Softkey *FILT TYPE LOWPA/RRC* erlaubt die Auswahl zwischen dem automatisch eingeschalteten Tiefpass–Filter und einem konfigurierbaren RRC Filter mit integriertem Hanmmingwindow. Ist dieser RRC Filter ausgewählt, so werden weitere 2 Softkeys verfügbar. Hierbei handelt es sich um den Softkey *ROLL OFF* und *CUT OFF FREQUENCY*. Der erste bestimmt den Rolloff– Faktor, also die Art des Abfalls der Filterkurve, zwischen 0.01 und 0.99 in Schritten zu 0.01 – der Standardwert ist 0.02. Der zweite Softkey definiert die Cutoff–Frequenz, also die Frequenz, an der die Sperrung des Filters einsetzt, hier ist der Standardwert 1.25 MHz und der Wert lässt sich zwischen 1.0 und 2.0 MHz in Hz–Schritten einstellen.

Wird der *MULTI CARRIER* Softkey ausgeschaltet, so sind auch die weitergehenden Einstellungen nicht mehr verfügbar.

Bitte beachten Sie das die Filterung die gemessene Signalqualität (wie RHO oder EVM) gegenüber der Messung ohne zusätzlichen Filter beeinflussen kann und dass der erweiterte Algorithmus die Berechnungszeit leicht erhöht.

IEC–Bus–Befehl:

CONF:CDP:MCAR ON | OFF CONF:CDP:MCAR:MALGo ON | OFF CONF:CDP:MCAR:FILT[:STATe] ON | OFF CONF:CDP:MCAR:FILT:TYPE LPASs | RRC CONF:CDP:MCAR:FILT:ROFF <numeric\_value><br>CONF:CDP:MCAR:FILT:COFR <numeric value>  $CONF:CDF:MCAR: FILT:COFR$ 

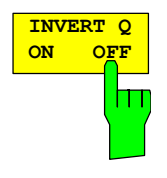

Der Softkey *INVERT Q* invertiert das Vorzeichen des Q–Anteils des Signals. Grundeinstellung ist OFF.

IEC–Bus–Befehl: :[SENS]:CDP:QINV OFF

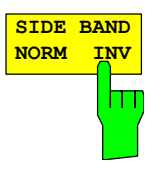

Der Softkey *SIDEBAND NORM / INV* wählt zwischen Messung des Signals in normaler (NORM) und invertierter spektraler Lage (INV).

- NORM Die normale Lage erlaubt die Messung von RF–Signalen der Basisstation.
- INV Die invertierte Lage ist sinnvoll für Messungen an ZF–Modulen oder Komponenten im Falle spektraler Inversion.

Die Grundeinstellung ist NORM.

IEC–Bus–Befehl: :[SENSe:]CDPower:SBANd NORMal|INVers

Der Softkey *NORMALIZE ON / OFF* entfernt den DC–Offset des Signals. Grundeinstellung des Parameters ist OFF.

IEC-Bus-Befehl: : [SENS: ]CDP: NORM OFF

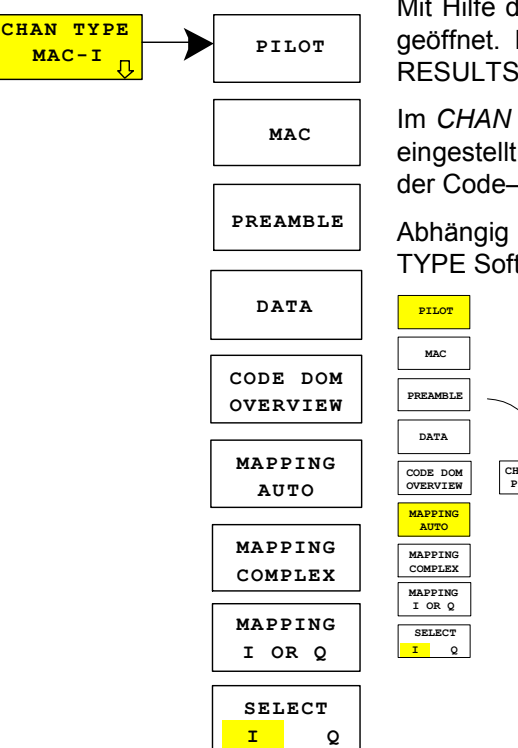

Mit Hilfe des Softkey *CHAN TYPE* wird das nebenstehende Menü geöffnet. Dieser Softkey ist sowohl im SETTINGS, als auch im RESULTS Menü vorhanden.

Im *CHAN TYPE* Menü kann der Kanaltyp und der Mapping Modus eingestellt werden. Zusätzlich ist die I/Q Auswahl darin möglich und der Code–Domain Übersichtsmodus an– bzw. abschaltbar.

Abhängig von den Menüeinstellungen wird die 2. Zeile des CHAN TYPE Softkeys wie in folgenden Beispielen beschriftet:

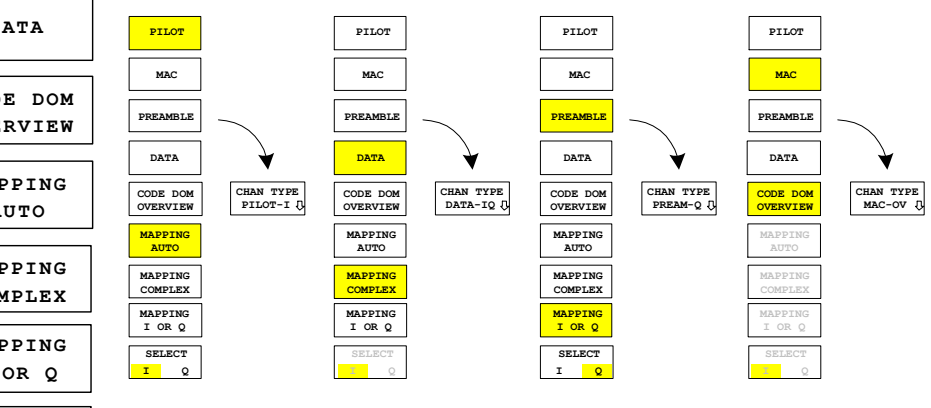

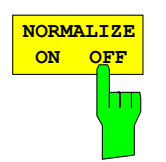

# *Konfiguration der 1xEV–DO–Messungen R&S FS-K84*

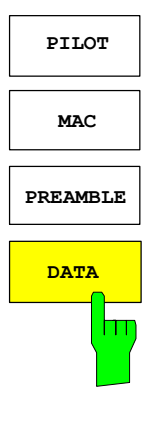

Die Softkeys *PILOT*, *MAC*, *PREAMBLE* und *DATA* sind eine 1–aus–4–Auswahl und definieren den entsprechenden Kanaltyp. Da die vier Kanaltypen einen 1xEV–DO Slot zeitlich unterteilen, liegen die meisten Auswertungen des Code– Domain–Analyzers pro Kanaltyp vor. Siehe dazu [Tabelle 6–15](#page-83-0). Der Standardwert ist PILOT.

IEC–Bus–Befehl: :[SENS:]CDP:CTYP PILot | MAC | PRE | DATA

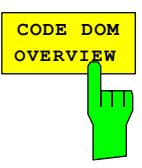

Der Softkey *CODE DOM OVERVIEW* ist bei den Messungen Code–Domain– Power und Code–Domain–Error–Power verfügbar und zuschaltbar. Ist der Überblicksmodus aktiviert, so wird in Screen A grundsätzlich der I–Zweig und in Screen B grundsätzlich der Q–Zweig der CDP– bzw. CDEP–Auswertung angezeigt. Die Softkeys *MAPPING AUTO*, *MAPPING COMPLEX*, *MAPPING I OR Q* und *SELECT I/Q* sind nicht verfügbar, wenn der Code Domain Overview– Modus aktiv ist. Die Grundeinstellung ist OFF.

IEC-Bus-Befehl: : [SENS: ]CDP: OVER ON | OFF

**MAPPING I OR Q MAPPING COMPLEX MAPPING AUTO**

Die Softkeys *MAPPING AUTO*, *MAPPING COMPLEX* und *MAPPING I OR Q* sind eine 1–aus–3–Auswahl. Der Mapping Modus legt fest, ob entweder der I– oder der Q–Zweig oder das komplexe Signal zur Auswertung kommt. Mit dem Softkey *MAPPING AUTO* wird abhängig vom Kanaltyp das Mapping automatisch wie folgt gewählt:

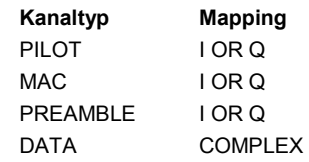

Um die Möglichkeit zu geben jeden Kanaltyp individuell entweder komplex oder I– bzw. Q–Zweig alleine zu untersuchen, kann über die Softkeys *MAPPING COMPLEX* und *MAPPING I OR Q* das Mapping fest eingestellt werden. Es ist dann für alle Kanaltypen gültig. Der Standardwert ist *MAPPING AUTO*.

IEC–Bus–Befehl: :[SENS:]CDP:MMOD AUTO | IOQ | COMPLex

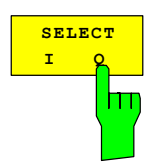

Mit dem Softkey *SELECT I/Q* wird der auszuwertende I– bzw. Q–Zweig ausgewählt. Der Softkey ist bei *MAPPING COMPLEX* nicht verfügbar. Nach einem Preset ist der I–Zweig selektiert.

IEC-Bus-Befehl: : [SENS:]CDP:MAPP I | Q

# **Frequenz–Einstellung – Taste** *FREQ*

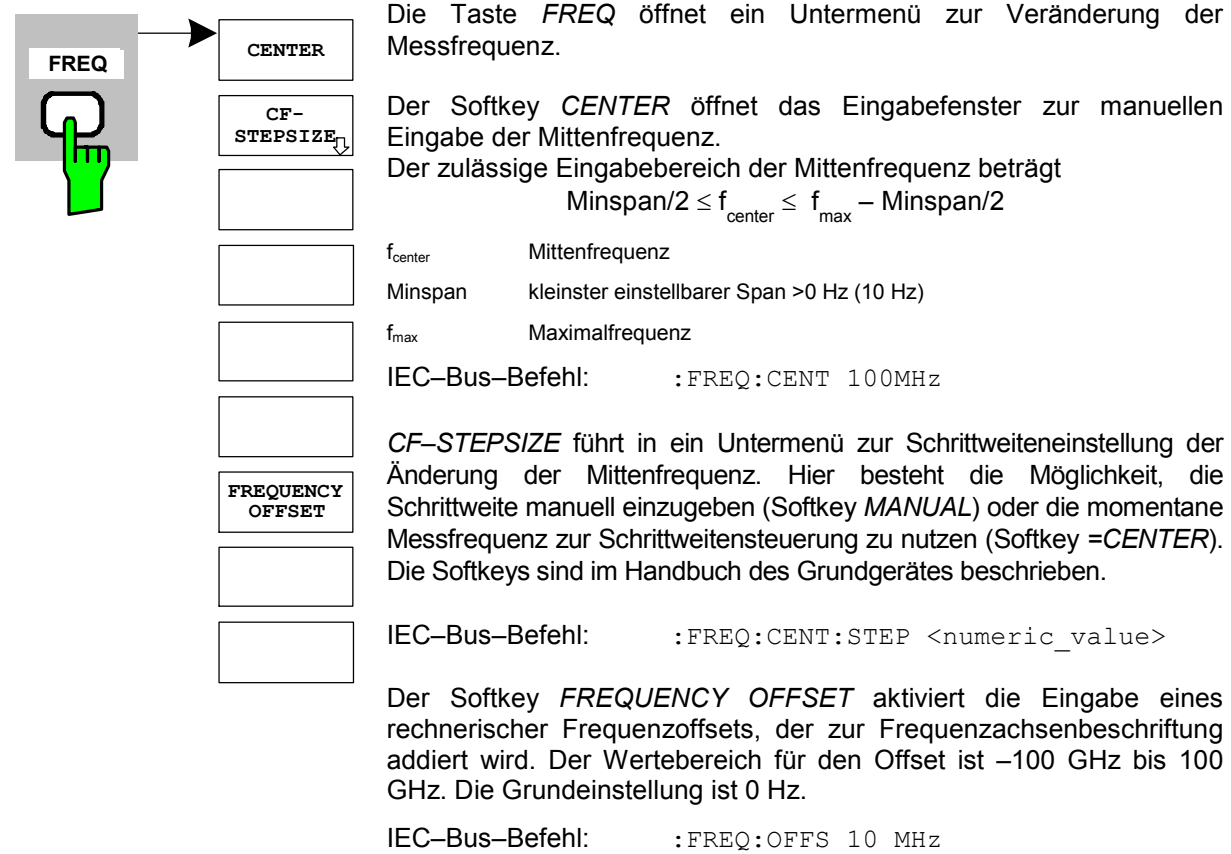

# **Span–Einstellungen – Taste** *SPAN*

Die Taste *SPAN* ist für Messungen im Code–Domain–Analyzer gesperrt. Für alle anderen Messungen (siehe Taste MEAS) sind die zulässigen Span–Einstellungen bei der jeweiligen Messung erläutert. Das zugehörige Menü entspricht dem der Messung im Grundgerät und ist im Grundgerätehandbuch beschrieben.

### **Pegel–Einstellung – Taste** *AMPT*

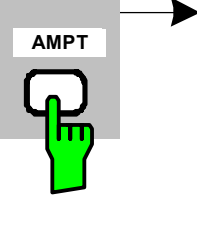

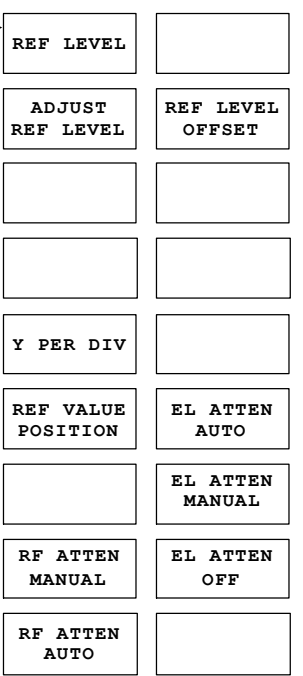

Die Taste *AMPT* öffnet ein Untermenü zur Einstellung des Referenzpegels.

Der Softkey *REF LEVEL* aktiviert die Eingabe des Referenzpegels. Die Eingabe erfolgt in dBm.

IEC–Bus–Befehl:

:DISP:WIND:TRAC:Y:RLEV –60dBm

*ADJUST REF LEVEL* führt eine Routine zur bestmöglichen Anpassung des Referenzpegels an das Signal aus.

IEC–Bus–Befehl:

:[SENS<1|2>:]CDP:LEV:ADJ

Der Softkey *REF LEVEL OFFSET* aktiviert die Eingabe eines rechnerischen Pegeloffsets. Dieser wird zum gemessenen Pegel unabhängig von der gewählten Einheit addiert. Die Skalierung der Y– Achse wird entsprechend geändert.

Der Einstellbereich ist ±200 dB in 0,1–dB–Schritten.

IEC–Bus–Befehl:

:DISP:WIND:TRAC:Y:RLEV:OFFS –10dB

*Y PER DIV* legt die Grid–Unterteilung der y–Achse für alle Diagramme, bei denen diese möglich ist, fest.

#### IEC–Bus–Befehl:

:DISP[:WIND<1|2>]:TRACe<1..3>:Y[:SCALe]:PDIV

*REF VALUE POSITION* ermöglicht die Eingabe der Position, die der Bezugswert der y–Achse auf der Achse einnehmen soll (0 – 100 %).

#### IEC–Bus–Befehl:

:DISP[:WIND<1|2>]:TRACe<1..3>:Y[:SCALe]:RPOS

Der Softkey *RF ATTEN MANUAL* aktiviert die Eingabe der Dämpfung, unabhängig vom Referenzpegel.

Kann bei der gegebenen HF–Dämpfung der vorgegebene Referenzpegel nicht mehr eingestellt werden, wird dieser angepasst und die Meldung "Limit reached" ausgegeben.

IEC-Bus-Befehl: : INP:ATT 40 DB

Der Softkey *RF ATTEN AUTO* stellt die HF–Dämpfung abhängig vom eingestellten Referenzpegel automatisch ein.

Damit ist sichergestellt, daß immer die vom Benutzer gewünschte optimale HF–Dämpfung verwendet wird.

*RF ATTEN AUTO* ist die Grundeinstellung.

IEC-Bus-Befehl: :INP:ATT:AUTO ON

Der Softkey *EL ATTEN MANUAL* schaltet die elektronische Eichleitung ein und aktiviert die Eingabe der Dämpfung, die an der elektronischen Eichleitung eingestellt wird.

Die Dämpfung kann in 5–dB–Schritten zwischen 0 und 30 dB verändert werden. Andere Eingaben werden auf den nächstniedrigen ganzzahligen Wert gerundet.

IEC-Bus-Befehl: :INP:EATT:AUTO OFF; :INP:EATT 10 DB

Der Softkey ist nur mit Option *ELECTRONIC ATTENUATOR R&S FSP– B25,* oder *R&S FSU–B25* verfügbar.

Der Softkey *EL ATTEN AUTO* schaltet die elektronische Eichleitung ein und stellt ihre Dämpfung auf 0 dB.

Der zulässige Einstellbereich des Referenzpegels erstreckt sich vom aktuellen Referenzpegel beim Einschalten der elektronischen Eichleitung bis 30 dB darüber. Wird ein Referenzpegel außerhalb des zulässigen 30–dB–Bereiches eingestellt, so erfolgt die Einstellung mit der mechanischen Eichleitung. Ausgehend von diesem neuen Referenz–Pegel bis 30 dB darüber erfolgt dann die Einstellung wieder mit der elektronischen Eichleitung.

IEC–Bus–Befehl: :INP:EATT:AUTO ON

Der Softkey ist nur mit Option *ELECTRONIC ATTENUATOR R&S FSP– B25* oder *R&S FSU–B25* verfügbar. Der Softkey *EL ATTEN OFF* schaltet die elektronische Eichleitung aus.

IEC-Bus-Befehl: : INP:EATT:STAT OFF

Der Softkey ist nur mit Option *ELECTRONIC ATTENUATOR R&S FSP– B25* oder *R&S FSU–B25* verfügbar.

### **Marker–Einstellungen – Taste** *MKR*

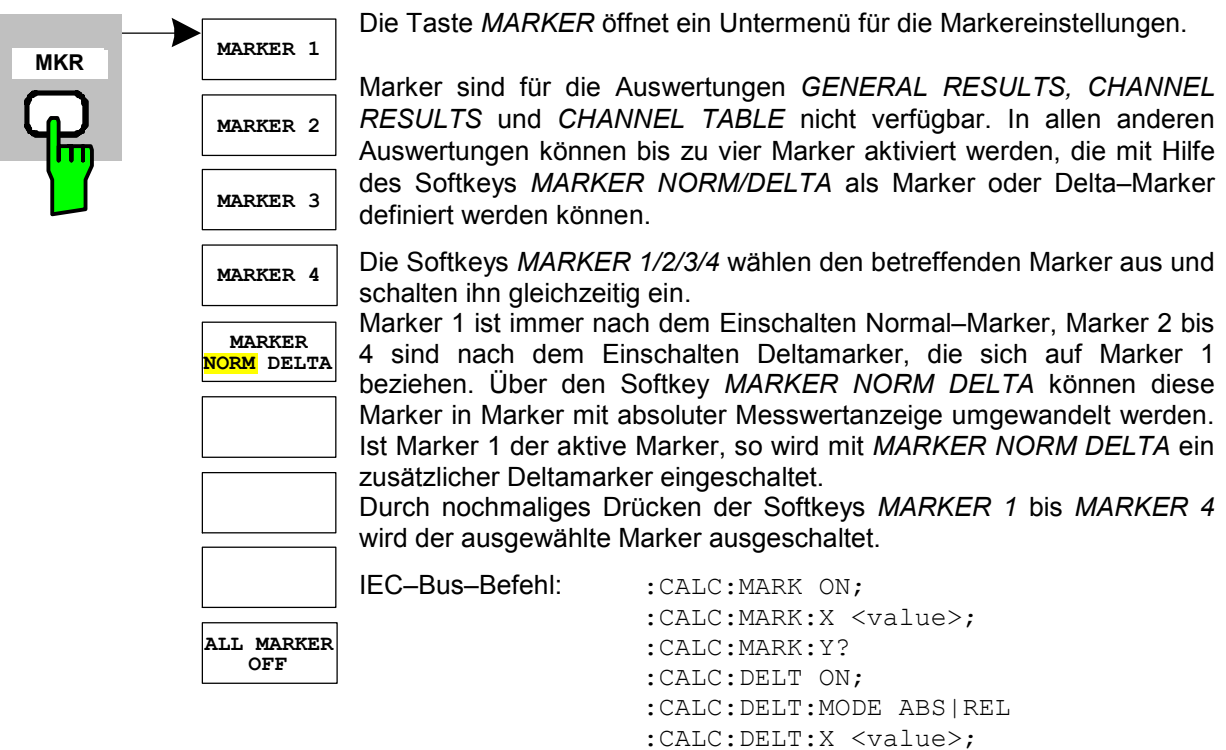

Der Softkey *ALL MARKER OFF* schaltet alle Marker (Referenz– und Deltamarker) aus. Ebenso schaltet er die mit den Markern oder Delta– Markern verbundenen Funktionen und Anzeigen ab.

:CALC:DELT:X:REL? :CALC:DELT:Y?

IEC-Bus-Befehl: :CALC:MARK:AOFF

Für einen eingeschalteten Marker werden oberhalb der Diagramme die den Marker betreffenden Parameter ausgegeben:

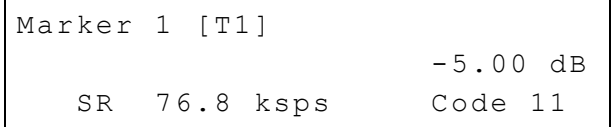

Bild 6–32 Marker–Feld der Diagramme

Neben der Kanalleistung, die relativ bezogen auf die Gesamtleistung im Kanaltyp dargestellt wird, werden die Parameter des Kanals angegeben. Dabei bedeuten (für den dem Marker zugewiesenen Kanal):

SR 76.8 ksps: Symbolrate des Kanals Code 11: Walsh Code Nummer des Kanals

Für alle anderen Messungen, die nicht zum Code–Domain–Analyzer gehören, gelten die Marker–Funktionen des Grundgerätes.

### **Verändern von Geräteeinstellungen – Taste** *MKR*

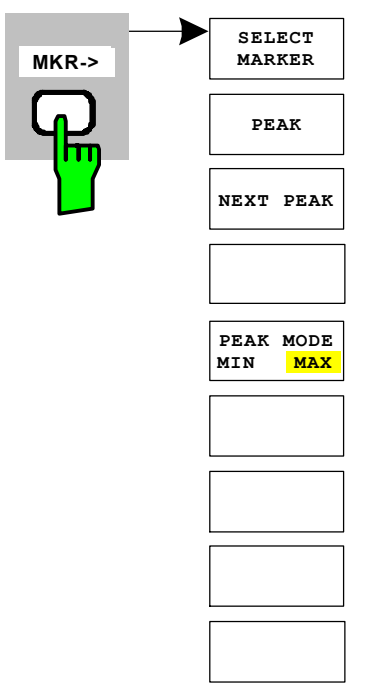

Die Taste *MKR* → öffnet ein Untermenü für Marker–Funktionen:

Der Softkey *SELECT MARKER* wählt den gewünschten Marker in einem Dateneingabefeld aus. Ist der Marker ausgeschaltet, so wird er eingeschaltet und kann anschließend verschoben werden. Die Eingabe erfolgt numerisch. Deltamarker 1 wird durch Eingabe von '0' ausgewählt.

IEC-Bus-Befehl: : CALC: MARK1 ON; :CALC:MARK1:X <value>; :CALC:MARK1:Y?

Der Softkey *PEAK* setzt den aktiven Marker bzw. Deltamarker auf das Maximum/Minimum der zugehörigen Messkurve.

Wenn bei Aufruf des Menüs *MKR–>* noch kein Marker aktiviert war, wird automatisch Marker 1 eingeschaltet und die Peak–Funktion ausgeführt.

IEC-Bus-Befehl: : CALC: MARK: MAX :CALC:DELT:MAX :CALC:MARK:MIN :CALC:DELT:MAX

Der Softkey *NEXT PEAK* setzt den aktiven Marker bzw. Deltamarker auf den nächstkleineren Maximal–/Minimalwert der zugehörigen Messkurve. Die Suchrichtung wird durch die Einstellung im Untermenü *NEXT MODE LEFT/RIGTH* vorgegeben.

IEC-Bus-Befehl: : CALC: MARK: MAX: NEXT :CALC:DELT:MAX:NEXT :CALC:MARK:MIN:NEXT :CALC:DELT:MIN:NEXT

Der Softkey *PEAK MODE MIN/MAX* legt fest, ob die Peak–Suche den Maximal– oder Minimalwert der Messkurve ermitteln soll. Der Parameter hat Auswirkungen auf das Verhalten der Softkeys *PEAK* und *NEXT PEAK*.

IEC–Bus–Befehl: ––

IEC-Bus-Befehl: :CALC<1|2>:MARK<1>:Y?

### **Marker–Funktionen – Taste MKR** *FCTN*

Die Taste *MKR FCTN* ist für alle Messungen des Code–Domain–Analyzers gesperrt. Für alle anderen Messungen der R&S FS-K84 sind die Softkeys des Menüs im Handbuch des Grundgerätes beschrieben.

### **Bandbreiten–Einstellung – Taste** *BW*

Die Taste *BW* ist für alle Messungen des Code–Domain–Analyzers gesperrt. Für alle anderen Messungen der R&S FS-K84 sind die dem Menü zugehörigen Softkeys im Handbuch des Grundgerätes beschrieben.

### **Steuerung des Messablaufs – Taste** *SWEEP*

Das Menü der Taste *SWEEP* enthält Möglichkeiten zur Umschaltung zwischen Einzelmessung und kontinuierlichem Messablauf sowie zur Steuerung von Einzelmessungen. Für Messungen im Spektralbereich kann außerdem die Messzeit und die Anzahl der Sweep Punkte für einen Durchlauf eingestellt werden. Alle dem Menü zugehörigen Softkeys sind im Handbuch des Grundgerätes beschrieben.

## **Auswahl der Messung – Taste** *MEAS*

Im Menü der Taste *MEAS* finden sich alle in der R&S FS-K84 per Knopfdruck auswählbaren Messungen. Das Menü mit seinen Untermenüs ist im Kapitel [6](#page-42-0) beschrieben.

# **Trigger–Einstellungen – Taste** *TRIG*

Die auswählbaren Trigger–Möglichkeiten sind von der gewählten Messung abhängig. Für den Code– Domain–Power–Analyzer ist ein Free–Run–Betrieb möglich sowie ein Betrieb mit dem durch den 1xEV–DO–Standard vorgeschriebenen externen Even–Second–Clock–Trigger. Für alle anderen Messungen sind die Triggermöglichkeiten identisch mit denen der korrespondierenden Messung im Grundgerät. Die zugehörigen Softkeys sind im Grundgeräte–Handbuch beschrieben.

Um bei der POWER, ADJACENT CHANNEL LEAKAGE RATION, SPECTRUM EMISSION MASK– und OCCUPIED BANDWIDTH–Messung auch Idle Slots (nur PILOT und MAC Kanaltyp aktiv) zu vermessen, kann der GATED TRIGGER eingesetzt werden. Hierzu nach Auswahl einer Triggerquelle in den *GATED TRIGGER SETTINGS* den Bereich der Leistung mit *GATE DELAY und GATE LENGTH* einstellen und danach im Trigger–Menü den *GATED TRIGGER* auswählen.

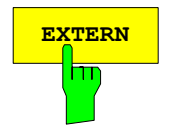

**EXTERN** Ab der Firmware V2.60/3.60 kann auch der externe Trigger Pegel im Bereich 0.5V bis 3.5V eingestellt werden.

IEC–Bus–Befehl: :TRIG[:SEQ]:LEV[:EXT] <numeric\_value>

# **Trace–Einstellungen – Taste** *TRACE*

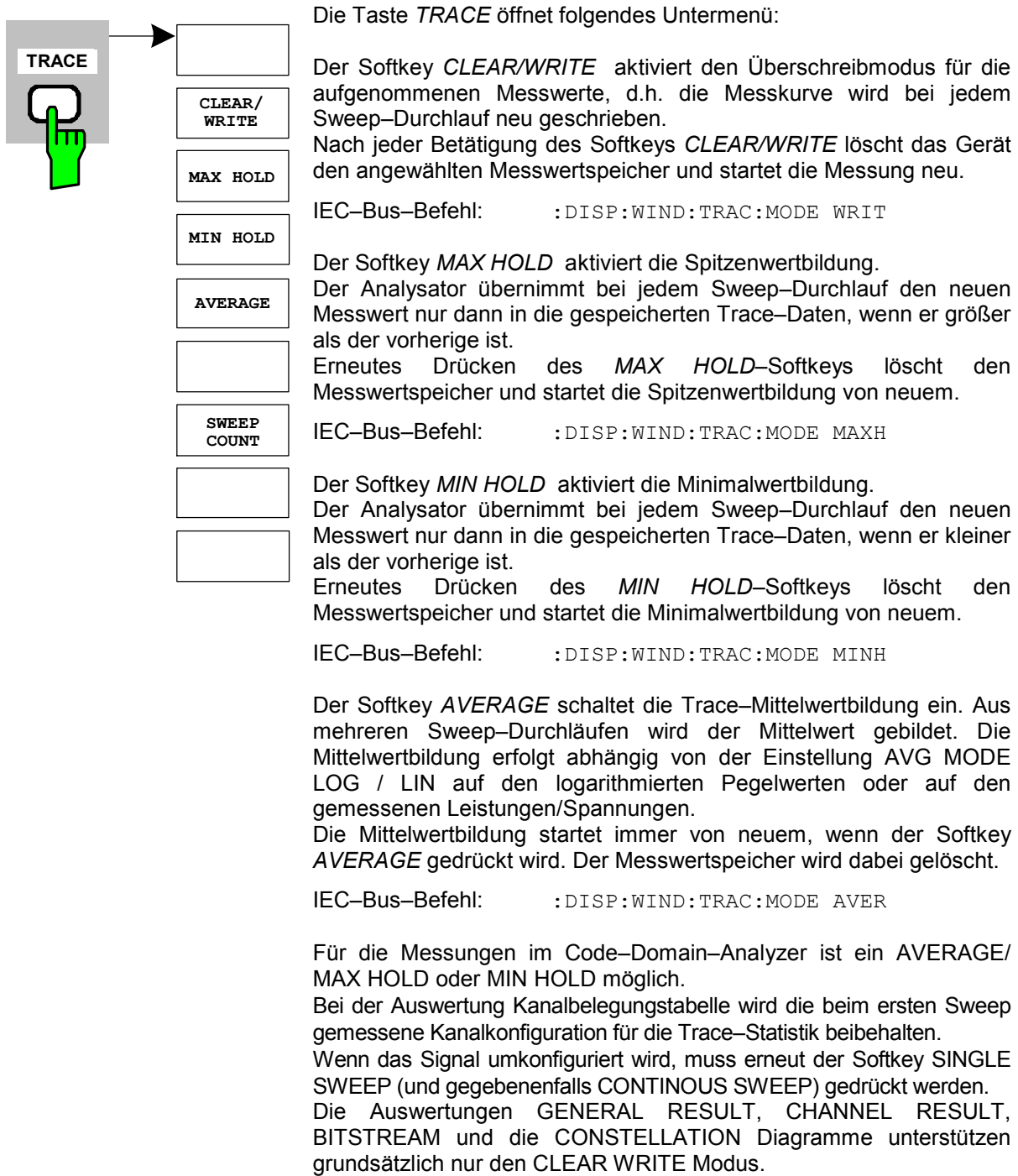

Der Softkey *SWEEP COUNT* legt die Anzahl der Sweep–Durchläufe fest, über die der Mittelwert gebildet wird. Der zulässige Wertebereich ist 0 bis 30000, wobei folgendes zu beachten ist:

Sweep Count = 0 bedeutet gleitende Mittelwertbildung mit Mittelungslänge 10 Sweep Count = 1 bedeutet keine Mittelwertbildung Sweep Count > 1 bedeutet Mittelung über die angegebene Zahl

von Sweeps, wobei im Continuous Sweep nach Erreichen dieser Anzahl zur gleitenden Mittelwertbildung übergegangen wird.

Die Grundeinstellung ist gleitende Mittelwertbildung (Sweep Count = 0). Die Zahl der Sweeps, die zur Mittelung herangezogen werden, ist für alle aktiven Messkurven im ausgewählten Diagramm gleich der Mittelungslänge 10.

IEC–Bus–Befehl: : SWE: COUN 64

# **Display–Lines – Taste** *LINES*

Die Taste *LINES* ist für alle Messungen des Code–Domain–Analyzers gesperrt. Für alle anderen Messungen sind die Einstellmöglichkeiten des Menüs zu denen der korrespondierenden Messung im Grundgerät äquivalent. Die jeweiligen Softkeys sind im Handbuch des Grundgerätes beschrieben.

# **Einstellungen des Messbildschirms – Taste** *DISP*

Das Menü der Taste *DISP* enthält Softkeys zur Konfiguration des Messbildschirms. Die Menüs und die Eigenschaften der Softkeys sind im Handbuch des Grundgerätes beschrieben.

### **Speichern und Laden von Gerätedaten – Taste** *FILE*

Das Menü *FILE* ist identisch mit dem des Grundgerätes. Alle Softkeys sind im Grundgeräte–Handbuch beschrieben.

Alle nicht gesondert angeführten Tasten der Geräte–Frontplatte sind identisch mit denen des Grundgerätes. Die Funktionen der Tasten sowie die Softkeys sind im Handbuch des Grundgerätes beschrieben.

### **ücksetzten des Gerätes – Taste** *PRESET*

Die Taste *PRESET* setzt das Gerät in den Grundzustand zurück. Das Verhalten ist identisch mit dem des Grundgerätes und ist im Grundgeräte–Handbuch beschrieben.

# **Kalibrieren des Gerätes – Taste** *CAL*

Das Menü *CAL* ist identisch mit dem des Grundgerätes. Alle Softkeys sind im Grundgeräte–Handbuch beschrieben.

### **Einstellungen des Gerätes – Taste** *SETUP*

Das Menü *SETUP* ist identisch mit dem des Grundgerätes. Alle Softkeys sind im Grundgeräte–Handbuch beschrieben. Das Verwenden von Transducer–Faktoren ist sowohl in der Code–Domain, als auch in den RF Messungen möglich.

Die FS–K9 ''Messungen mit Leistungsmesskopf" ist auch in der Applikationen verwendbar. Hierfür ist bei installierter und freigeschalteter FS–K9 bei kompatiblen RF Messungen der Softkey *POWERMETER* im Seitenmü verfügbar. Dieser führt in das Hauptmenu der FS–K9. Nähere Informationen zum Powermeter sind dem FS–K9 Bedienhandbuch zu entnehmen.

# **Ausdruck – Taste** *HCOPY*

Das Menü *HCOPY* ist identisch mit dem des Grundgerätes. Alle Softkeys sind im Grundgeräte–Handbuch beschrieben.

Alle nicht gesondert angeführten Tasten der Geräte–Frontplatte sind identisch mit denen des Grundgerätes. Die Funktionen der Tasten sowie die Softkeys sind im Handbuch des Grundgerätes beschrieben.

# **7 Fernbedienbefehle**

Das folgende Kapitel beschreibt die Fernbedienbefehle für die Applikations–Firmware. Eine alphabetische Liste im Anschluss an die Beschreibung bietet einen schnellen Überblick über die Befehle.

Die Befehle, die auch für das Grundgerät in der Betriebsart SPECTRUM gelten, sowie die Systemeinstellungen sind im Bedienhandbuch des Analyzers beschrieben.

### **CALCulate:FEED – Subsystem**

Mit dem CALCulate:FEED – Subsystem kann die Art der Auswertung ausgewählt werden. Dies entspricht der Auswahl des Result Displays in der Handbedienung.

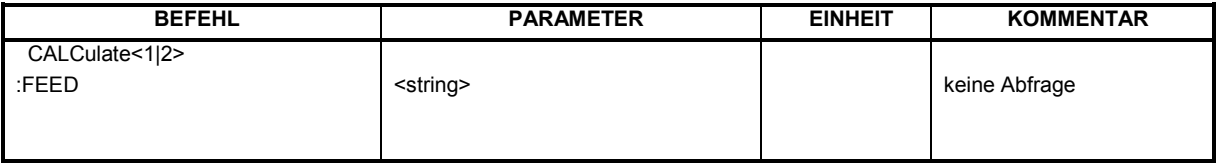

#### **:CALCulate<1|2>:FEED** <string>

Dieser Befehl wählt die gemessenen Daten aus, die zur Anzeige gebracht werden.

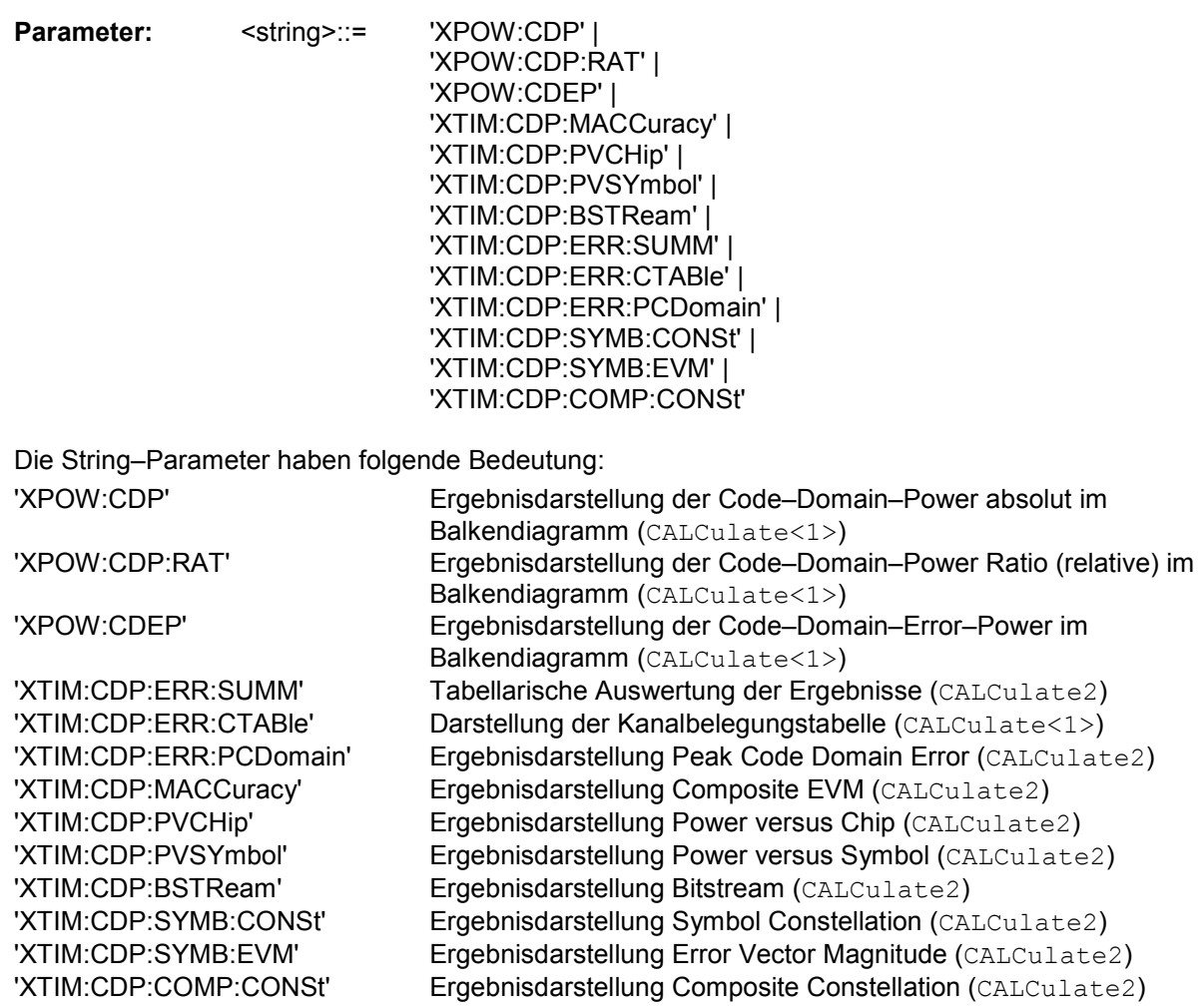

**Beispiel:** "INST:SEL BDO" '1xEV–DO BTS aktivieren "INIT:CONT OFF" 'Single Sweep auswählen<br>"CALC2:FEED 'XTIM:CDP:MACC'" 'COMP EVM Auswertung wählen "CALC2:FEED 'XTIM:CDP:MACC'" "INIT;\*WAI" 'Messung mit Synchronisierung starten "TRAC? TRACE2" 'COMP EVM Daten abfragen

**Eigenschaften:** \*RST–Wert: 'XPOW:CDP:RAT' (CALCulate<1>) 'XTIM:CDP:ERR:SUMM' (CALCulate<2>) SCPI: konform

*Hinweis: Die Code–Domain–Power–Messungen werden immer im Split Screen dargestellt und die Zuordnung der Auswertung zum Messfenster ist fest. Daher ist bei jeder Auswertung in Klammer das numerische Suffix bei CALCulate angegeben, das notwendig bzw. erlaubt ist.* 

*Um für Code–Domain–Power und Code–Domain–Error Power die Übersichtsdarstellung (Overview zu aktivieren, muss der Befehl CDP:OVER ON verwendet werden. Wird demnach auf eine andere als diese beiden Auswertungen geschaltet (z.B. Kanalbelegungstabelle), so wird der Overview–Modus verlassen und die zuletzt verwendete Auswertung wird im anderen Screen wieder restauriert.* 

# **CALCulate:LIMit:SPECtrum Subsystem**

Das CALCulate:LIMit:SPECtrum – Subsystem definiert die Grenzwertprüfung bei der Spektrum Emission Mask–Messung.

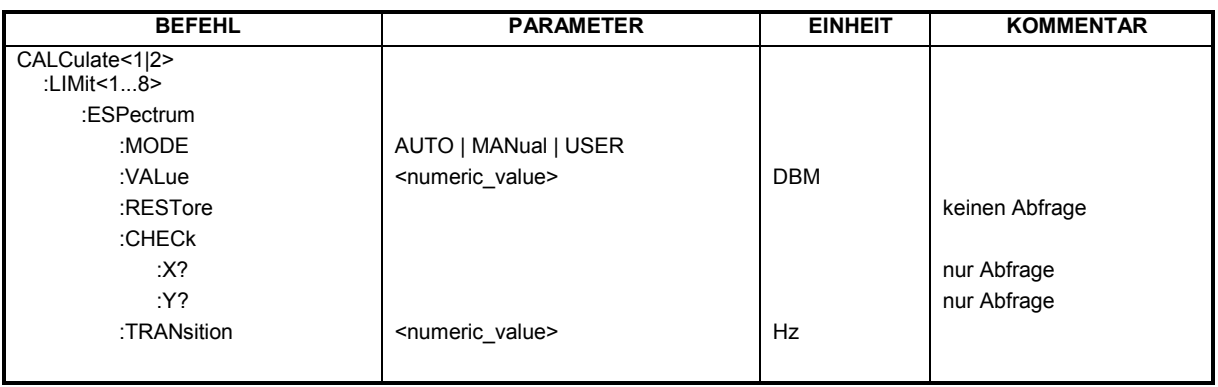

### **:CALCulate:LIMit:ESPectrum:MODE** AUTO | MANual | USER

Dieser Befehl schaltet die automatische Auswahl der Grenzwertlinie in der Spectrum Emission Mask Messung ein bzw. aus.

Die Grenzwertlinien sind generell abhängig von der gewählten Band Klasse. (Befehl CONF:CDP:BCL)

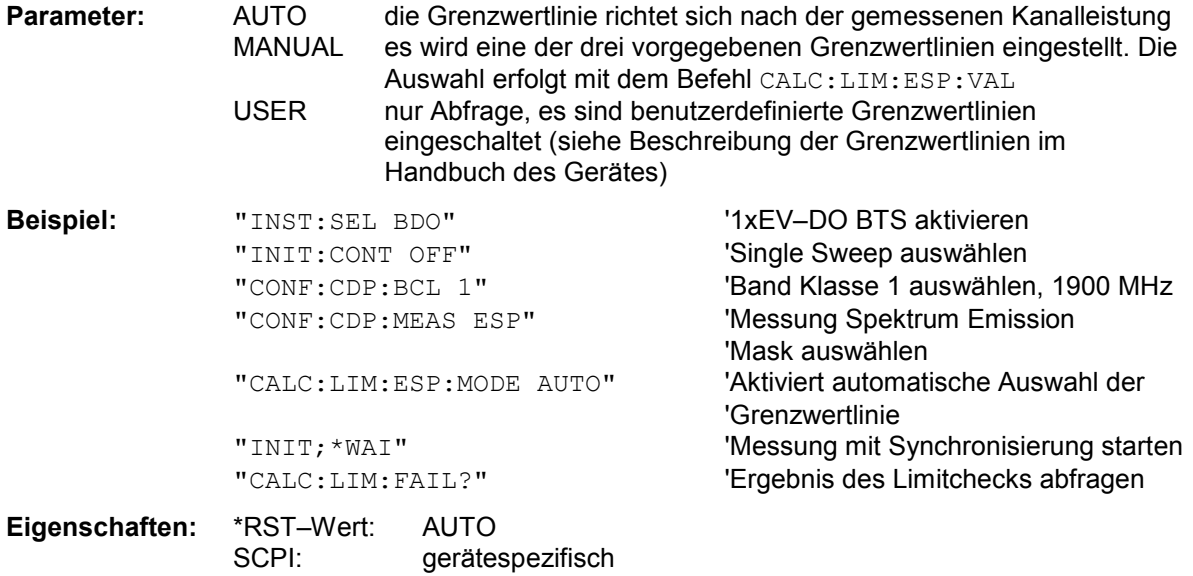

#### **:CALCulate:LIMit:ESPectrum:VALue** <numeric\_value>

Dieser Befehl schaltet auf manuelle Auswahl der Grenzwertlinien um. Die Grenzwertlinie wird ausgewählt, indem die erwartete Leistung als Wert angegeben wird. Je nach eingegebenem Wert wird eine der vier möglichen Grenzwertlinien ausgewählt:

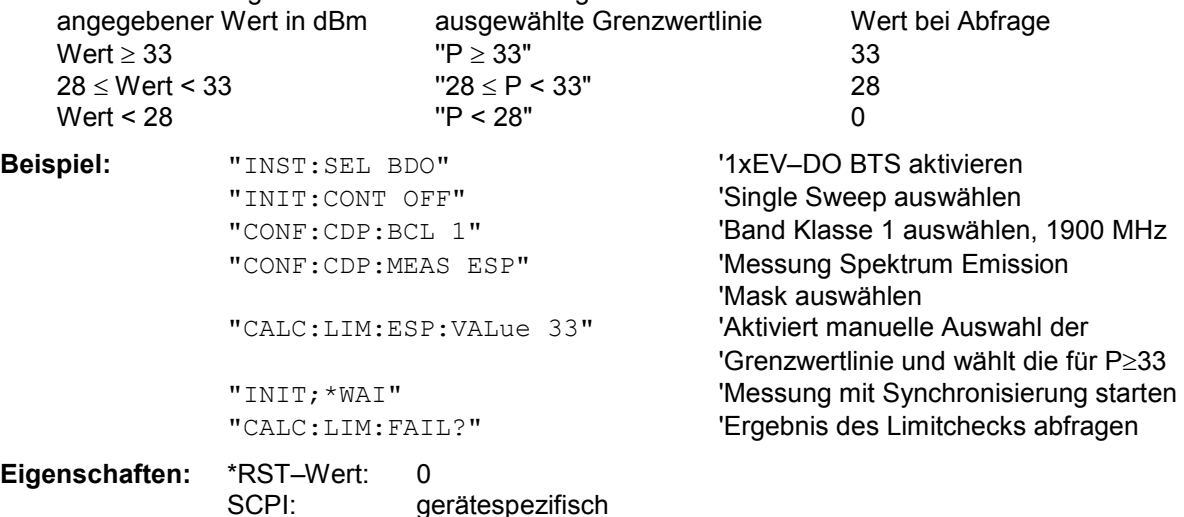

#### **:CALCulate:LIMit:ESPectrum:RESTore**

Dieser Befehl restauriert die Standard–Grenzwertlinien für die Spectrum Emission Mask–Messung. Alle Änderungen, die an den Standard–Grenzwertlinien vorgenommen wurden, gehen dadurch verloren und der Auslieferungsstand dieser Grenzwertlinien wird wieder hergestellt.

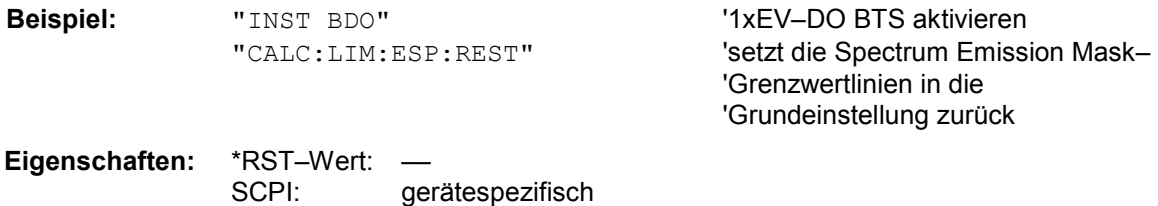

Dieser Befehl ist ein Event und besitzt daher weder Abfrage noch \*RST–Wert.

#### **:CALCulate:LIMit:ESPectrum:CHECk:X?;Y?**

Diese Befehle fragen die Position der stärksten Verletzung ab.

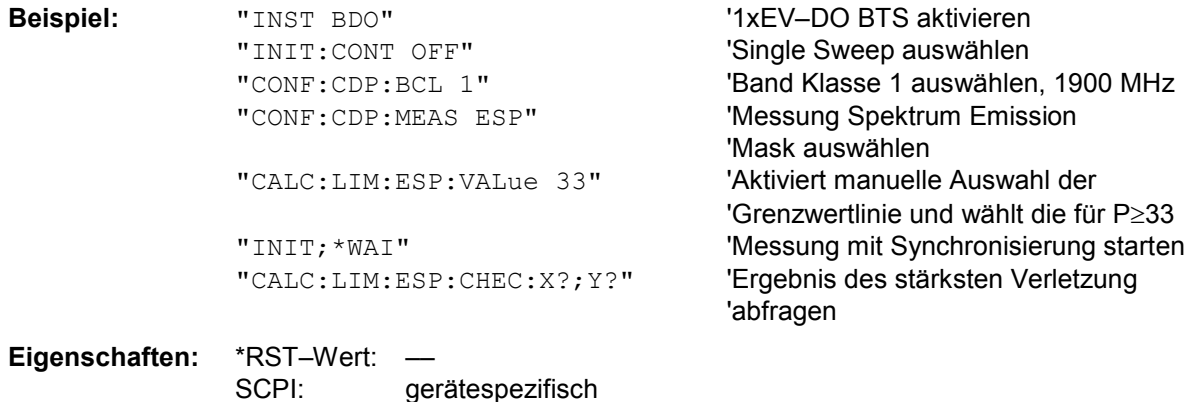

# *Fernbedienbefehle R&S FS-K84*

### **:CALCulate:LIMit:ESPectrum:TRANsition** 0 .. 1 GHz

Diese Befehle bestimmt die Offset Frequenz bei der die Auflösebandbreite zwischen 30 kHz und 1 MHz umgeschaltet wird.

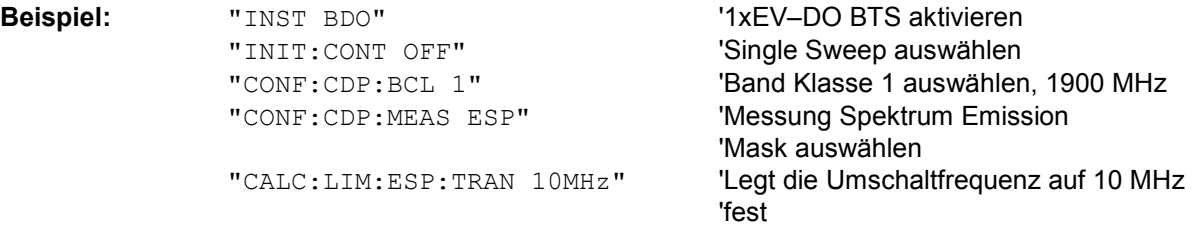

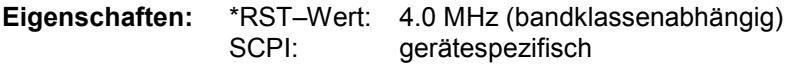

# **CALCulate:LIMit:PVTime Subsystem**

Das CALCulate:LIMit:PVTime – Subsystem definiert die Grenzwertprüfung bei der Power vs.Time Messung

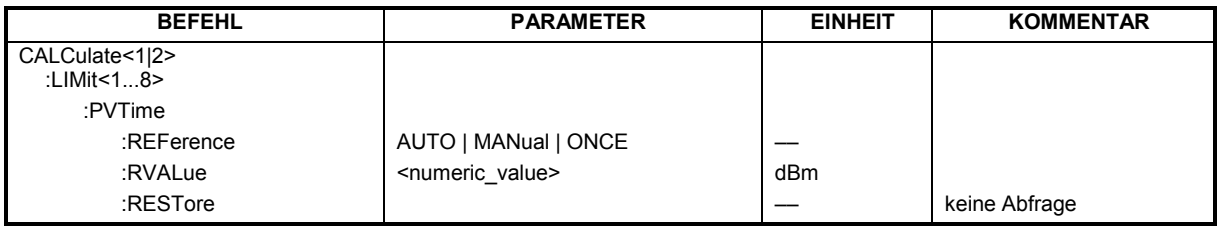

#### **:CALCulate:LIMit:PVTime:REFerence** AUTO | MANual | ONCE

Der Standard erwartet eine Messsequenz, die zuerst den FULL Slot mit den Grenzwertlinien relativ zu der mittleren Leistung der gemittelten Zeitantwort vermisst. Deshalb sollte der Parameter AUTO bei der FULL Slot Messung gewählt werden. In diesem Modus wird die mittlere Leistung berechnet und die Grenzwertlinien sind relativ zu diesem mittleren Leistungswert. Dieser Wert soll als Refenrenz für die IDLE Slot Messung dienen. Mit dem Parameter ONCE wird der aktuelle Mean Power Wert genommen und als fester Referenz Wert für die Grenzwertlinien verwendet. Der Modus wird von REFERENCE MEAN POWER AUTO zu REFERENCE MEAN POWER MANUAL umgeschaltet. Nun kann auf IDLE Slot geschaltet werden und die Messsequenz zu Ende geführt werden.

Der manuelle Modus kann auch über den Parameter MANUAL ausgewählt werden. Dann kann ein beliebiger Wert über den Befehl :CALC:LIM:PVT:RVAL <value> in dBm als Referenzwert für die Grenzwertlinien eingegeben werden.

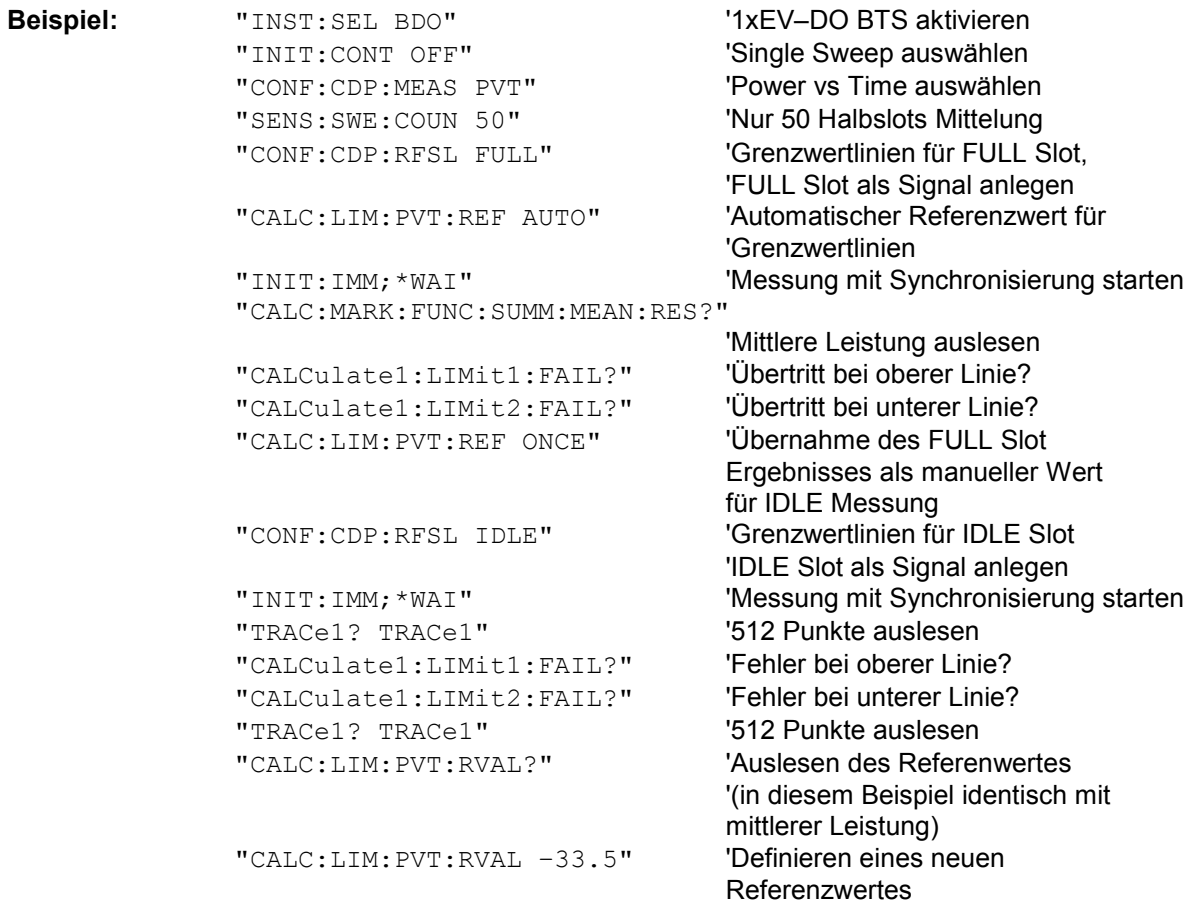

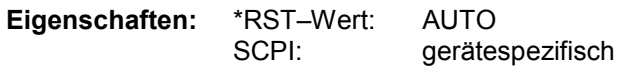

#### **:CALCulate:LIMit:PVTime:RVALue** <numeric\_value>

Wenn über den Befehl CALC: LIM: PVT:REF ONCE oder CALC: LIM: PVT: REF: MAN der automatische Modus der Leistungsberechnung für die Grenzwertlinie deaktiviert ist, kann über diesen Befehl die Referenzleistung in dBm zur Berechnung der Limitlines eingestellt werden.

**Beispiel:** Siehe Beispiel bei Befehl CALC:LIM:PVT:REF

**Eigenschaften:** \*RST–Wert: –20 dBm<br>SCPI: oerätespe gerätespezifisch

#### **:CALCulate:LIMit:PVTime:RESTore**

Dieser Befehl restauriert die Standard–Grenzwertlinien für die Power vs. Time Messung. Alle Änderungen, die an den Standard–Grenzwertlinien vorgenommen wurden, gehen dadurch verloren und der Auslieferungsstand dieser Grenzwertlinien wird wieder hergestellt.

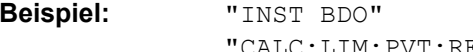

'1xEV-DO BTS aktivieren CALC:LIM:PVT:REST" 'setzt die PVT Grenzwertlinien in die 'Grundeinstellung zurück

**Eigenschaften:** \*RST–Wert: –– gerätespezifisch

Dieser Befehl ist ein Event und besitzt daher weder Abfrage noch \*RST–Wert.

### **CALCulate:MARKer – Subsystem**

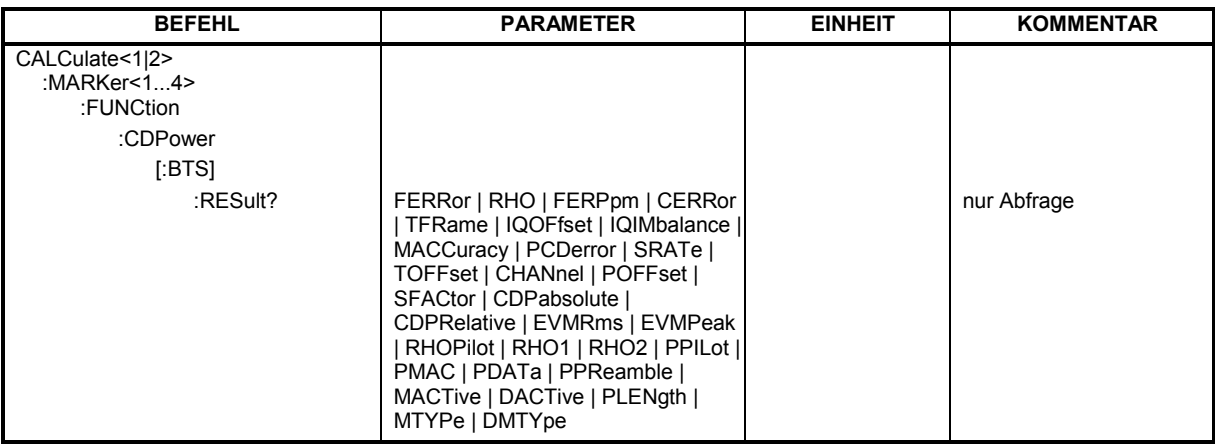

#### **:CALCulate<1|2>:MARKer<1>:FUNCtion:CDPower[:BTS]:RESult?**

RHO | MACCuracy | PCDerror | FERRor | FERPpm | CERRor | TFRame I IQOFfset | IQIMbalance | SRATe | CHANnel | SFACtor | TOFFset | POFFset | CDPabsolute | CDPRelative | EVMRms | EVMPeak | RHOPilot | RHO1 | RHO2 | PPILot | PMAC | PDATa | PPReamble | MACTive | DACTive | PLENgth | MTYPe | DMTYpe

Dieser Befehl fragt die gemessenen und die berechneten Werte der Code–Domain–Power–Analyse ab. Der Kanaltyp kann über das Kommando CDPower:CTYPe, die Slotnummer über das Kommando CDPower:SLOT und die Codenummer über das Kommando CDPower:CODe eingestellt werden.

#### **Parameter:**

Globale Ergebnisse für alle Slots:

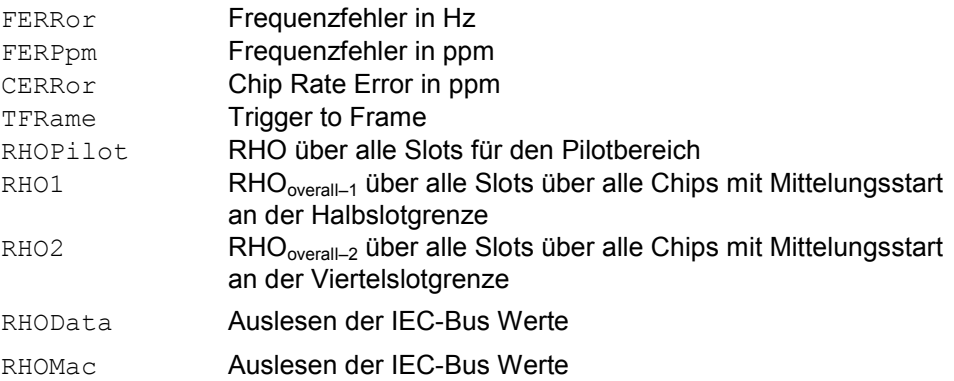

#### Ergebnisse für den ausgewählten Slot:

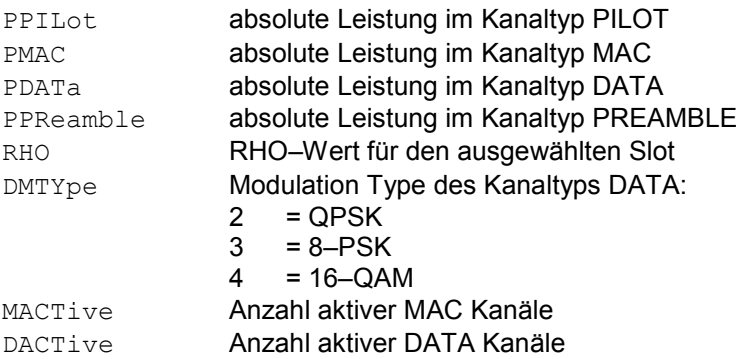

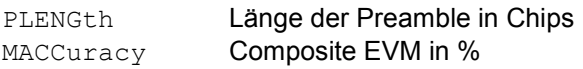

Ergebnisse für den ausgewählten Kanaltyp im ausgewählten Slot:

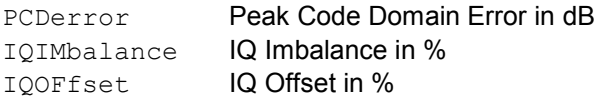

### Kanalergebnisse:

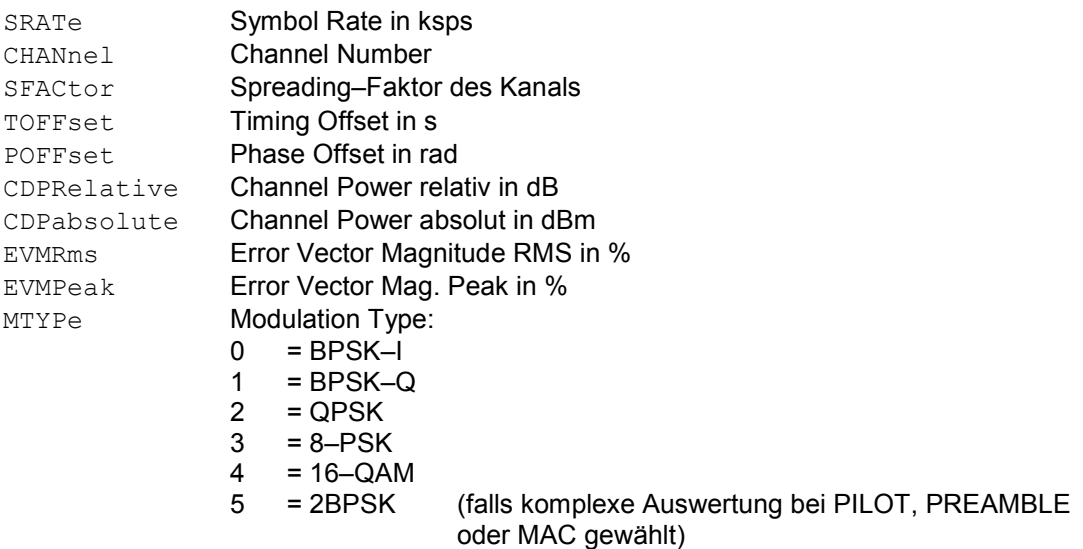

#### *Hinweis:*

Der Wert Trigger to Frame (TFRame) liefert eine '9', falls der Trigger auf *FREE RUN* steht. Die Werte Timing/Phase Offset (TOFFset/POFFset) liefern eine '9', falls Timing und Phase Messung ausgeschaltet ist (siehe CDP:TPM) oder die Anzahl der aktiven Kanäle 50 überschreitet.

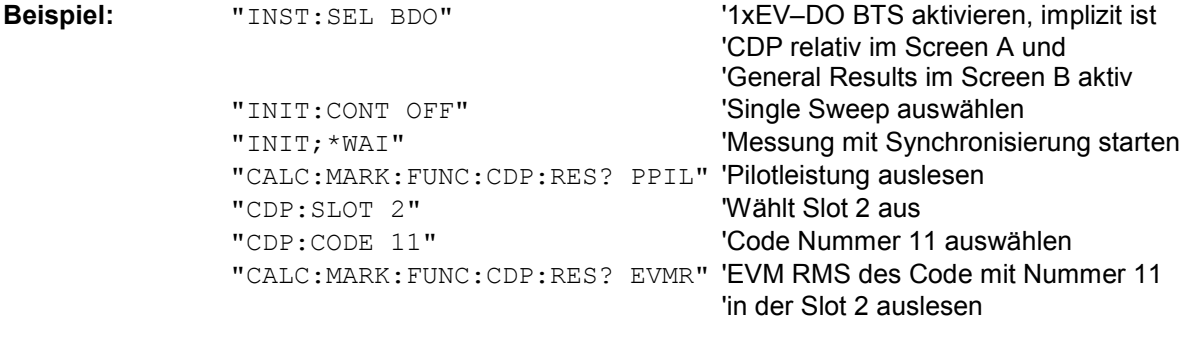

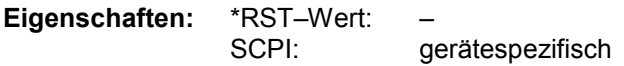

## **CALCulate:STATistics – Subsystem**

Das CALCulate:STATistics – Subsystem steuert die statistischen Messfunktionen im Gerät. Die Auswahl des Messfensters ist bei diesen Messfunktionen nicht möglich. Dementsprechend wird das numerische Suffix bei CALCulate ignoriert.

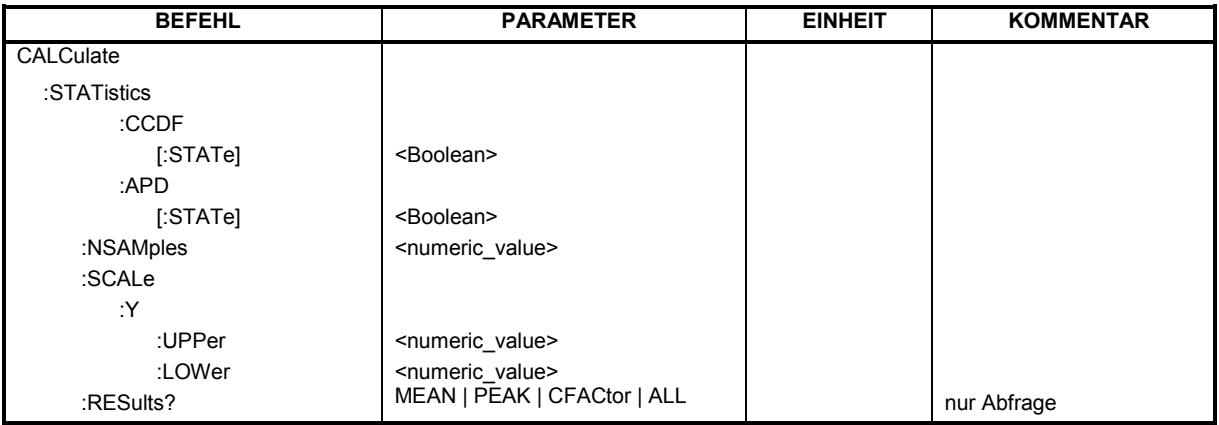

#### **:CALCulate:STATistics:CCDF[:STATe]** ON

Dieser Befehl schaltet die Messung der komplementären kumulierten Verteilungsfunktion (CCDF) ein. Die statistische Messfunktion wird über das Konfigurieren einer anderen Messung ausgeschaltet (Siehe Befehl CONFigure:CDPower:MEASurement).

**Beispiel:** "CALC:STAT:CCDF ON"

**Eigenschaften:** \*RST–Wert: OFF SCPI: gerätespezifisch

#### **:CALCulate:STATistics:APD[:STATe]** ON

Dieser Befehl schaltet die Messung der Amplituden–Wahrscheinlichkeitsverteilungsfunktion (APD) ein. Die statistische Messfunktion wird über das Konfigurieren einer anderen Messung ausgeschaltet (Siehe Befehl CONFigure:CDPower:MEASurement).

**Beispiel:** "CALC:STAT:APD ON"

**Eigenschaften:** \*RST–Wert: OFF SCPI: gerätespezifisch

#### **:CALCulate:STATistics:NSAMples** 100 ... 1E9

Dieser Befehl stellt die Anzahl der aufzunehmenden Messpunkte für die statistischen Messfunktionen ein.

**Beispiel:** "CALC:STAT:NSAM 5000"

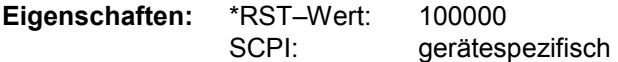

#### **:CALCulate:STATistics:SCALe:Y:UPPer** 1E–5 ...1.0

Dieser Befehl definiert die Obergrenze für die y–Achse des Messdiagramms bei Statistik– Messungen. Da auf der y–Achse Wahrscheinlichkeiten aufgetragen werden, sind die eingegebenen Zahlenwerte einheitenlos.

**Beispiel:** "CALC:STAT:SCAL:Y:UPP 0.01"

**Eigenschaften:** \*RST–Wert: 1.0 SCPI: gerätespezifisch

#### **:CALCulate:STATistics:SCALe:Y:LOWer** 1E–6 ...0.1

Dieser Befehl definiert die Untergrenze für die y–Achse des Messdiagramms bei Statistik– Messungen. Da auf der y–Achse Wahrscheinlichkeiten aufgetragen werden, sind die eingegebenen Zahlenwerte einheitenlos.

**Beispiel:** "CALC:STAT:SCAL:Y:LOW 0.001"

**Eigenschaften:** \*RST–Wert: 1E–6 gerätespezifisch

### **:CALCulate:STATistics:RESult?** MEAN | PEAK | CFACtor | ALL

Dieser Befehl liest die Ergebnisse der Statistikmessungen einer aufgenommenen Messkurve aus.

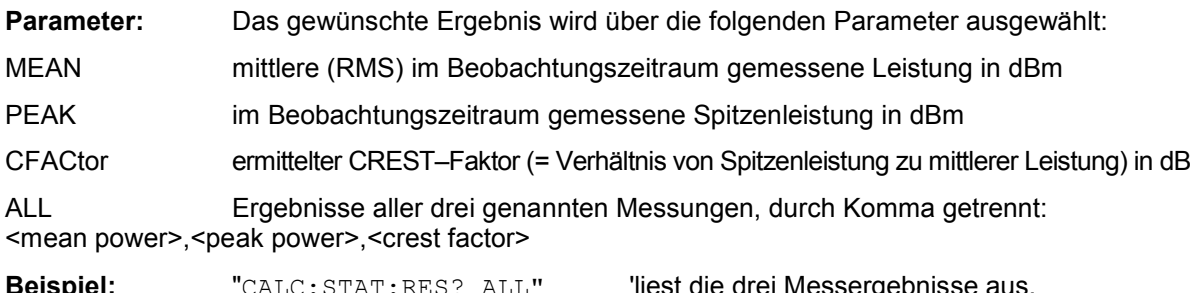

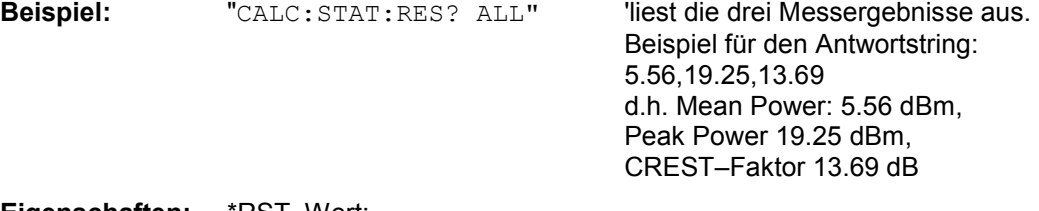

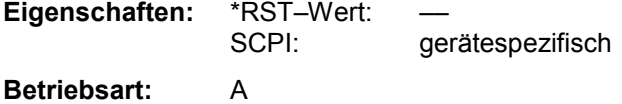
### **CALCulate:PEAKsearch subsystem**

Der Softkey PEAK SEARCH aktiviert eine einzige Auswertung der Spectrum Emission Mask. Die Grenzwertmaske wird gegen die Trace geprüft. Es wird empfohlen, Single Sweep zu benutzen..

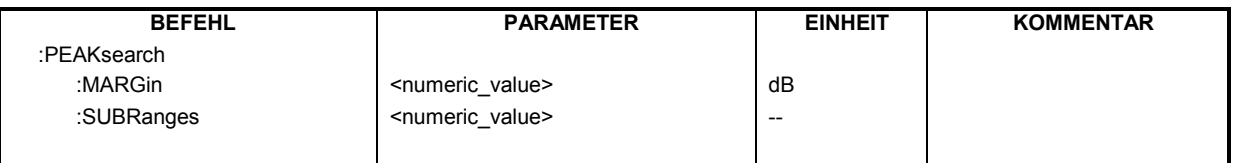

#### **:CALCulate:PEAKsearch :SUBRanges 1 .. 50**

Dieser Befehl definiert, wie viele Spitzenwerte innerhalb eines Bereiches gesucht werden.

**Example:** "CALC:PEAK:SUBR 25" **Characteristics:** \*RST value: 25 SCPI: gerätespezifisch

#### **:CALCulate:PEAKsearch :MARGin**

Dieser Befehl definiert einen Sicherheitsabstand, der von der Grenzwertlinie abgezogen wird, um die Spitzenwertsuche zu verstärken.

**Example:** ":CALC:PEAK:MARG 100dB"

**Characteristics:** \*RST value: 6dB<br>SCPI: 0erä gerätespezifisch

# **CONFigure:CDPower Subsystem**

Dieses Subsystem enthält die Befehle zur Auswahl und Konfiguration der Messungen in der 1xEV– DO BTS Applikations–Firmware. Bei CONFigure ist nur das numerische Suffix 1 erlaubt. Weitere Einstellungen für die Code–Domain–Power–Analyse sind bei dem Befehl :[SENSe]:CDPower zu finden.

Weitere Einstellungen für die Spectrum Emission Mask–Messung sind bei dem Befehl CALCulate:LIMit:ESPectrum zu finden.

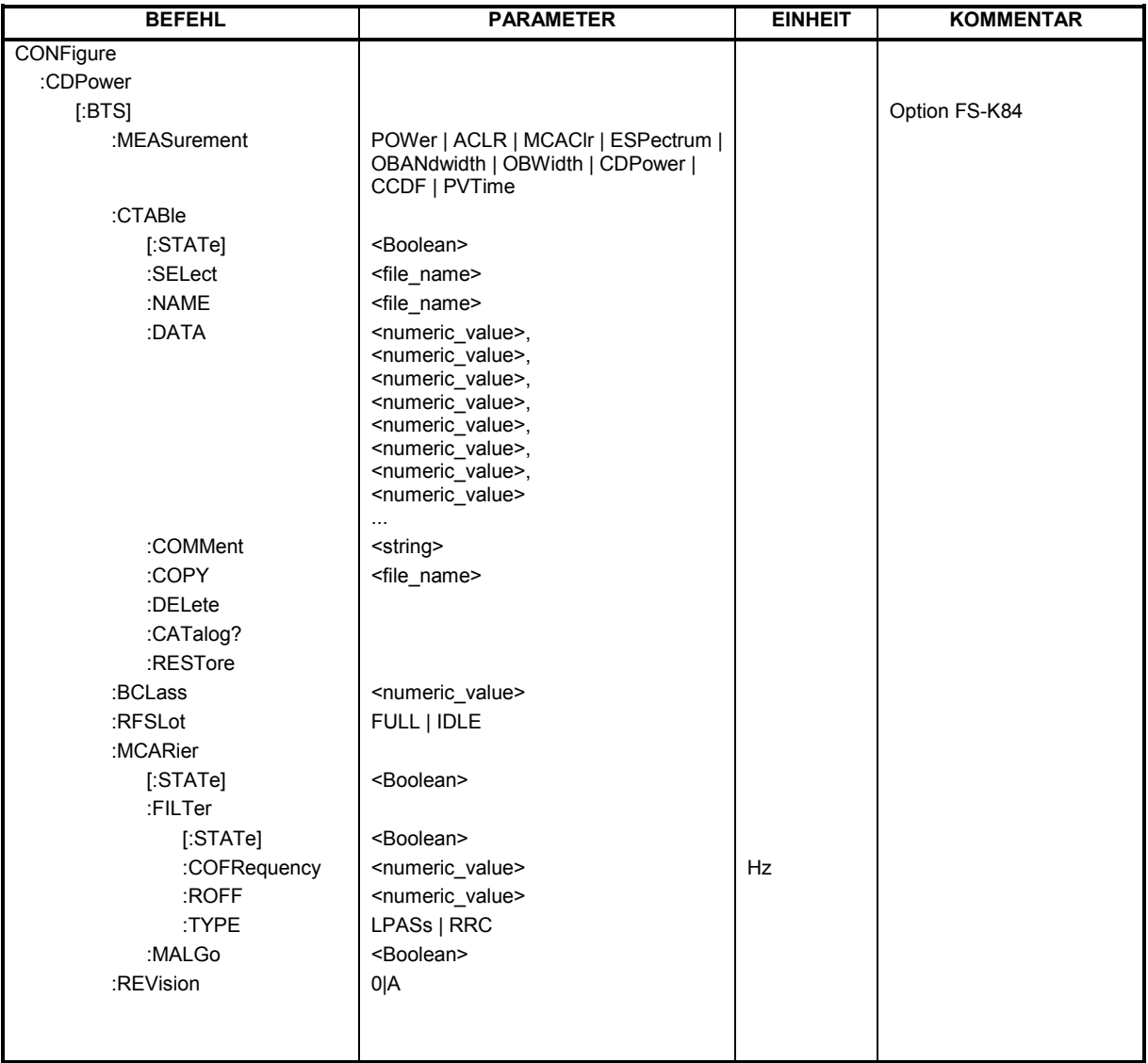

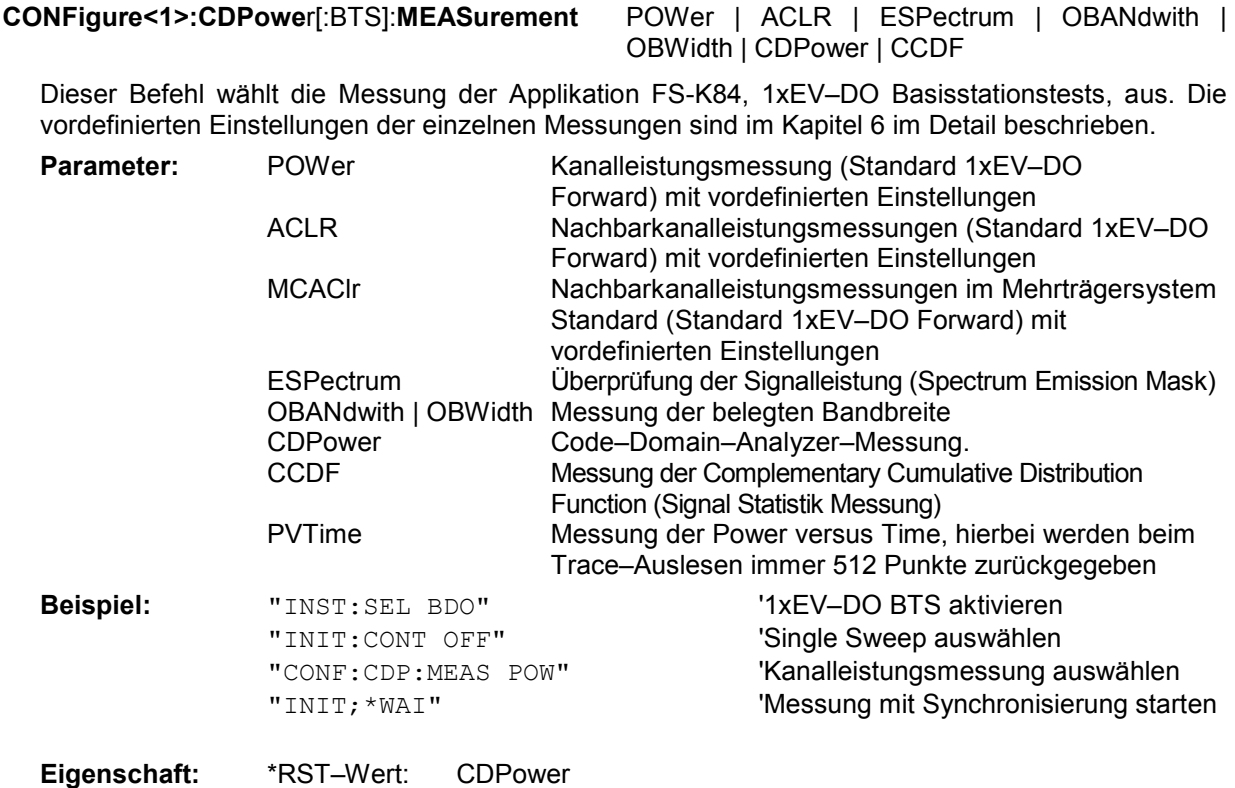

SCPI: gerätespezifisch

#### **:CONFigure<1>:CDPower[:BTS]:CTABle[:STATe]** ON | OFF

Dieser Befehl schaltet die Kanaltabelle ein bzw. aus. Das Einschalten hat zur Folge, dass die gemessene Kanaltabelle unter dem Namen "RECENT" abgespeichert und eingeschaltet wird.<br>Nachdem die Kanaltabelle "RECENT" eingeschaltet ist, kann mit dem Befehl eingeschaltet ist, kann mit dem Befehl CONF:CDP:CTABle:SELect eine andere Kanaltabelle gewählt werden

*Hinweis: Es muss immer zuerst mit dem Befehl* CONF:CDP:CTAB:STAT *die Kanaltabelle ''RECENT" eingeschaltet werden und danach mit dem Befehl* CONF:CDP:CTAB:SELect *die gewünschte Kanaltabelle gewählt werden* 

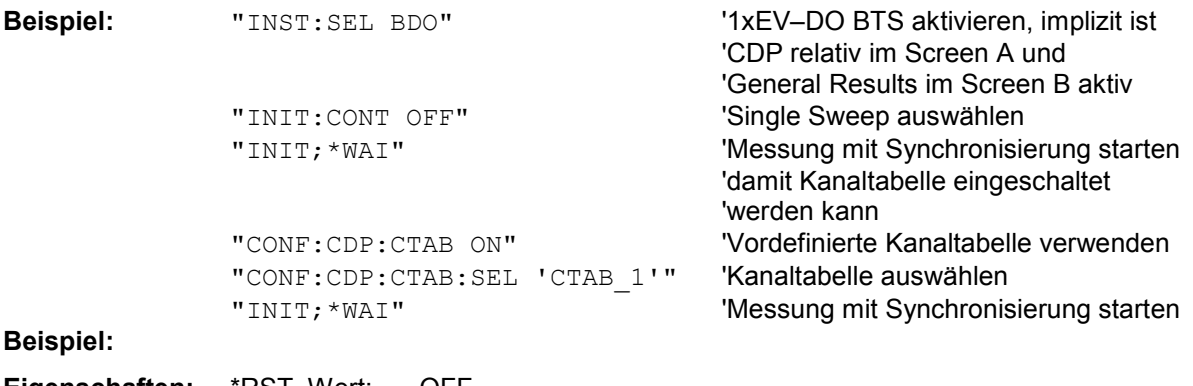

**Eigenschaften:** \*RST–Wert: OFF SCPI: gerätespezifisch

# *Fernbedienbefehle R&S FS-K84*

#### **:CONFigure<1>:CDPower[:BTS]:CTABle:SELect** <string>

Dieser Befehl wählt eine vordefinierte Kanaltabellen–Datei aus. Vor diesem Befehl muss zuerst die Kanaltabelle ''RECENT" mit dem Kommando CONF:CDP:CTAB ON eingeschaltet worden sein.

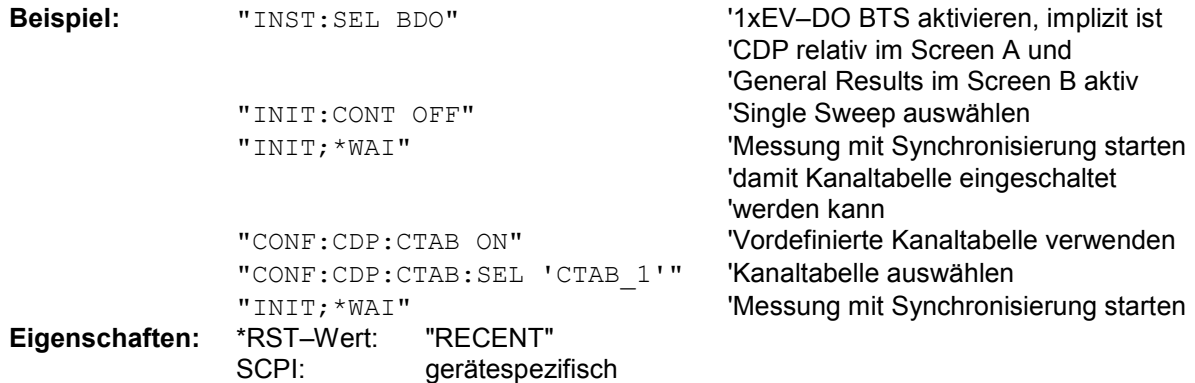

#### **:CONFigure:CDPower[:BTS]:CTABle:NAME** <file\_name>

Dieser Befehl wählt eine Kanaltabelle zum Editieren oder Anlegen aus. Sie wird dadurch nicht zur Analyse verwendet! Siehe dazu den Befehl CONF:CDP:CTAB:STAT und CONF:CDP:CTAB:SEL.

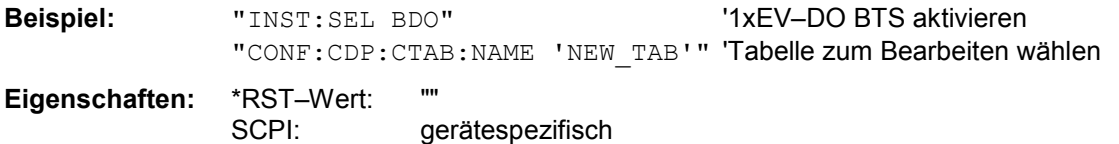

#### **:CONFigure:CDPower[:BTS]:CTABle:DATA** 0..7, 4..6, 0..63, 0..4, 0, 0, 0 | 1, <numeric\_value>...

Dieser Befehl definiert eine Kanaltabelle. Es wird die gesamte Tabelle auf einmal definiert. Die inaktiven Kanäle (INACtive) müssen nicht definiert werden. Zu einer Tabellenzeile werden 8 Werte angegeben.

<Kanaltyp>, <Code Klasse>, <Code Nummer>, <Modulation>, <reserviert1>, <reserviert2>, <Status>, <CDP relativ [dB]>, ....

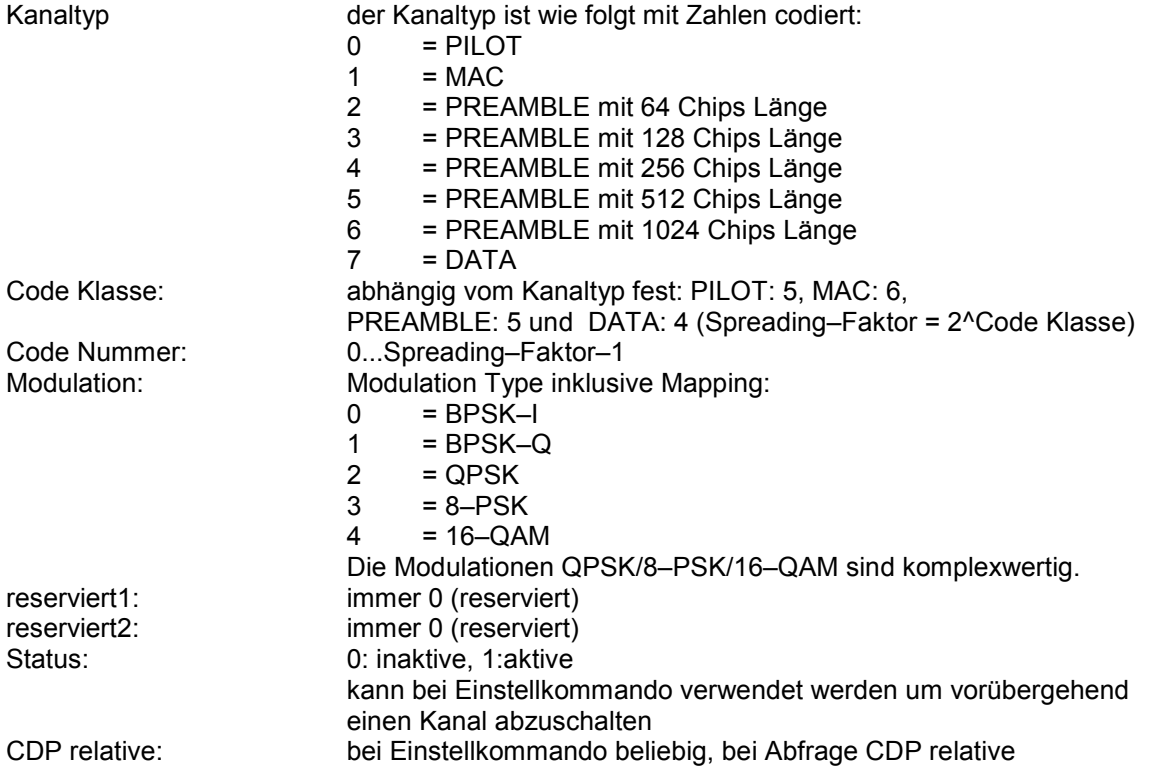

Vor diesem Befehl muss der Namen der Kanaltabelle mit dem Befehl CONF:CDP:CTAB:NAME eingestellt werden.

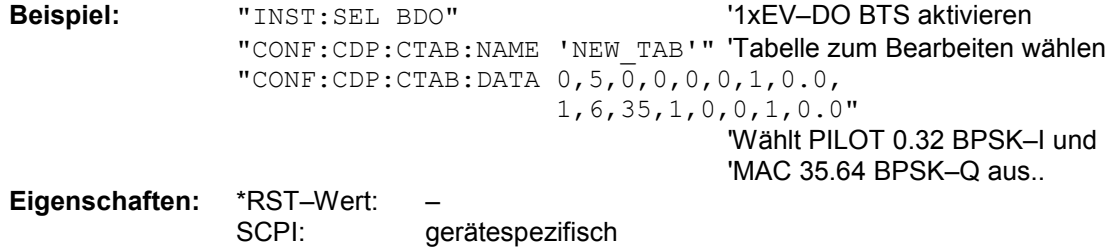

#### **:CONFigure:CDPower[:BTS]:CTABle:COMMent** <string>

Dieser Befehl definiert einen Kommentar zur ausgewählten Kanaltabelle.

Vor diesem Befehl muss der Namen der Kanaltabelle mit dem Befehl CONF:CDP:CTAB:NAME eingestellt und über CONF:CDP:CTAB:DATA eine gültige Kanaltabelle eingegeben worden sein.

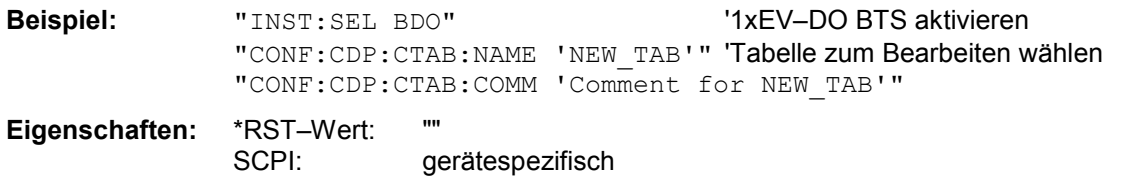

# *Fernbedienbefehle R&S FS-K84*

#### **:CONFigure:CDPower[:BTS]:CTABle:COPY** <file\_name>

Dieser Befehl kopiert eine Kanaltabelle auf eine andere. Die zu kopierende Kanaltabelle wird durch den Befehl CONF:CDP:CTAB:NAME gewählt.

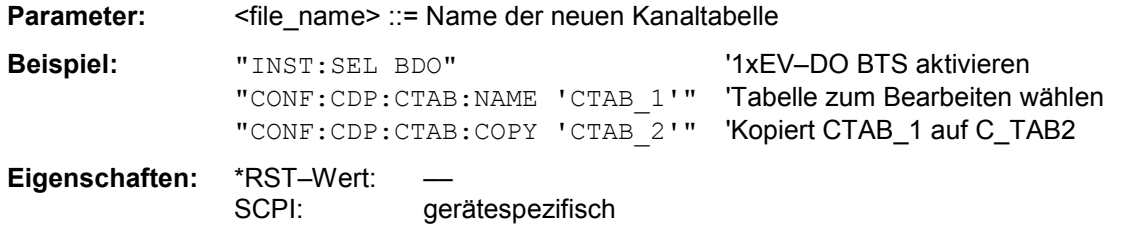

Der Name der Kanaltabelle darf aus max. 8 Zeichen bestehen. Dieser Befehl ist ein "Event" und hat daher keinen \*RST–Wert und keine Abfrage.

#### **:CONFigure:CDPower[:BTS]:CTABle:DELete**

Dieser Befehl löscht die ausgewählte Kanaltabelle. Die zu löschende Kanaltabelle wird durch den Befehl CONF:C2KP:CTAB:NAME gewählt.

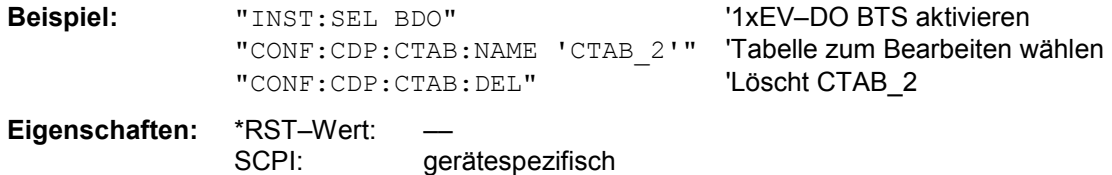

Dieser Befehl ist ein "Event" und hat daher keinen \*RST–Wert und keine Abfrage.

#### **:CONFigure:CDPower[:BTS]:CTABle:CATalog?**

Dieser Befehl fragt die Namen aller auf der Festplatte gespeicherten Kanaltabellen für 1xEV–DO BTS ab.

Die Syntax des Ausgabeformates ist wie folgt:

<Summe der Dateilängen aller nachfolgenden Dateien>,<freier Speicherplatz auf Festplatte>, <1. Dateiname>,<1. Dateilänge>,<2. Dateiname>,,<2. Dateilänge>,....,<n. Dateiname>,, <n. Dateilänge>,..

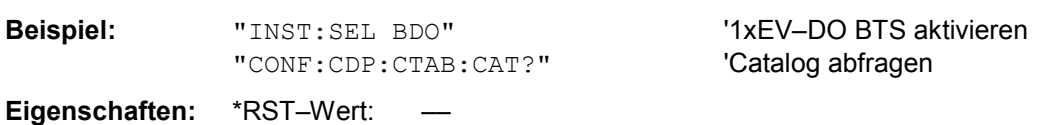

SCPI: gerätespezifisch

#### **:CONFigure:CDPower[:BTS]:CTABle:RESTore**

Dieser Befehl überführt die "vordefinierten Kanaltabellen" wieder in den Zustand, in dem sie bei Auslieferung des Gerätes waren. Dadurch kann eine versehentliche Überschreibung dieser Kanaltabellen rückgängig gemacht werden.

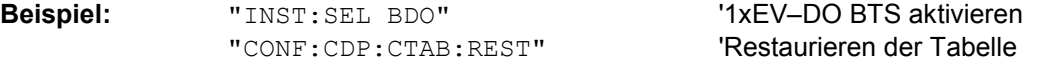

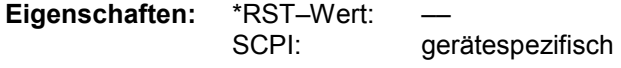

Dieser Befehl ist ein "Event" und hat daher keinen \*RST–Wert und keine Abfrage.

# **:CONFigure:CDPower[:BTS]:BCLass** 0...15

Dieser Befehl wählt die Band Klasse aus.

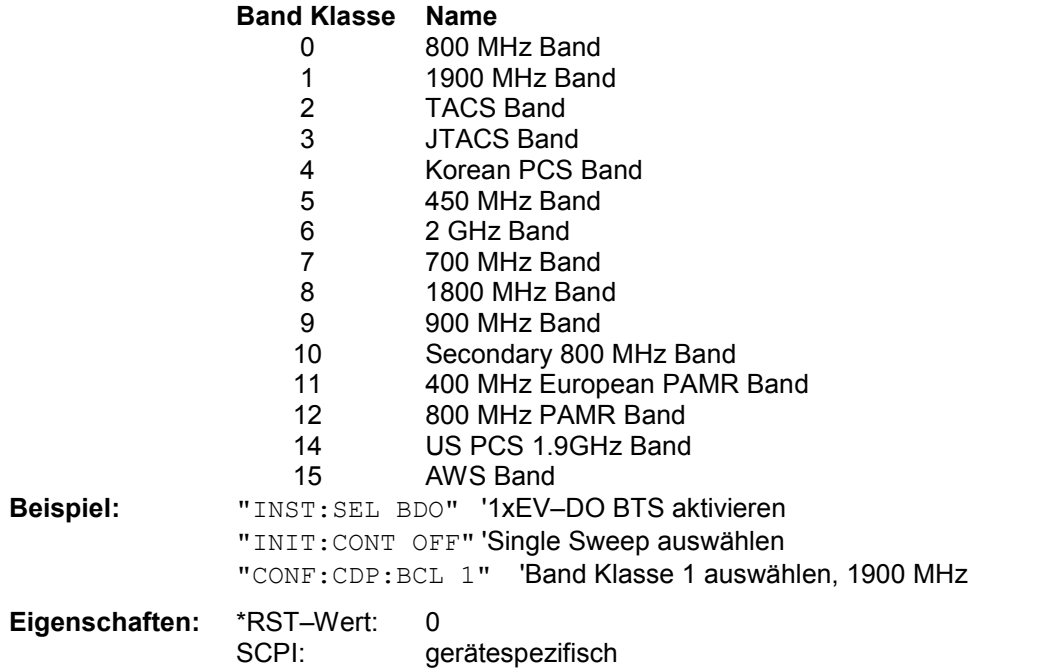

#### **:CONFigure:CDPower[:BTS]:RFSLot** FULL | IDLE

Dieser Befehl definiert das erwartete Signal eines FULL oder IDLE Slots. Dementsprechend werden die Grenzwertlinien und die Grenzen zur Berechnung der mittleren Leistung eingestellt. Die untere und obere Grenzwertlinie heissen DOPVTFL/DOPVTFU für FULL und DOPVTIL/DOPVTIU für den IDLE Modus.

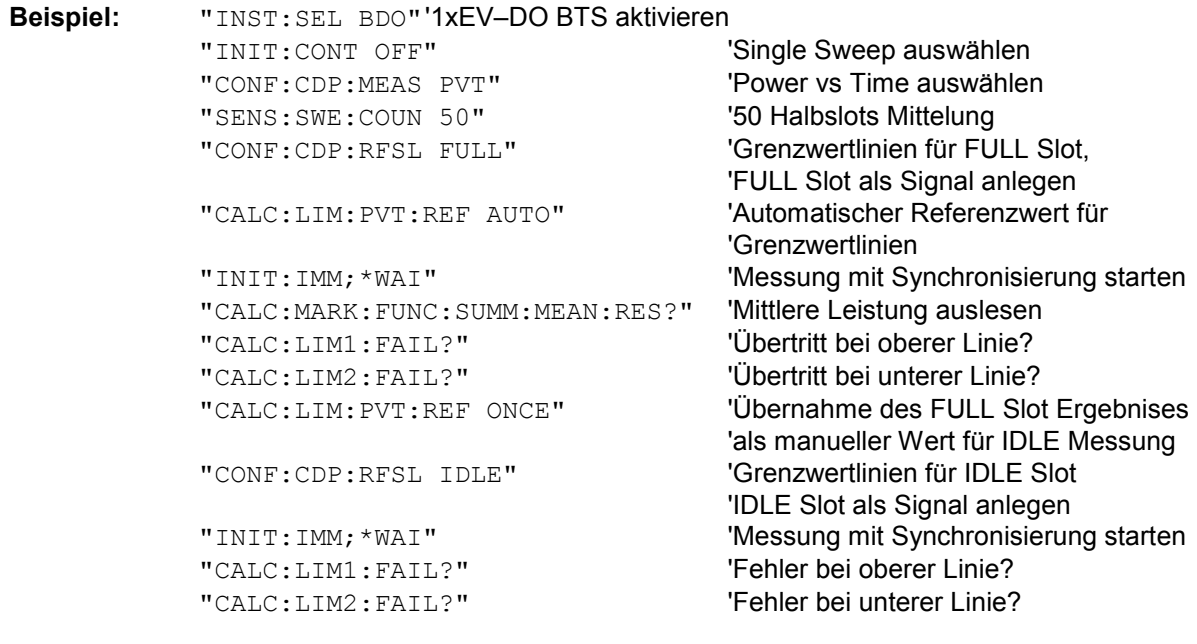

**Eigenschaften:** \*RST–Wert: FULL SCPI: gerätespezifisch

#### **:CONFigure:CDPower[:BTS]:PVTimer:BURSt** ON | OFF

Dieser Befehl positioniert den Burst automatisch zur Mitte des Diagramms.

SCPI: gerätespezifisch

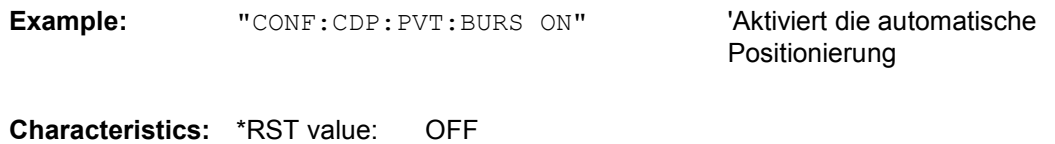

# **:CONFigure:CDPower[:BTS]:PVTimer:FREStart** ON | OFF

#### Falls eingeschaltet, bewirkt dieser Befehl, dass die Grenzwertlinie über alle Ergebnisse am Ende des Single Sweep ausgewertet wird. Der Sweep wird erneut gestartet, falls dieses Ergebnis FAILED ist.

**Example:** "CONF:CDP: PVT: FRES ON" Wiederholt einen Single Sweep wenn das Ergebniss FAILED ist. **Characteristics:** \*RST value: OFF

SCPI: gerätespezifisch

#### **:CONFigure:CDPower[:BTS]:PVTimer:LIST:RESult**

Dieser Befehl werden die Ergebnisse der Listenauswertung in einer vorgegebenen Reihenfolge ausgegeben.

**Example:** "CONF:CDP:PVT:LIST:RES"

**Characteristics:** \*RST value: OFF SCPI: device–specific

#### **:CONFigure:CDPower[:BTS]:MCARier[:STATe]** ON | OFF

Dieser Befehl schaltet den Multi Carrier–Modus an bzw. aus.

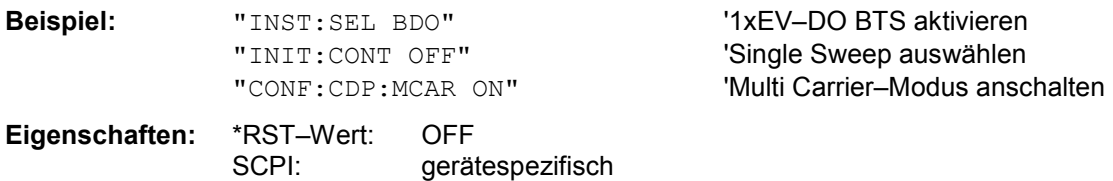

#### **:CONFigure:CDPower[:BTS]:MCARier:FILTer[:STATe]** ON | OFF

Dieser Befehl schaltet im Multi Carrier–Modus den zusätzlichen Multi Carrier–Filter an bzw. aus. Wenn der Multi Carrier–Modus aktiviert wird, wird der Multi Carrier–Filter immer angeschaltet.

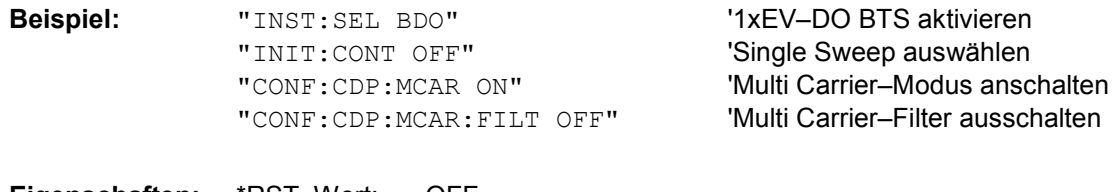

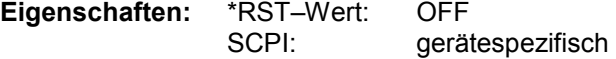

#### **:CONFigure:CDPower[:BTS]:MCARier:FILTer:COFRequency** <numeric\_value>

Dieser Befehl legt im Multi Carrier–Modus mit RRC Multi Carrier–Filter die Cut Off Frequenz fest.

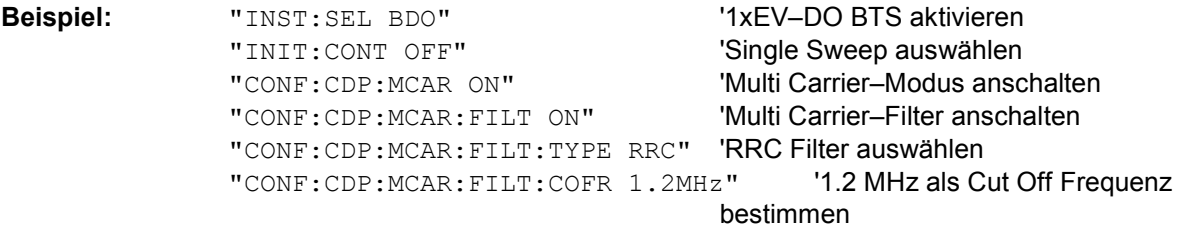

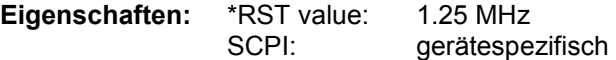

#### **:CONFigure:CDPower[:BTS]:MCARier:FILTer:ROFF** <numeric\_value>

Dieser Befehl legt im Multi Carrier–Modus mit RRC Multi Carrier–Filter den Roll Off Faktor fest.

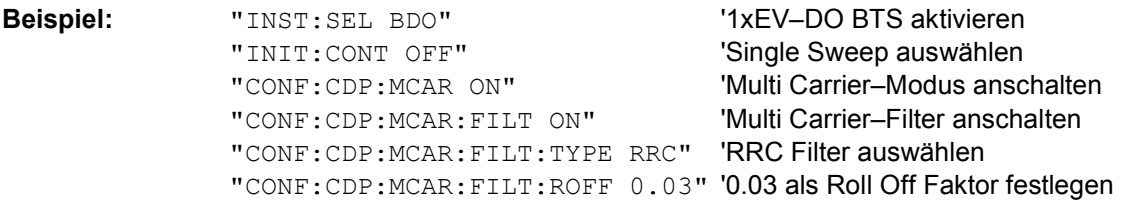

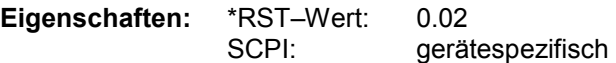

# *Fernbedienbefehle R&S FS-K84*

#### **:CONFigure:CDPower[:BTS]:MCARier:FILTer:TYPE** LPASs | RRC

Dieser Befehl legt im Multi Carrier–Modus mit aktivem Multi Carrier–Filter den Filtertyp fest. Standardgemäß wird immer ein fester Tiefpassfilter verwendet. Es ist jedoch auch möglich ein definierbaren RRC Filter auszuwählen.

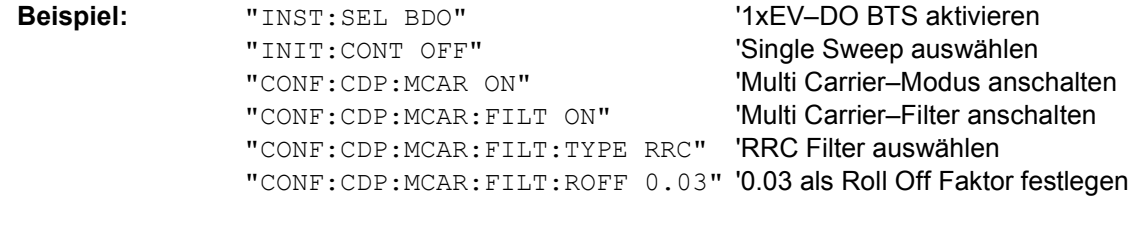

**Eigenschaften:** \*RST–Wert: LPASs SCPI: gerätespezifisch

#### **:CONFigure:CDPower[:BTS]:MCARier:MALGo** ON | OFF

Dieser Befehl legt im Multi Carrier–Modus fest, ob der erweiterte Multi Carrier–Algorithmus verwendet wird (ON) oder nicht (OFF).

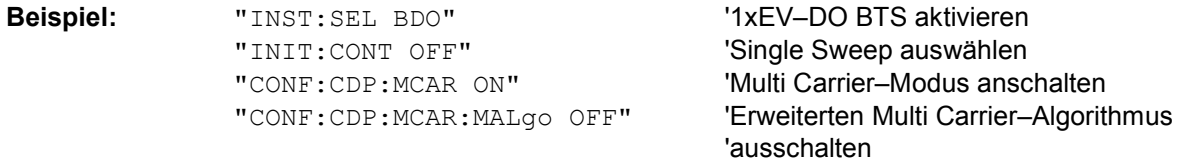

**Eigenschaften:** \*RST–Wert: OFF SCPI: gerätespezifisch

#### **:CONFigure:CDPower[:BTS]:REVision 0 | A**

Mit diesem Befehl wird entweder ein revision 0-Signal (Subtyp 0/1) oder ein Revision A- Signal (Subtyp 2) analysiert.

**Example:** "CONF:CDP:REV 0" 'Revision 0 Signal wird analysiert

**Characteristics:** \*RST value: revision 0<br>SCPI: derätespe gerätespezifisch

### **INSTrument Subsystem**

Das INSTrument–Subsystem wählt die Betriebsart des Gerätes entweder über Textparametern oder über fest zugeordnete Zahlen aus.

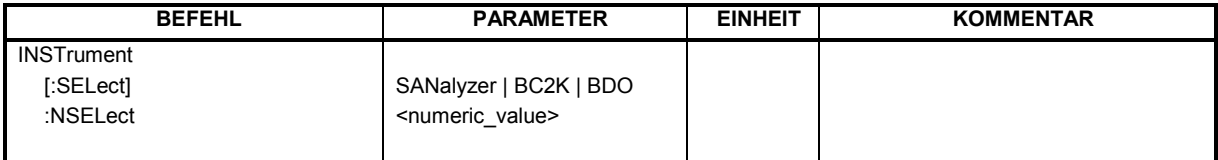

#### **:INSTrument[:SELect]** SANalyzer | BC2K | BDO

Dieser Befehl schaltet zwischen den Betriebsarten über Textparameter um.

Die Auswahl 1xEV–DO BTS (BDO = Basisstation 1xEV–DO) setzt das Gerät in einen definierten Zustand. Die Preset–Werte sind in Kapitel 2, Abschnitt "[Grundeinstellungen in der Betriebsart](#page-26-0) " beschrieben.

**Beispiel:** "INST BDO" **CONSTRIPHENT CONSTRIPTS** '1xEV-DO BTS aktivieren **Eigenschaften:** \*RST-Wert: SANalyzer Eigenschaften: SCPI: konform

Die Umschaltung auf BC2K setzt die Option cdma2000 FWD (BTS) R&S FS–K82 voraus. Die Umschaltung auf BDO setzt die Option 1xEV–DO FWD (BTS) R&S FS-K84 voraus

#### **:INSTrument:**NSELect 1 | 10 | 14

Dieser Befehl schaltet zwischen den Betriebsarten über Zahlen um.

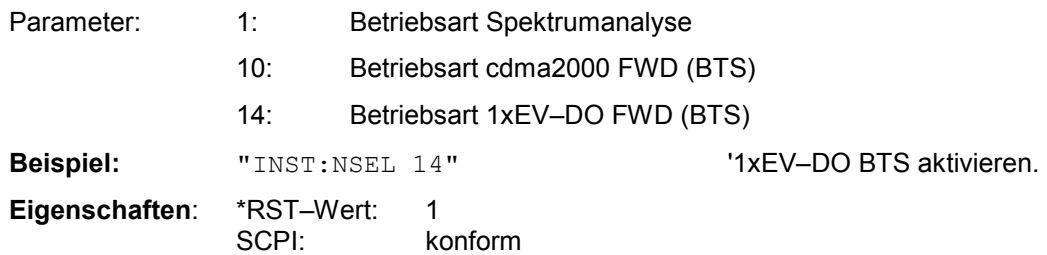

Die Umschaltung auf 10 setzt die Option cdma2000 FWD (BTS) R&S FS–K82 voraus. Die Umschaltung auf 14 setzt die Option 1xEV–DO FWD (BTS) R&S FS-K84 voraus.

#### **SENSe:CDPower Subsystem**

Dieses Subsystem stellt die Parameter für die Betriebsart Code–Domain–Messungen ein. Das numerische Suffix bei SENSe<1|2> ist ohne Bedeutung für dieses Subsystem.

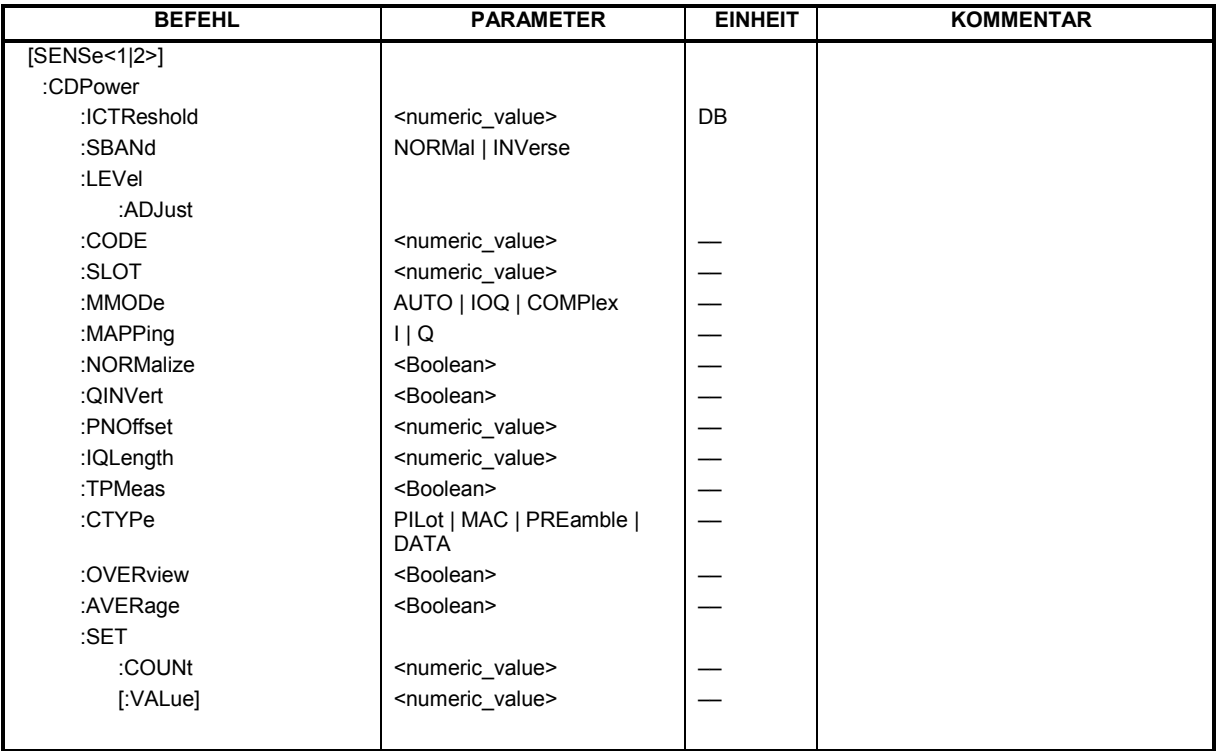

#### **:[SENSe:]CDPower:ICTReshold** –100 dB ...0 dB

Dieser Befehl stellt den Schwellwert ein, ab dem ein Kanal als aktiv betrachtet wird. Der Pegel bezieht sich auf die Signalgesamtleistung.

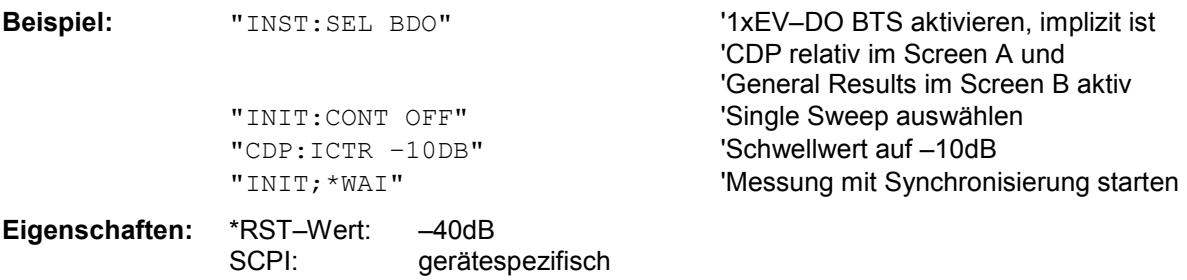

#### **:[SENSe:]CDPower:SBANd** NORMal | INVers

Dieser Befehl dient zum Vertauschen des linken bzw. rechten Seitenbandes.

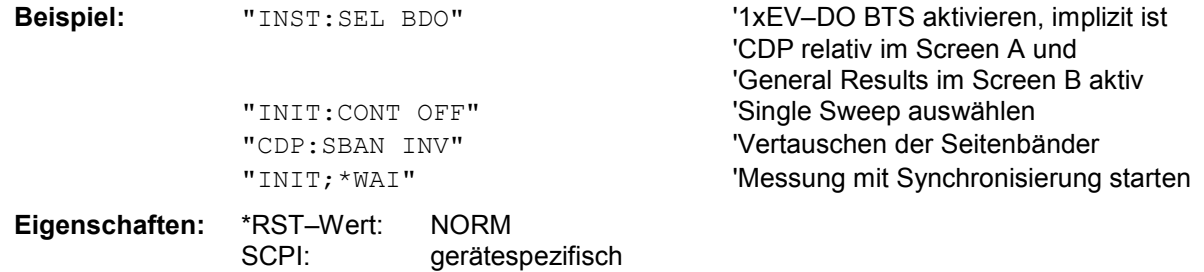

#### **:[SENSe:]CDPower:LEVel:ADJust**

Dieser Befehl bewirkt eine automatische Einstellung der HF–Dämpfung und ZF–Verstärkung auf den Pegel des angelegten Signals. Um HF-Dämpfung und ZF-Verstärkung unabhängig voneinander auf optimale Werte einzustellen wird das Gerät in den Modus *ATTEN MANUAL* versetzt. Dieser Modus bleibt auch nach Wechsel von der Betriebsart 1xEV–DO BTS zu der Betriebsart SPECTRUM erhalten.

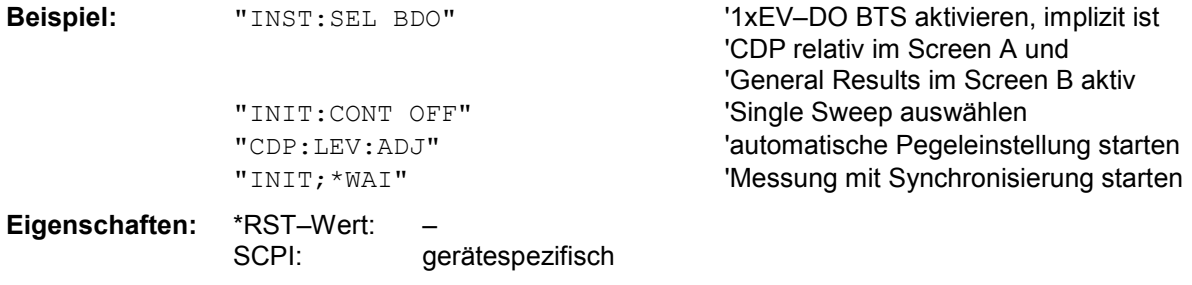

Dieser Befehl ist ein "Event" und hat daher keinen \*RST–Wert und keine Abfrage.

#### **:[SENSe:]CDPower:CODE** <numeric value>

Dieser Befehl wählt die Code–Nummer aus. Der maximale Wert hängt vom Spreading–Faktor des Kanaltyps ab. PILOT/PREAMBLE: 0..31, DATA: 0..15, MAC: 0..63.

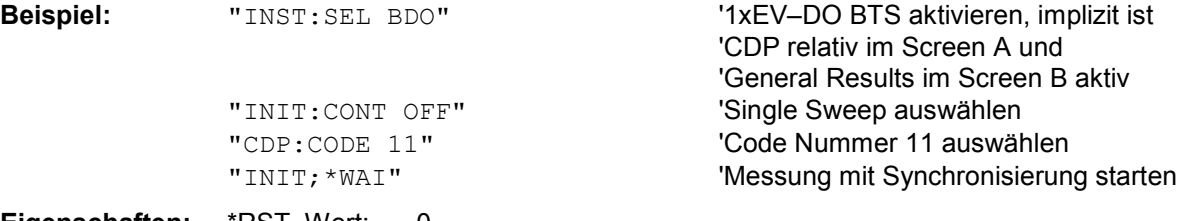

**Eigenschaften:** \*RST–Wert: 0 gerätespezifisch

**:[SENSe:]CDPower:SLOT** 0 ...IQLength–1

Dieser Befehl wählt den Slot aus.

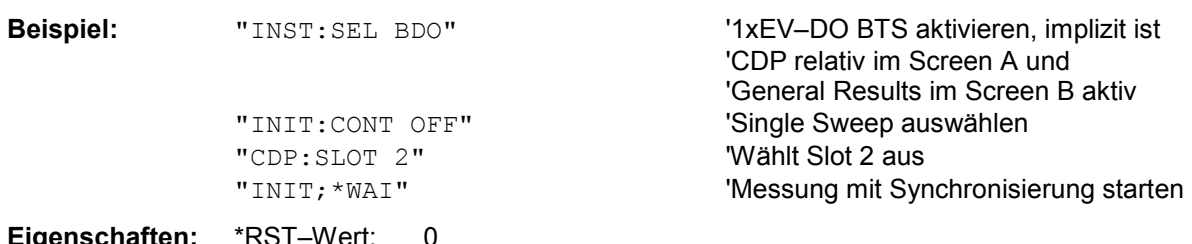

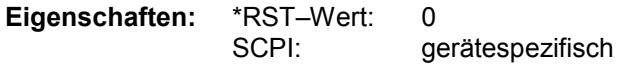

#### **:[SENSe:]CDPower:MMODe** AUTO | IOQ | COMPlex

Dieser Befehl definiert den Mapping–Modus. Bei AUTO wird intern mit dem Mapping–Modus "komplex" für den Kanaltyp DATA und "I– oder Q" für die Kanaltypen PILOT, MAC und PREAMBLE gearbeitet. Über diesen Befehl kann man jeden Mapping Modus für alle Kanaltypen selbst bestimmen oder wieder in AUTO zurückschalten.

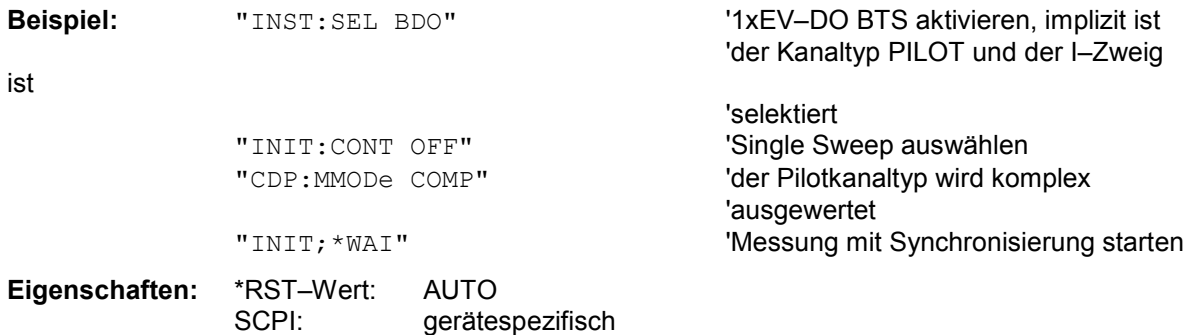

#### **:[SENSe:]CDPower:MAPPing** I | Q

Dieser Befehl wählt bei nicht komplexen Mapping Mode, ob der I– oder der Q–Zweig zur Auswertung kommen soll.

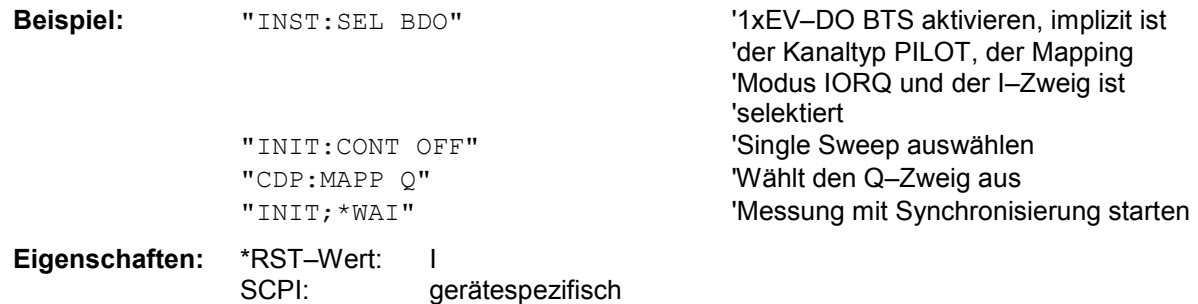

#### **:[SENSe:]CDPower:NORMalize** ON | OFF

Dieser Befehl schaltet die Eliminierung des IQ–Offset ein bzw. aus.

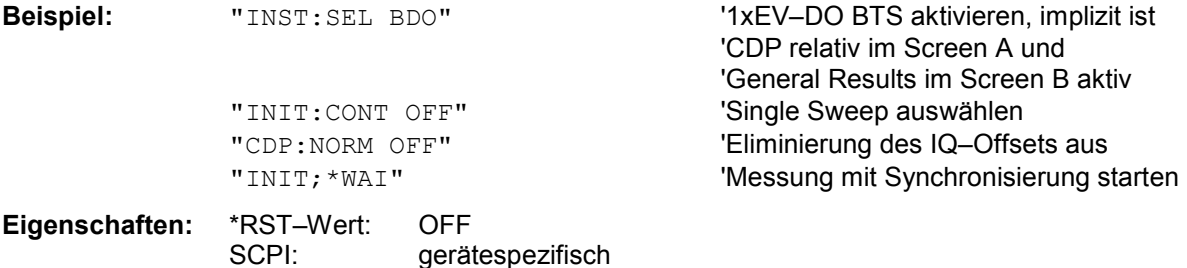

#### **:[SENSe:]CDPower:QINVert** ON | OFF

Dieser Befehl invertiert das Vorzeichen des Q–Anteils des Signals.

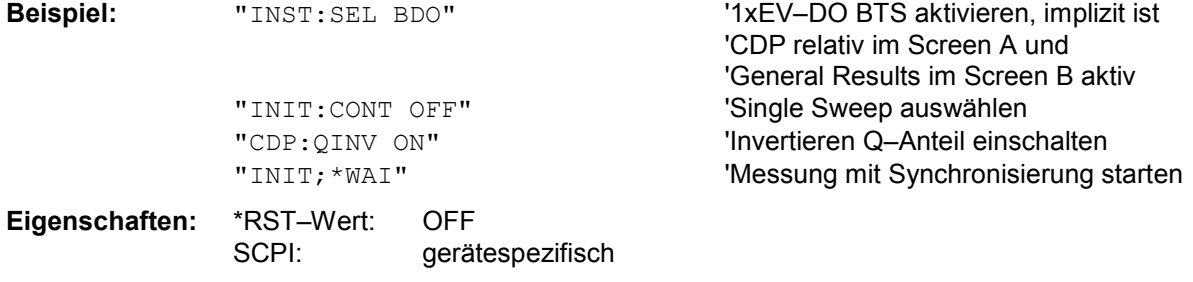

#### **:[SENSe:]CDPower:PNOFfset** 0...511

Dieser Befehl stellt den PN–Offset der Basisstation in Vielfachen zu 64 Chips ein.

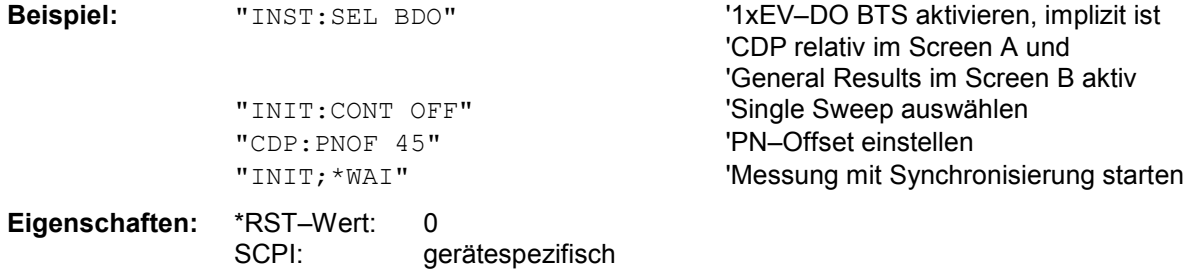

**:[SENSe:]CDPower:IQLength** R&S FSU/R&S FSQ: 2..36, R&S FSP: 2..12

SCPI: gerätespezifisch

Dieser Befehl stellt die Aufzeichnungslänge (IQ–Capture–Length) in Vielfachen des Slots ein. Der Wertebereich ist von 2 bis 36 für den Analyzer R&S FSU/R&S FSQ und von 2 bis 12 für den Analyzer R&S FSP.

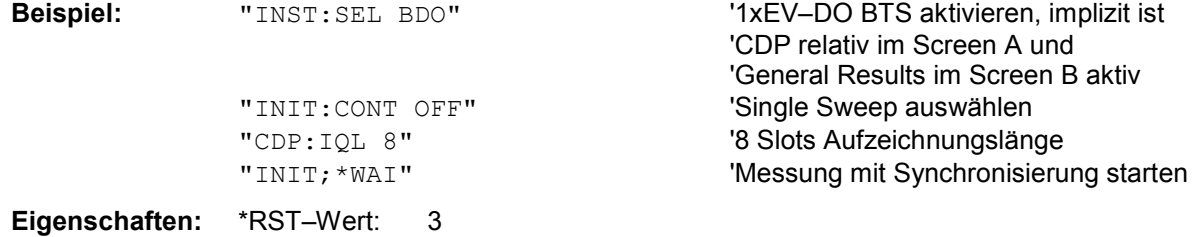

#### **:[SENSe:]CDPower:TPMeas** ON | OFF

Dieser Befehl erlaubt das gezielte An– bzw. Abschalten der Timing– und Phasen–Offset Auswertung der Kanäle zum ersten aktiven Kanal im Kanaltyp. Ist der Wert OFF oder sind mehr als 50 Kanäle aktiv, werden bei dem Befehl TRACe? TRACe1 und CALC:MARK:FUNC:CDP:RES? bei Timing– und Phasen–Offset der Wert '9' als Ergebnis zurückgegeben. Ist der Wert ON werden die Timig– und Phasen–Offsets berechnet und zurückgegeben.

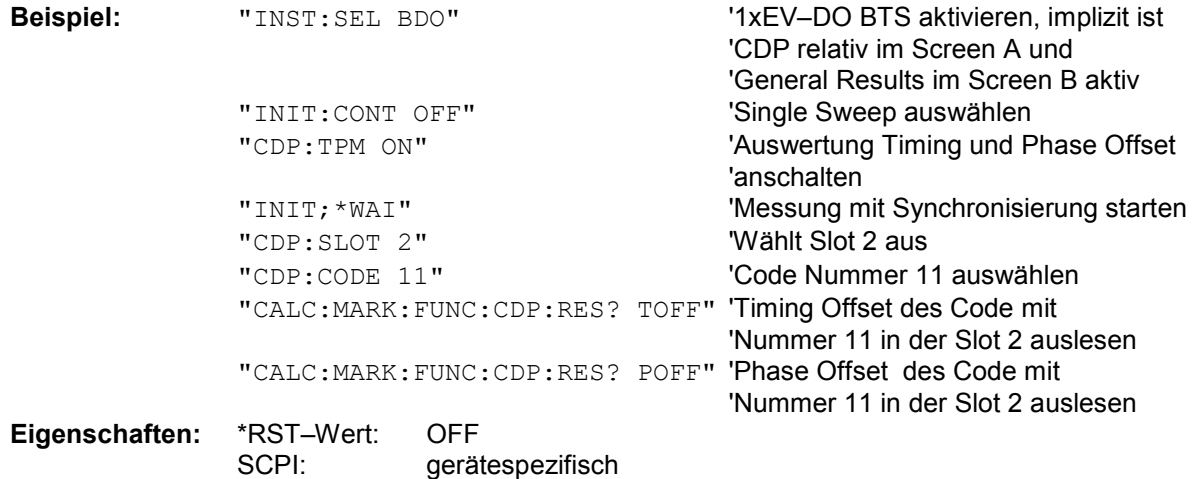

#### **:[SENSe:]CDPower:CTYPe** PILot | MAC | PREamble | DATA

Mit diesem Befehl wird der Kanaltyp ausgewählt. Daraufhin verändern sich bei den meisten Auswertungen, wie zum Bespiel Code–Domain–Power, Symbol EVM oder Bitstream, die Anzahl der Ergebnisse, weil entweder ein anderer Spreading–Faktor oder eine andere Anzahl von Symbolen für die Auswertung zur Verfügung stehen.

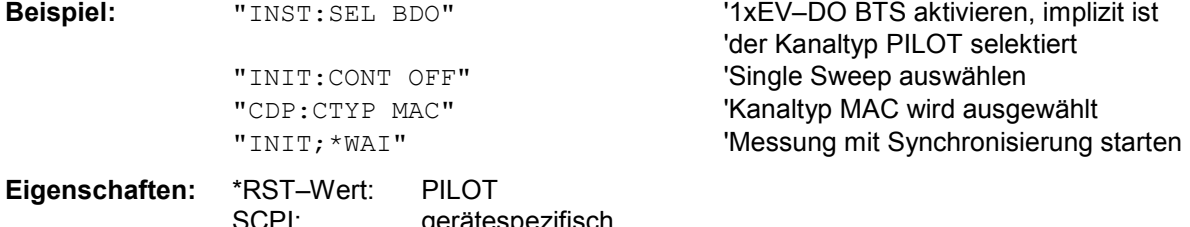

aerätespezifisch

#### **:[SENSe:]CDPower:OVERview** ON | OFF

Dieser Befehl kann genau dann mittels ON eingeschaltet werden, wenn entweder die Code– Domain–Power oder die Code–Domain–Error–Power–Auswertung aktiv ist. (Siehe Befehl CALC1:FEED). Im Overviewmodus wird generell der I–Zweig des Signals im Screen A und der Q– Zweig des Signales im Screen B bei der CDP/CDEP angezeigt. Die Zweige sind getrennt über den TRAC:DATA? TRACE1 und TRAC:DATA? TRACE2 auslesbar.

Beim Verlassen des Overviewmodus werden die vorigen Auswertungen wieder aktiv. Wird eine andere Auswertung als Code–Domain–Power oder Code–Domain–Error–Power bei aktivem Overviewmodus ausgewählt, wird der Overviewmodus verlassen, im anderen Screen wird die vorige Auswertung wieder eingestellt.

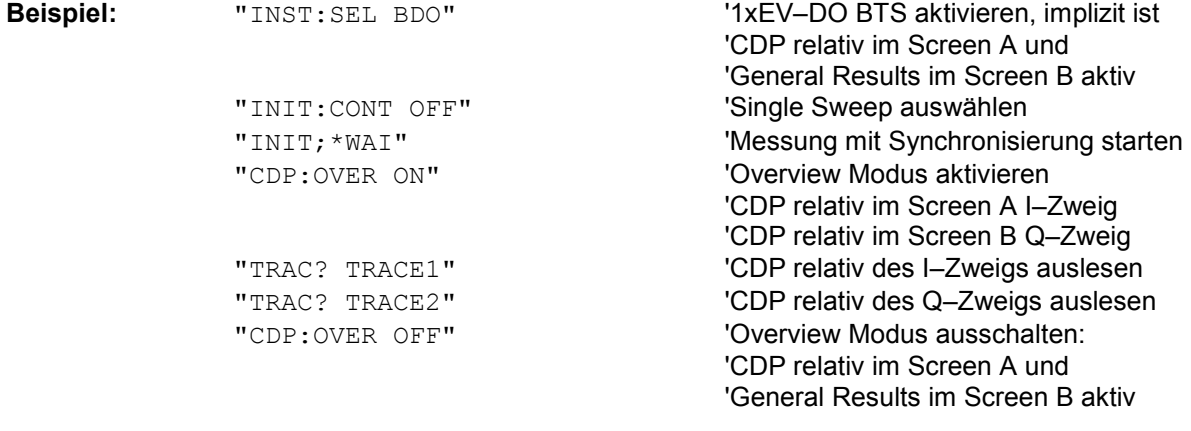

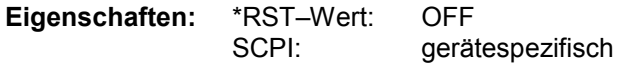

#### **:[SENSe:]CDPower:AVERage** ON | OFF

Dieser Befehl kann genau dann mittels ON eingeschaltet werden, wenn die Code–Domain–Power Auswertung aktiv ist. (Siehe Befehl CALC1:FEED). Ist das Mitteln aktiv, so wird die CDP über alle Slots gemittelt berechnet und dargestellt, so wie es der 1xEV–DO Standard vorschreibt.

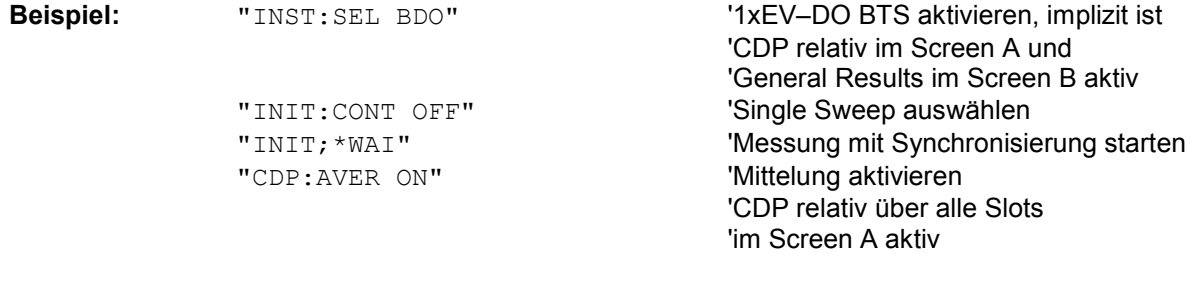

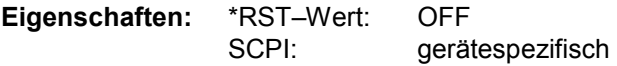

#### **:[SENSe:]CDPower:SET:COUNt** 1 ... 57

Wenn SET COUNT auf dem Standardwert 1 steht, verhält sich das Gerät normal und mit dem Befehl CDPower:IQLength (IQ–Capture–Length) kann die Anzahl der Slots eingestellt werden.

Beim R&S FSQ kann der Wert *SET COUNT* zwischen 1 und 57 eingestellt werden. Sobald der *SET COUNT* Wert größer als 1 ist, wird die IQ–Capture–Length automatisch auf 32 eingestellt und ist nicht mehr verfügbar. Der SET COUNT definiert die Anzahl der SETs á 32 Slots die aufeinander folgend in den IQ Speicher des R&S FSQs aufgenommen werden sollen.

Dieses Kommando ist nur auf dem R&S FSQ verfügbar..

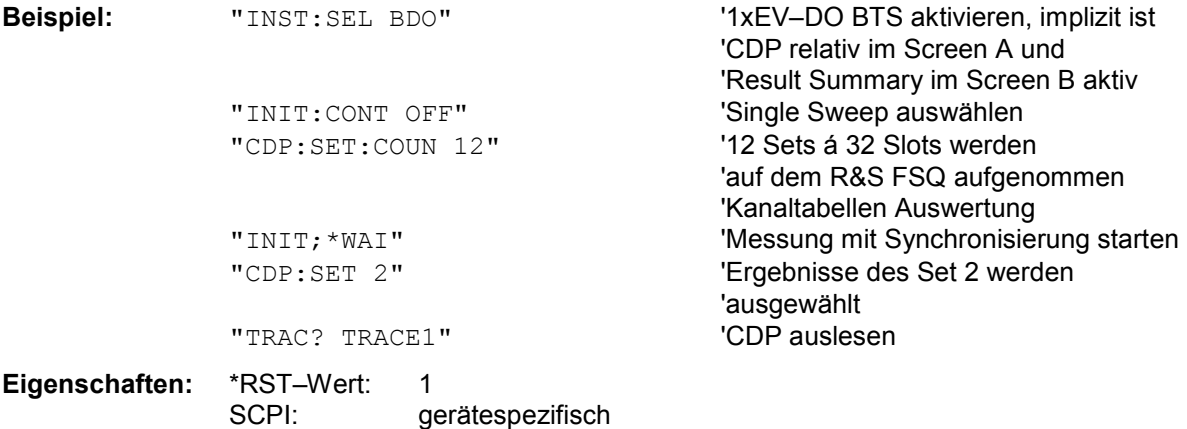

#### **:[SENSe:]CDPower:SET[:VALue]** 0 ... (SET COUNT–1)

Mit diesem Befehl wird das SET ausgewählt, für welches Ergebnisse ausgewertet werden sollen. Zuvor muss mit CDP:SET:COUN ein SET COUNT Wert > 1 eingestellt werden.

Dieses Kommando ist nur auf dem R&S FSQ verfügbar.

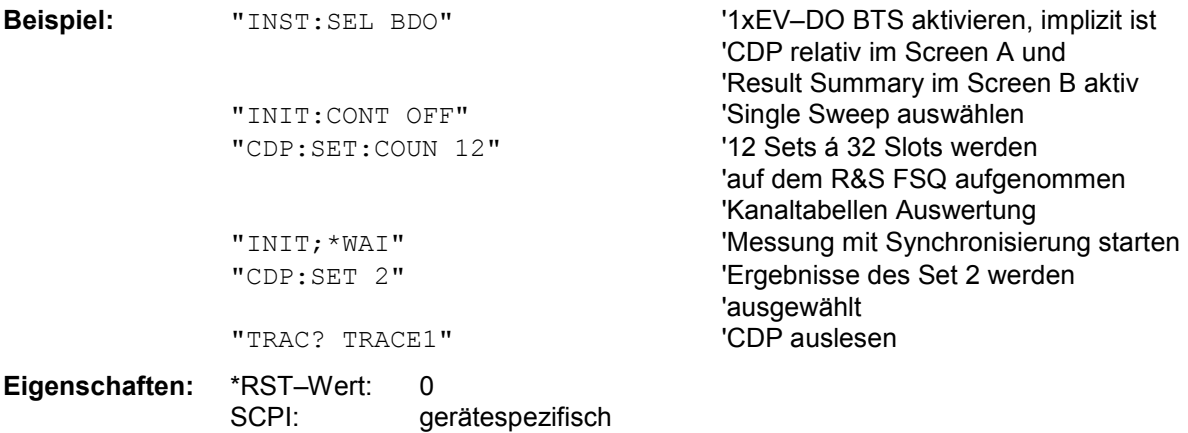

### **MMEMory subsystem**

Das MMEMory Subsystem stellt Befehle zur Verfügung, die das Speichern von Gerätedaten und – einstellungen ermöglichen. Verschiedene Laufwerke können über die DOS Syntax angesteuert werden. Die interne Festplatte ist Laufwerk "D:", das Diskettenlaufwerk ist Laufwerk "A:".

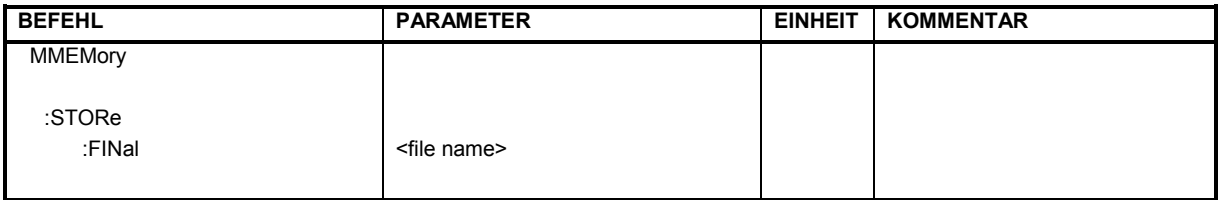

#### **:MMEM:STOR:FIN** 'A:\final.dat'

Dieser Befehl exportiert die Spitzenwertliste im ASCII-Format in eine Datei.

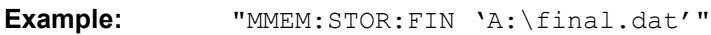

**Characteristics:** \*RST value: gerätespezifisch

### **TRACe Subsystem**

#### **:TRACe[:DATA]** TRACE1 | TRACE2

Dieser Befehl transferiert Tracedaten vom Controller zum Gerät, das Abfragekommando liest Tracedaten aus dem Gerät aus

Es kann TRACE1, TRACE2 ausgelesen werden, abhängig von der Darstellung.

Die Trace–Daten (TRACE1 | TRACE2) sind bei den unterschiedlichen Darstellungen wie folgt aufgeführt formatiert. Die Anzahl der Werte nimmt Bezug auf folgende Tabelle:

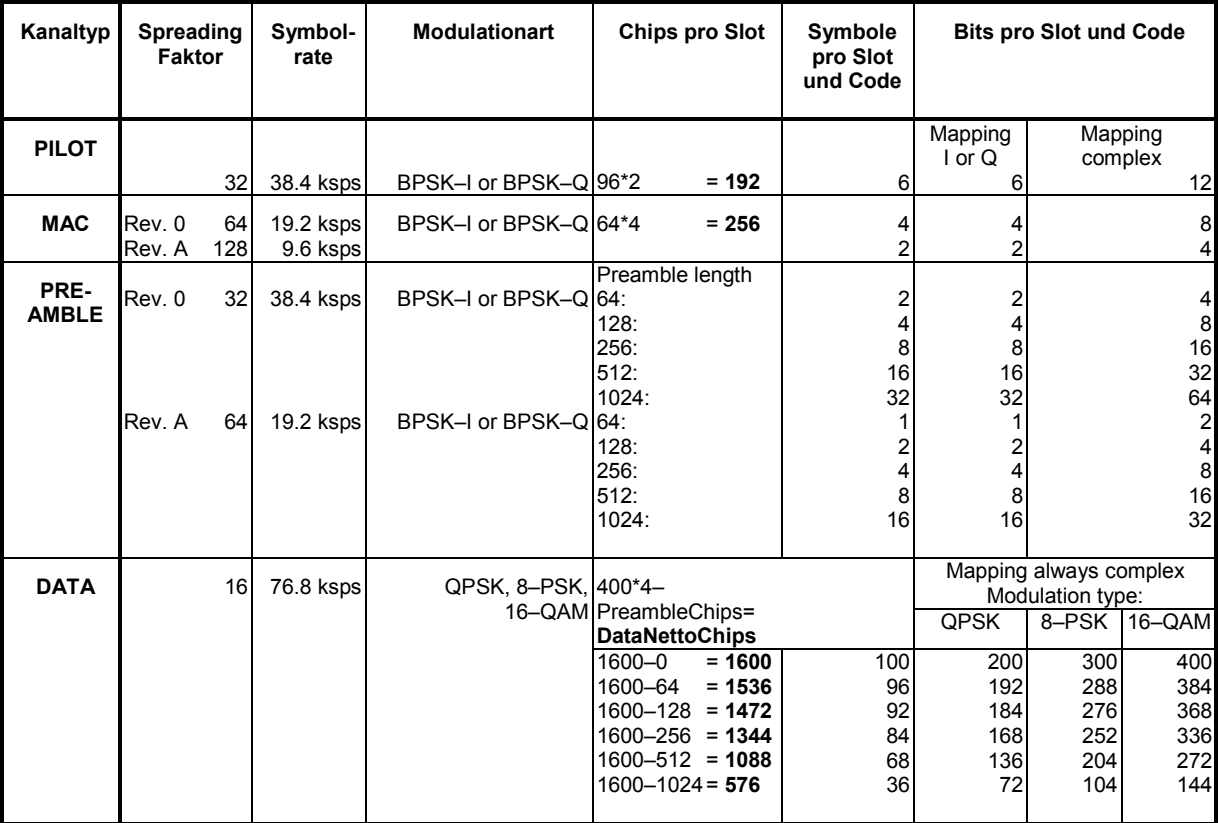

#### CODE DOMAIN POWER ABSOLUT/CODE DOMAIN POWER RELATIV (TRACE1/TRACE2):

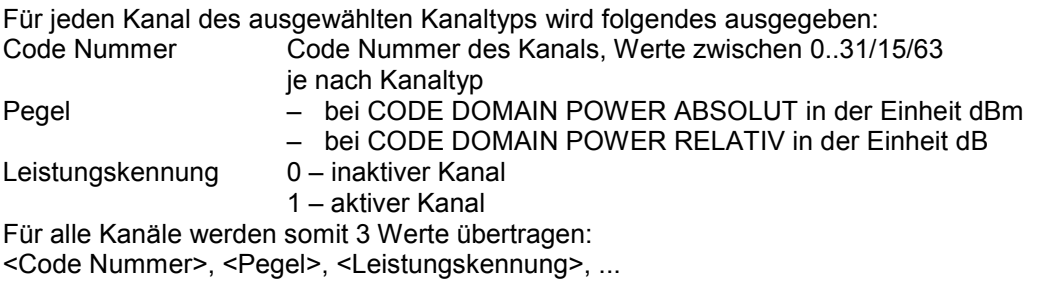

Die Anzahl der ausgegebenen Codes entspricht dem Spreading–Faktor, der vom Kanaltyp abhängt: PILOT/PREAMBLE: 32, DATA: 16, MAC: 64. (Siehe Tabelle oben) Abhängig von den Mapping–Einstellungen wird der I– oder Q–Zweig oder das komplexe Signal zurückgegeben. Bei Code–Domain Overview wird immer der I–Zweig im TRACE1 und immer der Q–Zweig im TRACE2 zurückgegeben.

#### **Beispiel:** Das Beispiel zeigt die Ergebnisse der Abfrage für den Kanaltyp PILOT, in dem nur der Code 0.32 auf BPSK–I mit 0 dB Leistung aktiv ist:

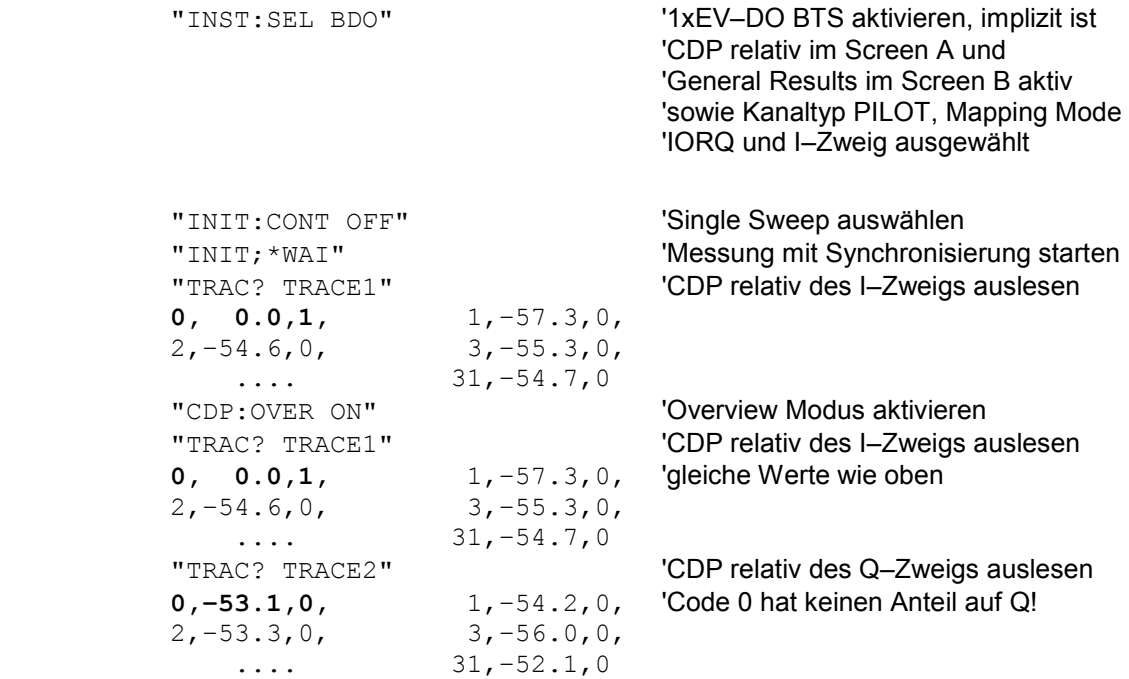

#### CODE DOMAIN ERROR POWER (TRACE1/TRACE2):

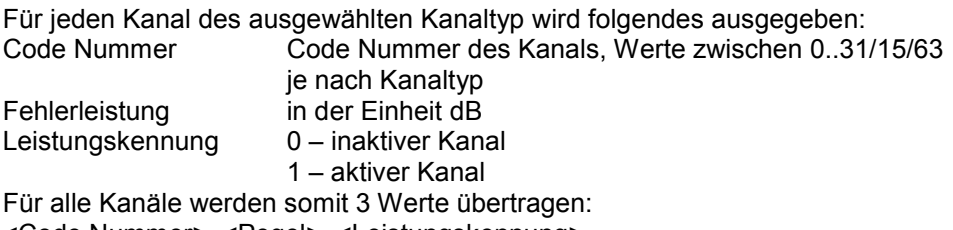

<Code Nummer>, <Pegel>, <Leistungskennung>, ...

Die Anzahl der ausgegebenen Codes entspricht dem Spreading–Faktor, der vom Kanaltyp abhängt: PILOT/PREAMBLE: 32, DATA: 16, MAC: 64. (Siehe Tabelle oben) Abhängig von den Mapping–Einstellungen wird der I– oder Q–Zweig oder das komplexe Signal zurückgegeben. Bei Code–Domain Overview wird immer der I–Zweig im TRACE1 und immer der Q–Zweig im TRACE2 zurückgegeben.

#### **Beispiel:**

Das Beispiel zeigt die Ergebnisse der Abfrage für den Kanaltyp PILOT, in dem nur der Code 0.32 auf BPSK–I mit 0 dB Leistung aktiv ist:

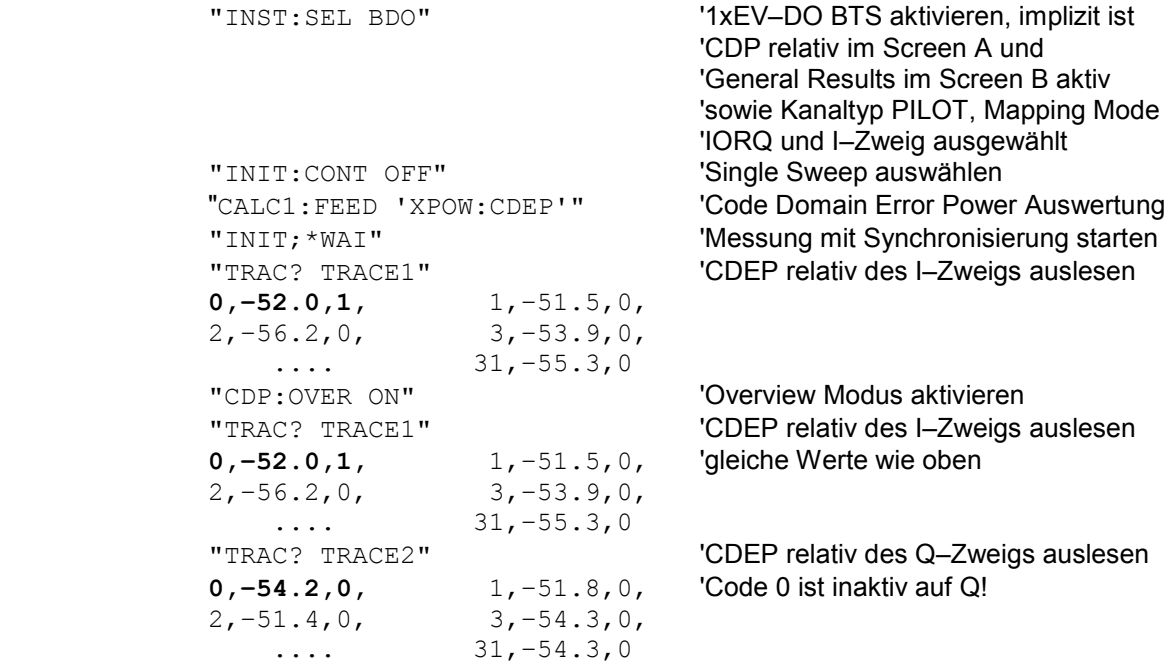

#### CHANNEL TABLE (TRACE1):

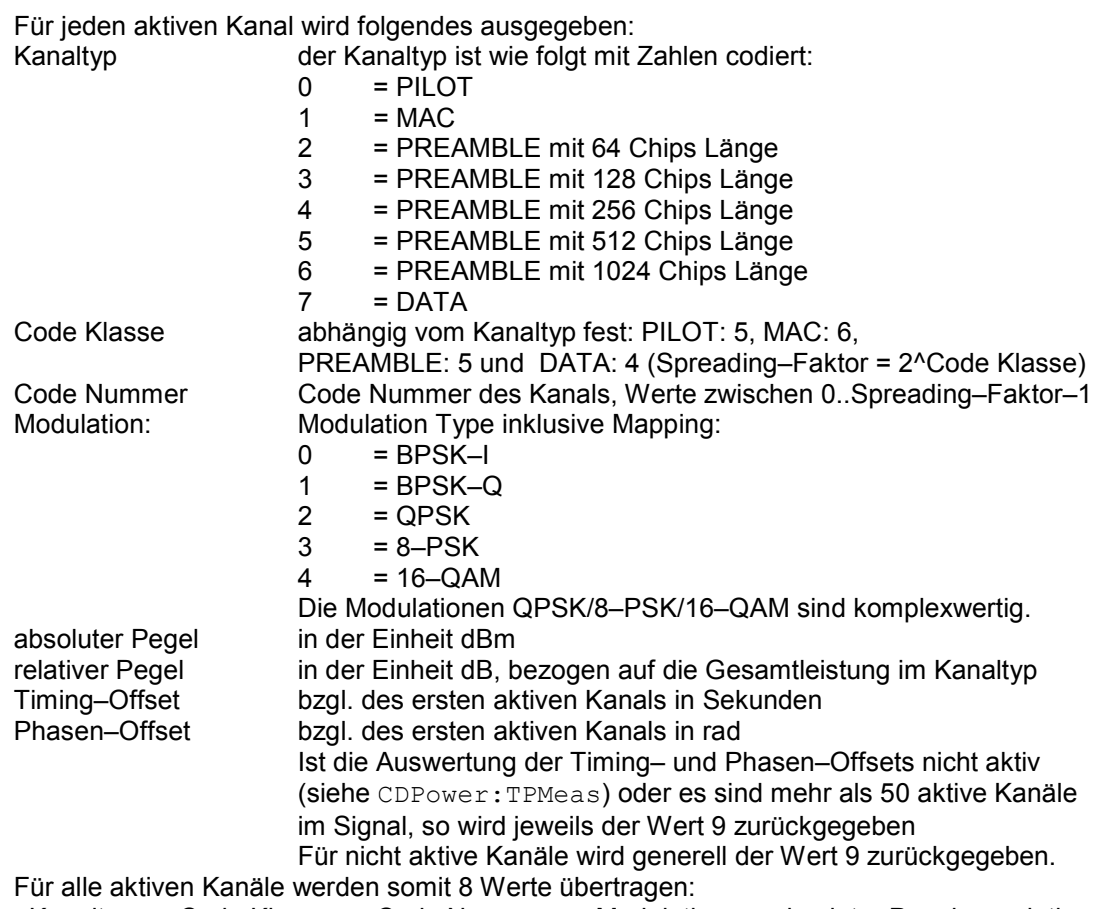

<Kanaltyp>, <Code Klasse>, <Code Nummer>, <Modulation>, <absoluter Pegel>, <relativer Pegel>, <Timing–Offset>, <Phasen–Offset>, ...

Die Kanäle werden nach folgender Kanaltypreihenfolge gelistet: PILOT, MAC, PREAMBLE, DATA. Innerhalb der Kanaltypen sind die Kanäle nach Codenummern aufsteigend sortiert.

**Beispiel:** Das Beispiel zeigt die Ergebnisse der Abfrage für folgende Konfiguration:

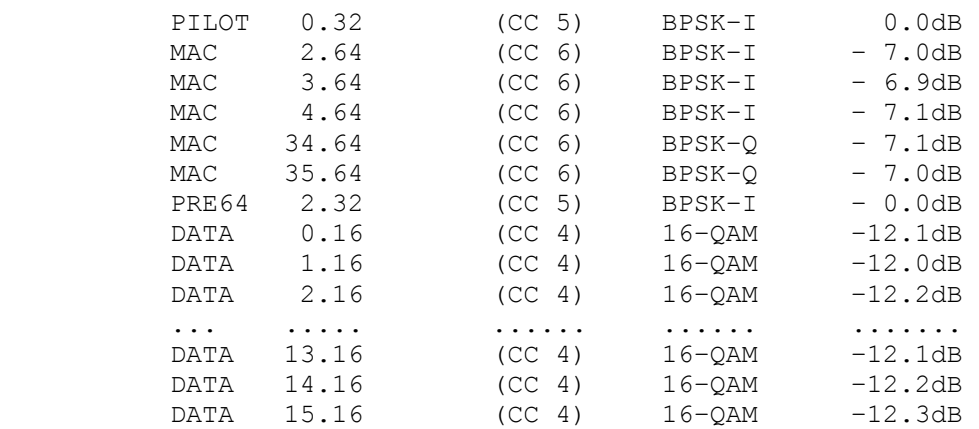

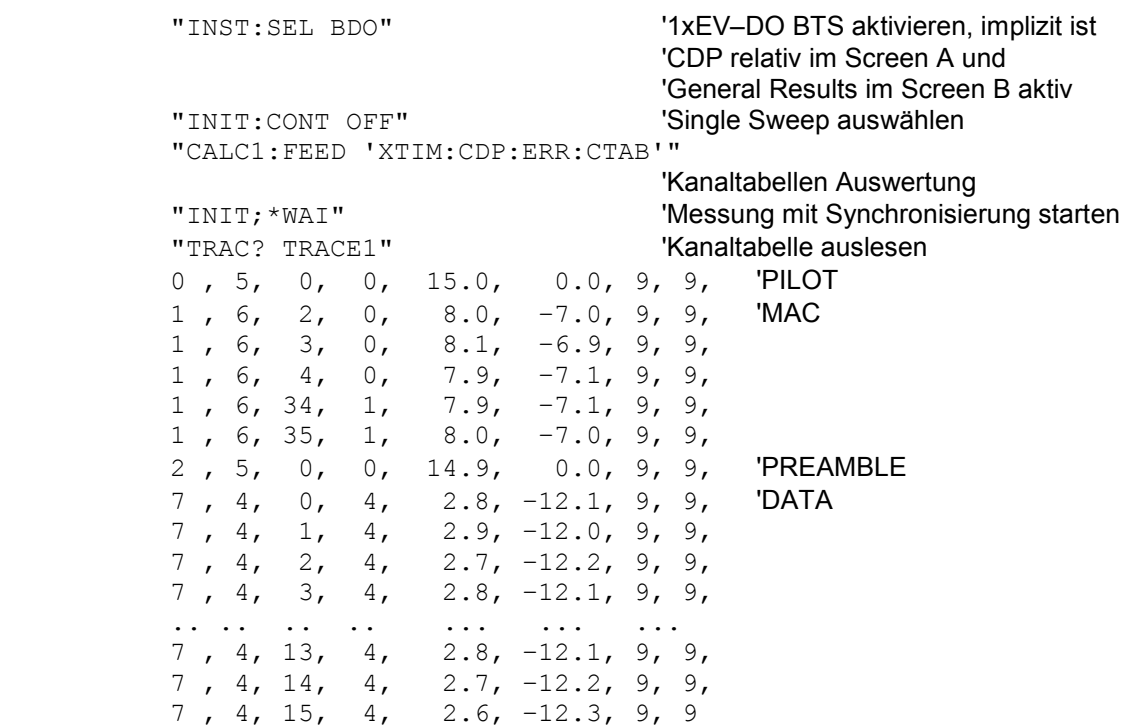

#### CHANNEL TABLE (CTABle):

Neben den Ergebnisse der Kanaltabelle, die über den Befehl TRACE1 ausgegeben werden, gibt es bei aktiver Timing– und Phasen–Offset Messung (siehe CDPower:TPMeas) noch den Abfragebefehl CTABle, der die maximalen Werte des TIMING und PHASE OFFSET mit dazugehörigen Kanaltyp und Kanal angezeigt.

Es werden folgende Werte ausgegeben:

<max. Time Offset in s>, <Channel Type>, <Code Nummer max. Time>, <Code Klasse max. Time>,

<max. Phase Offset in rad>, <Channel Type>, <Code Nummer max. Phase>, <Code Klasse max. Phase>,

<reserviert 1>, ..., <reserviert 4>

Der Kanaltyp ist 1 für MAC und 7 für DATA.

#### **Beispiel:**

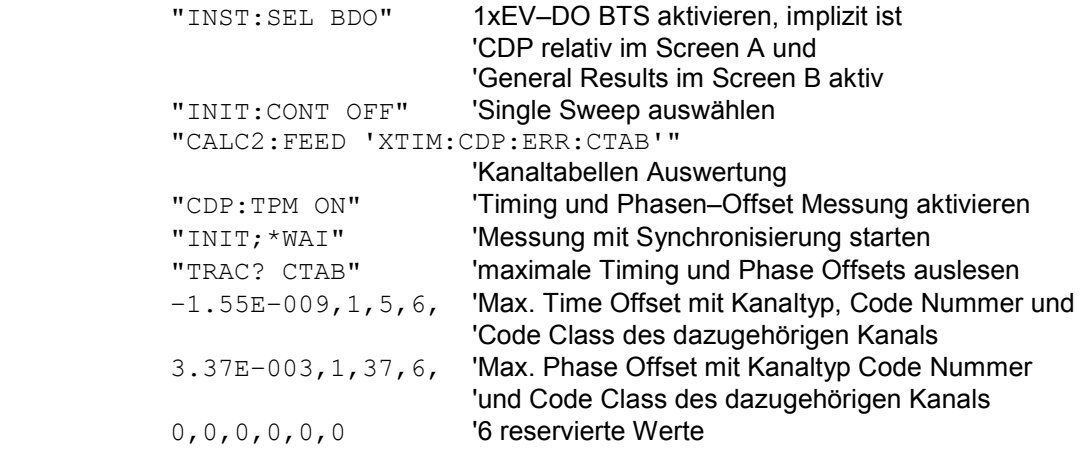

#### GENERAL RESULTS/CHANNEL RESULTS (TRACE2):

Die Ergebnisse der GENERAL RESULTS bzw. CHANNEL RESULTS werden in folgender Reihenfolge ausgegeben:

<FERRor>, <FERPpm>, <CERRor>, <TFRame>, <RHOPilot>, <RHO1>, <RHO2>, <PPILot>, <PMAC>, <PDATa>, <PPReamble>, <MACCuracy>, <DMTYpe>, <MACTive>, <DACTive>, <PLENGth>, <RHO>, <PCDerror> , <IQIMbalance>, <IQOFfset>, <SRATe>, <CHANnel>, <SFACtor> <TOFFset>, <POFFset>, <CDPRelative>, <CDPabsolute>, <EVMRms>, <EVMPeak>, <MTYPe>

Hierbei haben die Ergebnisse folgende Bedeutung und Einheit:

Globale Ergebnisse für alle Slots:

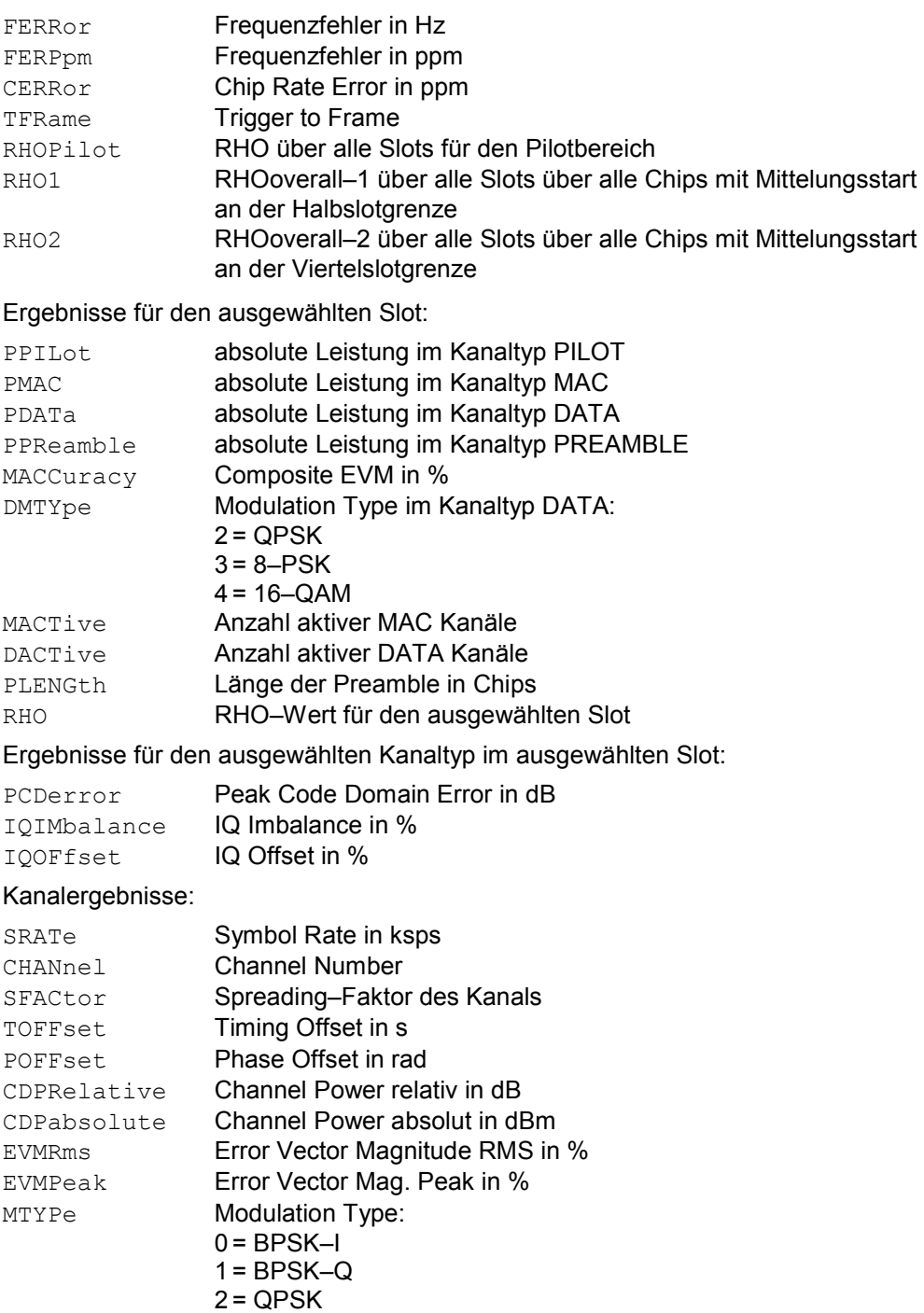

 $3 = 8 - PSK$  $4 = 16 - QAM$  5 = 2BPSK (falls komplexe Auswertung bei PILOT, PREAMBLE oder MAC gewählt)

*Hinweis: Der Wert Trigger to Frame (TFRame) liefert eine '9', falls der Trigger auf FREE RUN steht.* 

*Die Werte Timing/Phase Offset (TOFFset/POFFset) liefern eine '9', falls Timing und Phase Messung ausgeschaltet ist (siehe CDP:TPM) oder die Anzahl der aktiven Kanäle 50 überschreitet.* 

#### POWER VS CHIP

Die Anzahl der zurückgegebenen Werte ist 2048, da jeweils ein Pegelwerte pro Chip vorliegt. POWER VS CHIP: <Pegelwert in dBm>, <Pegelwert in dBm>,.....;

#### PEAK CODE DOMAIN ERR und COMPOSITE EVM (TRACE2):

Die Anzahl der zurückgegebenen Wertepaare entspricht der IQ–Capture–Length. (Siehe Befehl CDPower:IQLength). PEAK CODE DOMAIN ERROR: <Slotnummer>, <Pegelwert in dB>, .....; COMPOSITE EVM: <Slotnummer>, <Wert in %>, .....;

#### SYMBOL EVM (TRACE2):

Die Anzahl der Werte ist abhängig von der Anzahl der Symbole und liegt zwischen 2 und 100. Siehe dazu oben in der Tabelle die Spalte 'Anzahl Symbole pro Slot und Code'.

<Wert in % Symbol 0>, <Wert in % Symbol 1>,.....;

#### POWER VS SYMBOL (TRACE2):

Die Anzahl der Werte ist abhängig von der Anzahl der Symbole und liegt zwischen 2 und 100. Siehe dazu oben in der Tabelle die Spalte 'Anzahl Symbole pro Slot und Code'.

<Wert in dBm Symbol 0>, <Wert in dBm Symbol 1>,.....;

#### SYMBOL CONST (TRACE2):

Die Anzahl der Wertepaare ist abhängig von der Anzahl der Symbole und liegt zwischen 2 und 100. Siehe dazu oben in der Tabelle die Spalte 'Anzahl Symbole pro Slot und Code'.

Es wird Real– und Imaginärteil als Wertepaar übergeben. <re 0>,<im 0>,<re 1>,<im 1>,.....<re n>, <im n>

#### COMPOSITE CONST (TRACe2):

Die Anzahl der Wertepaare entspricht der Chipanzahl für den Kanaltyp. Der Wert liegt zwischen 64 und 1600 Chips pro Slot. Siehe dazu in der Tabelle oben die Spalte 'Chips pro Slot'.

 $\le$ re Chip 0>,  $\le$ im Chip 0>,  $\le$ re Chip 1>,  $\le$ im Chip 1>,.....;

#### BITSTREAM (TRACE2):

Der Bitstream eines Slots wird ausgegeben. Pro Bit wird ein Wert ausgegeben (Wertebereich 0,1), jedes Symbol besteht aus 1 bit bei BPSK–I/BPSK–Q, 2 bits bei QPSK und 2BPSK (komplexe BPSK–I/BPSK–Q–Auswertung), 3 bits bei 8–PSK und 4 bits bei 16–QAM. Dementsprechend unterschiedlich lang ist der Bitstream pro Slot. Siehe dazu in der obigen Tabelle in der Spalte 'Bits pro Slot und Code'. Die Bitanzahl liegt zwischen 2 und 400.

Ist ein Kanal als inaktiv erkannt werden im Bitstream die ungültigen Bits durch "9" gekennzeichnet.

Beispiel für Bitstream Trace: 0, 0, 1, 0 , 1, 1, 0 ....

# **STATus–QUEStionable:SYNC–Register**

Dieses Register enthält Informationen über die Fehlersituation in der Code–Domain–Power–Analyse der Option FS-K84.

Es kann mit den Befehlen "STATus:QUEStionable:SYNC:CONDition?" bzw. "STATus: QUEStionable:SYNC[:EVENt]?" abgefragt werden.

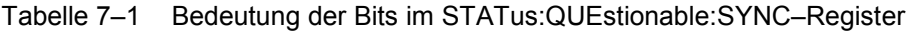

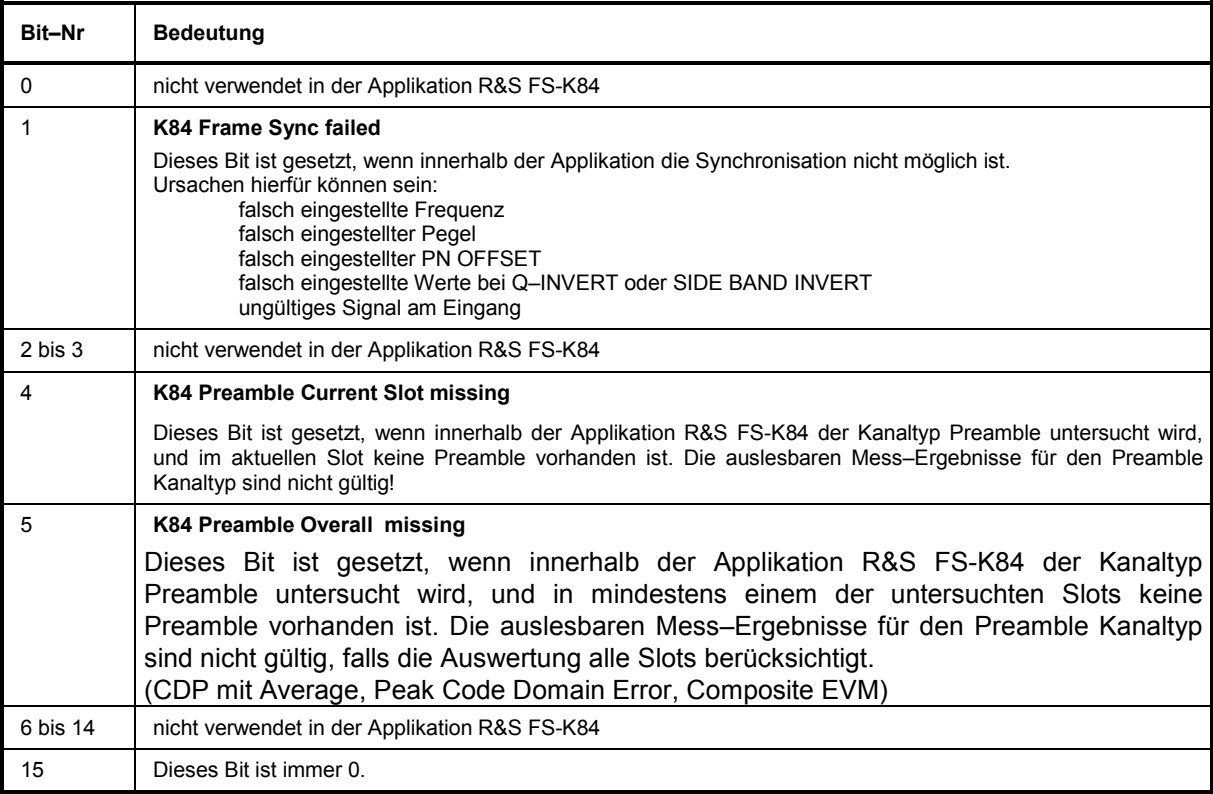

# **Tabelle der Softkeys mit Zuordnung der IEC–Bus–Befehle**

# **Taste MEAS bzw. Hotkey MEAS**

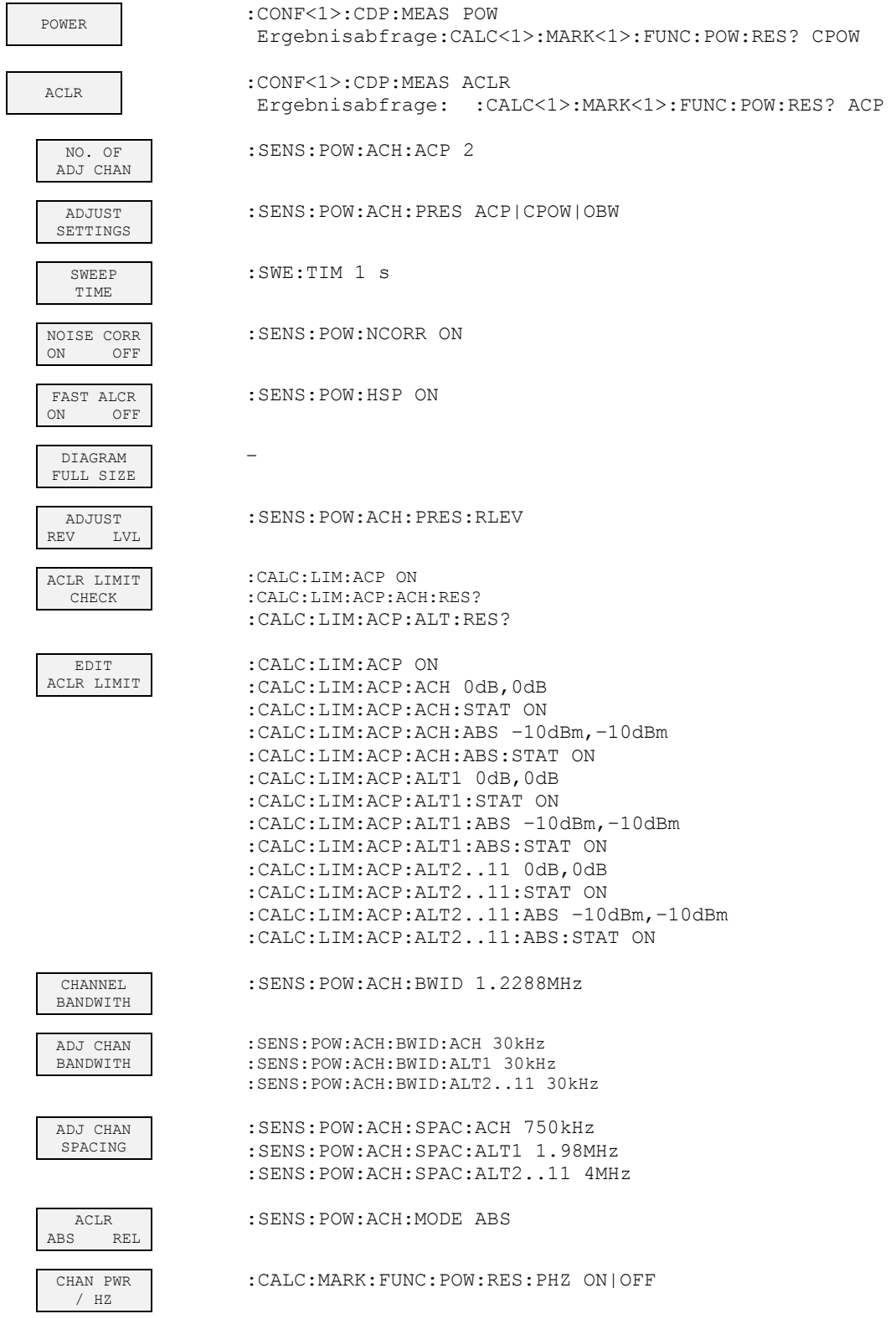

# *Fernbedienbefehle R&S FS-K84*

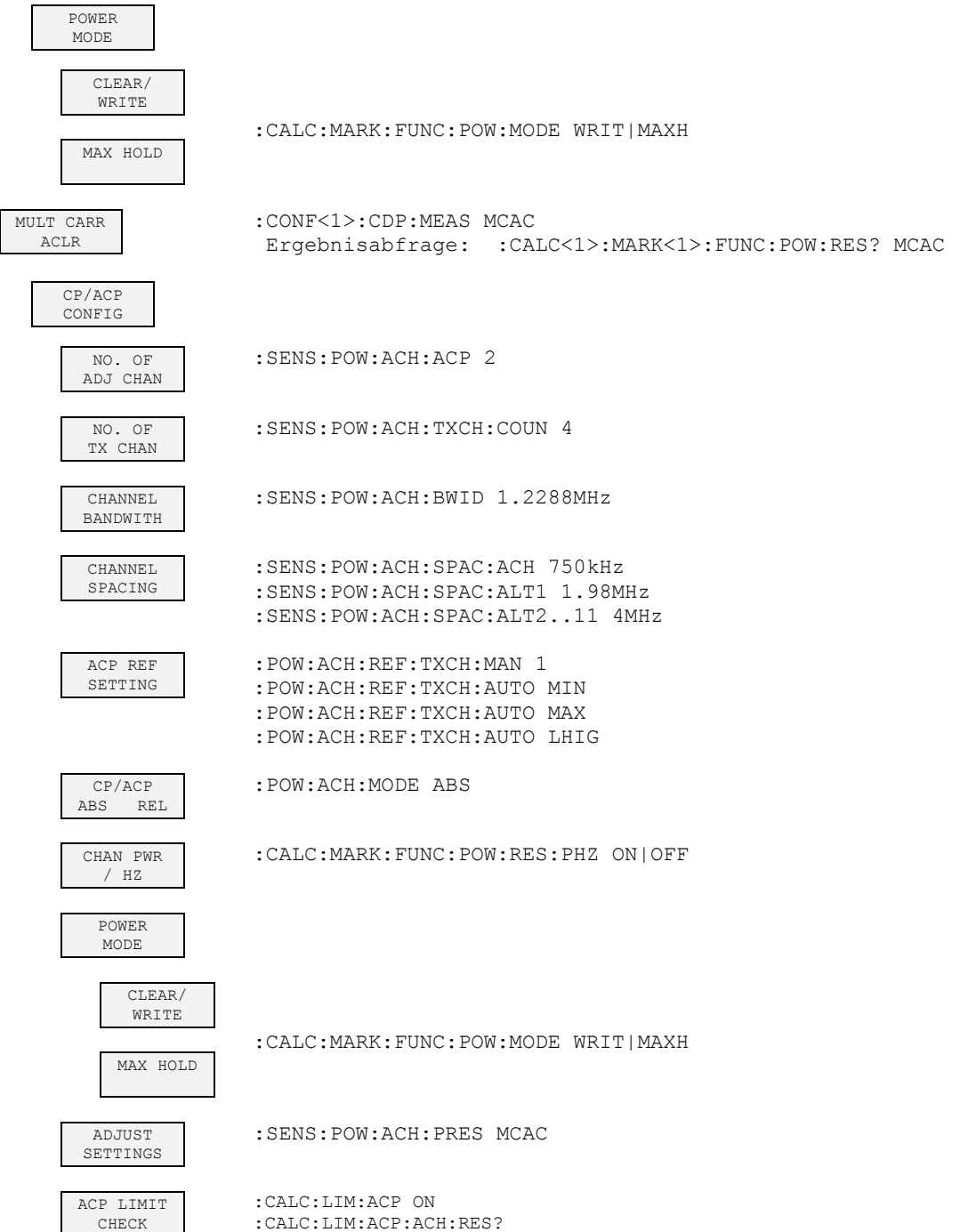

:CALC:LIM:ACP:ALT:RES?

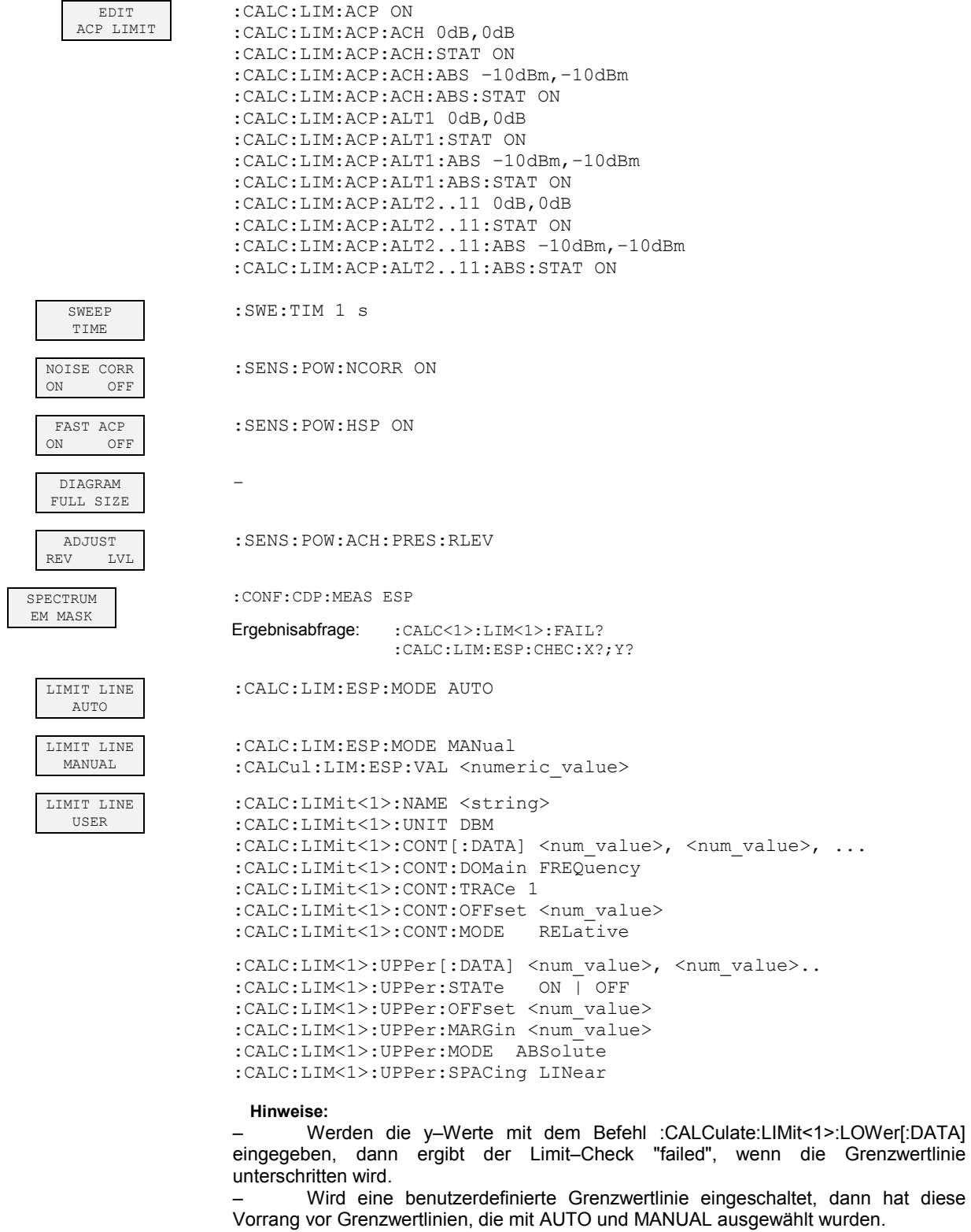

:CALC:LIM:ESP:RESTore

RESTORE STD LINES

# *Fernbedienbefehle R&S FS-K84*

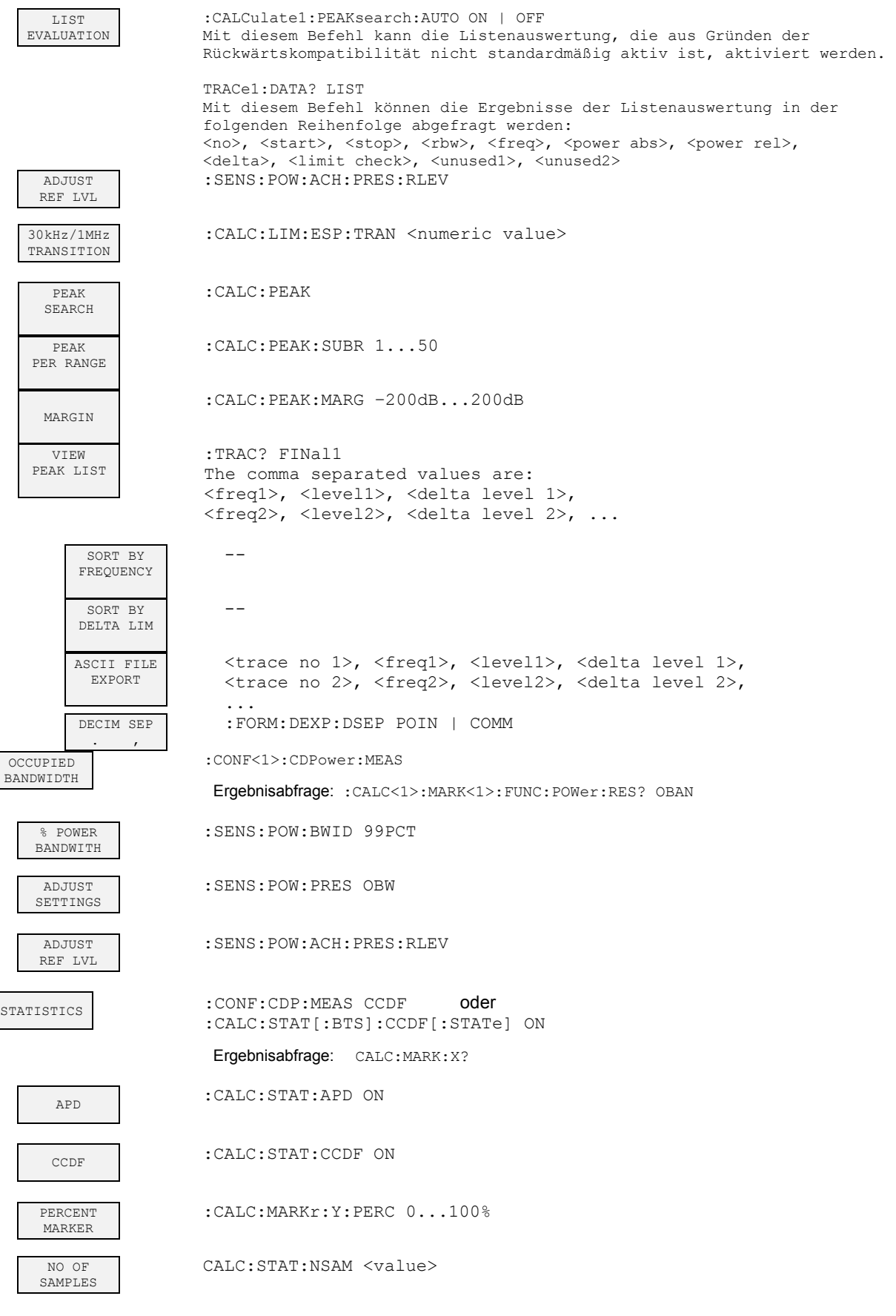

# *R&S FS-K84 Fernbedienbefehle*

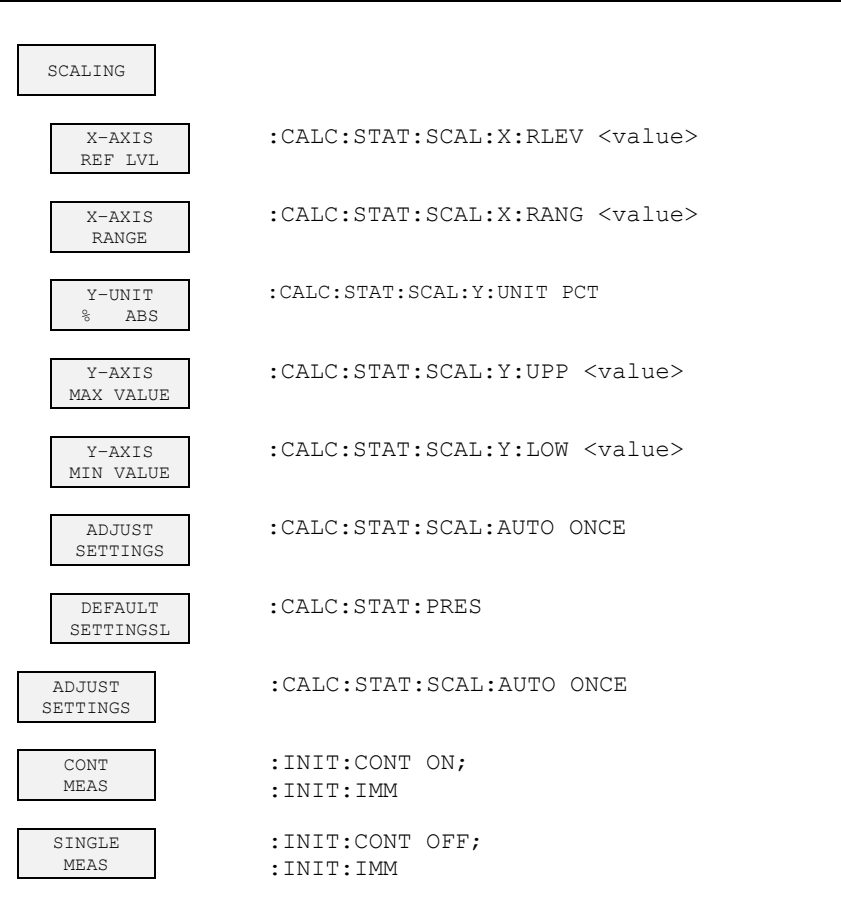

#### **Hotkey RESULTS bzw Softkey CODE DOM ANALYZER**

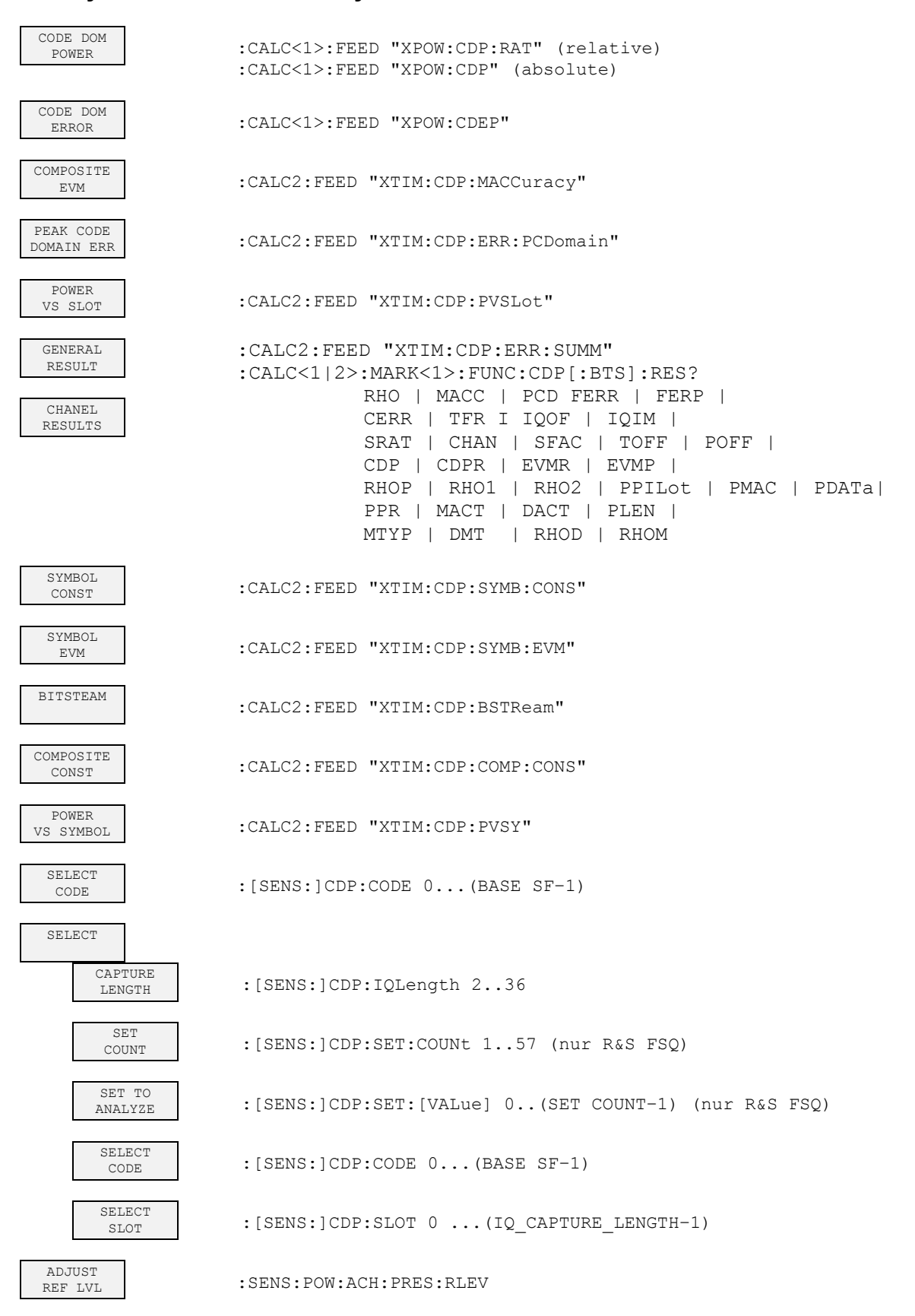

 $\overline{\phantom{a}}$ 

# **Hotkey CHAN CONF**

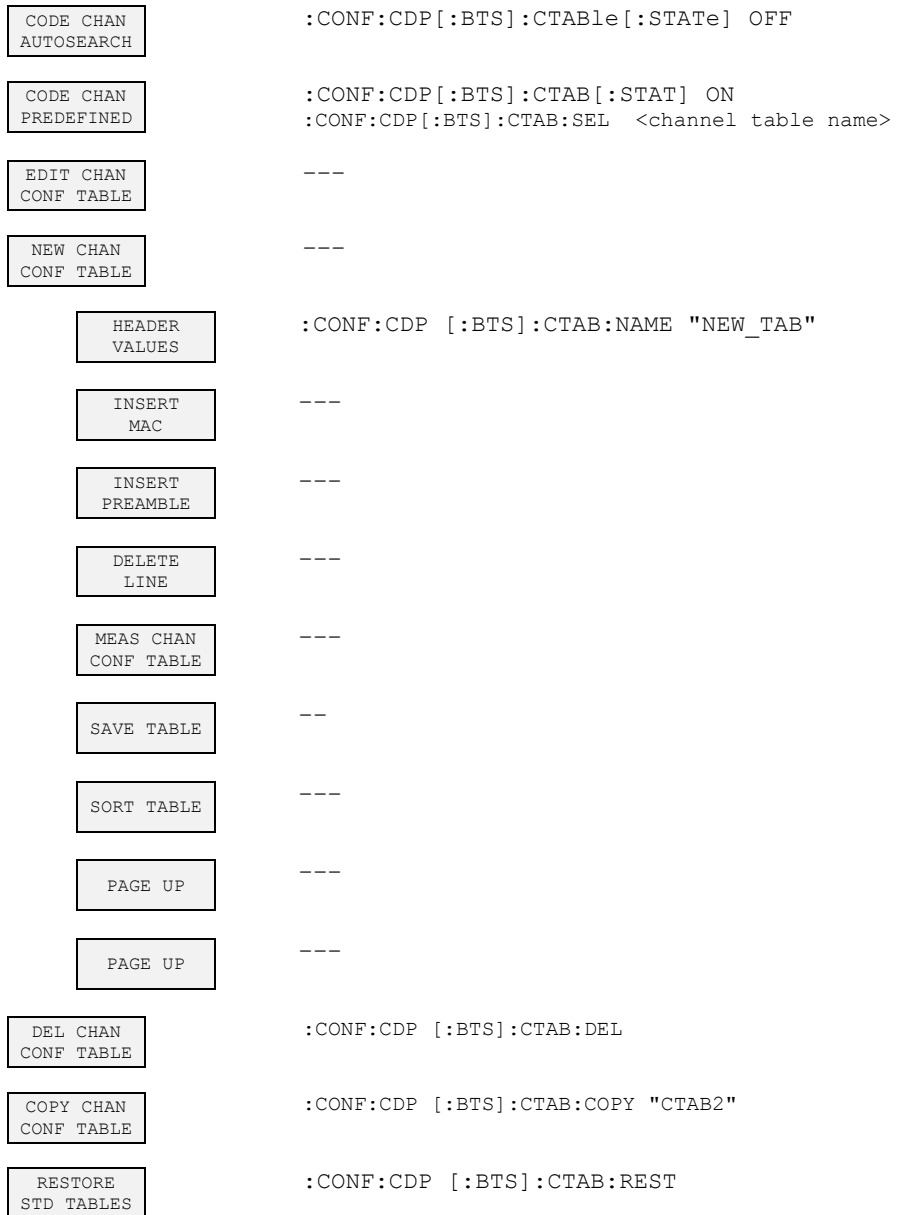

#### **Hotkey SETTINGS**

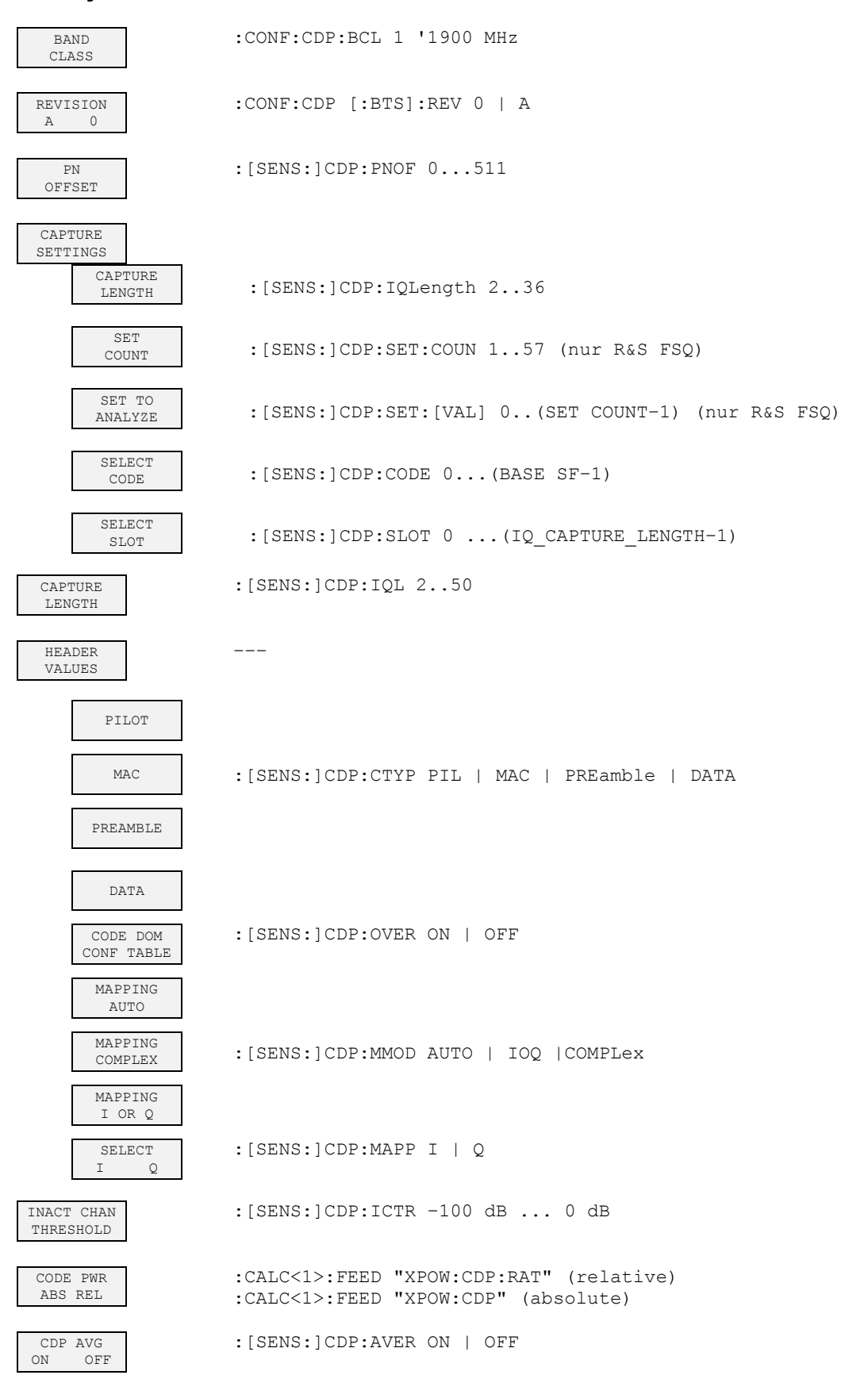
## *R&S FS-K84 Fernbedienbefehle*

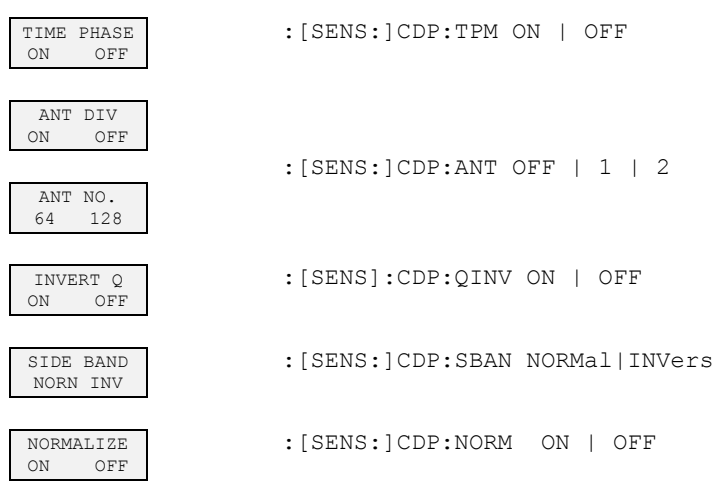

## **8 Prüfen der Solleigenschaften**

- Vor dem Herausziehen oder Einstecken von Baugruppen den Analysator ausschalten.
- Vor dem Einschalten des Gerätes die Stellung des Netzspannungswählers überprüfen (230 V!).
- Die Messung der Solleigenschaften erst nach mindestens 30 Minuten Einlaufzeit und nach erfolgter Eigenkalibrierung des Analysators und des SMIQ durchführen. Nur dadurch ist sichergestellt, daß die garantierten Daten eingehalten werden.
- Wenn nicht anders angegeben, werden alle Einstellungen ausgehend von der PRESET–Einstellung durchgeführt.
- Für Einstellungen am Analysator bei der Messung gelten folgende Konventionen:

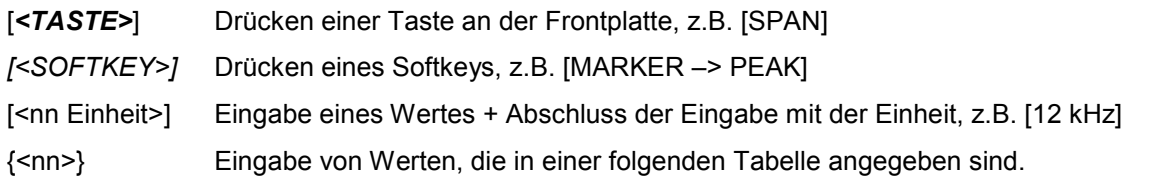

Aufeinanderfolgende Eingaben sind durch [:] getrennt, z.B. [*SPAN*: 15 kHz]

• Die in den folgenden Abschnitten vorkommenden Werte sind nicht garantiert; verbindlich sind nur die Technischen Daten im Datenblatt.

## **Messgeräte und Hilfsmittel**

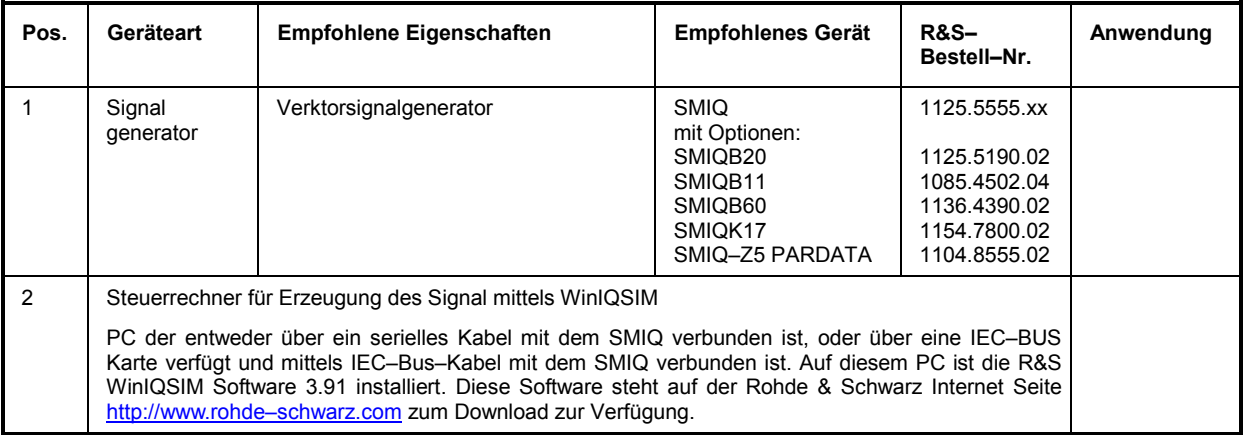

#### **Prüfablauf**

Der Performance Test bezieht sich ausschließlich auf Ergebnisse des Code–Domain–Analyzers. Eine Überprüfung der Messwerte der POWER–, ACLR– und SPECTRUM–Messungen ist nicht erforderlich, da sie bereits durch den Performance Test des Grundgerätes abgedeckt werden.

Falls noch nicht erfolgt, muss zuerst die WinIQSIM Datei mit dem 1xEV–DO BTS–Signal erzeugt werden und auf den SMIQ unter dem Namen DO\_FFULL übertragen werden. Dies ist in Kapitel "[Erstellen eines 1xEV–DO Forward Link Signals mit WinIQSIM"](#page-23-0) auf Seite [10](#page-23-0) ausführlich beschrieben.

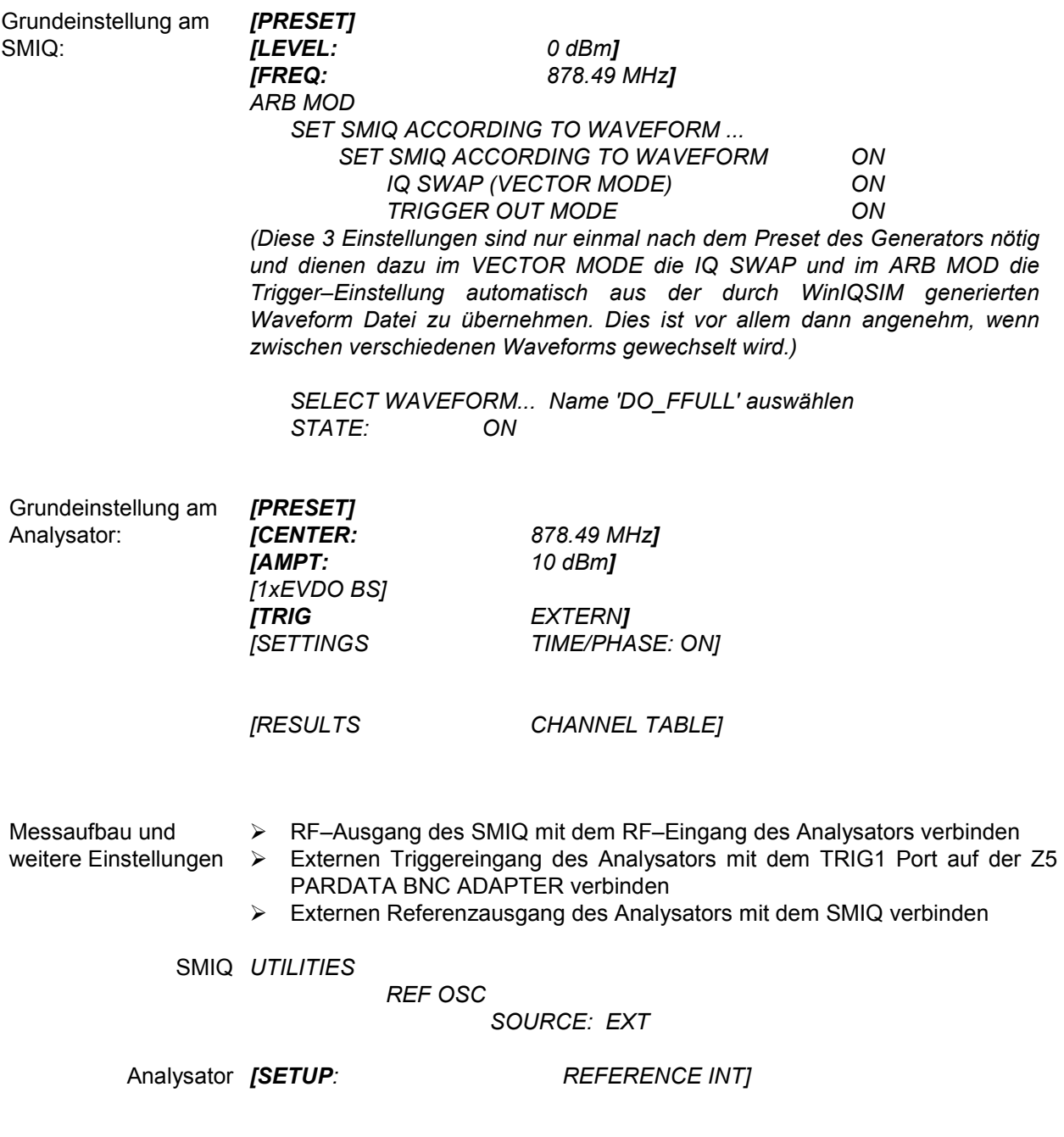

## Das auf dem Bildschirm des Analysators dargestellte Messergebnis sollte folgendes Aussehen haben:

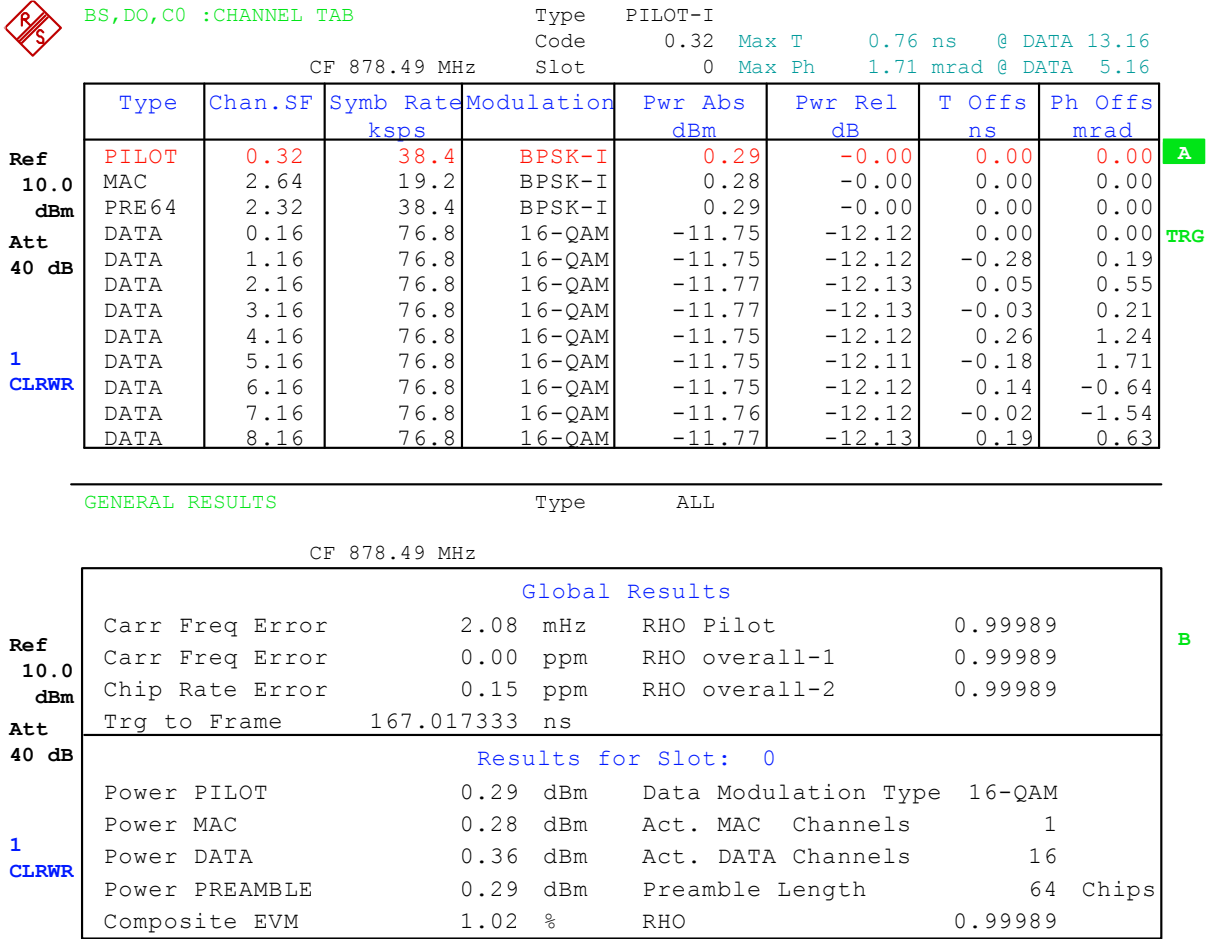

## **9 Zusammenhang Mac Index und Walsh Codes**

Bei 1xEV–DO gibt es zur Charakterisierung von Kanälen sogenannte MAC–Indizes. Diese werden auch bei der Rohde & Schwarz Software WinIQSIM verwendet.

Der MAC–Index *i* lässt sich für den Kanaltyp MAC wie folgt in den entsprechenden Walsh Code bei festem Spreading–Faktor 64 überführen:

$$
\left(\frac{i}{2}\right)
$$
.64 für *i* = 0, 2, ..., 62 auf dem I - Zweig  
 $\left(\frac{i-1}{2} + 32\right)$ .64 für *i* = 1, 3, ..., 63 auf dem Q - Zweig

Auch der Kanaltyp PREAMBLE verwendet den MAC Index als Kriterium zur Kanalberechnung. Der Spreading–Faktor ist hierbei 32. Da beim PREAMBLE Kanaltyp wie beim PILOT eine konstante Nullfolge gesendet wird, kann beim PREAMBLE Kanaltyp durch das Bit für Bit komplementieren des Walsh Codes für die ungeraden Indizes erreicht werden, daß die gesendeten Symbole sich invertieren. Anstelle der Nullfolge, werden also bei ungeraden Indizes '1'er empfangen, es entstehen 64 unterschiedliche Möglichkeiten.

$$
\left(\frac{i}{2}\right)32 \quad \text{für } i = 0, 2, ..., 62
$$

$$
\left(\frac{i-1}{2}\right)32 \quad \text{für } i = 1, 3, ..., 63
$$

Nicht alle Indizes können im 1xEV–DO–System verwendet werden. Der Index 0 und 1 wird nicht verwendet. Der Index 2 wird bei MAC nicht verwendet und ist bei PREMABLE dem 76.8 kbps Control Channel vorbehalten. Der Index 3 wird bei MAC nicht verwendet und ist bei PREMABLE dem 38.4 kbps Control Channel vorbehalten. Der Index 4 ist bei MAC der RA Channel (Forward MAC Reverse Activity Channel) und ist bei Preamble nicht verwendet. Ab Index 5 stehen die Indizes flexibel zur Verfügung.

In den folgenden Tabellen sind die Zusammenhänge als Nachschlagetabelle ausgerechnet:

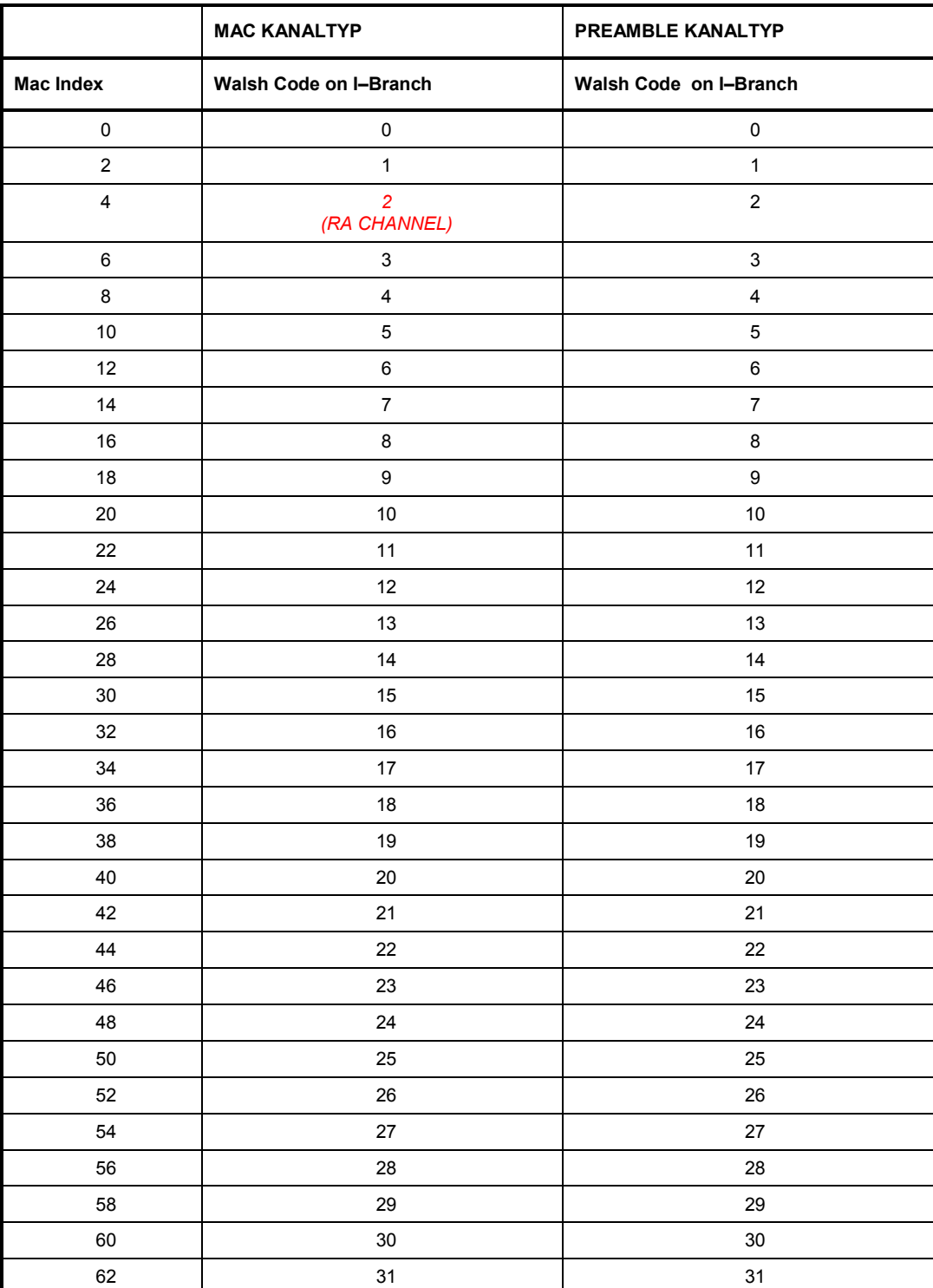

Tabelle 9–1 Zusammenhang zwischen **geradem** MAC Index und Walsh Code bei MAC und PREAMBLE

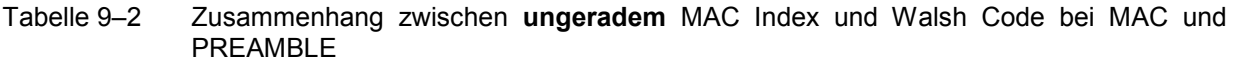

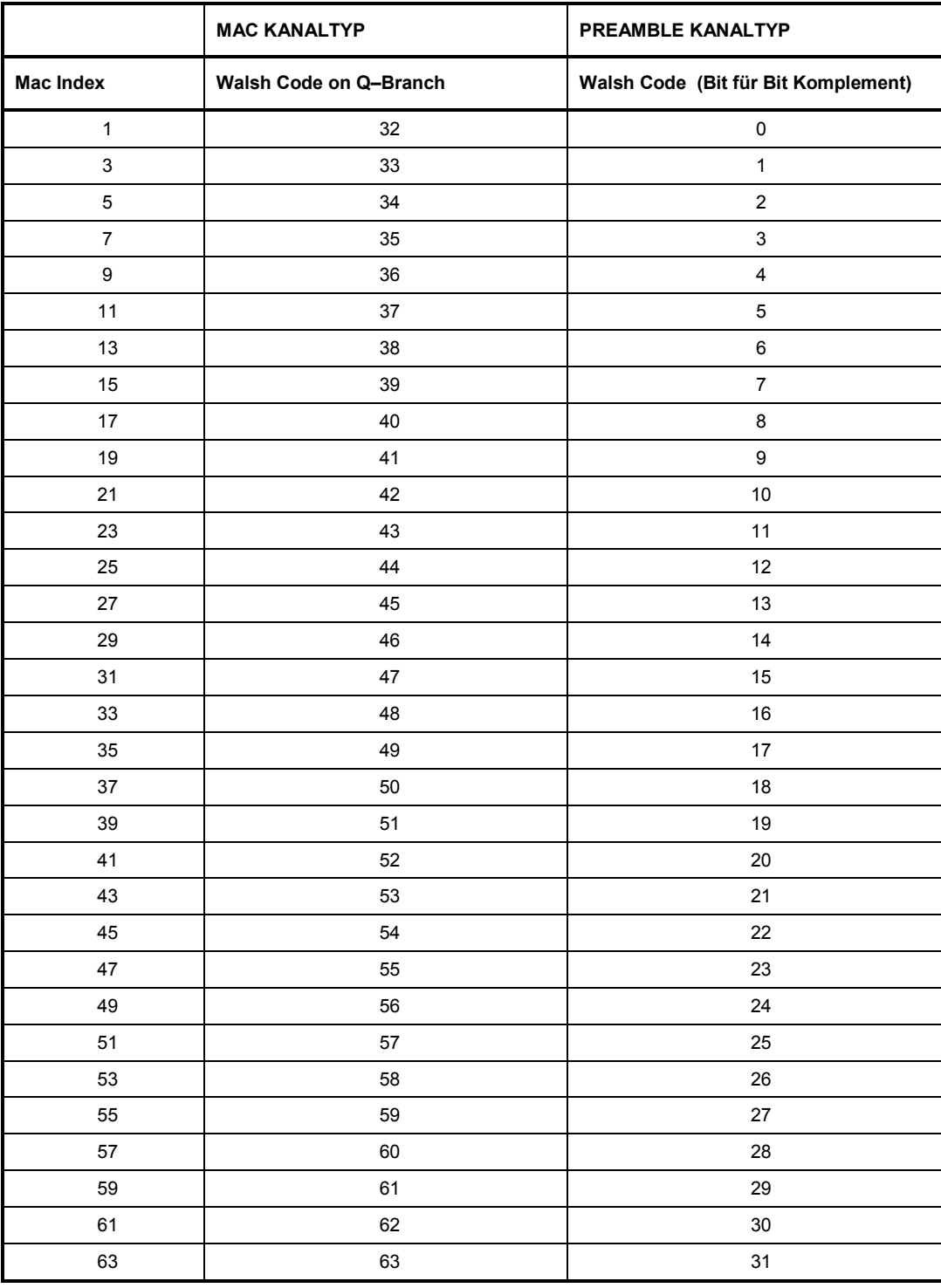

# **10 Glossar**

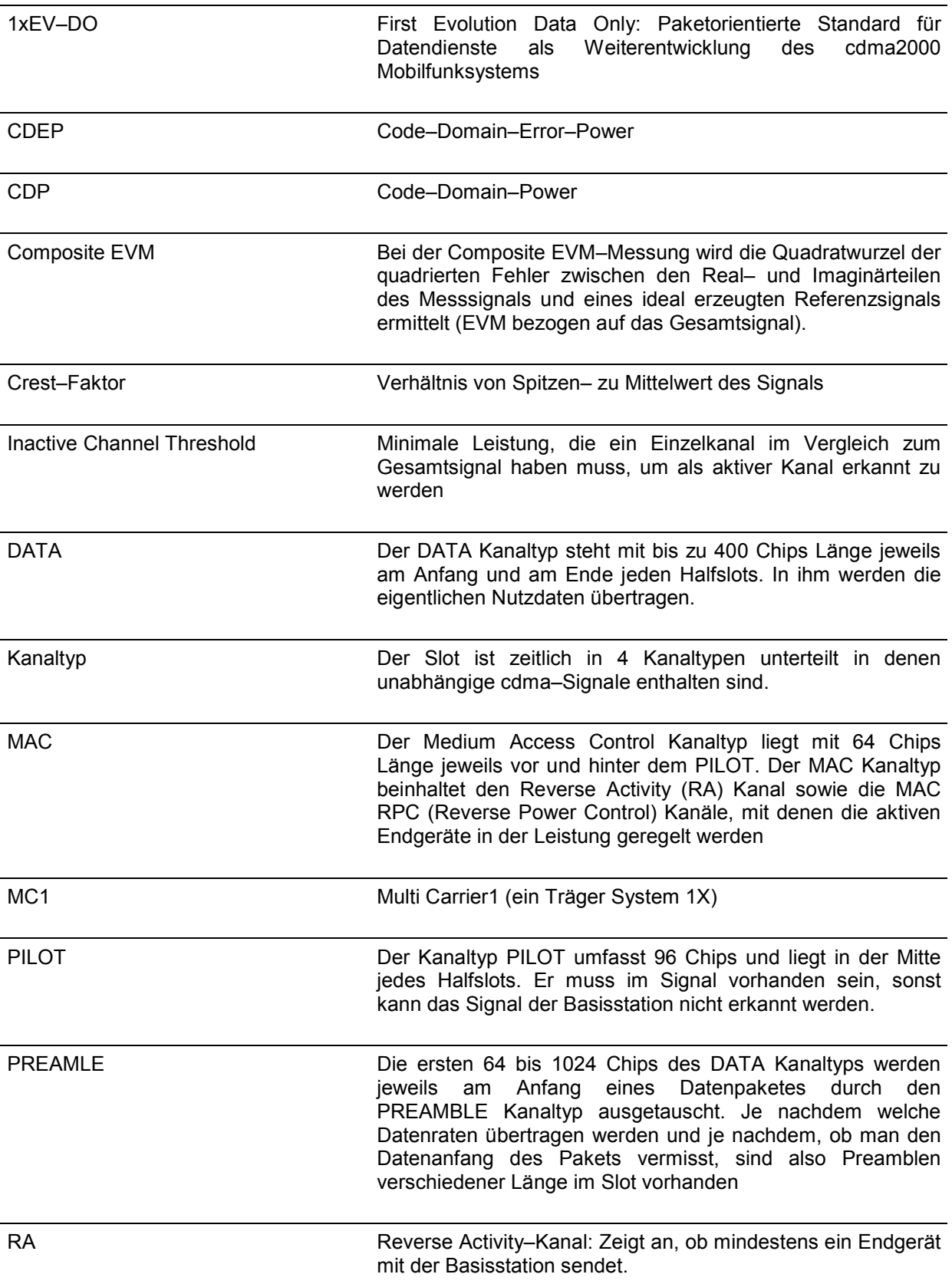

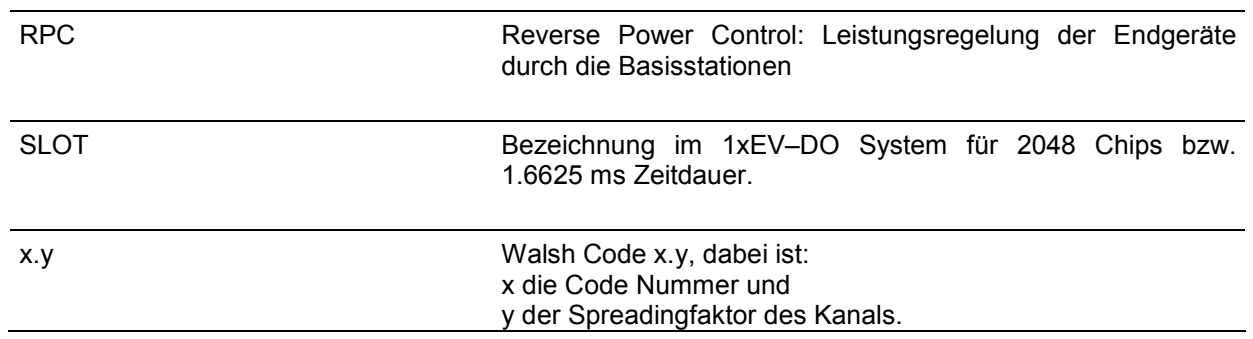

# 11 Index

## $\overline{A}$

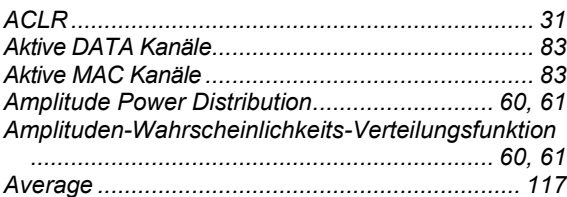

## $\overline{\mathbf{B}}$

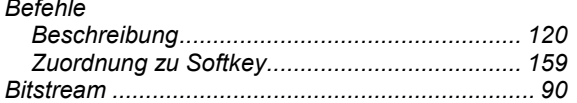

## $\mathbf c$

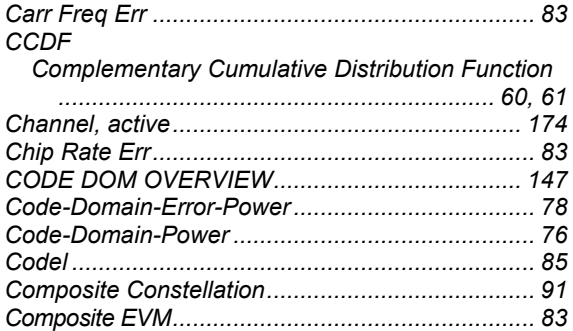

## D

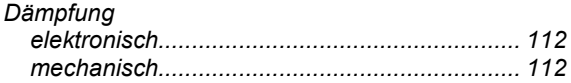

## $\mathsf E$

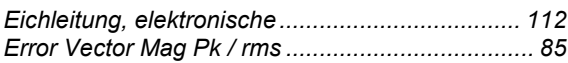

#### F

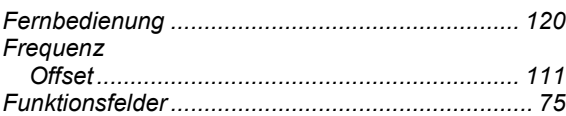

## G

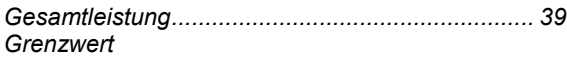

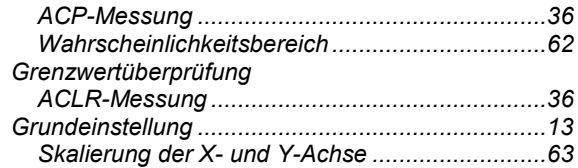

#### $\mathbf H$

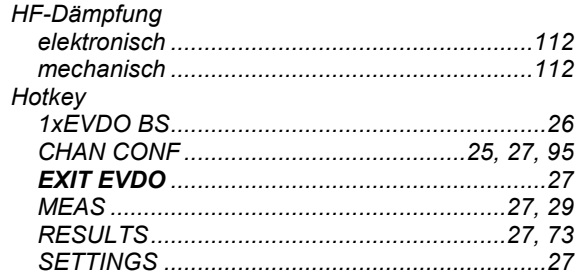

## $\mathbf{I}$

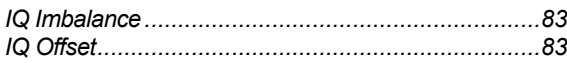

## $\overline{\mathsf{K}}$

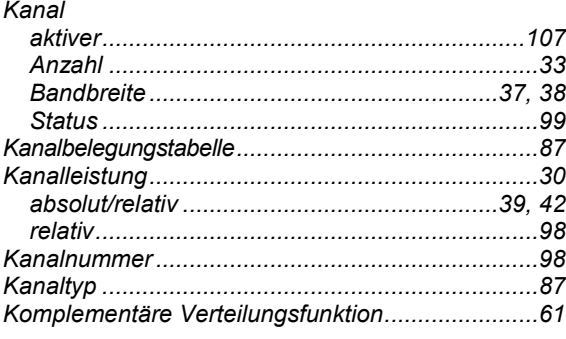

## $\mathsf{L}% _{0}\left( \mathsf{L}_{0}\right) ^{T}=\mathsf{L}_{0}\left( \mathsf{L}_{0}\right) ^{T}$

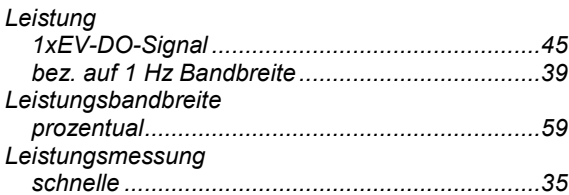

#### $\mathsf{M}$

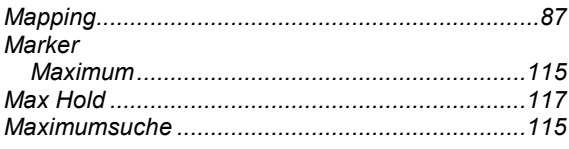

## **R&S FS-K84**

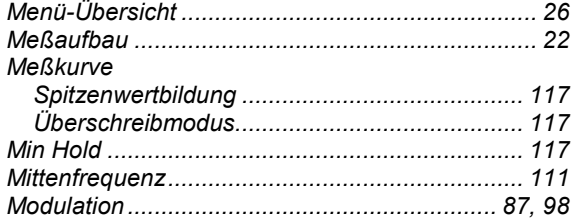

#### $\overline{\mathsf{N}}$

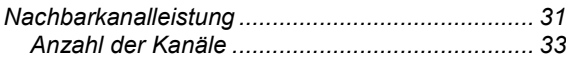

## $\mathbf{o}$

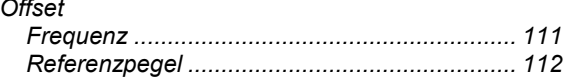

#### $\mathsf{P}$

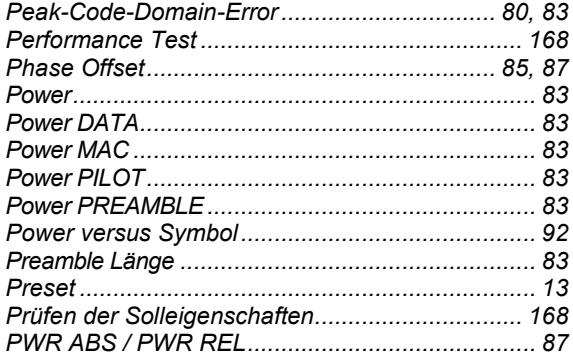

#### $\overline{\mathsf{R}}$

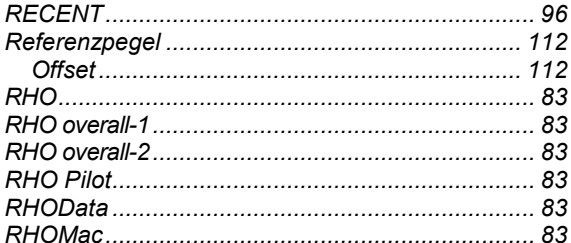

#### ${\bf S}$

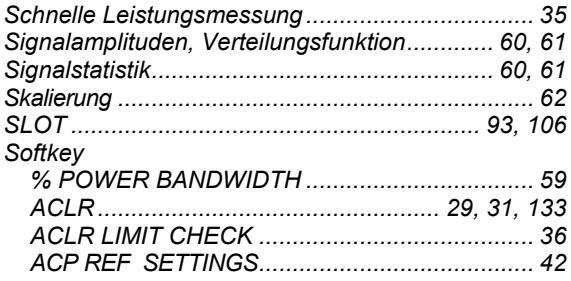

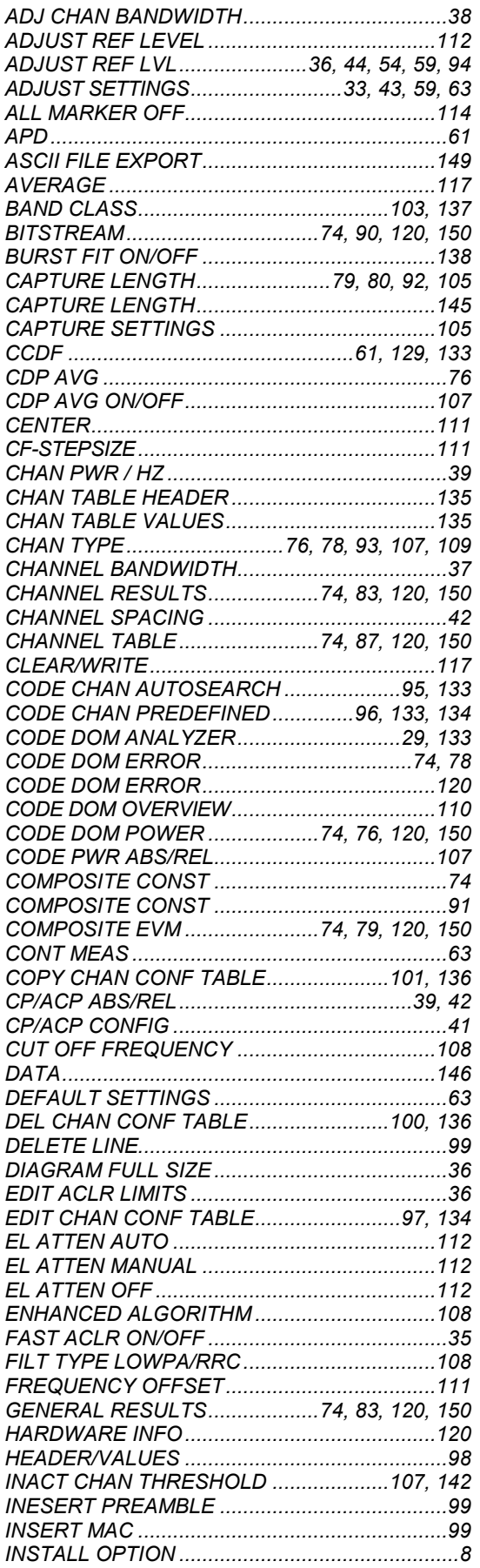

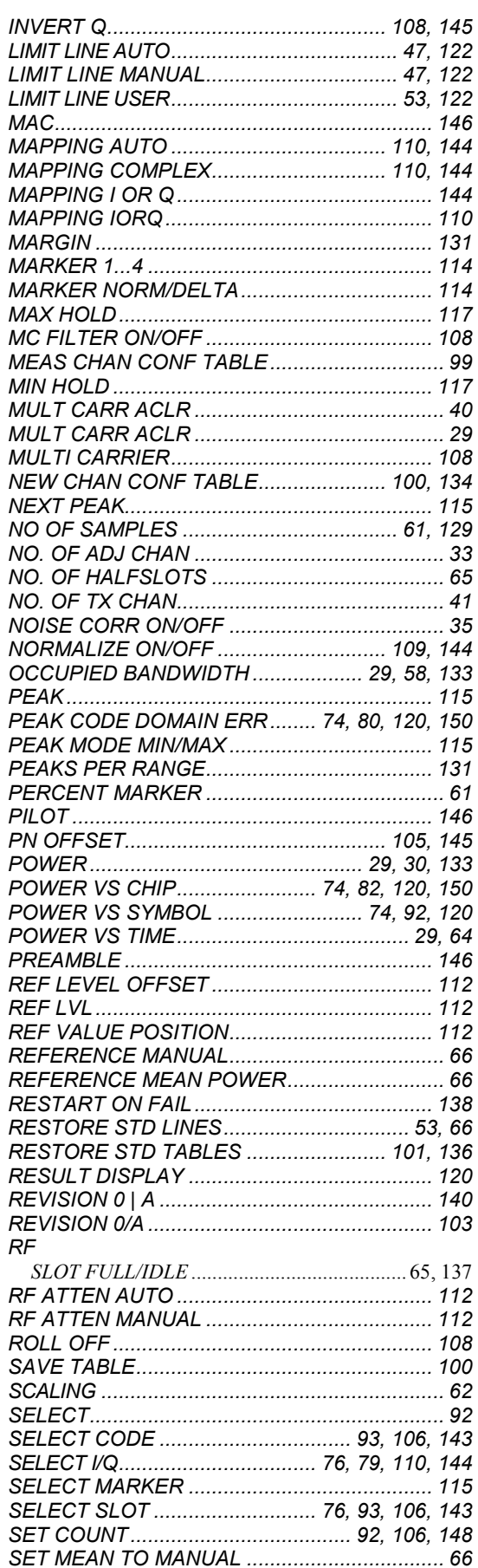

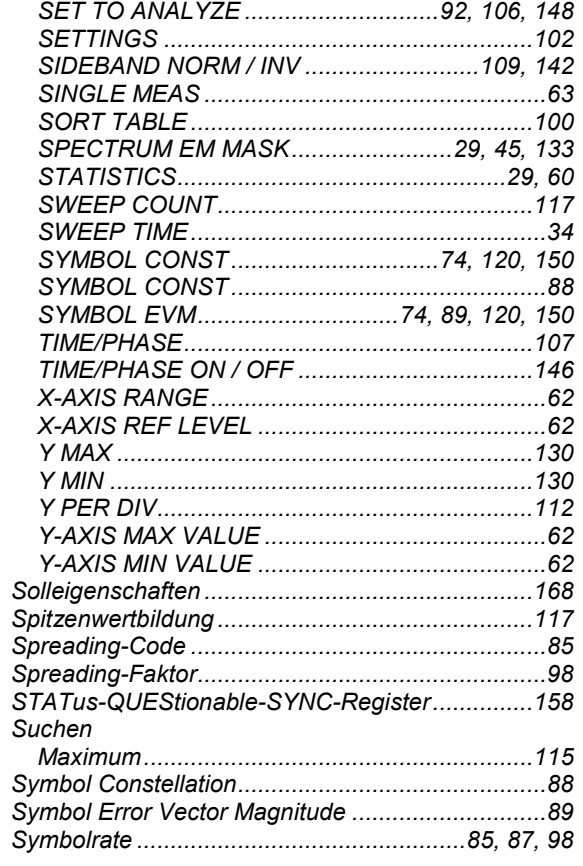

## $\mathbf{T}$

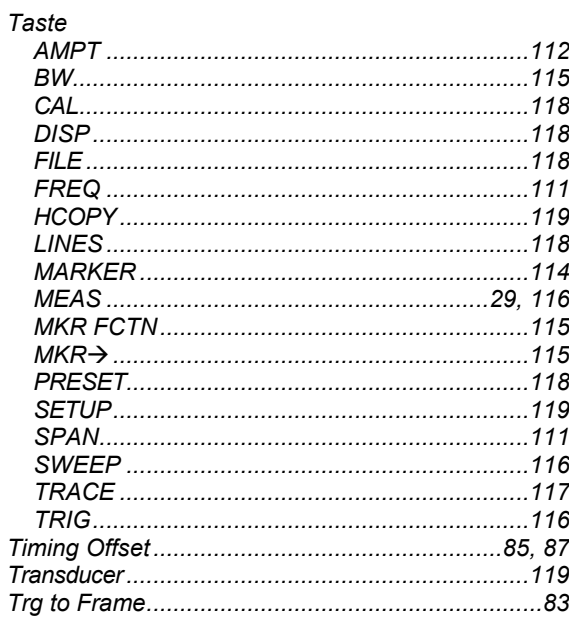

## $\mathsf{U}$

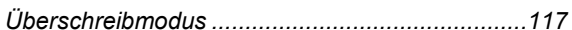

**V**

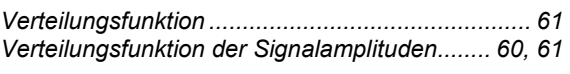